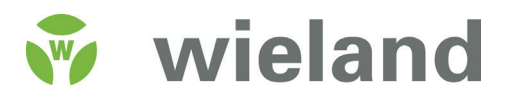

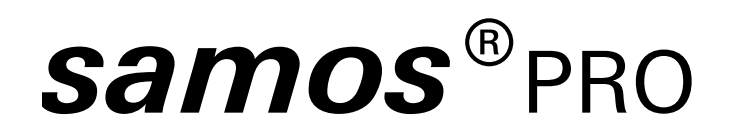

samos<sup>®</sup>PRO COMPACT-Gateways

# **Manual**

Doc. no. BA000970 Last Update: 07/2016 (Rev. E)

# **Info**

#### **Copyright**

This document is copyright-protected. The rights derived from this copyright are reserved for Wieland Electric GmbH. Reproduction of this document or parts of this document is only permissible within the limits of the statutory provision of the Copyright Act. Any modification or abridgment of the document is prohibited without the express written agreement of Wieland Electric GmbH.

samos is a registered trademark of WIELAND Electric GmbH

Allen-Bradley, CompactBlock Guard I/O, CompactLogix, ControlFLASH, ControlLogix, DH+, FactoryTalk, FLEX, GuardLogix, Kinetix, Logix5000, MicroLogix, PanelBuilder, PanelView, PhaseManager, PLC-2, PLC-3, PLC-5, POINT I/O, POINT Guard I/O, Rockwell Automation, Rockwell Software, RSBizWare, RSFieldbus, RSLinx, RSLogix 5000, RSNetWorx, RSView, SLC, SoftLogix, Stratix, Stratix 2000, Stratix 5700, Stratix 6000, Stratix 8000, Stratix 8300, Studio 5000, Studio 5000 Logix Designer, SynchLink, and Ultra are registered trademarks of Rockwell Automation, Inc.

ControlNet, DeviceNet, and EtherNet/IP are registered trademarks of ODVA, Inc.

TwinCAT is a registered trademark of Beckhoff Automation GmbH.

EtherCAT registered trademark and patented technology, licensed by Beckhoff Automation GmbH.

Microsoft, Windows 98, Windows NT, Windows 2000, Windows XP, Windows 7, Windows 8, and .NET Framework are registered trademarks of the Microsoft Corporation.

Any other product or trade names listed in this manual are the trademarks or registered trademarks of the respective owners.

#### **Subject to change.**

Subject to technical changes for reasons of continued development.

# **Table of Contents**

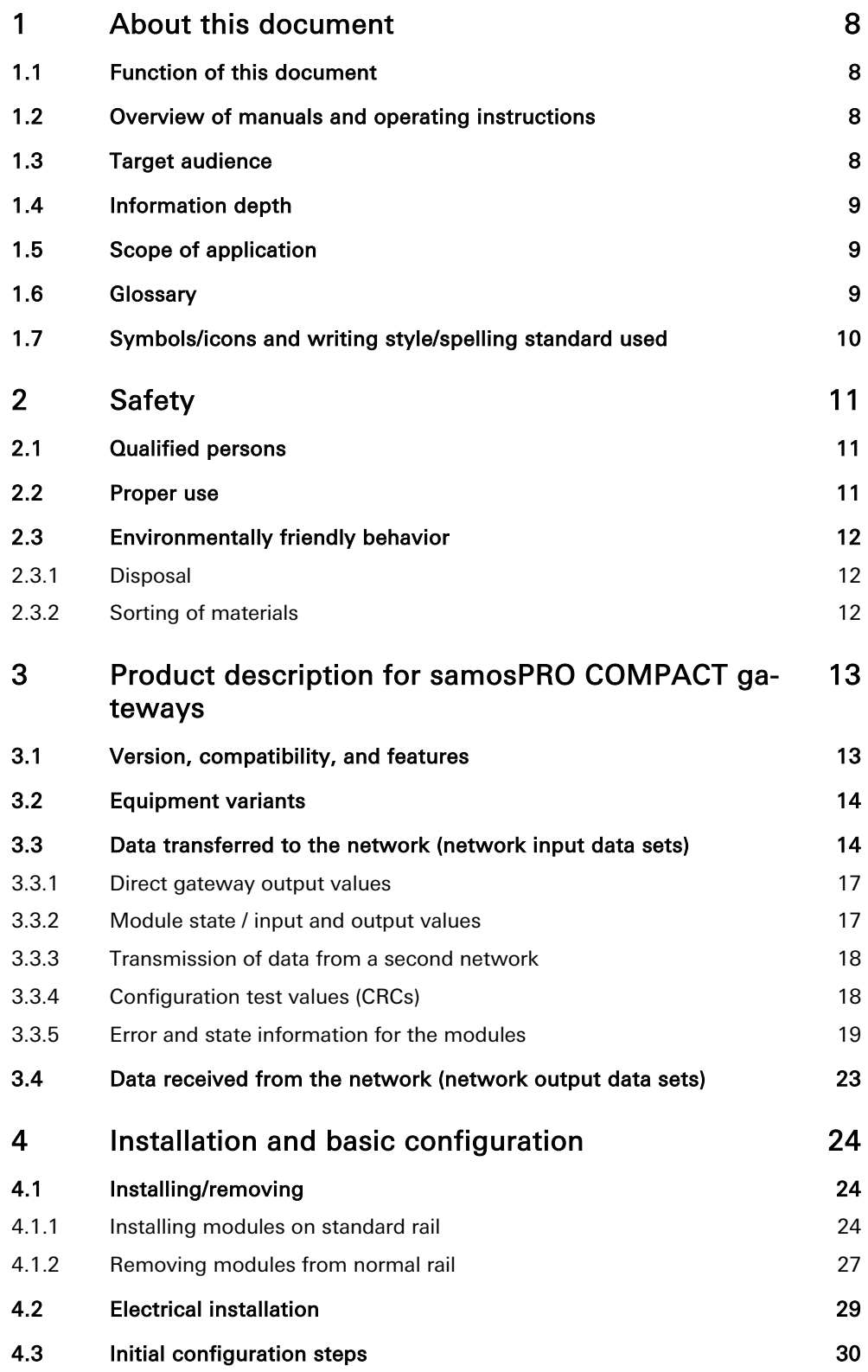

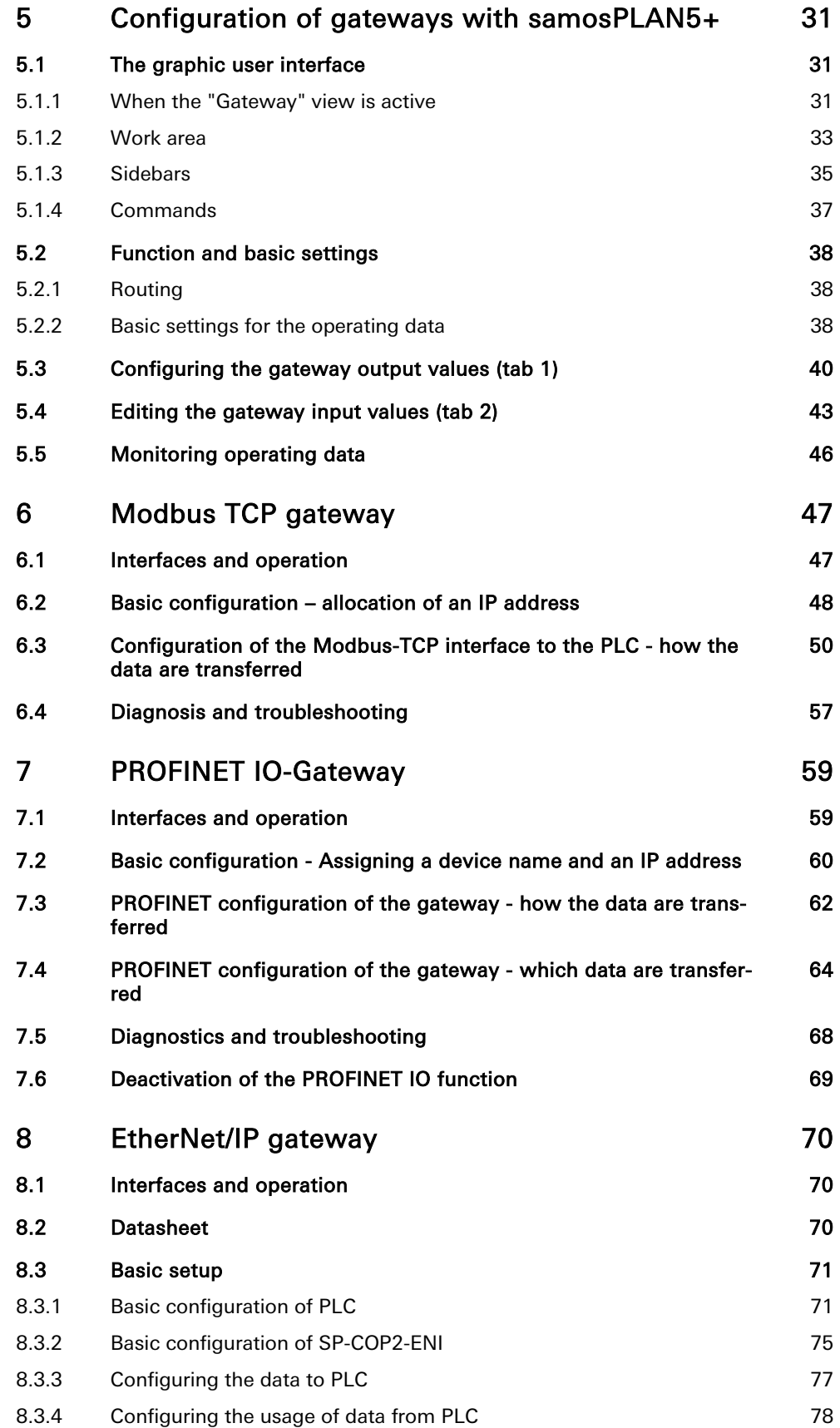

**Contract Contract Contract Contract** 

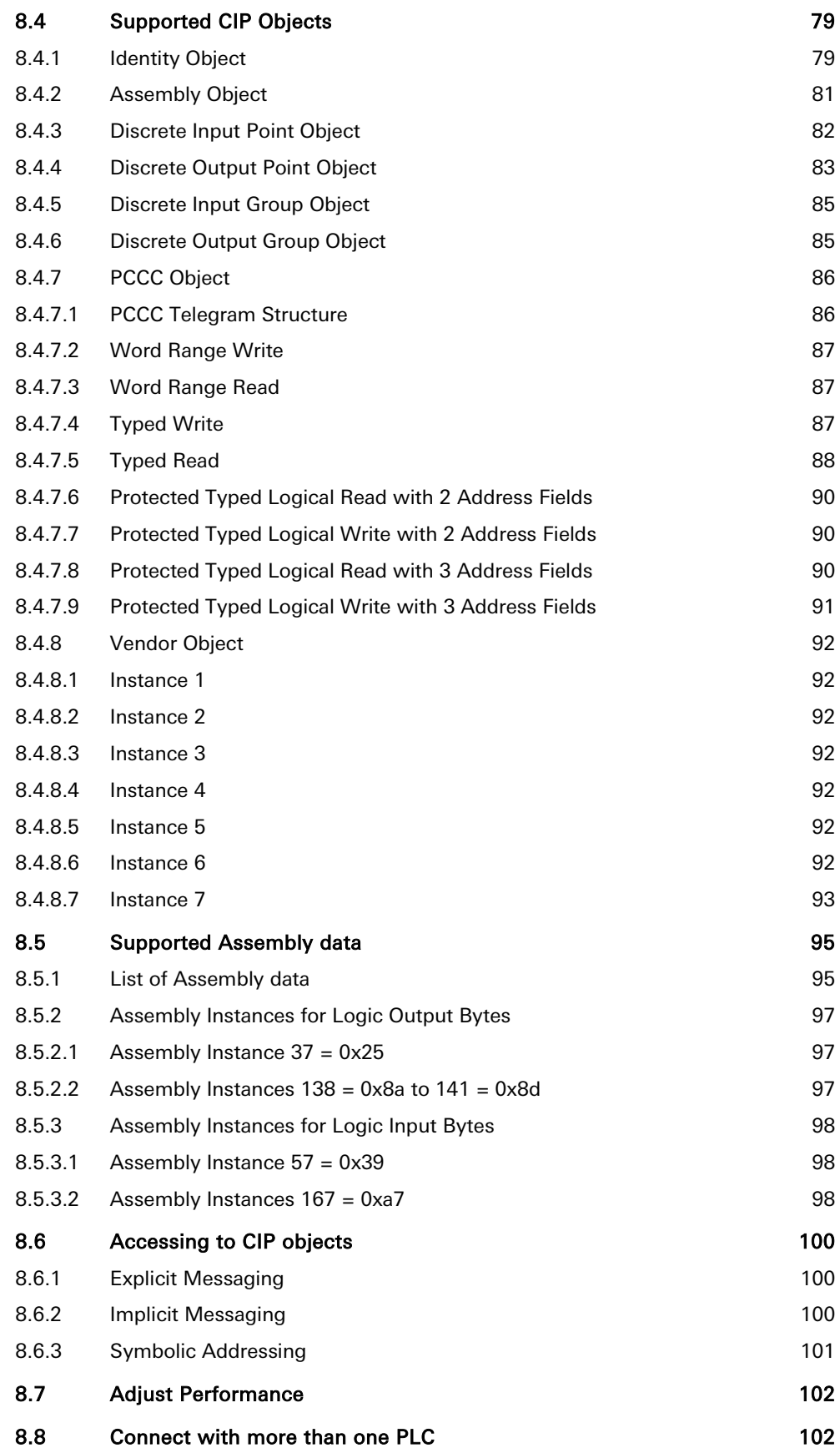

**Contract Contract Contract** 

## **Table of Contents**

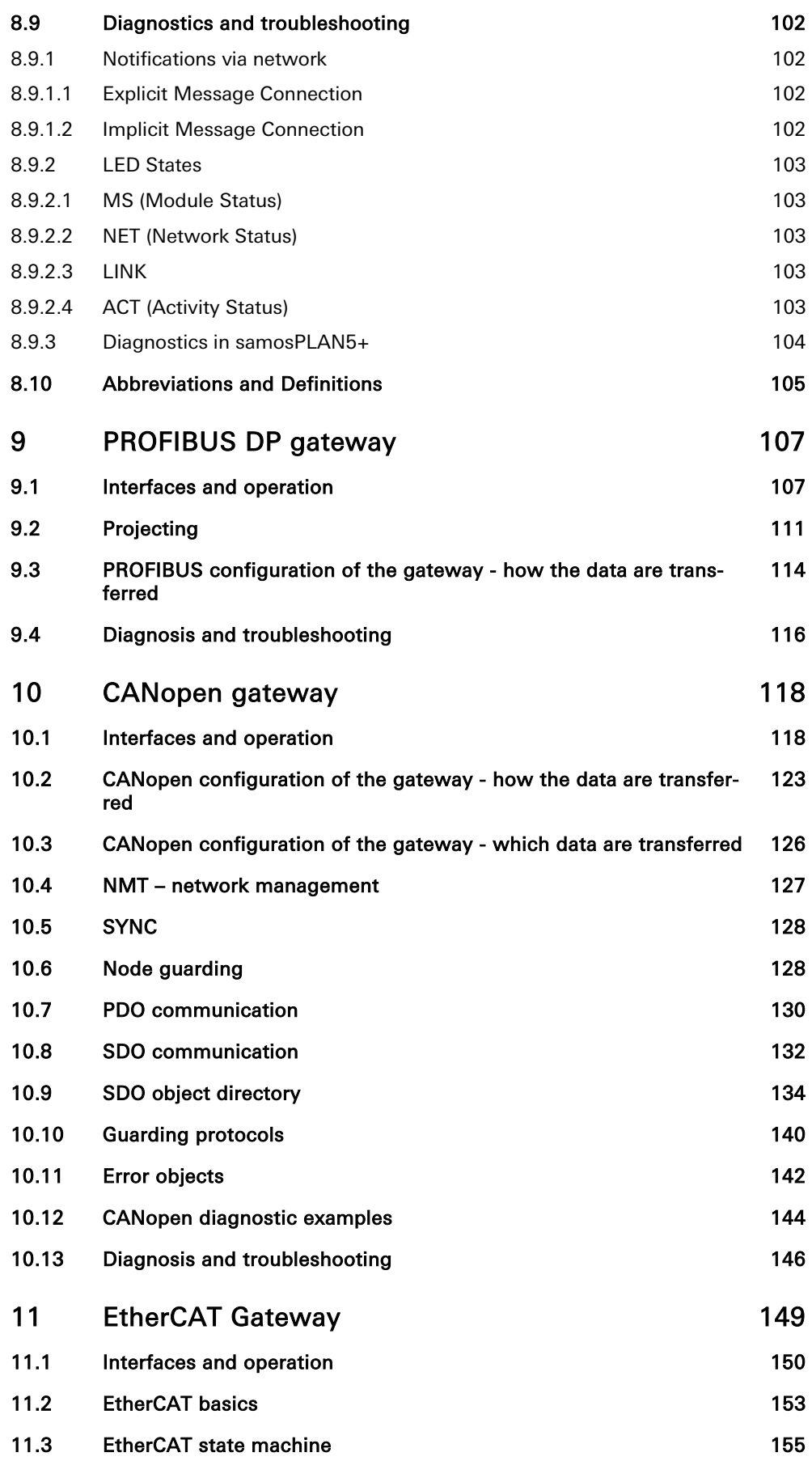

**Contract Contract Contract Contract** 

## **Table of Contents**

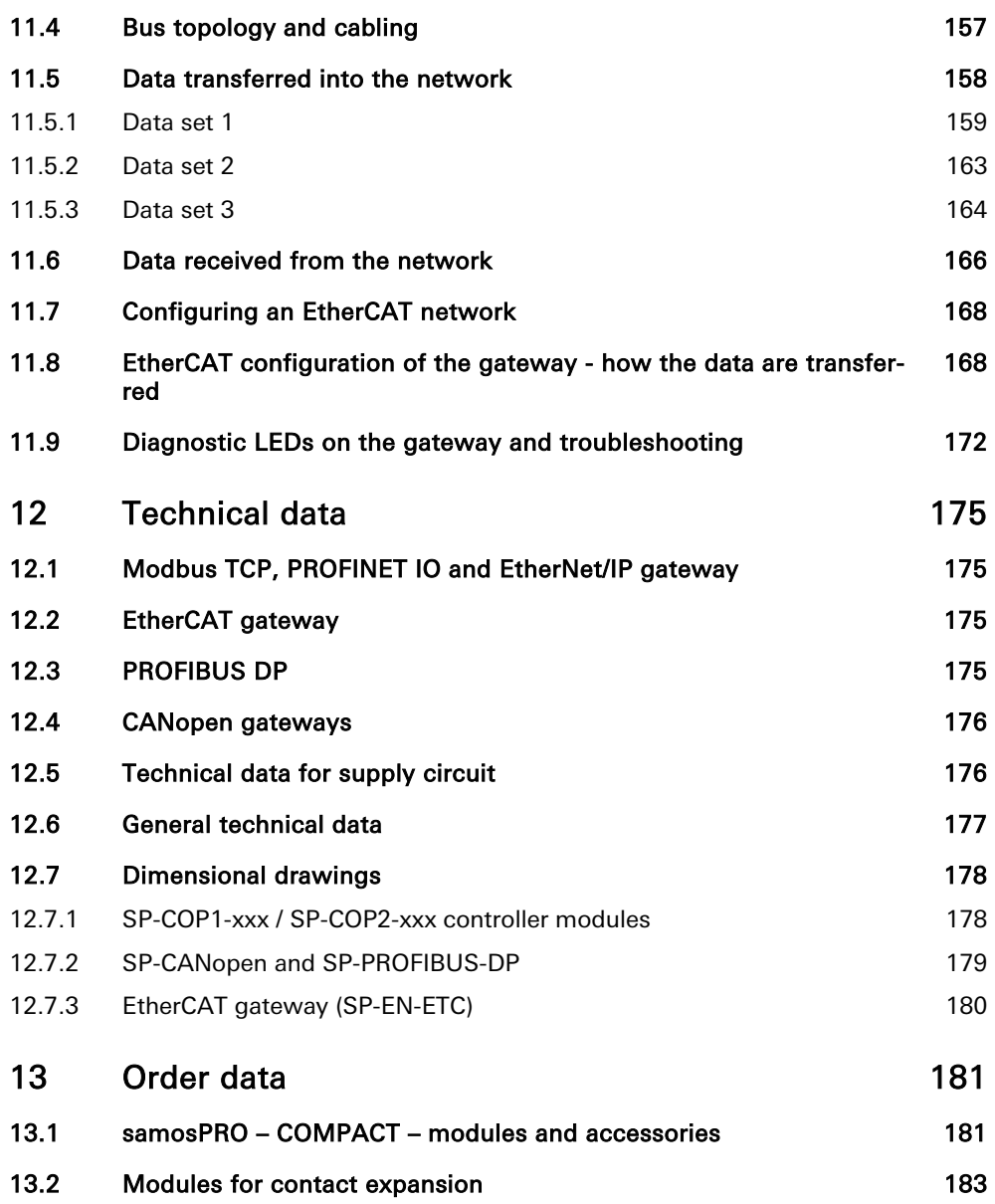

**Contract Contract Contract Contract** 

## <span id="page-7-0"></span>**About this document 1**

Please read this section carefully before you work with these operating instructions and the samosPRO COMPACT gateway system.

## <span id="page-7-1"></span>**Function of this document 1.1**

This manual is only valid in combination with the other samosPRO manuals (see Overview of [manuals and operating instructions \[ch. 1.2, p. 8\]](#page-7-2)). It instructs the technical staff of the machine manufacturer or machine operator in the safe installation, configuration, electrical installation, commissioning, operation and maintenance of the samosPRO gateway.

This manual does not provide operating instructions for the machine, which incorporates modular samosPRO safety controls and a samosPRO gateway. Information in this regard is provided in the operating instructions for each machine.

## <span id="page-7-2"></span>**Overview of manuals and operating instructions 1.2**

The following documents have been provided for the samosPRO COMPACT system, with clearly distinguishable applications and installation instructions for each of the modules.

- This manual (BA000970) describes all samosPRO COMPACT gateways and their functions in detail.
- The "samosPRO hardware" manual (BA000966) describes all samosPRO modules that can be used in combination with COMPACT modules and their functions in detail. The hardware manual should especially be used when configuring the samosPRO safety controls.
- The "samosPLAN5+ software" manual (BA000968) describes the software-supported configuration and parameterization of the samosPRO safety controls with COMPACT modules. In addition, the software manual contains a description of the important diagnostic functions for operation and detailed information for identifying and eliminating errors. Use the software manual mainly when configuring, commissioning and operating samosPRO safety controls.
- Each samosPRO module contains the installation instructions/brief instructions. These instructions provide information on the fundamental technical specifications of the modules and contain simple installation instructions. Use the installation instructions/brief instructions when installing the samosPRO safety control.

This manual contains original operating instructions in accordance with the Machinery Directi- $\overline{V}$ 

## <span id="page-7-3"></span>**Target audience 1.3**

This manual is aimed at the planners, developers and operators of systems that incorporate modular samosPRO COMPACT safety controls and that want to exchange data with a field bus (controls) via a gateway.

It is also aimed at persons commissioning a samosPRO COMPACT gateway system for the first time or maintaining such a system.

## <span id="page-8-0"></span>**Information depth 1.4**

This manual contains information about the following topics related to samosPRO COMPACT gateways:

- Installation
- Integration into the network
- Configuration using the samosPLAN5+ configuration software
- Data transmission to and from the network
- State information, projection and associated mapping
- Item numbers

#### **Important information**

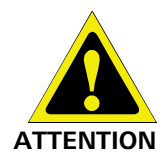

Safety information and protective measures The safety instructions and precautions for use of samosPRO COMPACT gateways must be adhered to!

**NOTICE** Also consult our website on the Internet at the following link: [\(http://eshop.wieland](http://eshop.wieland-electric.com/)[electric.com\)](http://eshop.wieland-electric.com/).

There you will find the following files available for download:

- GSD file of the SP-PROFIBUS-DP for PROFIBUS-DP<br>• EDS file for SP-CANopen for CANopen
- EDS file for SP-CANopen for CANopen

## <span id="page-8-1"></span>1.5 Scope of application

This manual is valid for the samosPRO COMPACT gateway modules SP-COP2-ENI, SP-PROFIBUS-DP and SP-CANopen.

### <span id="page-8-2"></span>**Glossary 1.6**

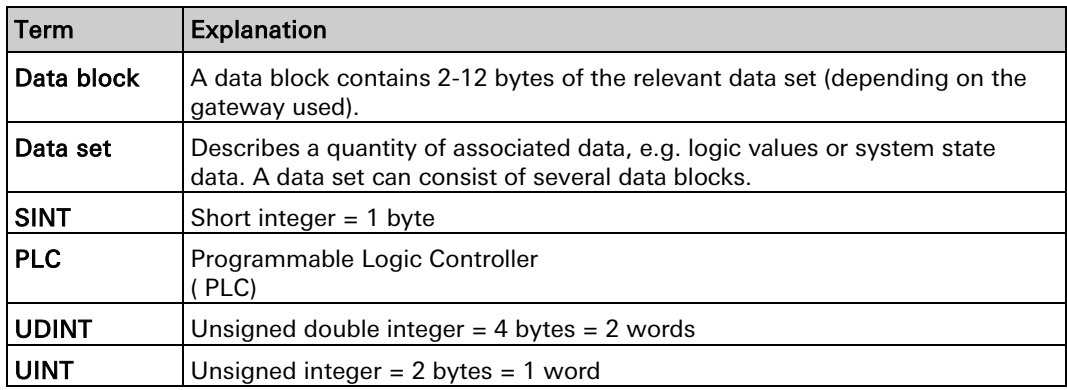

## **Symbols/icons and writing style/spelling standard used 1.7**

<span id="page-9-0"></span>**NOTICE** These are notes that provide you with information regarding particularities of a device or a software function.

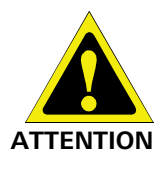

#### Warning!

A warning lets you know about specific or potential hazards. It is intended to protect you from accidents and help prevent damage to devices and systems.

• Please read and follow the warnings carefully!

Failure to do so may negatively impact the safety functions and cause a hazardous state to occur.

#### **Menus and commands**

The names of software menus, submenus, options, and commands, selection fields, and windows are written in **bold font**. Example: Click on Edit in the File menu.

# <span id="page-10-0"></span>2 Safety

This section is intended to support your safety and the safety of the system users.

♦ Please read this section carefully before you work with the modular samosPRO safety control or with a machine protected by a samosPRO.

## <span id="page-10-1"></span>**Qualified persons 2.1**

The samosPRO COMPACT gateway may only be installed, commissioned, and maintained by qualified persons.

Qualified persons are those who

- have suitable technical training and
- have been trained by the machine operator in the operation and applicable safety guidelines and
- have access to the manual for the samosPRO COMPACT gateway and the samosPRO COMPACT modular controls and have read and taken note of them.

## <span id="page-10-2"></span>**Proper use 2.2**

The samosPRO COMPACT gateways can only be operated in combination with a samosPRO COMPACT system. The firmware version of the linked SP-COP modules must be at least V1.0.0, while the samosPLAN5+ configuration software version must be at least 1.0.0.

The samosPRO COMPACT gateways do not have their own power supply.

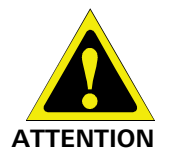

bus! These gateways do not only generate safety-related field bus data (state bytes) for control and diagnostic purposes.

The samosPRO COMPACT gateways are not suitable for operation with a safety field

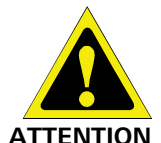

Do not use data from a samosPRO COMPACT gateway for safety-related applications! The samosPRO COMPACT gateway can be used to integrate non-safety-related data into the logic editor in such a way that the safety function of the samosPRO COMPACT system may be adversely affected. Never integrate a gateway into a samosPRO COMPACT system without having this source or risk checked by a safety specialist.

These modules may only be operated by qualified staff and may only be used on a machine on which they have been installed and commissioned for the first time by a qualified person in accordance with this manual.

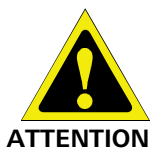

#### The safety instructions and precautions for use of samosPRO COMPACT gateways must be adhered to!

In the event of any other use or any changes to the device – including within the scope of installation – this shall nullify any sort of warranty claim with respect to Wieland Electric GmbH.

- **NOTICE** Please follow the standards and guidelines valid in your country when installing and using samosPRO COMPACT gateways.
	- The national/international legal regulations apply to the installation and use of the modular samosPRO COMPACT safety controls as well as for the commissioning and repeated technical testing, particularly the following:
		- EMC Directive 2004/108/EC,
		- the Use of Work Equipment Directive 2009/104/EC,
		- the accident prevention / safety regulations.
	- The manual must be provided to the operator of the machine on which the samosPRO COMPACT system is to be used. The machine operator must be trained by qualified persons and is required to read this manual.

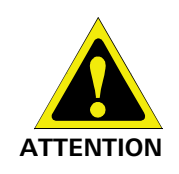

#### May only be used in an industrial environment

The samosPRO COMPACT system fulfills the requirements for class A (industrial applications) according to the "Emitted interference" basic trade standard. The samosPRO COMPACT system is therefore only suitable for use in an industrial environment.

## <span id="page-11-0"></span>**Environmentally friendly behavior 2.3**

samosPRO COMPACT gateways have been designed in such a way that they pollute the environment as little as possible and only consume a minimum of energy and resources. ◆ Make sure that you also carry out work while always considering the environment.

#### <span id="page-11-1"></span>**Disposal 2.3.1**

The disposal of unusable or irreparable devices should always be done in accordance with the respectively valid country-specific waste-elimination guidelines (e.g. European Waste Code 16 02 14).

**NOTICE** We will be happy to help you in disposing of these devices. Simply contact us.

#### **Sorting of materials 2.3.2**

<span id="page-11-2"></span>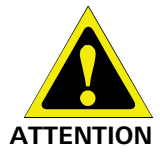

The sorting of materials may only be carried out by qualified persons! Care must be used when disassembling the devices. There is a risk of injuries.

Before you can route the devices to the environmentally-friendly recycling process, it is necessary to sort the various samosPRO materials.

- Separate the housing from the rest of the components (particularly from the PC board).
- ◆ Place the separated components into the corresponding recycling containers (see the following table).

Table 1: Overview of disposal according to components

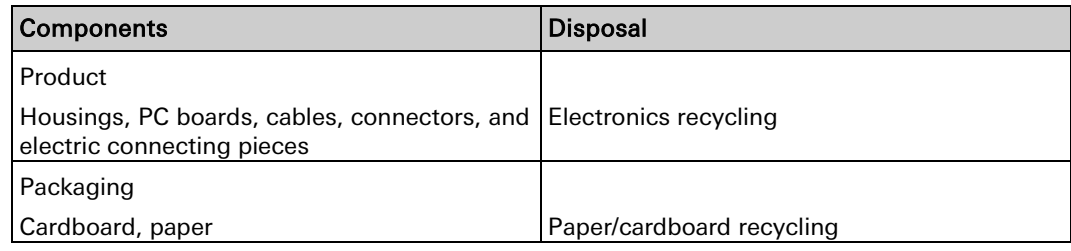

# **Product description for samosPRO 3 COMPACT gateways**

samosPRO COMPACT gateways allow the samosPRO COMPACT system to transmit nonsafety-related data for control and diagnostic purposes to the external field bus system and to receive them.

<span id="page-12-0"></span>**NOTICE** Where not otherwise indicated, this manual always considers the data exchanged between the samosPRO COMPACT system and the relevant network from the point of view of the network master (PLC). Thus data sent to the network from the samosPRO COMPACT system are termed input data, while data received from the network are termed output data.

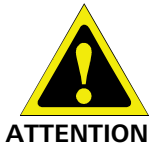

#### Do not operate a samosPRO COMPACT gateway on a safety field bus!

The samosPRO COMPACT gateway modules are not suitable for operation with a safety field bus! They do not support any safety mechanisms that would be required for communication within a safety network.

Configuration of samosPRO COMPACT gateways takes place via the samosPLAN5+ configuration software, using a PC or Notebook connected to the SP-COPx main module via the USB interface or RJ45 Ethernet interface.

The safety-related logic of the samosPRO COMPACT system works independently of the gateway. However, if the samosPRO COMPACT system has been configured in such a way that non-safety-related information from the field bus can be integrated into the logic editor, switching off the gateway may result in availability problems.

A samosPRO COMPACT gateway can only be operated on a samosPRO COMPACT system. It does not have its own power supply. A maximum of two samosPRO COMPACT gateways can be operated simultaneously for each system.

The gateway for Modbus TCP, PROFINET IO or EtherNet/IP is integrated into the SP-COP2-ENI main module, while the gateways for Profibus-DP, CANopen or EtherCAT are housed in a 22.5 mm wide installation housing for 35 mm standard rails in accordance with EN 60715.

Order information: [Order data \[ch. 13, p.](#page-180-0) [181\]](#page-180-0)

### <span id="page-12-1"></span>**Version, compatibility, and features 3.1**

There are various module versions and function packages for the samosPRO product family that enable various functions. This section will give you an overview as to which module version, which function package, and/or which version of the samosPLAN5+ you will need to be able to use a certain function or a certain device.

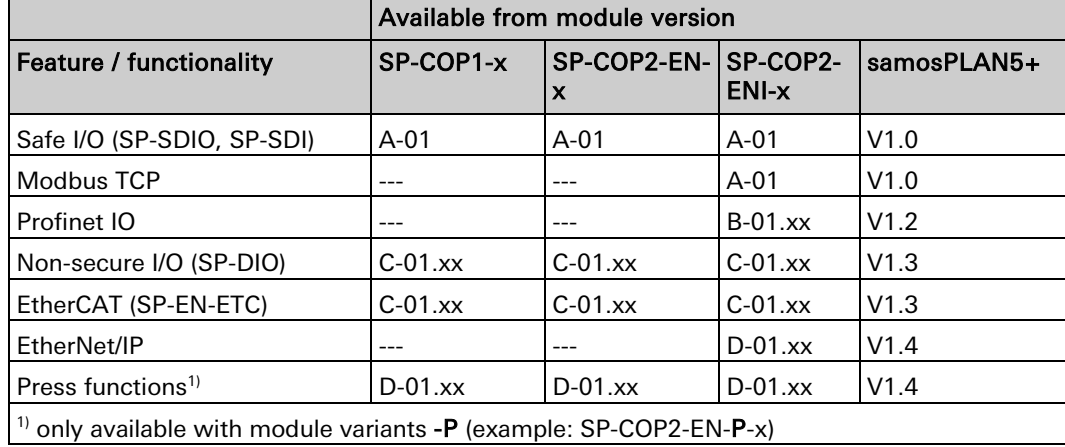

Table 2: Module and software versions required

#### **Info**

- You will find the module version on the type plate of the samosPRO modules.
- You can find the samosPLAN5+ version in the green File menu under About.
- You can obtain the latest version of the samosPLAN5+ on the Internet at [http://www.wieland-electric.de.](http://www.wieland-electric.de/)
- Newer modules are backwards-compatible, which means that each module can be replaced with a module having a higher module version.
- You can find the date of manufacture for a device on the type plate in the S/N field in the format <Product no.>yywwnnnnn (yy = year, ww = calendar week).

## <span id="page-13-0"></span>**Equipment variants 3.2**

There are three samosPRO COMPACT gateways for various network types. The Modbus TCP / PROFINET IO and EtherNet/IP gateway of the SP-COP2-ENI main module or the external SP-EN-ETC gateway are suitable for Ethernet networks. The SP-PROFIBUS-DP gateway and the SP CANopen gateway are external field bus gateways without an Ethernet function.

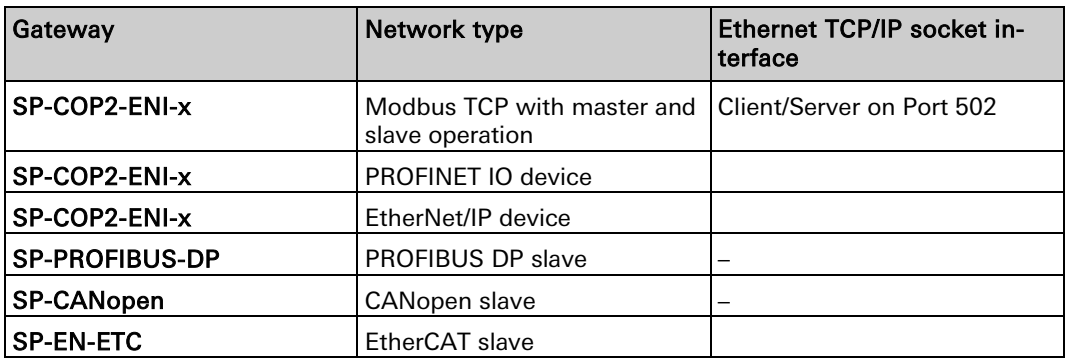

Table 3: Equipment variants and their main characteristics

**NOTICE** You will find the manufacturing date of a device on the type label in the S/N field in the format yywwnnnn (yy = year, ww = calendar week, nnnn = consecutive serial number within a calendar week).

### <span id="page-13-1"></span>**Data transferred to the network (network input data sets) 3.3**

#### **Available data**

The samosPRO COMPACT gateways can provide the following data:

- Operating data
	- Logic results of samosPRO COMPACT (see [Routing table \[ch. 5.1.2, p. 33\]](#page-32-1))
	- Input values (HIGH/LOW) for all samosPRO COMPACT input expansion modules in the system
	- Output values (HIGH/LOW) for all samosPRO COMPACT input/output expansion mo-dules (see [Module state / input and output values \[ch. 3.3.1, p. 17\]](#page-16-0)
	- Output data from another network, i.e. data received from a second gateway in the samosPRO COMPACT system (see Transmission of data from a second network [ch. [3.3.3, p. 18\]](#page-17-0))
- Diagnostics
	- Test values (CRCs) (see [Configuration test values \(CRCs\) \[ch. 3.3.4, p. 18\]](#page-17-1)
	- Error and state information for all modules except SA-OR-S2 and SA-OR-S1 (see [Er](#page-18-0)ror [and state information for modules \[ch. 3.3.5, p. 19\]](#page-18-0))

#### **Data sets**

The physical samosPRO COMPACT modules are not presented as typical hardware modules in the network. Instead, the data provided by the samosPRO COMPACT system have been arranged in four *input data sets*.

• Data set 1 (max. 50 bytes) contains the operating data. It can be compiled with the aid of samosPLAN5+. In the form in which it is delivered, the content of data set 1 is preconfigured; it can be freely modified.

Details: see table ["Overview of input data sets" \[ch. 3.3, p. 15\]](#page-14-0)

For the SP-PROFIBUS-DP, data set 1 was divided into five input data blocks, with data blocks 1–4 each containing 12 bytes and data block 5 two bytes. For the SP-CANopen, data set 1 was divided into four blocks, each with 8 bytes.

You will find more detailed information in the corresponding section for each gateway.

• Data set 2 (32 bytes) contains the test values (CRCs) for the system configuration.

See table "Overview of input data sets 1-3 (basic settings for Modbus TCP)" below

- Data set 3 (60 bytes) contains the state and diagnostic data for the various modules, with four (4) bytes per module, with the main module comprising  $3 \times 4$  bytes. Details: see table ["Meaning of module state bits" \[ch. 3.3.5, p. 19\]](#page-18-1)
- Data set 4 (60 bytes) is currently filled with reserved values.

The following table provides an overview of which data sets are provided by which gateway. Table 4: Availability of data sets 1–4

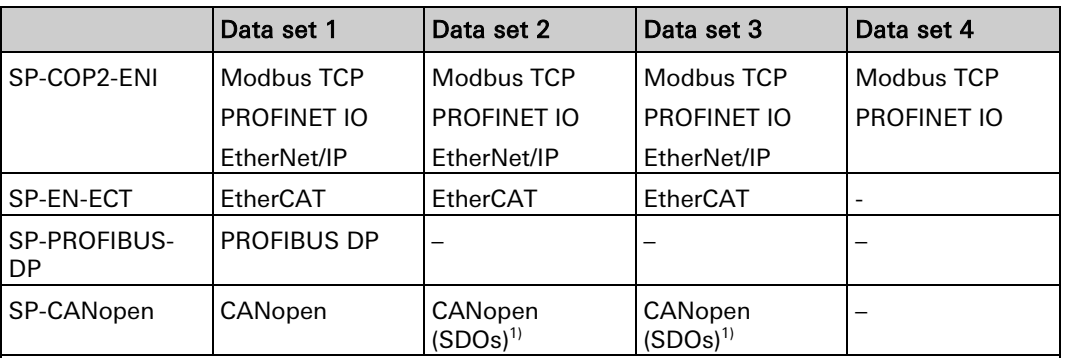

<sup>1)</sup> The SP-CANopen is used to provide diagnostic data via CANopen SDO (service data objects). More information about how to provide state and diagnostic data with the aid of the CANopen gateway may be found here: [CANopen gateway \[ch. 10, p. 118\]](#page-117-0)

 $2)$  Readable with instance 2 of class 120

 $3$  Readable with instance 3 of class 120 and byte 52 to 111 of assembly 167

Table 5: Overview of input data sets 1–3 (basic setting for Modbus TCP)

<span id="page-14-0"></span>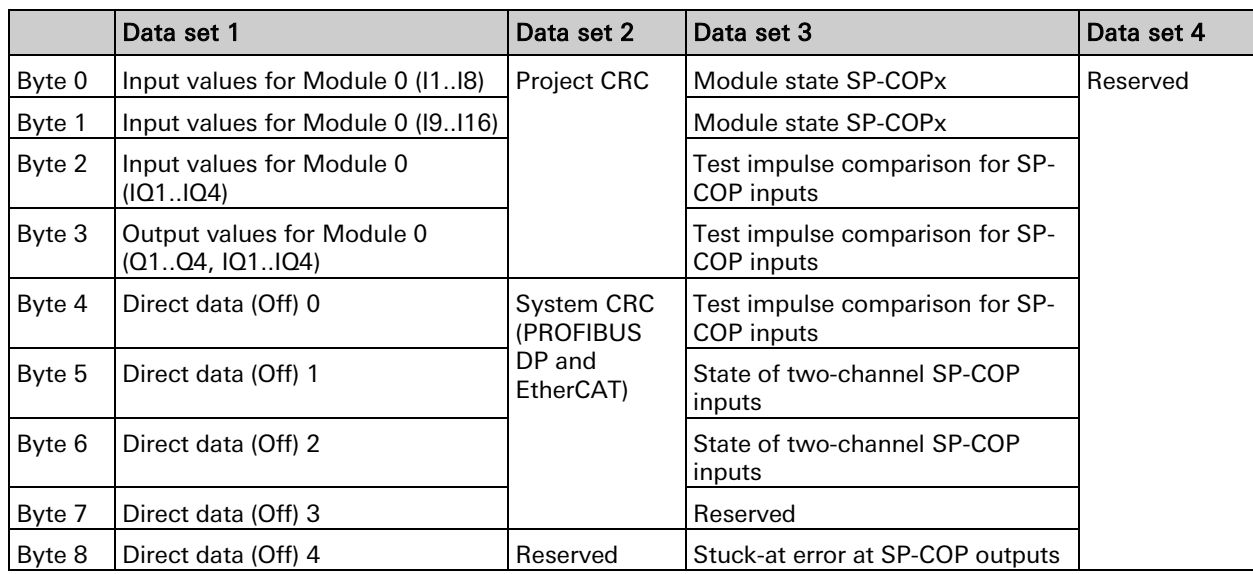

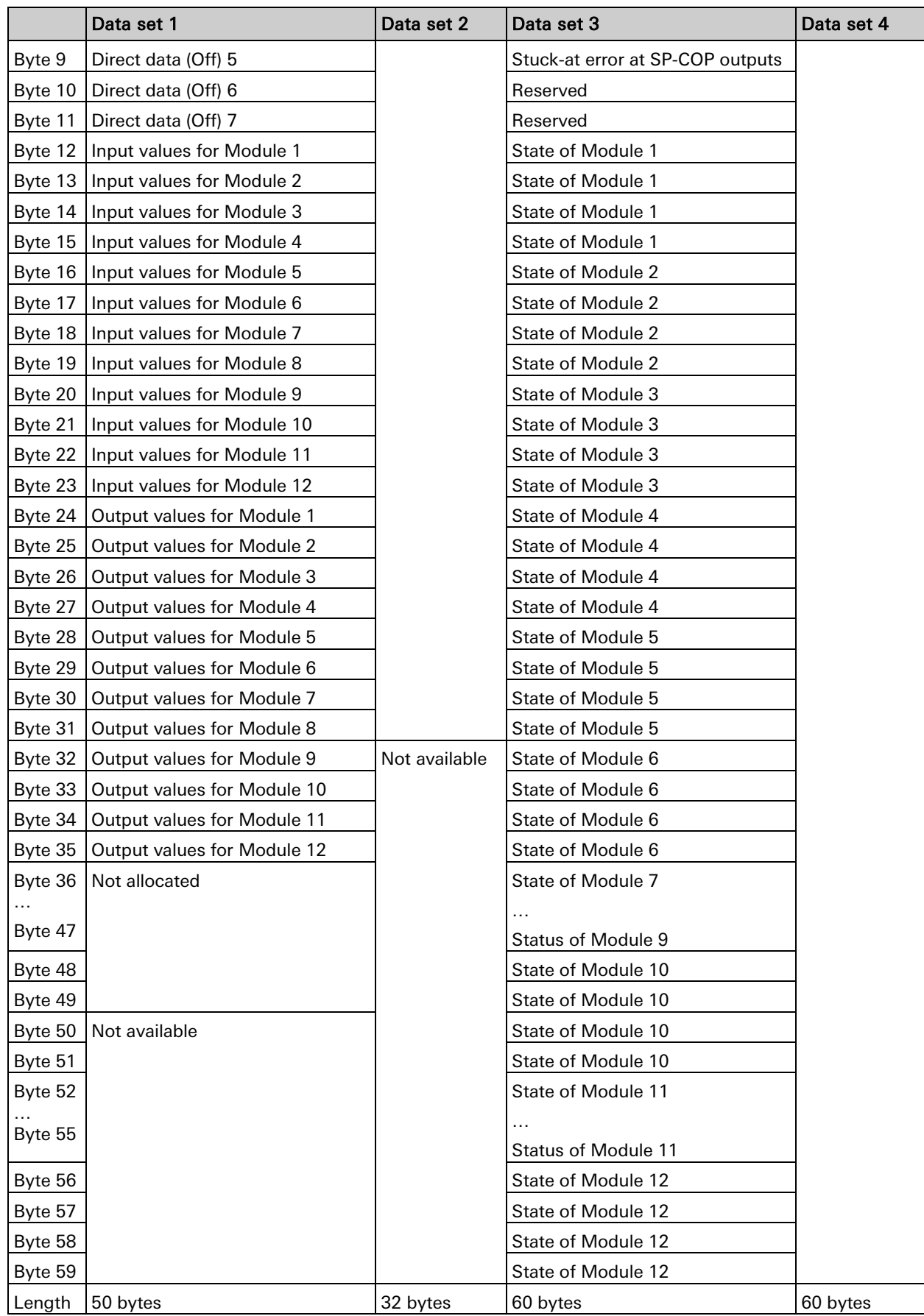

## **Product description for samosPRO COMPACT gateways**

- **NOTICE** When two-channel input or output elements have been configured for an I/O module, only the lowest bit constitutes the input or output state (on/off) for the corresponding element. It is represented by the tag name of the element. The highest bit represents the state of this input/output.
- **NOTICE** The input values in data set 1 do not represent the physical state at the input terminals, but the pre-processed input values that are used for logic processing.

#### <span id="page-16-0"></span>**Direct gateway output values 3.3.1**

It is possible to write values directly from the logic editor to a gateway. Four bytes have been reserved for this purpose in the basic settings for data set 1; however, up to the total number of 50 bytes of data set 1 may be configured as direct gateway output values. You can obtain additional information at: [Direct gateway output values \[ch. 5.3, p. 40\]](#page-39-0).

#### <span id="page-16-1"></span>**Module state / input and output values 3.3.2**

The samosPRO COMPACT gateways can transmit the input and output states of all samosPRO COMPACT modules connected to the samosPRO COMPACT system to the network. Data set 3 contains a non-modifiable configuration. Moreover, data set 1 can be adapted to contain up to 4 bytes of collective state information. Only the input and output values for data set 1 have been predefined and these can be freely adapted. You will find more detailed information in the section on the relevant gateway, as well as in the following section: *Configuration of gateways* [with samosPLAN5+ \[ch. 5, p. 31\]](#page-30-0)

#### **Module state**

The samosPRO COMPACT gateways can transfer the state of the linked modules to the network. A total of 4 bytes are available for this purpose.

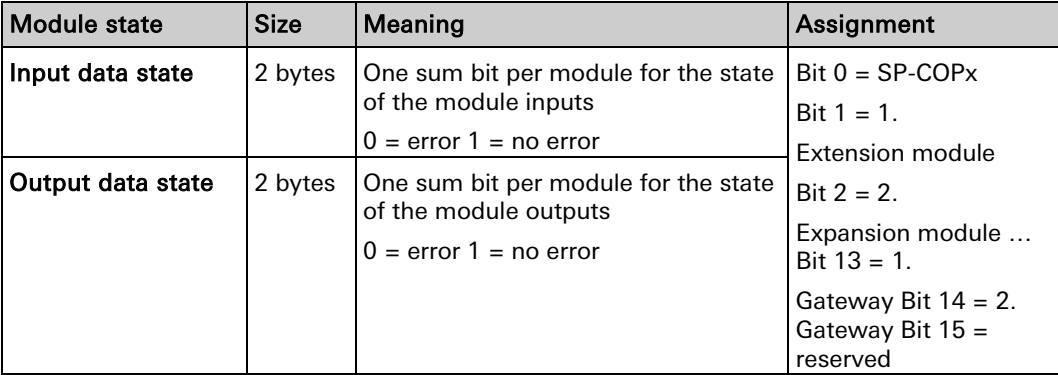

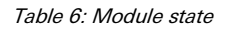

You will find information about the meaning of the state bits at: "samosPLAN5+ Software" manual (BA000968), "Status bits for type SP-COP modules (reference)"

**NOTICE** The input and output state of the SP-SDI and SP-SDIO modules is only available from firmware state V2.00.0.

#### **Input and output values for the modules**

#### • Input values for I/O modules

1 byte for data set 1 is available for every expansion module. The input values show the state of the preliminary evaluation of the I/O module. This corresponds to the state of the element in the main module logic. The level at the associated terminal cannot be clearly detected from this, as the data may be set to low, irrespectively of the level at the input terminal, by means of the cross-connection detection or two-channel evaluation (e.g. I1- 18).

When two-channel input elements have been configured for an I/O module, only the lower-value bit represents the pre-evaluation state of the corresponding element (e.g. bit 0 for I1 and I2, bit 2 for I3 and I4, bit 4 for I5 and I6, bit 6 for I7 and I8). The higher-value bit (bit 1, 3, 5 and 7) is used as follows in this case:

 $0 =$  error  $1 =$  no error

#### • Output values for I/O modules

1 byte for data set 1 is available for every module with outputs. The output values indicate the state of the control information from the logic of the main module for the relevant element of the I/O module. The level of the associated terminals cannot be clearly detected from this, as the output may be switched off via the cross-connection detection or the overload connection function.

When two-channel output elements have been configured for an I/O module, only the lower-value bit represents the control information (e.g. bit 0 for Q1 and Q2, bit 2 for Q3 and Q4, bit 4 for Q5 and Q6, bit 6 for Q7 and Q8). The higher-value bit (bit 1, 3, 5 and 7) is not used as follows in this case (low):

#### <span id="page-17-0"></span>**Transmission of data from a second network 3.3.3**

If your samosPRO COMPACT system contains two gateways, it is possible to forward information which the first gateway receives from a network (e.g. from a Modbus PLC) via the second gateway to a second network (e.g. to a PROFIBUS master) and vice versa.

#### <span id="page-17-1"></span>**Configuration test values (CRCs) 3.3.4**

Data set 2 contains the following configuration test values for the samosPRO COMPACT system:

- Project-CRC of the project file created with samosPLAN5+
- System-CRC, uniquely assigned to a module version, consisting of internal software and hardware version

The CRCs are each 4 Bytes in length. Data set 2 can be read only.

The project CRC with Modbus/TCP is transmitted in Big Endian format.

System-CRC available starting with module version B-01.01 for PROFIBUS DP and EtherCAT.

#### <span id="page-18-0"></span>**Error and state information for the modules 3.3.5**

Data set 3 and 4 contain the state information for the modules that will be transferred to the network.

Ten bytes are transferred for each SP-COPx main module. For each SP-SDI and SP-SDIO I/O module, four bytes are transmitted in the little endian format, e.g. as a 32-bit word, with the first byte being placed into the least significant byte of the whole number (extreme left) and the fourth byte into the most significant byte of the whole number (extreme right).

Data sets 3 and 4 cannot be adapted.

#### **Module state bit of main module SP-COPx**

The module state bits have the following meaning, if not otherwise indicated:

 $0 =$ error

 $1 = no error$ 

Reserved bits have the value 1

Table 7: Meaning of module state bits of main module SP-COPx (only for Modbus)

<span id="page-18-1"></span>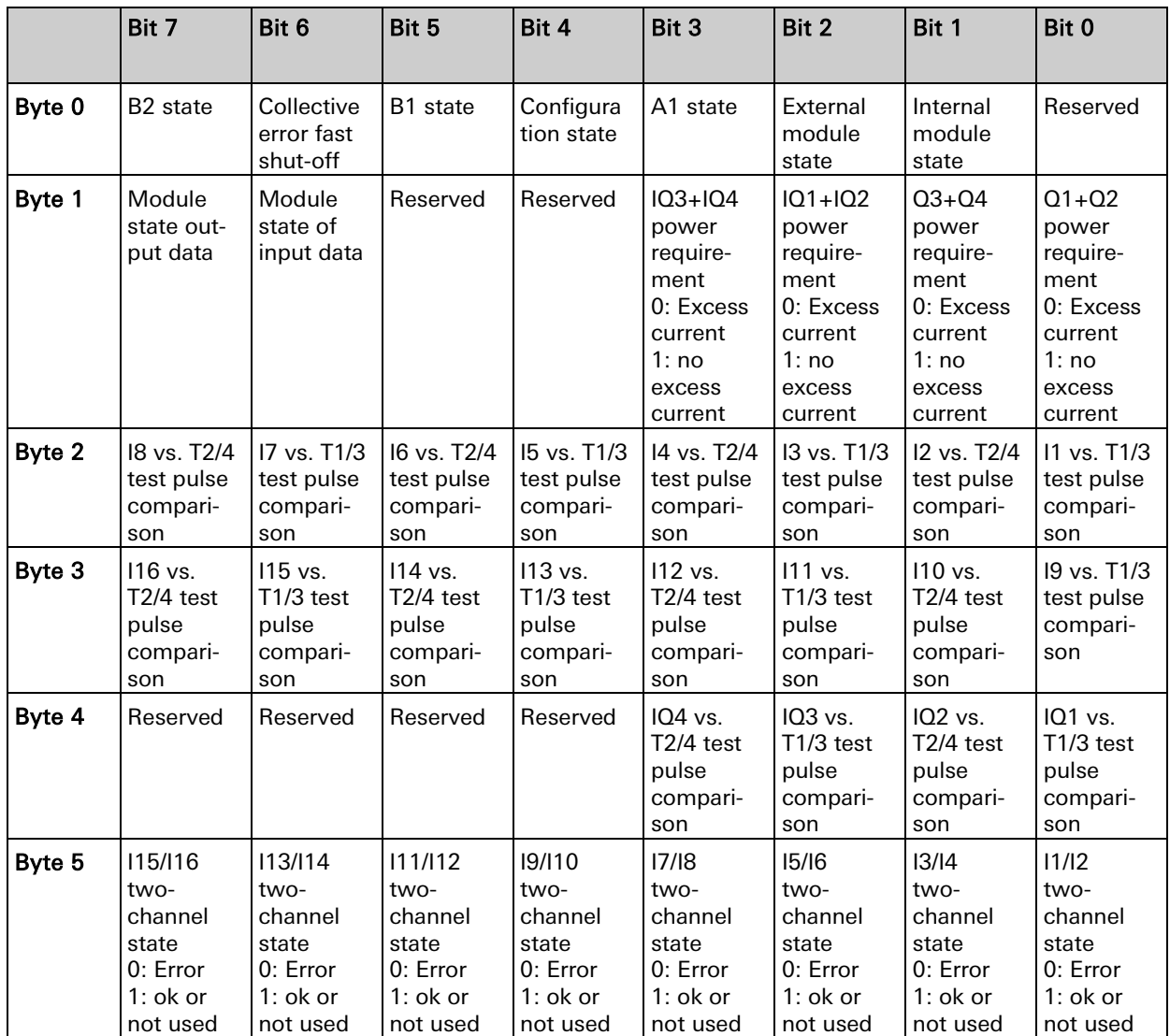

## **Product description for samosPRO COMPACT gateways**

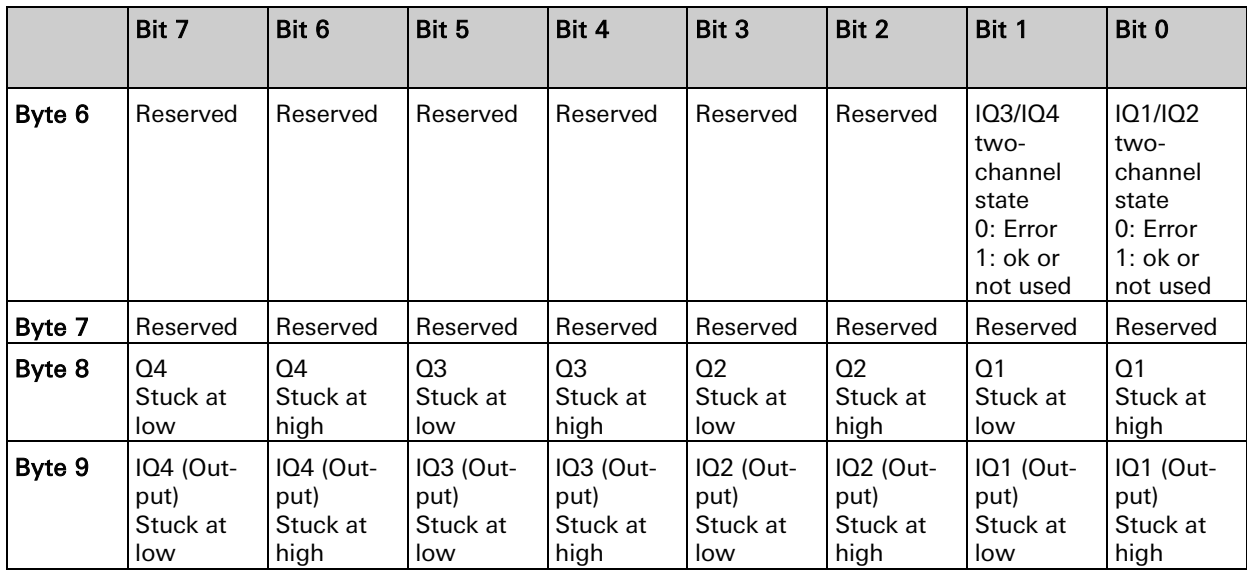

#### **Module state bits of the I/O modules SP-SDI and SP-SDIO**

**NOTICE** The module state bits for the SP-SDI and SP-SDIO are only fully supported from firmware version 1.2.x.

The module state bits have the following meaning, if not otherwise indicated:

 $0 =$ error

 $1 = no error$ 

Table 8: Meaning of module state bits of EA modules SP-SDI and SP-SDIO

<span id="page-19-0"></span>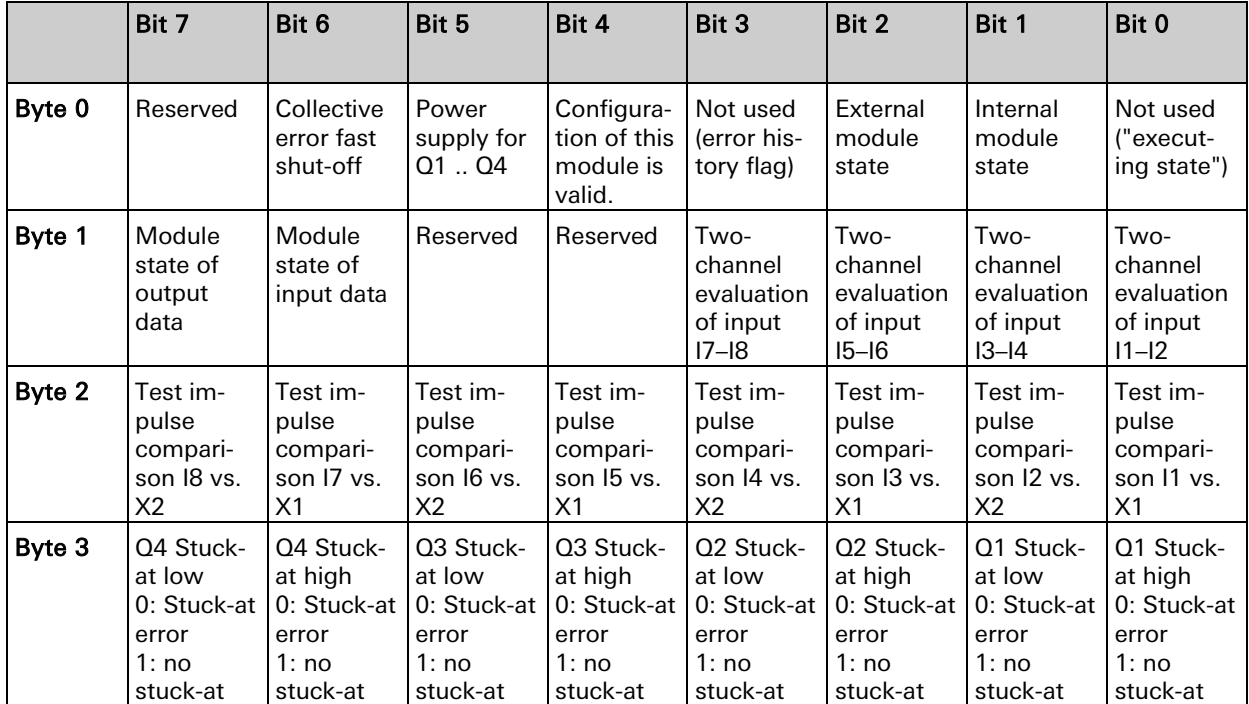

#### **Module state bits of the SP-DIO I/O module**

The module state bits have the following meaning if not otherwise indicated; normally only the first byte of the total state is transmitted:

 $0 =$ error

 $1 = no$  error or reserved

Table 9: Meaning of module state bits of the SP-DIO expansion module

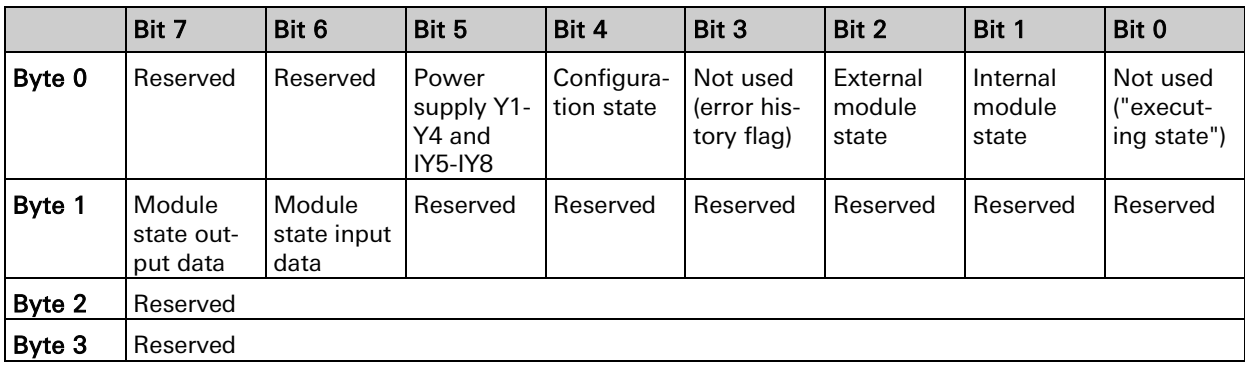

#### **Module state bit of the gateways**

The module state bits have the following meaning if not otherwise indicated; normally only the first byte of the total state is transmitted:

 $0 =$ error

 $1 = no error$ 

Table 10: Meaning of gateway module state bits

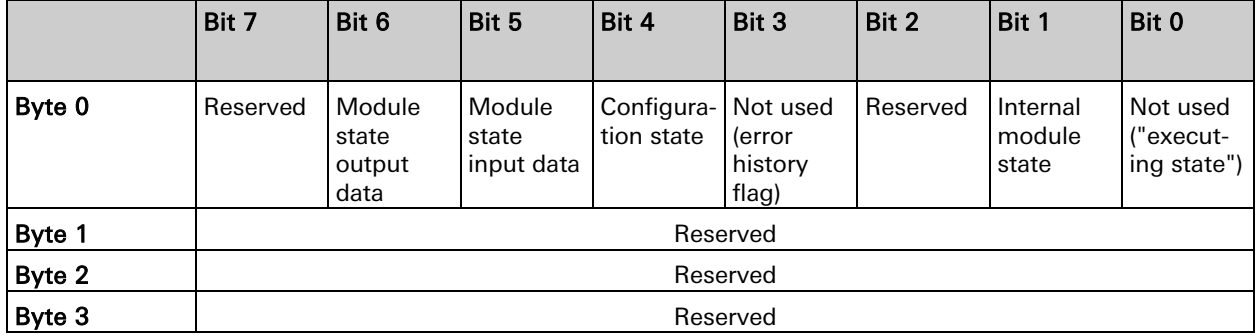

### **Example**

Module 2 (SP-SDIO) has a short-circuit after high (24 V) at output 3. The following module state is transmitted to the network (only the first 20 of 60 bytes are shown):

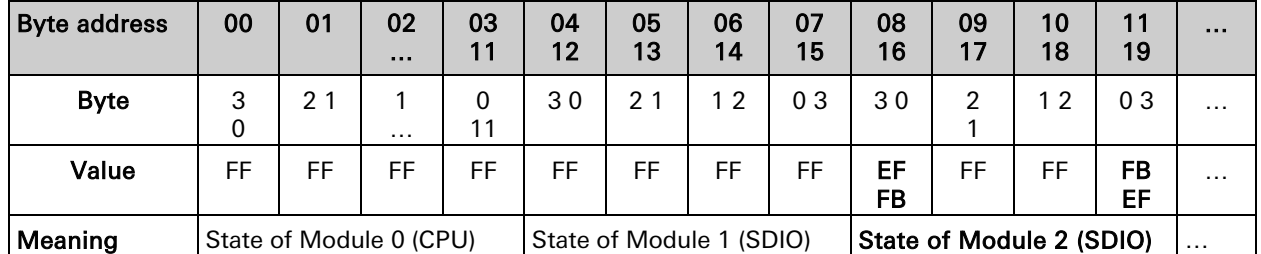

The first relevant byte for the module 2 error described above is module state byte 0 for module 2. This is byte 11 with the hexadecimal value FB (1111 1011):

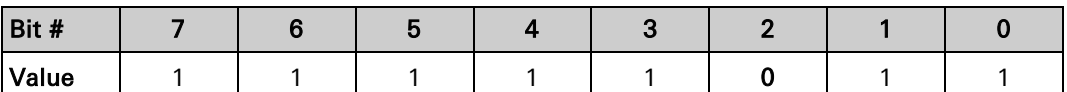

This corresponds to the error message "Summary of bits 0.5 ibs 0.7 (external error)", byte 0, bit 2 in the following table: Meaning of module state bits of EA modules SP-SDI and SP\_SDIO [ch. [3.3.5, p. 20\]](#page-19-0)

The second relevant byte is the module state byte 3 for module 2. This is byte 08 with the hexadecimal value EF (1110 1111):

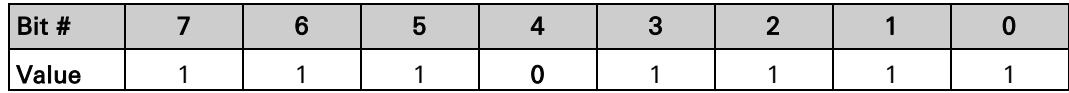

This corresponds to the error message "Short circuit monitoring of output 3, short circuit after high", byte 3, bit 4 in the following table: Meaning of module state bits of EA modules SP-SDI [and SP\\_SDIO \[ch. 3.3.5, p. 20\]](#page-19-0)

- 
- **NOTICE** Reserved (for future use) = static 1 (no state change)<br>• Not used (can be 0 or 1) both values occur
	- Not used (can be 0 or 1), both values occur.<br>• If there is no module, all values including the
	- If there is no module, all values including the reserved values are set to logical 1.

## <span id="page-22-0"></span>**Data received from the network (network output data sets) 3.4**

The data from data set 1 (max. 50 bytes) received from the network may be differently arranged, depending on the protocol. For the Modbus TCP, this data set was divided into five data blocks, each with 10 bytes. In the SP-PROFIBUS-DP, output data blocks 1-4 each contain 12 bytes, while output data block 5 contains 2 bytes. CANopen only defines 4 data blocks, each with 8 bytes.

|                                            | Size of output data block |                |                |                |          |  |  |  |  |  |  |
|--------------------------------------------|---------------------------|----------------|----------------|----------------|----------|--|--|--|--|--|--|
| Gateway                                    | <b>Block 1</b>            | <b>Block 2</b> | <b>Block 3</b> | <b>Block 4</b> | Block 5  |  |  |  |  |  |  |
| SP-PROFIBUS-DP /<br>PROFINET IO            | 12 bytes                  | 12 bytes       | 12 bytes       | 12 bytes       | 2 bytes  |  |  |  |  |  |  |
| SP-CANopen                                 | 8 bytes                   | 8 bytes        | 8 bytes        | 8 bytes        |          |  |  |  |  |  |  |
| SP-EN-ETC /<br>Modbus TCP /<br>EtherNet/IP | 10 bytes                  | 10 bytes       | 10 bytes       | 10 bytes       | 10 bytes |  |  |  |  |  |  |

Table 11: Output data block 1–5 of the various gateways

The content of the output data blocks can be provided in the logic editor of the samosPRO COMPACT CPU, as well as via a second gateway in the samosPRO COMPACT gateway within the samosPRO COMPACT system for a different network.

- **NOTICE** In order to use network data in the logic editor or as input for another network, you must assign a tag name for each bit to be used.
	- Bits without specific tag names will not be available in the logic editor or for routing via a second gateway. Detailed information about how to assign tag names for the data received may be found in the corresponding sections of the chapters on the various gateways.
	- You can monitor current communication with the network with the aid of input data state bits for receiving data from the network and the output data state bit for transmitting data to the network in the logic editor. When the gateway detects a communication error, both the content of the data sets and the associated state bit are set to zero (logical 0).
	- When all communication fails, the data of the output data sets and the input data state bit are set to zero (logical 0).
	- When a connection is closed while others remain available, the LED MS or LED state will flash red/green for a total of 10 seconds and an entry will be made in the error log. In this case the state bits are not affected.

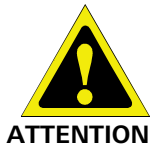

#### Do not use the same output data block number for two different PLC connections or TCP/IP sockets!

The output data block of the Ethernet gateways can be described in parallel via all communication interfaces or TCP/IP sockets (e.g. Modbus TCP/IP and Ethernet TCP/IP) if they make use of the same output data block number. In this case the last message will always overwrite the data received earlier.

## **Installation and basic configuration 4**

## <span id="page-23-0"></span>**Installing/removing 4.1**

#### **Installing modules on standard rail 4.1.1**

<span id="page-23-2"></span><span id="page-23-1"></span>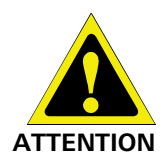

This is only for switchboxes with protection class IP 54 or higher! The samosPRO system is only suitable for installations in a switchbox having at least protection class IP 54.

#### **Info**

- ESD protection measures Note the suitable ESD protection measures during installation. Failure to do so could result in damage to the bus (internal safety bus).
- Protect connector openings Undertake suitable measures so that no foreign bodies can penetrate connector openings, particularly those for the program removable storage.
- Module width: The modules are placed in a mounting box that is 22.5 mm or 45 mm wide depending on type.
- Quality of standard rail The mounting boxes are suitable for 35-mm standard rails as per EN 60715.
- Sequence of modules: The SP-COPx controller module is inserted all the way to the left in a samosPRO system. The two optional gateways follow directly to the right next to the controller module.
- Save space for subsequent model replacement The modules are connected via the plug connection integrated into the housing. Note that the samosPRO modules must be pulled about 10 mm apart for a module replacement before the corresponding module can be removed from the standard rail.
- Standards to be considered Installation according to EN 50274

#### **Procedure 1: Installation of main module SP-COPxxx**

◆ Using a screwdriver, pull the snap-on foot outward.

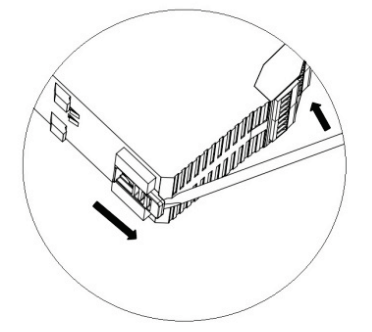

◆ Hang the module on the standard rail. Important! Make sure that the grounding spring is seated correctly. The grounding spring of the module must be placed on the standard rail so that it is secure and has good electrical conduction.

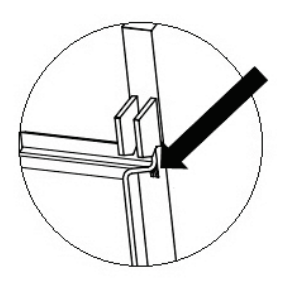

◆ Fold the module onto the standard rail.

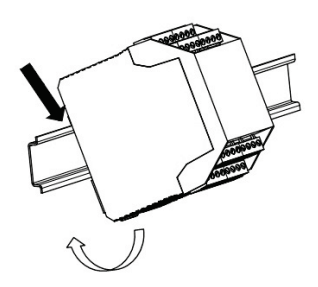

 Using a screwdriver, move the snap-on foot against the standard rail until the snap-on foot latches into position with an audible click.

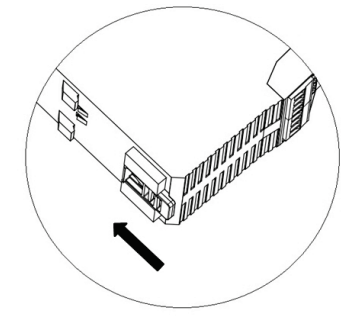

♦ Make sure that the module is securely seated on the standard rail. Attempt to pull the module from the standard rail using slight pressure. If the module stays connected to the rail during this test, then the installation is correct.

#### **Procedure 2: Installation of gateways or expansion modules**

 $\rightarrow$  Hang the module on the standard rail [A]. Important! Make sure that the grounding spring [B] is seated correctly. The grounding spring of the module must be placed on the standard rail so that it is secure and has good electrical conduction.

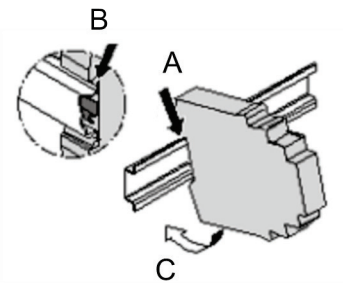

- Using slight pressure, fold the module onto the rail in the direction of the arrow [C] until the module audibly latches into position.
- $\rightarrow$  Make sure that the module is securely seated on the standard rail. Attempt to pull the module from the standard rail using slight pressure. If the module stays connected to the rail during this test, then the installation is correct.
- $\rightarrow$  If you are installing multiple modules: Push the modules together individually in the direction of the arrow until the lateral plug connection between the modules audibly latches into position.

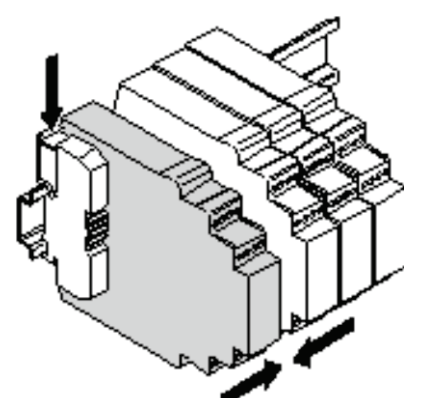

 Install an end cap into the module furthest to the left and another end cap into the module furthest to the right.

#### **After installation**

Once you have installed the modules, the following steps are required:

- Connect the modules electrically.
- Configure modules (see: "samosPLAN5+ Software" manual, BA000968).
- Check the installation before first commissioning.

#### <span id="page-26-0"></span>**Removing modules from normal rail 4.1.2**

#### **Procedure 1: Removal of main module SP-COPxxx**

Remove plug-in terminals with wiring  $[A]$  and remove the end terminals  $[B]$ .

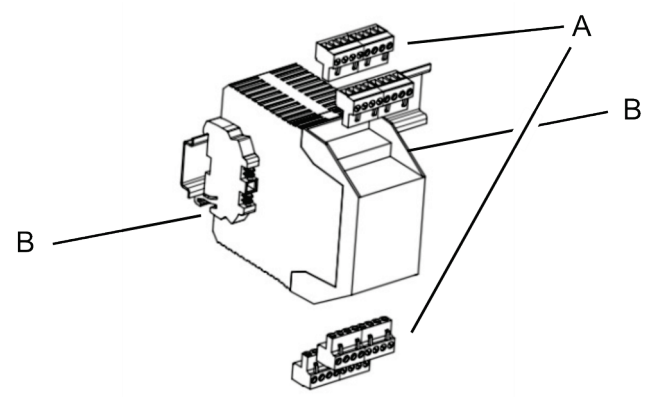

**→** With multiple modules: Pull the modules apart from one another individually in the direction of the arrow until the lateral plug connection is disconnected.

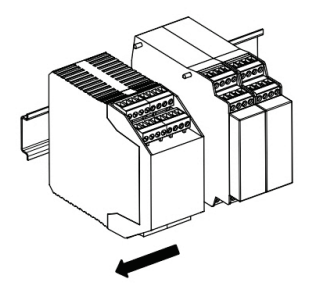

 $\blacktriangleright$  Release the modules. To do this, pull the snap-on foot of the modules outward using a screwdriver.

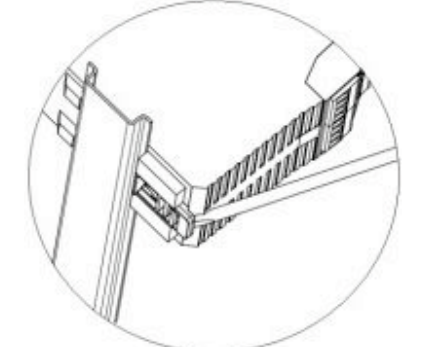

◆ Fold the module somewhat away from the standard rail and remove it from the rail.

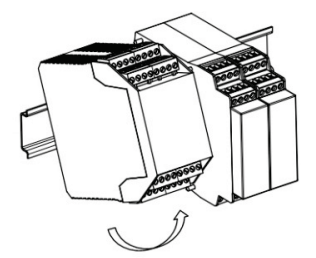

#### **Procedure 2: Removing gateways or expansion modules**

Remove plug-in terminals with wiring [A] and remove the end terminals [B].

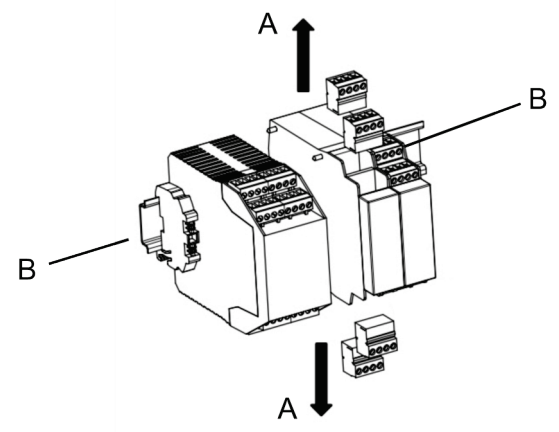

**→ With multiple modules:** Pull the modules apart from one another individually in the direction of the arrow [C] until the lateral plug connection is disconnected.

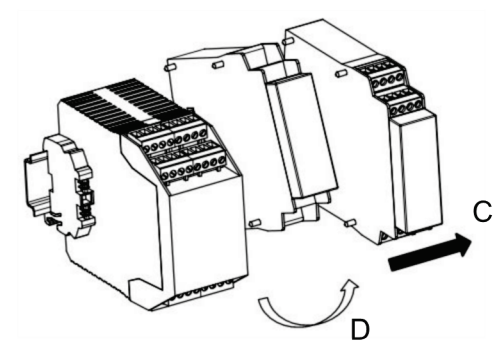

 $\rightarrow$  Press on the module from above and fold the module away from the standard rail while it is in the pressed-down state [D].

## **Electrical installation 4.2**

<span id="page-28-0"></span>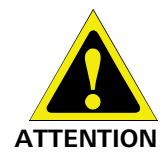

Switch off the power supply to the system!

It is possible for the system to be unexpectedly started while you are connecting the devices.

- **NOTICE** samosPRO COMPACT gateways meet EMC conditions as set out in the EN 61000-6-2 specification for use in an industrial environment.
	- In order to ensure complete EMC safety, the standard rail must be connected to functional earth (FE).
	- The switch box or installation housing for the samosPRO COMPACT system must meet at least the requirements of protection class IP 54.
	- Installation according to EN 50274.
	- Electrical installation as per EN 60204-1.
	- The external power supply of the devices must be able to bridge a short-term power outage of 20 ms in accordance with EN 60204-1.
	- The power supply must meet the regulations for low-voltage with safe disconnection (SELV, PELV) in accordance with EN 60664 and EN 50178 (equipping high-voltage systems with electronic equipment).
	- Ensure that all modules of the samosPRO COMPACT system, the connected protective devices and the power supplies are connected to the same ground connection. The ground of the RS-232 interface is internally connected to the ground of the power supply for the main module (A2).
	- Connect the shielding of all field bus and Ethernet cables to functional earth (FE) just before they lead into the switch box.

## <span id="page-29-0"></span>**Initial configuration steps 4.3**

How do you configure gateways? This chapter provides some brief guidelines. Table 12: Guidelines for gateway configuration

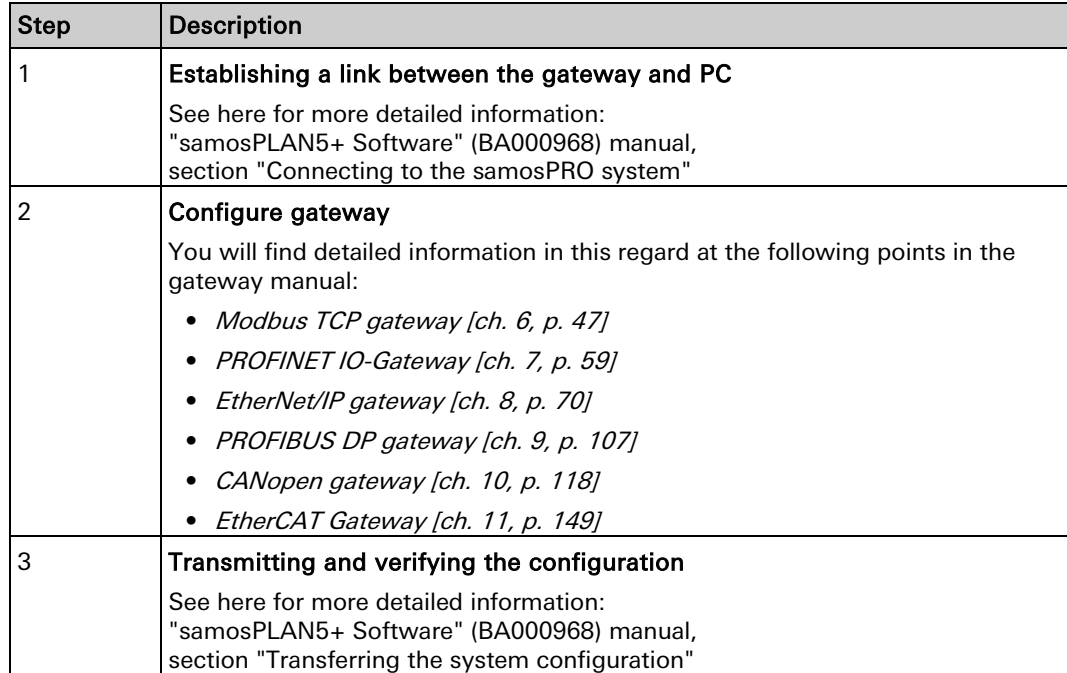

## <span id="page-30-0"></span>**Configuration of gateways with 5 samosPLAN5+**

The Gateways view in the samosPLAN5+ software has been provided for the configuration of gateways.

This section explains

- how the graphic user interface for the gateway configuration in samosPLAN5+ is structured,
- how you can carry out typical configuration tasks connected to gateways in samosPLAN5+.
- **NOTICE** You will find more detailed information about the graphic user interface in the "samosPLAN5+ Software" manual (BA000968).

## <span id="page-30-1"></span>**The graphic user interface 5.1**

#### <span id="page-30-2"></span>**When the "Gateway" view is active 5.1.1**

There are two ways of making use of the gateway function in samosPLAN5+. The Gateway view is only active, if you make use of one of these options in the Hardware view.

#### Scenario 1: You are using a gateway module

An SP-CAN module in the Hardware view has been selected in this example:

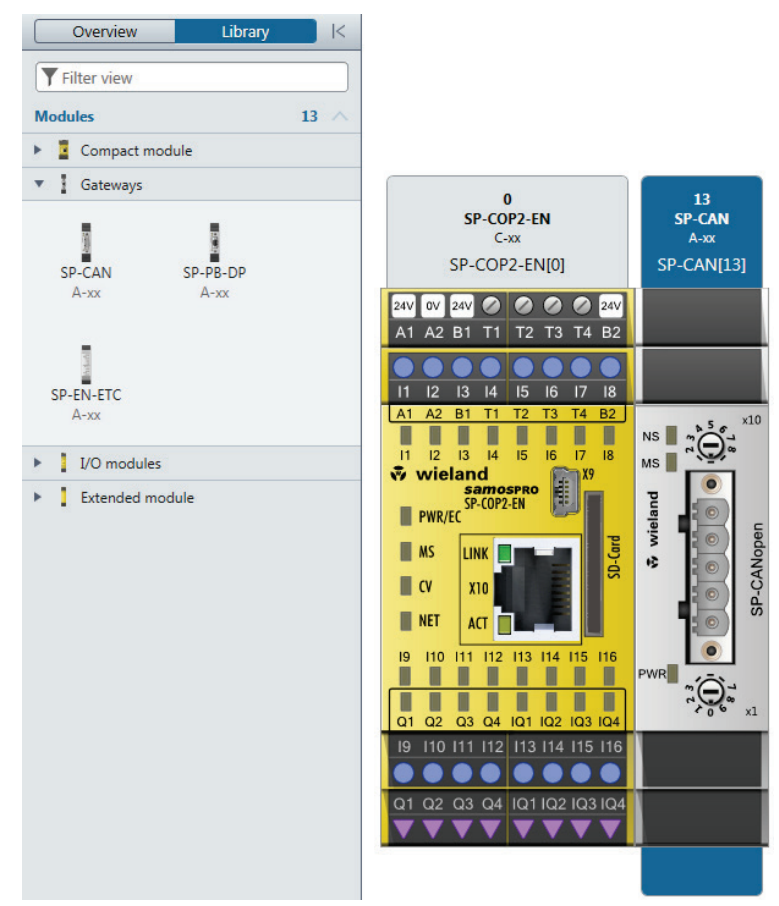

Illustration 1: Hardware configuration with gateway module

### Scenario 2: You are using the gateway function on the "SP-COP2-ENI" module

The gateway function on the SP-COP2-ENI module can be adjusted n the right side bar, in the module configuration dialog (the module must first have been selected in the work area):

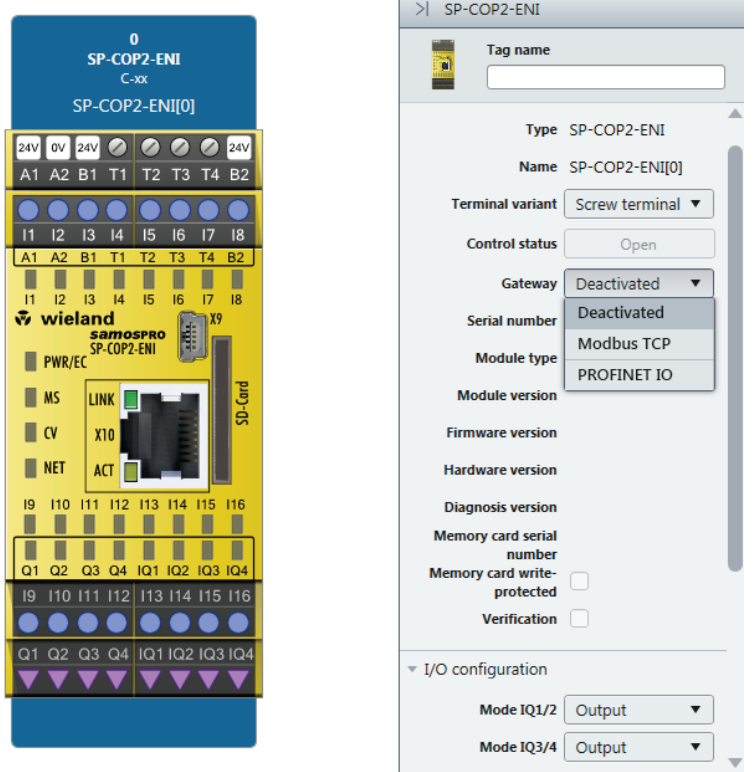

Illustration 2: "SP-COP-ENI" module with activated gateway function

#### <span id="page-32-0"></span>**Work area 5.1.2**

Depending on the hardware configuration, you can see two or three tabs in the work area of the Gateway view. You can configure the gateways in these tabs.

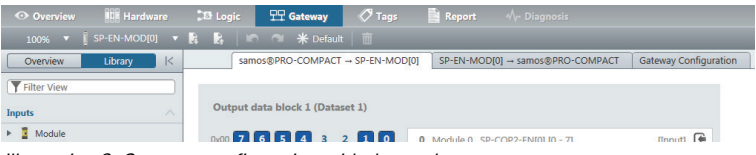

Illustration 3: Gateway configuration with three tabs

#### **Display notes**

#### • When you are using several gateways

The work area only ever shows a single gateway configuration. If you are using several gateways, you can toggle between the configurations by making use of the Select data set view menu:

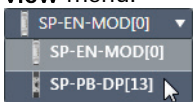

#### • When the program window is very small

If the window in which you have opened samosPLAN5+ is very small, not all tabs may be shown.

In this case an arrow symbol will appear, allowing you to toggle between the tabs:

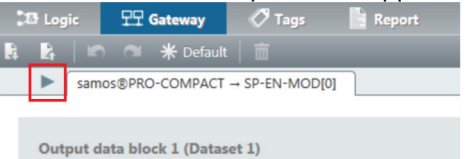

#### <span id="page-32-1"></span>**Tab 1: Routing table with output values (data bytes)**

Transmission direction: samosPRO Compact -> network/field bus

|      | samos®PRO-COMPACT → SP-EN-MODJ01 |                                   |   |                         |   | SP-EN-MODI01 → samos®PRO-COMPACT |              |              |    |                  | Gateway configuration |                                    |  |  |  |                      |  |  |
|------|----------------------------------|-----------------------------------|---|-------------------------|---|----------------------------------|--------------|--------------|----|------------------|-----------------------|------------------------------------|--|--|--|----------------------|--|--|
|      |                                  | Output data block 1 (Dataset 1)   |   |                         |   |                                  |              |              |    |                  |                       |                                    |  |  |  |                      |  |  |
| 0x00 |                                  | 6<br>7                            | 5 | $\overline{\mathbf{4}}$ | 3 | $\overline{2}$                   | $\mathbf{1}$ | $\bullet$    |    |                  |                       | 0 Module 0 SP-COP2-EN[0] [0 - 7]   |  |  |  | [Input] G            |  |  |
| 0x00 |                                  | 6                                 | 5 |                         | 3 |                                  |              | $\mathbf{0}$ |    |                  |                       | 1 Module 0 SP-COP2-EN[0] [8 - 15]  |  |  |  | [Input] G            |  |  |
| 0x00 |                                  |                                   |   |                         |   |                                  |              | $\Omega$     |    |                  |                       | 2 Module 0 SP-COP2-EN[0] [16 - 19] |  |  |  | [Input] G            |  |  |
| 0x00 |                                  | $\overline{7}$<br>$6\phantom{1}6$ | 5 | 4                       | 3 | $\overline{2}$                   | 1            | $\mathbf{0}$ |    |                  |                       | 3 Module 0 SP-COP2-ENI01 I0 - 71   |  |  |  | [Output] $\bigoplus$ |  |  |
| 0x00 |                                  | 7<br>6                            | 5 | 4                       | 3 | $\overline{2}$                   | $\mathbf{1}$ | $\mathbf{0}$ | 4  |                  |                       | SP-EN-MODI01.Direct-out 0          |  |  |  | [Output] $\bigoplus$ |  |  |
| 0x00 |                                  | 6<br>7                            | 5 | $\overline{4}$          | 3 | $\overline{2}$                   | $\mathbf{1}$ | $\mathbf{0}$ | 5  |                  |                       | SP-EN-MOD[0].Direct-out 1          |  |  |  | [Output] $\bigoplus$ |  |  |
| 0x00 |                                  | $\overline{7}$<br>$6\phantom{1}$  | 5 | 4                       | 3 | $\overline{2}$                   | $\mathbf{1}$ | $\bullet$    | 6  |                  |                       | SP-EN-MOD[0].Direct-out 2          |  |  |  | [Output] $\bigoplus$ |  |  |
| 0x00 |                                  | 6                                 | 5 | 4                       | 3 | $\overline{2}$                   | $\mathbf{1}$ | $\mathbf{0}$ | 7  |                  |                       | SP-EN-MODI01.Direct-out 3          |  |  |  | [Output] $\bigoplus$ |  |  |
| 0x00 |                                  | 6                                 | 5 | 4                       | 3 | $\overline{2}$                   | $\mathbf{1}$ | $\mathbf{0}$ | 8  |                  |                       | SP-EN-MOD[0].Direct-out 4          |  |  |  | [Output] $\bigoplus$ |  |  |
| 0x00 |                                  | 6<br>7                            | 5 | 4                       | 3 | $\overline{2}$                   | 1            | $\mathbf{0}$ | 9  |                  |                       | SP-EN-MOD[0].Direct-out 5          |  |  |  | [Output] $\bigoplus$ |  |  |
| 0x00 |                                  | $\overline{7}$<br>6               | 5 | $\overline{4}$          | 3 | $\overline{2}$                   | $\mathbf{1}$ | $\bullet$    | 10 |                  |                       | SP-EN-MOD[0].Direct-out 6          |  |  |  | [Output] <b>■</b>    |  |  |
| 0x00 |                                  | 7<br>6                            | 5 | 4                       | 3 | $\overline{2}$                   | $\mathbf{1}$ | $\mathbf{0}$ | 11 |                  |                       | SP-EN-MOD[0].Direct-out 7          |  |  |  | [Output] <b>B</b>    |  |  |
| 0x00 |                                  | $6\phantom{1}6$<br>$\overline{7}$ | 5 | $\overline{4}$          | 3 | $\overline{2}$                   | $\mathbf{1}$ | $\mathbf{0}$ | 12 | Module 1 23A1    |                       |                                    |  |  |  | [Input] G            |  |  |
| 0x00 |                                  | 6                                 | 5 | 4                       | 3 | $\overline{2}$                   |              | $\bullet$    |    | 13 Module 2 24A1 |                       |                                    |  |  |  | [Input] G            |  |  |

Illustration 4: Routing table with output values

#### **Tab 2: Routing table with input values (data bytes)**

Transmission direction: Network/field bus -> samosPRO Compact

When you are working with several gateways: This shows the mapping (the bits used are highlighted in blue), while the input data for the various gateways are shown in online mode (byte display 0x00 at the beginning of the relevant line).

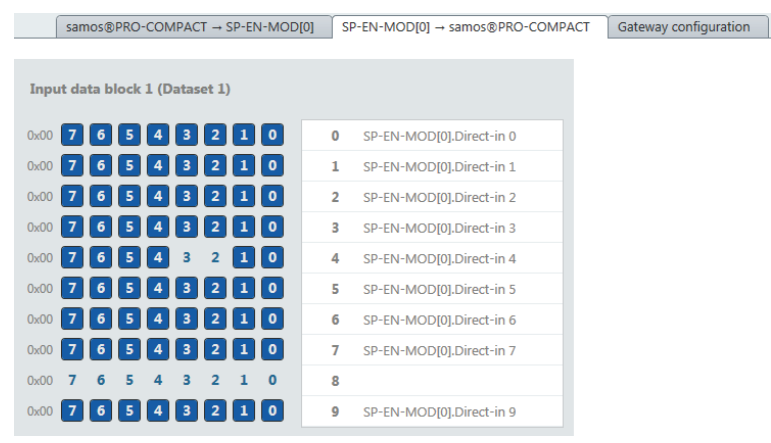

Illustration 5: Routing table with input values

#### **Tab 3: "Gateway configuration"**

Tab 3 only appears when you have activated the gateway function on the SP-COP-ENI module.

Samos®PRO-COMPACT → SP-EN-MOD[0] SP-EN-MOD[0] → samos®PRO-COMPACT Gateway Configuration

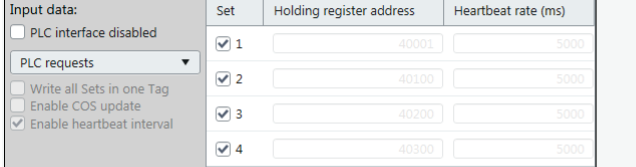

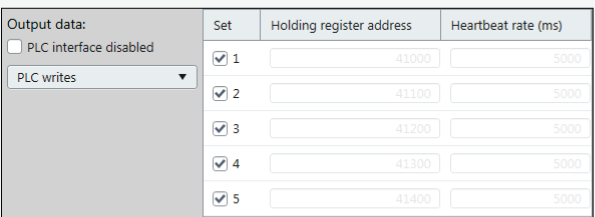

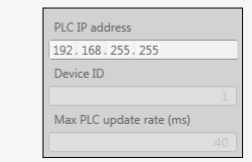

Illustration 6: "Gateway configuration" tab

#### **NOTICE** Allocation of input and output data

- The output and input data listed here refer directly to the data blocks in tab 1 and tab 2. • Output data group (to the PLC):
- Only data set 1 can be configured. This refers directly to output data block 1 in tab 1. • Input data group (to the PLC):
- Data set 1 to data set 5 refer directly to input data block 1 to input data block 5 in tab 2.

#### <span id="page-34-0"></span>**Sidebars 5.1.3**

#### **Left sidebar | Library**

The Library tab in the left side bar is only active when you have selected the first tab with the output data in the work area.

| $\mathbb{K}$<br>Library<br><b>Overview</b>                                                   | SP-EN-MODI01 → samos@PRO-COMPACT<br>samos@PRO-COMPACT → SP-EN-MODI01                                    | <b>Gateway Configuration</b> |
|----------------------------------------------------------------------------------------------|----------------------------------------------------------------------------------------------------|------------------------------|
| Filter View                                                                                  |                                                                                                    |                              |
| $\wedge$<br><b>Inputs</b>                                                                    | Output data block 1 (Dataset 1)                                                                         |                              |
| È,<br>Module                                                                                 | 7 <sup>1</sup><br>6 5 4<br><b>10</b><br>0x00<br>$\overline{2}$<br>0 Module 0 SP-COP2-EN[0] [0 - 7]<br>3 | [Input] <sup>@</sup>         |
| SP-COP2-EN[0] [0 - 7] Hardware Data Byte                                                     | $6$   $5$<br>32110<br>$\overline{7}$<br>0x00<br>1 Module 0 SP-COP2-ENI0118 - 151                        | [Input] <sup>@</sup>         |
| SP-COP2-EN[0] [8 - 15] Hardware Data Byte                                                    | 0x00<br>$\cap$<br>2 Module 0 SP-COP2-EN[0] [16 - 19]                                                    | [Input] <sup>@</sup>         |
| SP-COP2-ENI01116 - 191 Hardware Data Byte                                                    | $4$   3   2   1   0<br>$\overline{7}$<br>5<br>0x00<br>6<br>3 Module 0 SP-COP2-ENI01 [0 - 7]             | [Output] <b>B</b>            |
| a<br><b>Module Status</b><br>$\overline{\phantom{a}}$                                        | $6$ 5 4 3 2 1 0<br>7 <sup>1</sup><br>0x00<br>SP-EN-MODI01.Direct-out 0<br>4                             | [Output] <b>B</b>            |
| Status input data, Byte 1 Hardware Data Byte<br>Status input data. Byte 2 Hardware Data Byte | $6$ 5 4 3 2 1 0<br>$\overline{7}$<br>5<br>0x00<br>SP-EN-MODI01.Direct-out 1                             | [Output] $\bigoplus$         |
| Status output data. Byte 1 Hardware Data Byte                                                | $6$ 5 4 3 2 1 0<br>$\overline{7}$<br>0x00<br>6<br>SP-EN-MODI01.Direct-out 2                             | [Output] <b>B</b>            |
| Status output data, Byte 2 Hardware Data Byte                                                | $6$ 5 4 3 2 1 0<br>$\overline{7}$<br>$\overline{7}$<br>0x00<br>SP-EN-MOD[0].Direct-out 3                | [Output] $\bigoplus$         |
|                                                                                              | 76543210<br>0x00<br>8<br>SP-EN-MODI01.Direct-out 4                                                      | [Output] <b>B</b>            |
|                                                                                              | $7$ 6 5 4 3 2 1 0<br>0x00<br>9<br>SP-EN-MOD[0].Direct-out 5                                             | [Output] <b>→</b>            |
|                                                                                              | 7 6 5 4 3 2 1 0<br>0x00<br>10<br>SP-EN-MODI01.Direct-out 6                                              | [Output] <b>B</b>            |
|                                                                                              | 765143210<br>0x00<br>11<br>SP-EN-MOD[0].Direct-out 7                                                    | [Output] $\bigoplus$         |
|                                                                                              | $6$   $5$   $4$<br>1312110<br>7 <sup>1</sup><br>0x00<br>12 Module 1 23A1                                | [Input] <sup>@</sup>         |
|                                                                                              | $6$ 5 4 3 2 1 0<br> 7 <br>0x00<br>13 Module 2 24A1                                                      | [Input] G                    |

Illustration 7: Library in the "Gateway" view

Drag hardware data bytes from the library into empty fields in the routing table.

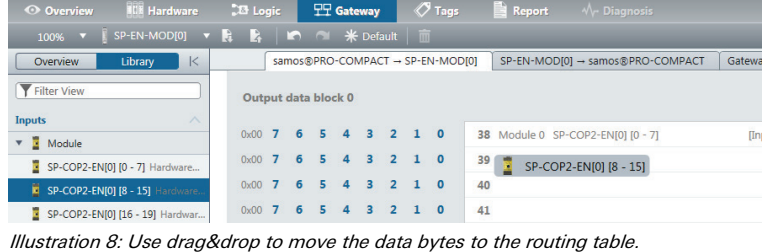

**NOTICE** You can make use of the same data byte several times in the routing table.

#### **Left sidebar | Overview**

In the Overview tab of the left sidebar, you can see all of the project components used as a hierarchical tree structure.

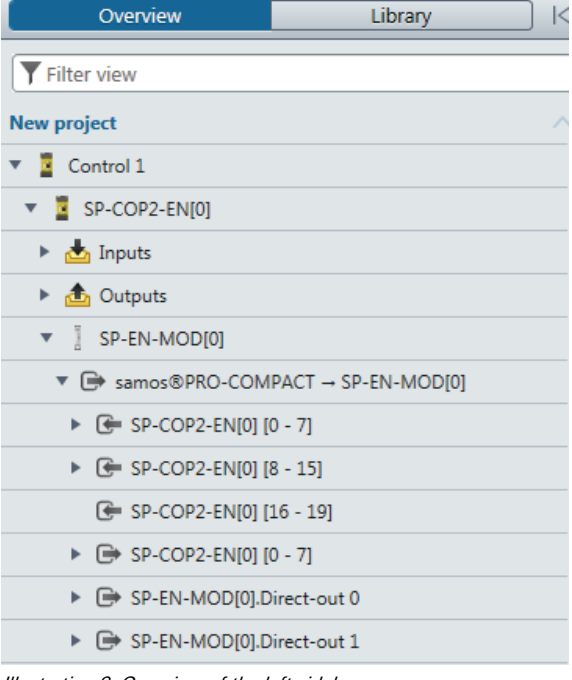

#### **Right sidebar**

The right side bar shows the configuration dialog for the data byte you have selected in the work area. Depending on the data byte, you can configure individual parameters. You can also allocate tag names here.

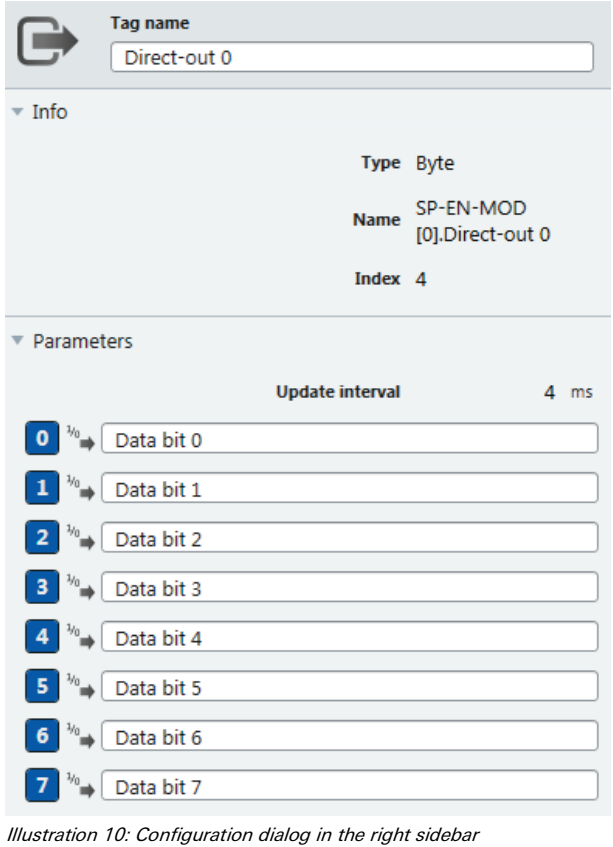
### **Commands 5.1.4**

Via the command bar, you have access to the following view-specific functions: Table 13: Key

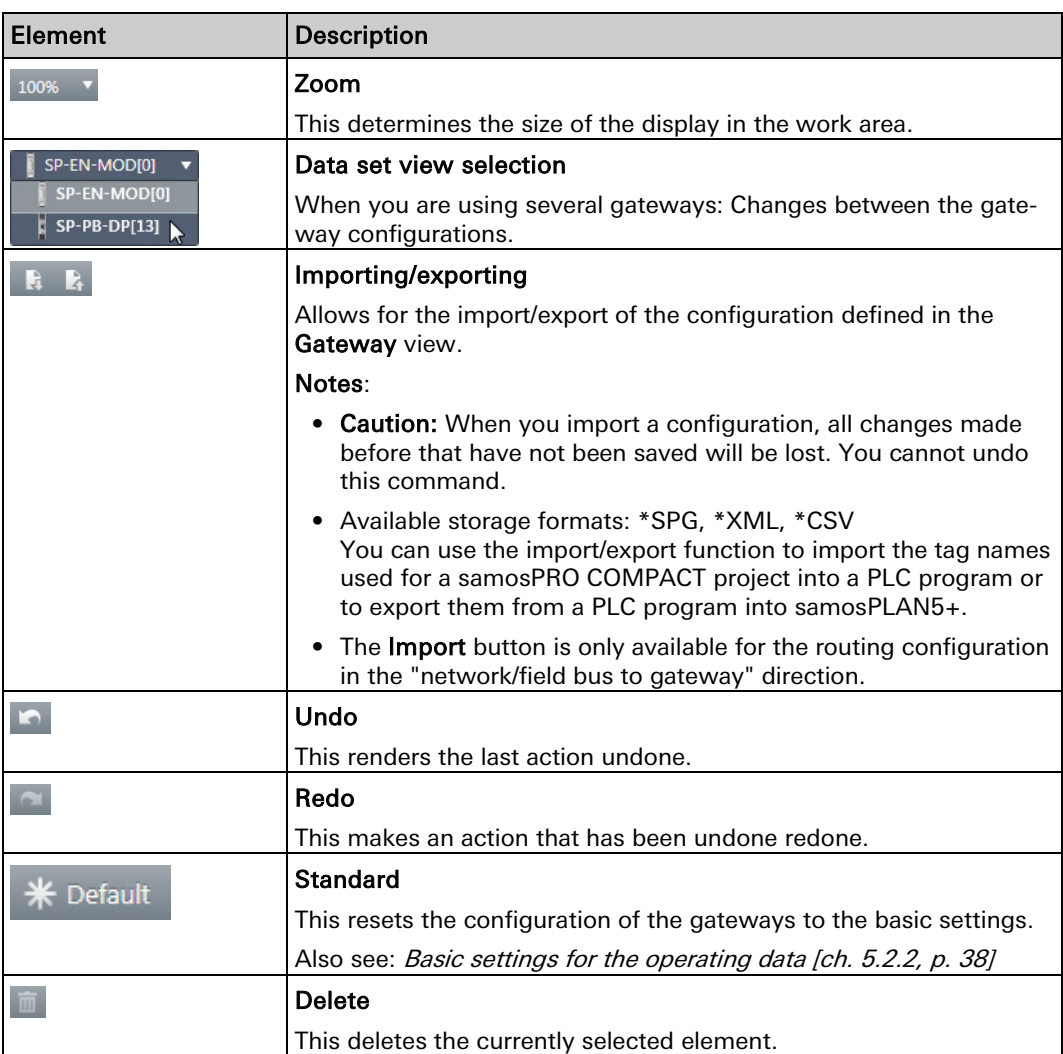

## **Function and basic settings 5.2**

#### **Routing 5.2.1**

The process diagram transferred to the network from the samosPRO COMPACT gateways comprises the operating data (e.g. logic results, state of inputs and outputs) and the diagnostic data (e.g. module state, CRCs.) These data have been arranged in 4 data sets.

Table 14: Content of data sets 1–4

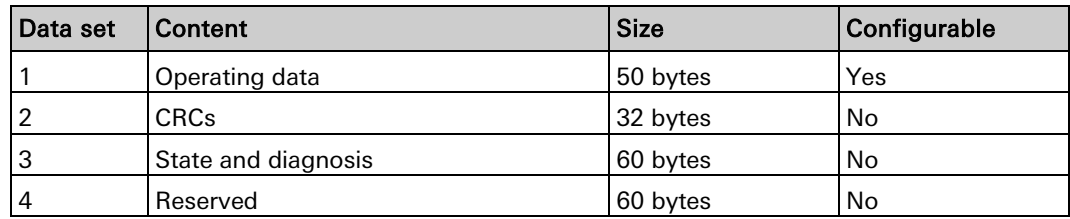

The operating data in Data Set 1 may consist of up to 50 bytes, irrespective of the network protocol used. These 50 bytes have been divided into one or several data blocks, depending on the network protocol. Detailed information about the modularization of the data sent to the network may be found in the section on the relevant gateway and in the following table: ["Pre](#page-37-1)[set configuration for operating data transmitted to the network" \[ch. 5.2.2, p. 38\]](#page-37-1)

The content of data set 1 has been preconfigured in the delivery state, but can be freely confi-gured with a granularity of 1 byte (see [Basic settings for operating data \[ch. 5.2.2, p. 38\]](#page-37-0) and [Configuring the gateway output values \(tab 1\) \[ch. 5.3, p. 40\]](#page-39-0).

The diagnostic data in data sets 2-4 depend on the network protocol used and are described in the chapter on the relevant gateway.

#### <span id="page-37-0"></span>**Basic settings for the operating data 5.2.2**

The operating data have been preconfigured in the delivery state. Depending on the gateway used, these data are divided into several data blocks.

The following table provides an overview of which bytes have been allocated to the preset configuration and how the data at the various gateways are modularized.

Table 15: Preset configuration for operating data transmitted to the network

<span id="page-37-1"></span>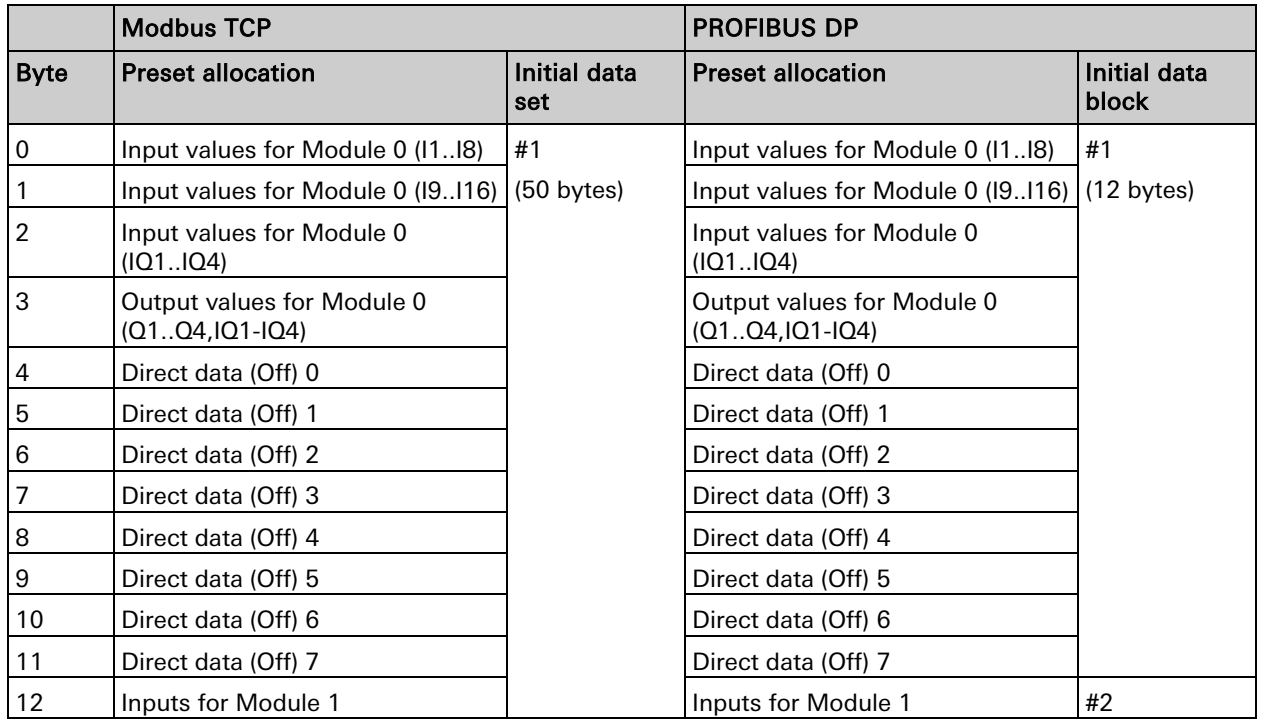

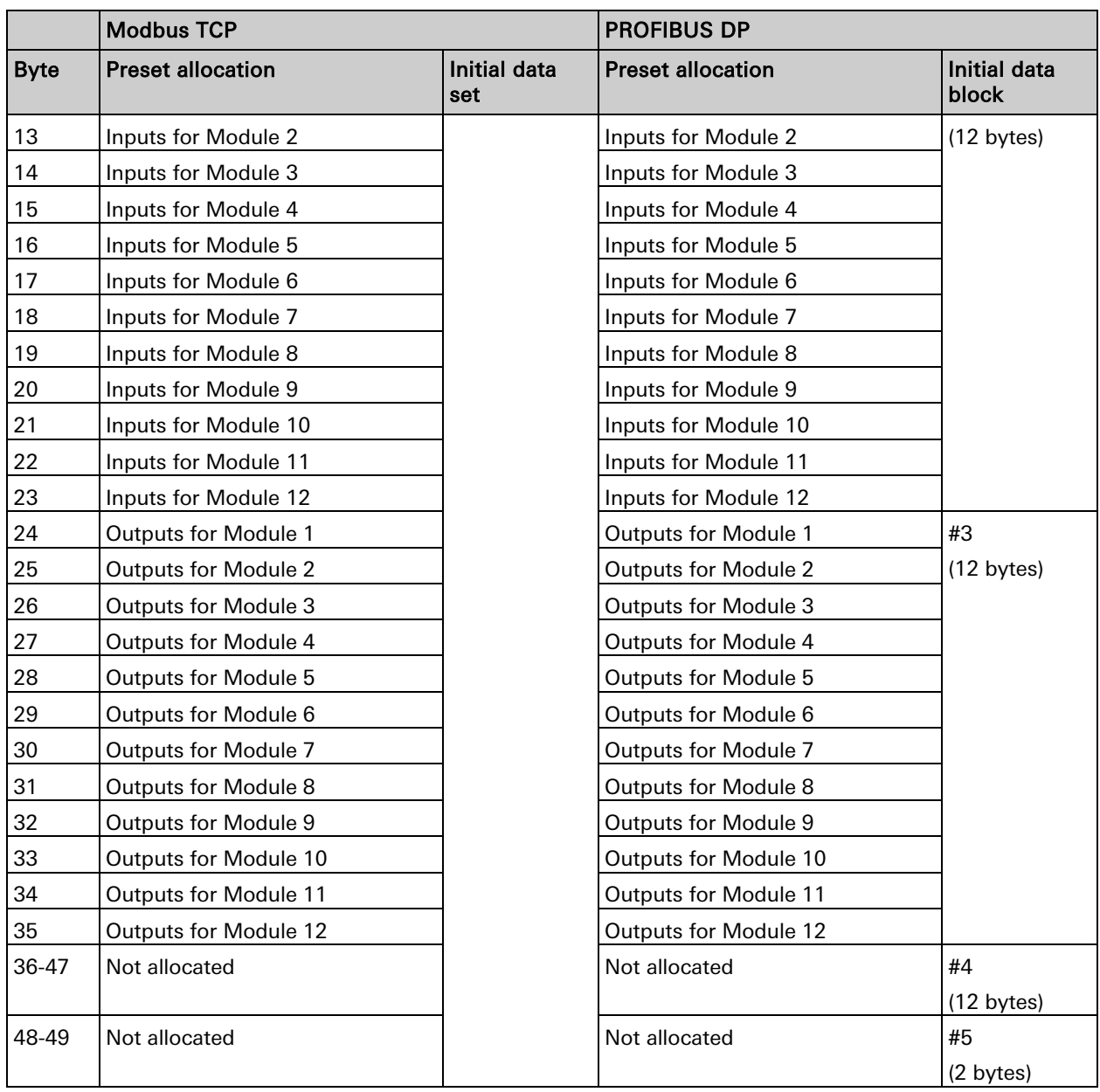

## **Configuration of gateways with samosPLAN5+**

The preset allocation of the bytes can be freely configured, as shown in the following section.

## <span id="page-39-0"></span>**Configuring the gateway output values (tab 1) 5.3**

You can use the following settings for the output values of a gateway in tab 1:

#### **Basic setting**

Depending on the gateway function selected, you will find four or eight bytes in tab 1, which are reserved as direct gateway output values. You can also see these bytes in the Logic view.

Example: SP-CANopen module with four predefined outputs for gateways:

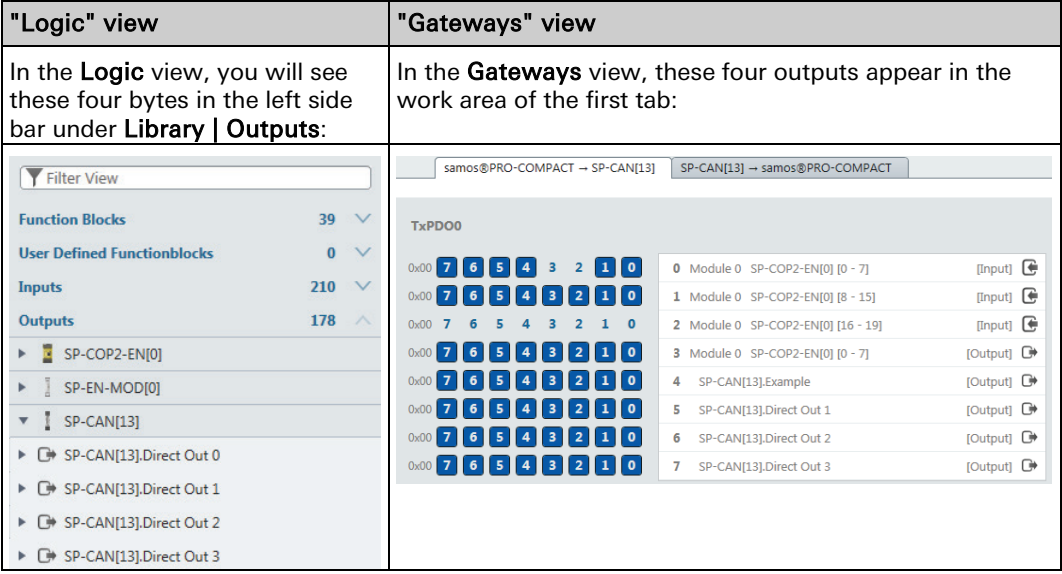

#### **Change tag names of a predefined output value**

Tag names have already been pre-assigned to the predefined output values (bytes). You can change these tag names:

 $\rightarrow$  In the work area, click on the byte for which you want to change the tag names.

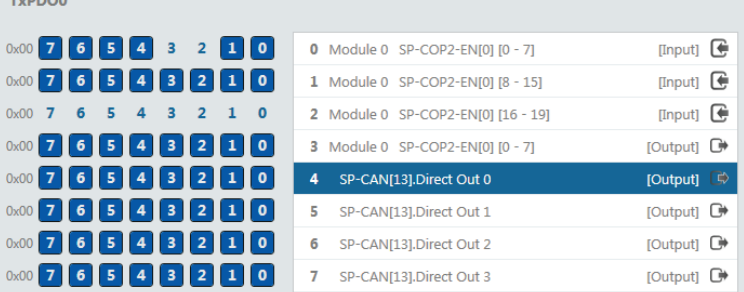

 $\rightarrow$  If you wish to change the tag name of the byte: Overwrite the pre-allocated tag name of the byte with the desired new value in the confi-

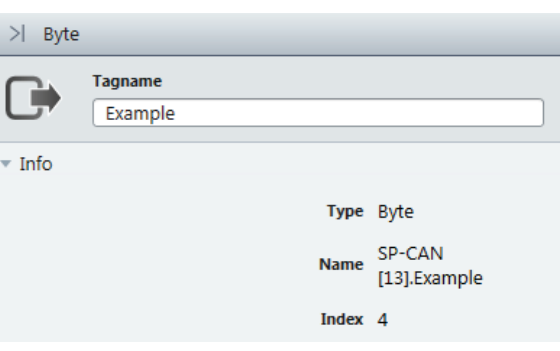

guration dialog.

 $\tau$ 

 $\rightarrow$  If you also want to change the tag names of individual bits: Overwrite the pre-allocated values with the desired new value under Parameters in the configuration dialog.

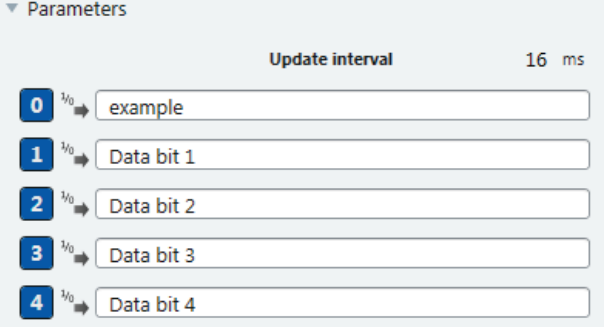

In the Logic view, these bits will appear with the corresponding tag names.

#### **Configuring additional direct gateway output values**

You can add new output values (bytes) in addition to the pre-allocated output values in the work area.

 $\rightarrow$  Click on an empty byte in the work area.

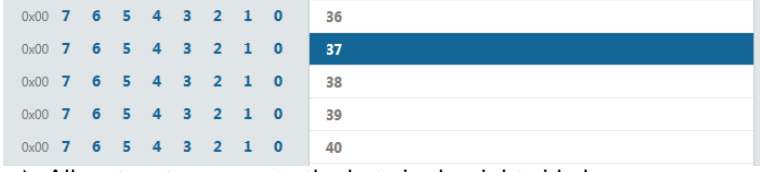

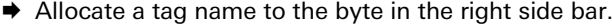

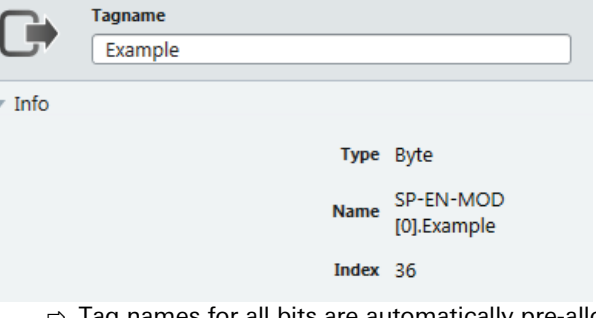

- ⇒ Tag names for all bits are automatically pre-allocated under Parameters.
- Parameters

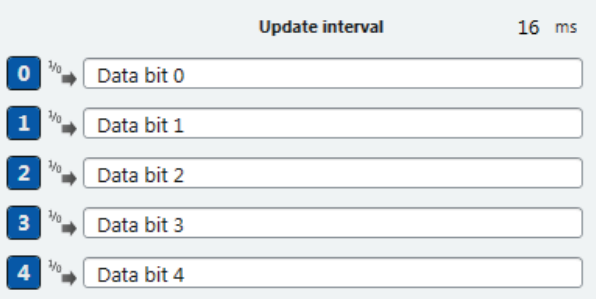

♦ If you also want to change the tag names of individual bits: Overwrite the pre-allocated values with the desired new value under **Parameters** in the configuration dialog.

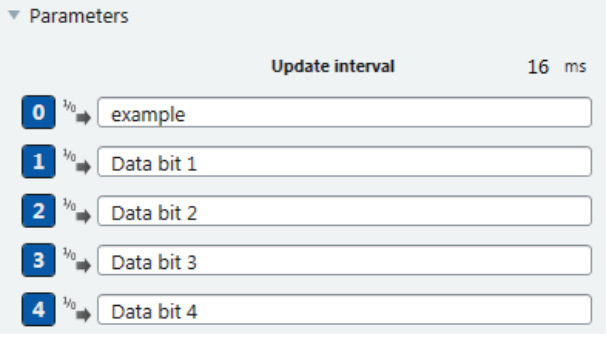

In the Logic view, these bits will appear with the corresponding tag names.

## **Editing the gateway input values (tab 2) 5.4**

You can use the following settings for the output values of a gateway in tab 2:

#### **Basic setting**

Depending on the gateway function selected, you will find four or eight bytes in tab 2, which are reserved as direct gateway input values. You can also see these bytes in the Logic view.

Example: SP-CANopen module with four predefined inputs for gateways:

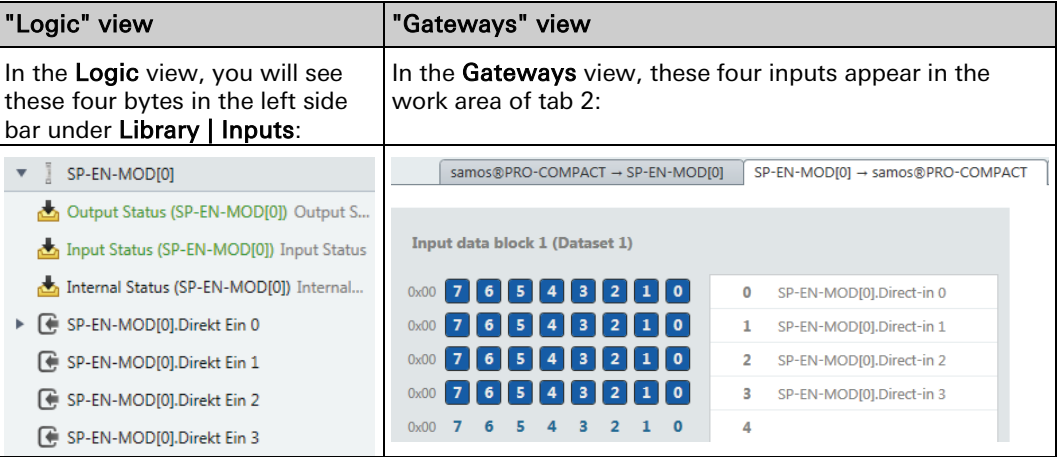

#### **Change tag names of a predefined input value**

Tag names have already been pre-assigned to the predefined input values (bytes). You can change these tag names:

 $\rightarrow$  In the work area, click on the byte for which you want to change the tag names.

Input data block 1 (Dataset 1) 0x00 7 6 5 4 3 2 1 0 0 SP-EN-MODI01.Direct-in 0 **0x00 7 6 5 4 3 2 1 0**  $\mathbf{1}^{\top}$ SP-EN-MOD[0].Direct-in 1 0x00 7 6 5 4 3 2 1 0  $\overline{2}$ SP-EN-MODI01.Direct-in 2 0x00 7 6 5 4 3 2 1 0  $\overline{\mathbf{3}}$ SP-EN-MOD[0].Direct-in 3  $5$  4 3 2 1 0  $\overline{\phantom{a}}$  $\overline{4}$  $\begin{array}{ccccccccc}\n6 & 5 & 4 & 3 & 2 & 1 & 0\n\end{array}$  $0x00$  7

 $\rightarrow$  If you wish to change the tag name of the byte: Overwrite the pre-allocated tag name of the byte with the desired new value in the configuration dialog.

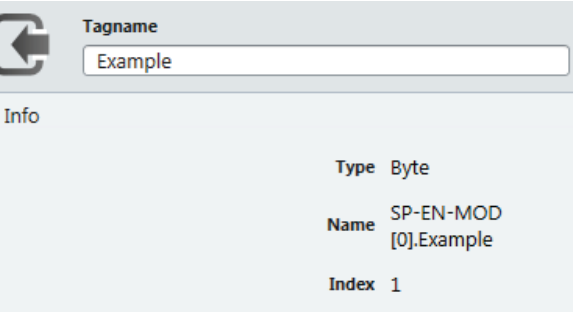

 $\rightarrow$  If you also want to change the tag names of individual bits: Overwrite the pre-allocated values with the desired new value under Parameters in the configuration dialog.

Parameters Undate interval  $16$  ms  $\begin{bmatrix} 0 \end{bmatrix}^{v_0} \Rightarrow$  example  $\psi_0$  Data bit 1  $\sqrt[1]{\bullet}$  Data bit 2  $\rightarrow$  Data bit 3  $\begin{bmatrix} 4 & \sqrt[1]{10} \\ 4 & \sqrt[1]{10} \end{bmatrix}$  Data bit 4

In the Logic view, these bits will appear with the corresponding tag names.

#### **Configuring additional gateway input values**

You can add new input values (bytes) in addition to the pre-allocated input values in the work area.

 $\rightarrow$  Click on an empty byte in the work area.

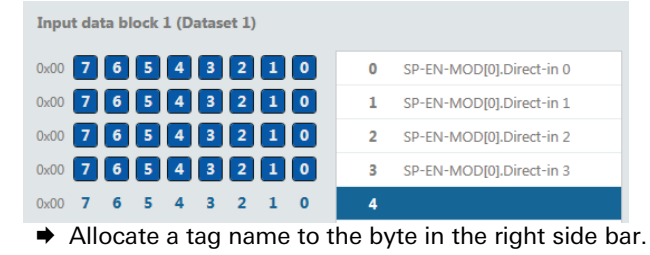

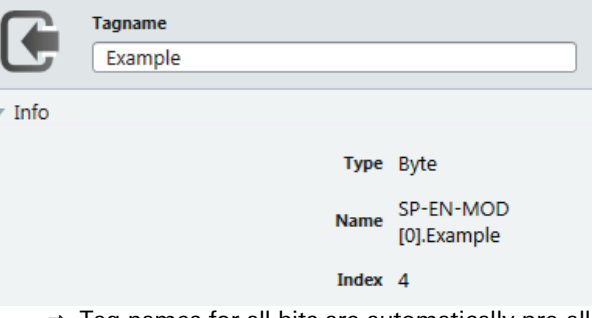

 $\Rightarrow$  Tag names for all bits are automatically pre-allocated under Parameters.

Parameters

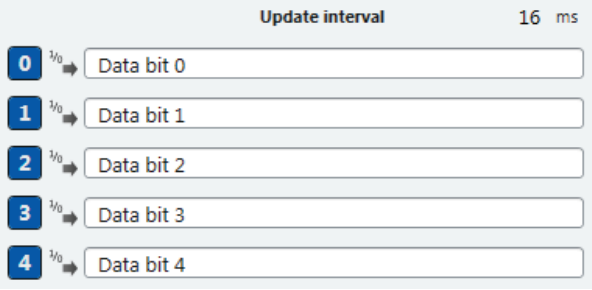

♦ If you also want to change the tag names of individual bits: Overwrite the pre-allocated values with the desired new value under Parameters.

▼ Parameters

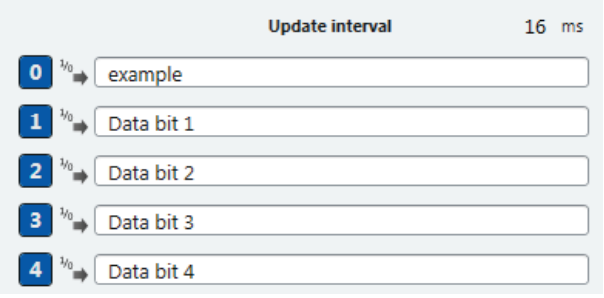

In the Logic view, these bits will appear with the corresponding tag names.

## **Monitoring operating data 5.5**

You can monitor your gateway configuration directly in samosPLAN5+. This can be done in simulation mode (limited monitoring option) or by means of an active link to a samosPRO-System.

**NOTICE** The samosPRO COMPACT gateways always show the actual physical state of the inputs and outputs of the connected modules and equipment. This means that even when the force mode is active and inputs that are physically Low are forced to High (or vice versa), the actual physical state of these inputs is transmitted to the PLC and not the (virtual) forced state. However, if one or several outputs change their state as a result of one or several inputs being forced, the changed state of these outputs will also be transmitted to the PLC, as the actual physical state of the equipment outputs has changed.

#### **Simulation mode (offline mode)**

You can test a gateway configuration offline in simulation mode. Use the logic analyzer for this purpose and manually set the desired inputs to High or Low.

Read here how to work with the simulation mode and logic analyzer: "samosPLAN5+ Software" (BA000968) manual, Section "Simulating configuration"

#### **Monitoring with an active connection (online mode)**

You can also test a gateway configuration online by establishing a link between samosPLAN5+ and a samosPRO system.

Read here how to activate the online mode and what you need to take into account: "samosPLAN5+ Software" (BA000968) manual, Section "Connecting to the samosPRO system"

#### **NOTICE** LED behavior for active connections

If you are linked to a samosPRO installation in online mode, the state LEDs in the **Hardware** view of samosPLAN5+ will light up in the same way as for the connected system. Further information about the state LED may be found in the documentation for the relevant module:

- [Modbus TCP gateway \[ch.](#page-56-0) 6.4, p. [57\]](#page-56-0)
- [PROFIBUS-DB gateway \[ch. 9.4, p. 116\]](#page-115-0)
- [CANopen gateway \[ch. 10.13, p. 146\]](#page-145-0)

# **Modbus TCP gateway 6**

The SP-COP2-ENI can be used for Modbus TCP. The internal SP-EN-MOD (Modbus TCP Gateway) is a component of the SP-COP2-ENI device and is activated by the gateway configuration:

Gateway Configuration

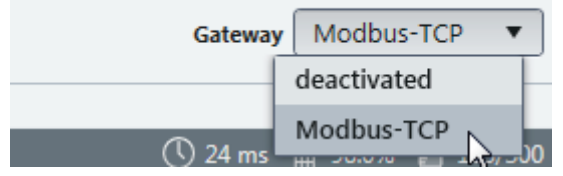

Illustration 11: Activation of Modbus TCP on the SP-COP2-ENI module

The samosPRO COMPACT Modbus TCP gateway supports the following:

- Modbus TCP with master and slave operation
- Ethernet TCP/IP socket interface, polling and auto-update function

### <span id="page-46-0"></span>**Interfaces and operation 6.1**

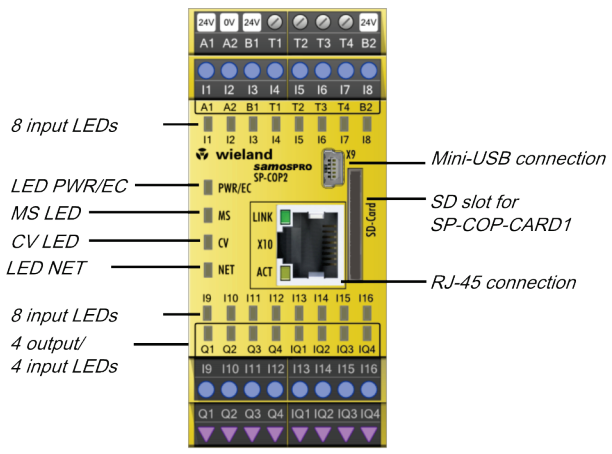

The SP-COP2-ENI is equipped with a RJ-45 socket.

Illustration 12: Interfaces and display elements

#### **Further information**

- Here in this manual: [Diagnostics and troubleshooting \[ch. 6.4, p. 57\]](#page-56-0)
- In the "samosPRO hardware" manual (BA000966): Device state and LED displays in the COMPACT modules (SP-COP1, SP-COP2-ENx)

## **Basic configuration – allocation of an IP address 6.2**

The SP- COP-ENI is configured with the aid of the samosPLAN5+ configuration software.

#### **Procedure**

Start samosPRO5+ and change to the **Hardware** view.  $\Rightarrow$  You can see the modules used in the work area.

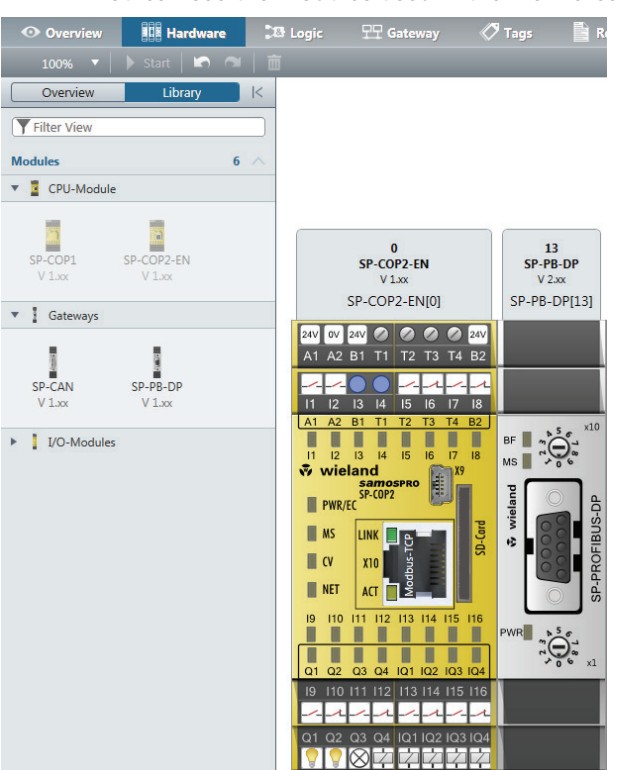

◆ Use the mouse to click on the white background of the work area.  $\Rightarrow$  The configuration dialog of the controls will appear in the right side bar.

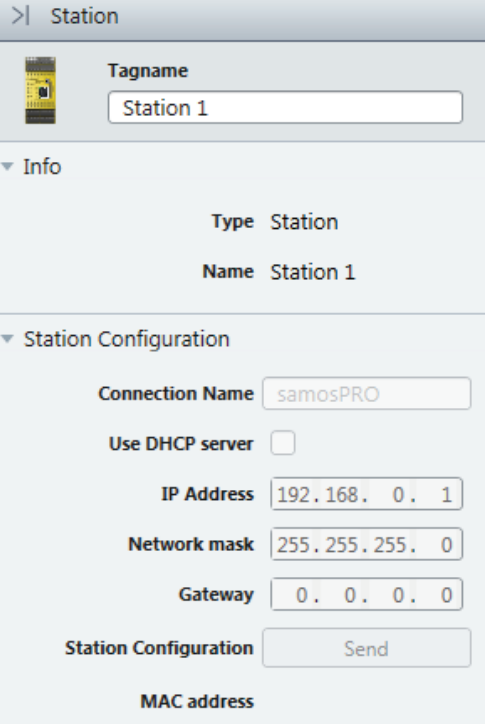

- $\rightarrow$  Enter the following values under Configuration of controls: - valid IP address
	- subnet mask
	- if required: valid IP address for a default gateway OR:
	- Alternatively activate DHCP.
- $\triangleq$  Ensure that samosPLAN5+ is connected to the samosPRO system. More detailed information on the link to the controls: "samosPLAN5+ Software" (BA000968) manual, Section "Connecting to the samosPRO system"
- $\rightarrow$  Press Send in the right side bar to transfer the configuration to the samosPRO system.

## **Configuration of the Modbus-TCP interface to the PLC - how the 6.3data are transferred**

#### **Application characteristics for Modbus TCP:**

- Support of standard addressing conventions for Modbus TCP.
- Master and slave operation

#### **Requirements for the PLC for Modbus TCP:**

- The PLC must support the Modbus TCP protocol.
- The PLC must either support the Read Holding Registers and Write Multiple Registers commands or the Read/Write Multiple Registers command.

The configuration steps in this section determine how the data are to be transmitted to the higher-level PLC.

There are two different methods of transmission for each transmission direction, i.e. samosPRO COMPACT to network and network to samosPRO COMPACT:

• Receiving method Polling/PLC requests (gateway as slave)

This method allows the PLC regularly to request data using polling.

When this method is used, the data are returned in the response to the data request. The PLC requests data by accessing the receiving data address of the SP-COP-ENI module via a read-holding-register telegram.

- The master receiving method gateway writes to the PLC (auto-update, gateway as master) When the SP-EN-MOD sends data to the PLC, these are immediately written to a memory location in the PLC.
- Slave transmission method PLC writes (gateway as slave)

With this method, the PLC sends telegrams to the SP-COP-ENI to write to the output data sets. For this purpose, the PLC writes data into defined addresses.

• The master transmission method gateway reads from the PLC (auto-update, gateway as master)

With the master transmission method, the SP-COP-ENI polls the PLC for the output data sets.

**NOTICE** The configuration is regarded as faulty when the IP address of the PLC is zero and the read transfer mode and/or write transfer mode has been set for the master.

> The number of possible connections to the PLC depends on whether the SP-COP-ENI is operated as a master or as a slave. Depending on the setting, up to 6 PLC can simultaneously address the SP-COP-ENI.

Table 16: Maximum number of possible Modbus TCP connections for the individual operating modes

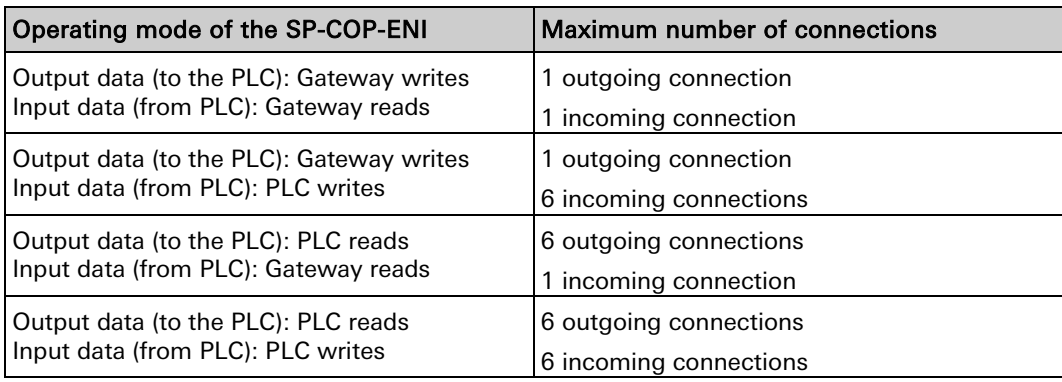

The following table describes the configuration, depending on the transmission method:

#### **Gateway is master**

Table 17: Configuration directive – gateway as master

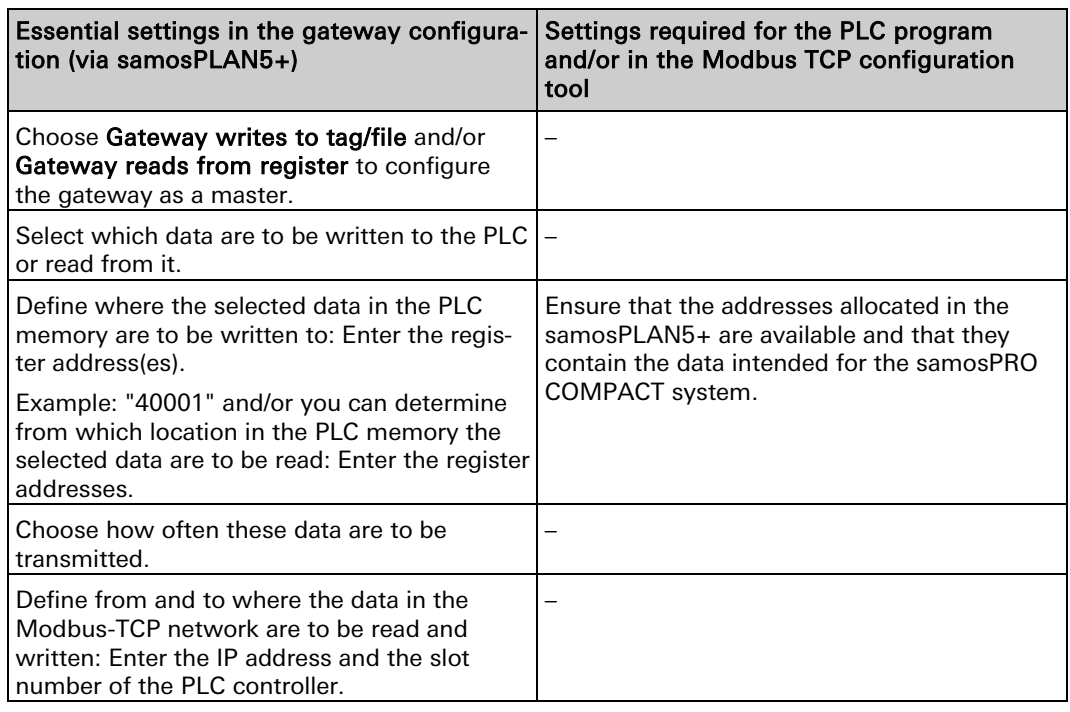

#### **Gateway as slave**

Table 18: Configuration directive – gateway as slave

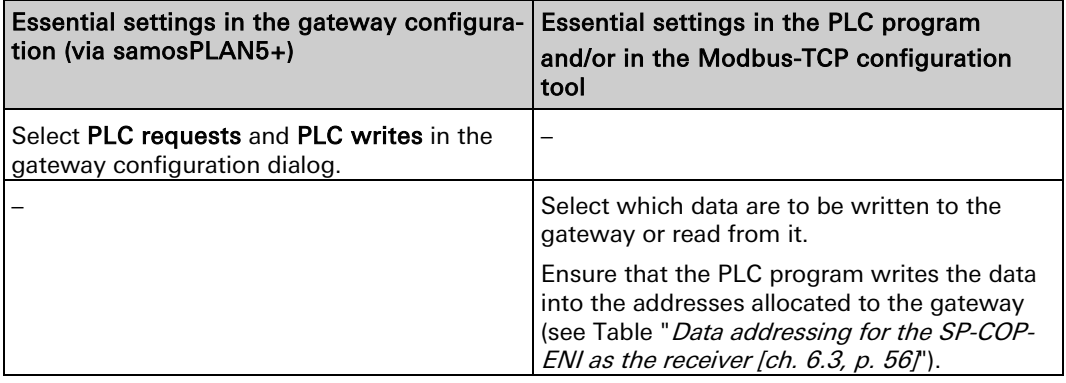

**NOTICE** The address settings for the Modbus TCP gateway are 1-based. Please add 1 to the register address set in the samosPLAN5+ for a 0-based address setting.

#### **Master mode: SP-COP-ENI reads from/writes to the PLC**

Carry out the following steps to configure the gateway as a master:

- ◆ Start samosPLAN5+.
- $\rightarrow$  Change to the Gateway view and click on the Gateway configuration tab.  $\Rightarrow$  You will see the following configuration window:

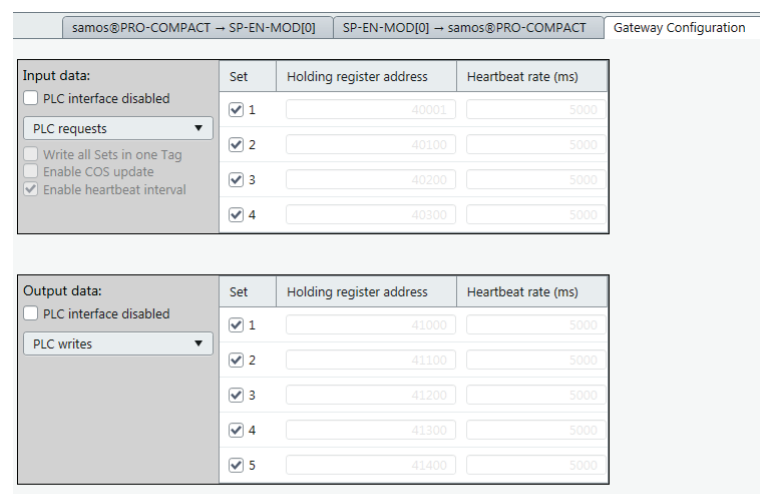

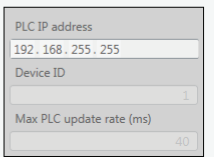

### $\rightarrow$  Choose the following settings:

Table 19: Settings for samosPRO Compact -> network direction

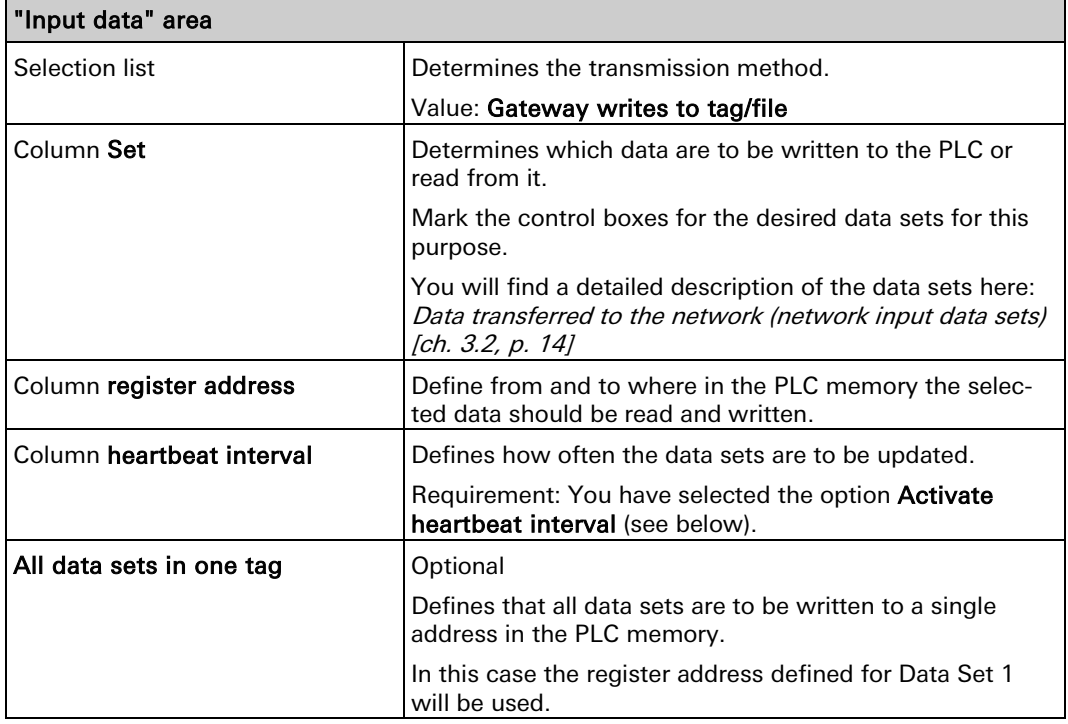

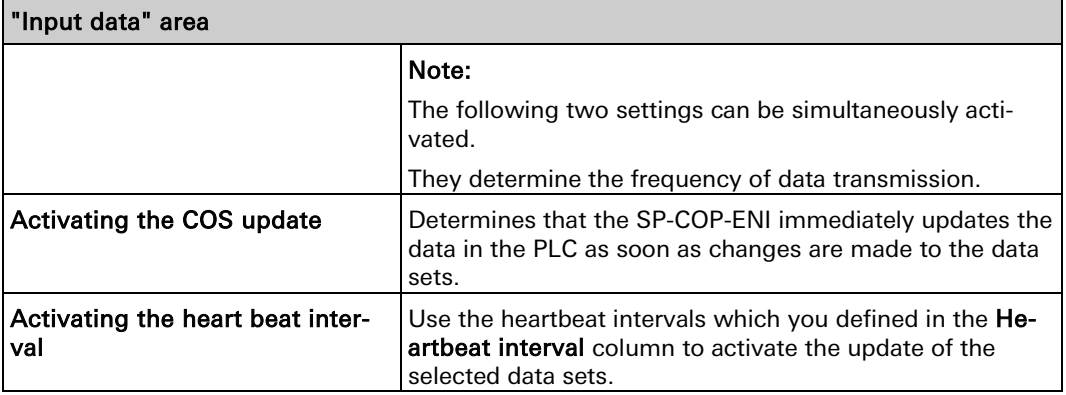

Table 20: Settings for the network -> samosPRO Compact direction

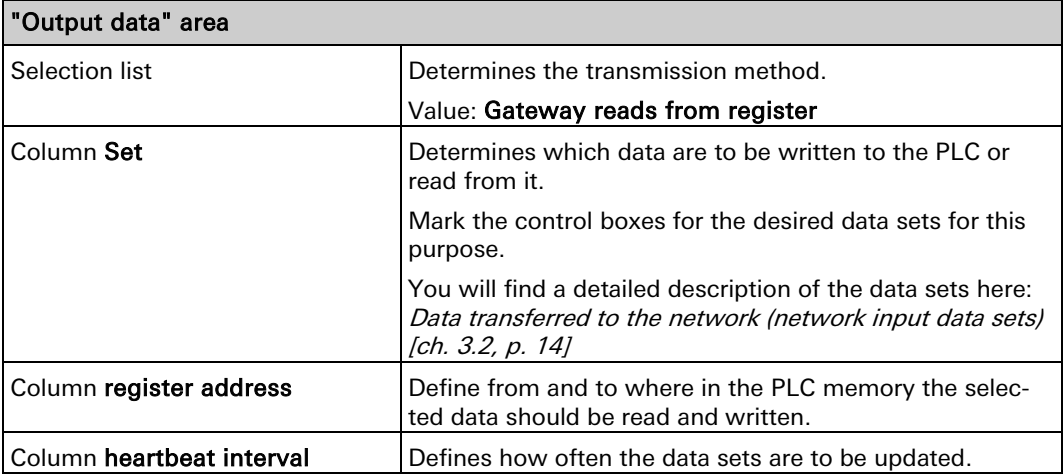

Table 21: Settings in Area 3

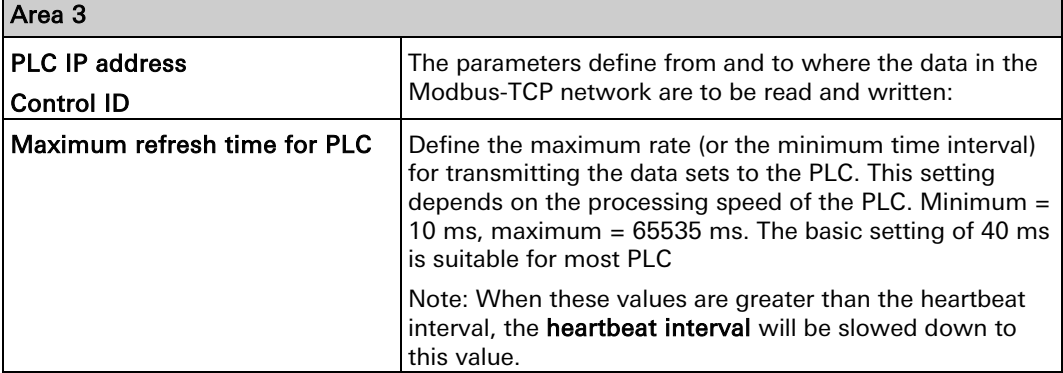

◆ Combine samosPLAN5+ with the samosPRO system and transmit the configuration. More detailed information on the link to the controls: "samosPLAN5+ Software" manual (BA000968), section "Combine with the samosPRO system"

#### **Write to the PLC**

- **NOTICE** The following restrictions apply when the gateway operates as a master and writes the input data sets to the PLC:
	- The address of the input data sets (preset in samosPLAN5+) must be the same as defined in the PLC.
	- The PLC variable that is to incorporate the data must meet the following conditions:
		- in the address range 40xxxx (for Schneider Modicon PLC),
		- an array of 16-bit words,
		- long enough to contain the defined input data set array.
	- All input data sets are transmitted to the PLC in 16-bit word format, with the first byte having the lowest value, i.e. on the far right of the integer, while the second byte has the highest value, i.e. on the very left of the integer.

#### **Reading from the PLC**

- **NOTICE** The following restrictions apply when the gateway operates as a master and reads the output data sets from the PLC:
	- The address of the output data sets must be the same as defined in the PLC.
	- The PLC variable from which the data are requested must meet the following conditions:
		- They fall into the address range 40xxxx (for Schneider Modicon PLCs).
		- There is an array of 16-bit words for the output data sets that is long enough to accommodate the entire output data set.
	- All output data sets are transmitted to the PLC in 16-bit word format, with the first byte having to be placed as the lowest value, i.e. on the far right of the integer, while the second byte will have the highest value, i.e. on the very left of the integer.

#### **Slave mode - PLC reads from / writes to SP-COP-ENI**

In this operating mode, the SP-COP-ENI sends the data as a slave at the request of the PLC. If this operating mode is desired:

- $\Rightarrow$  Start samosPLAN5+.
- **→** Change to the Gateway view and click on the Gateway configuration tab.  $\Rightarrow$  You will see the following configuration window:

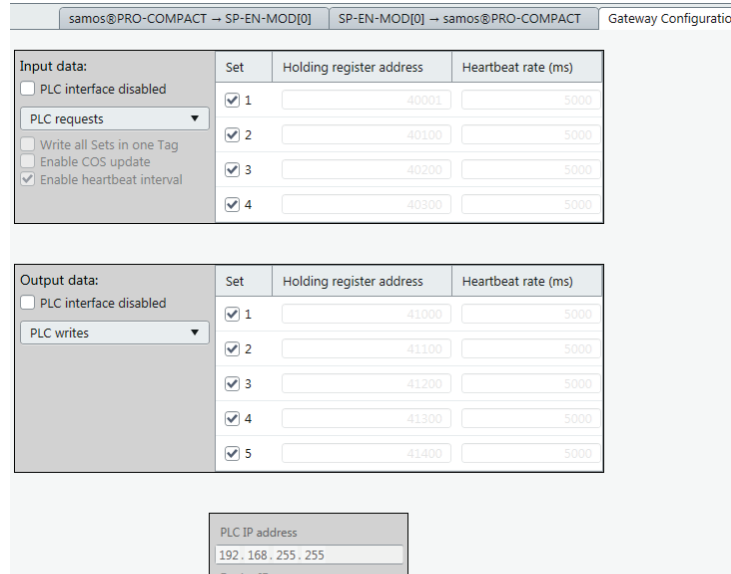

Max PLC update rate (ms)

#### **← Choose the following settings:**

Table 22: "Input data" and "output data" area

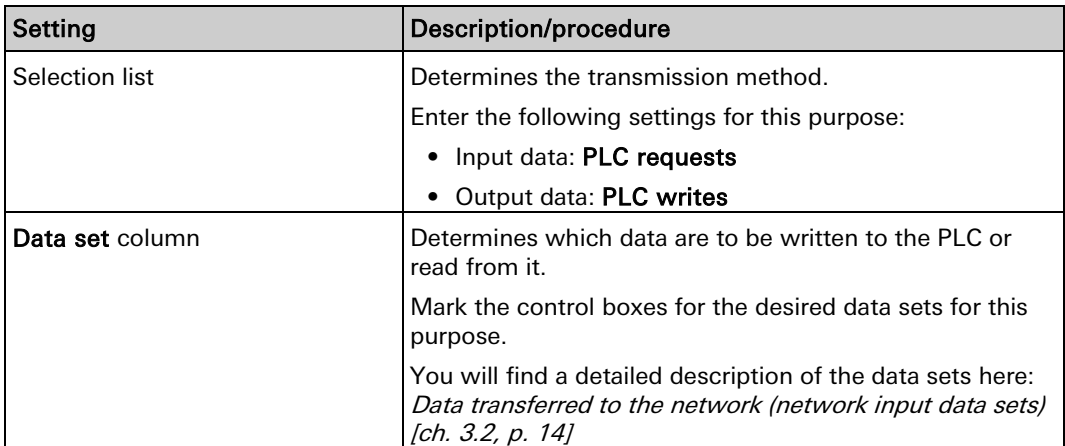

♦ Combine samosPLAN5+ with the samosPRO system and transmit the configuration. More detailed information on the link to the controls: "samosPLAN5+ Software" manual (BA000968), section "Combine with the samosPRO system"

#### **PLC writes output data sets**

The following restrictions apply when the PLC writes the output data sets:

- The equipment index must be 1.
- The telegram must be sent in Word format.
- All output data sets are transmitted to the PLC in 16-bit word format, with the first byte having to be placed as the lowest value, i.e. on the far right of the integer, while the second byte will have the highest value, i.e. on the very left of the integer.

#### **PLC polls the input data sets**

- The following restrictions apply:
- The equipment index must be 1.
- The PLC variable that is to incorporate the data must meet the following conditions:
	- It falls into the address range 40xxxx (for Schneider Modicon PLCs).
	- There is an array of 16-bit words that is long enough to accommodate the entire output data set.
- All input data sets are transmitted to the PLC in 16-bit word format, with the first byte having the lowest value, i.e. on the far right of the integer, while the second byte has the highest value, i.e. on the very left of the integer.
- **NOTICE** Configure the PLC data polling in such a way that a data telegram is exchanged at least every minute between SP-COP2-ENI and the PLC. The TCP connection will otherwise be interpreted as not used and terminated.
- **NOTICE** The data from the PLC to SP-COP2-ENI assume the value zero in the samosPLAN5+ logic program if the modbus TCP connection is terminated by the PLC itself or by a timeout.

#### **SP-COP-ENI as slave – data addressing**

The following table lists the addresses for reading out the data sets.

#### <span id="page-55-0"></span>**Unit ID 1**

Table 23: Data addressing for the SP-COP-ENI as the receiver

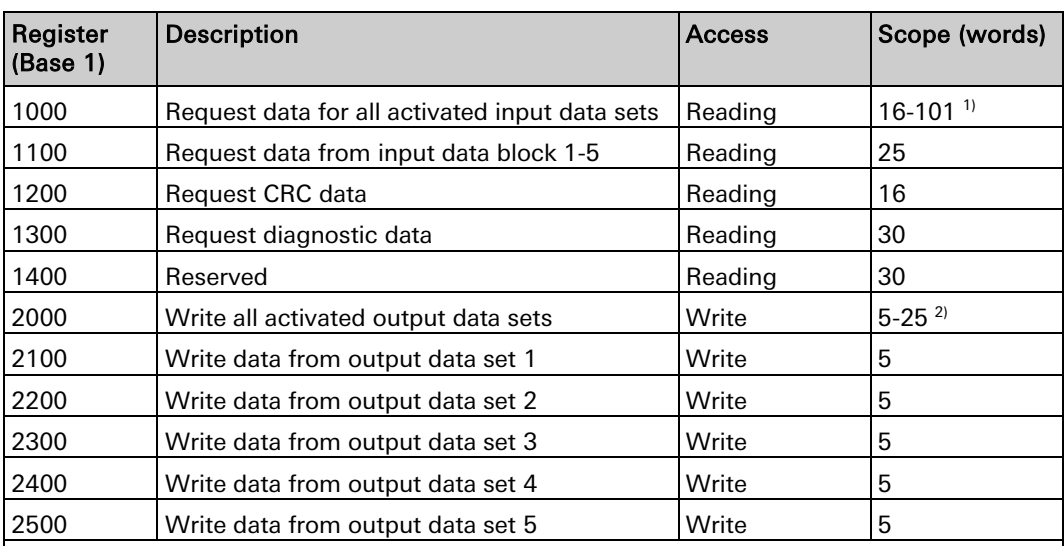

<sup>1)</sup> Corresponds to all activated input data sets.

 $2)$  Must correspond to all activated output data sets. Example: If only output data sets 1 and 2 have been activated, 10 words (20 bytes) must be written. If all output data sets have been activated, 25 words (50 bytes) must be written.

#### **Modbus commands and error messages**

The SP-COP-ENI supports the following Modbus commands and error messages:

Table 24: Modbus commands

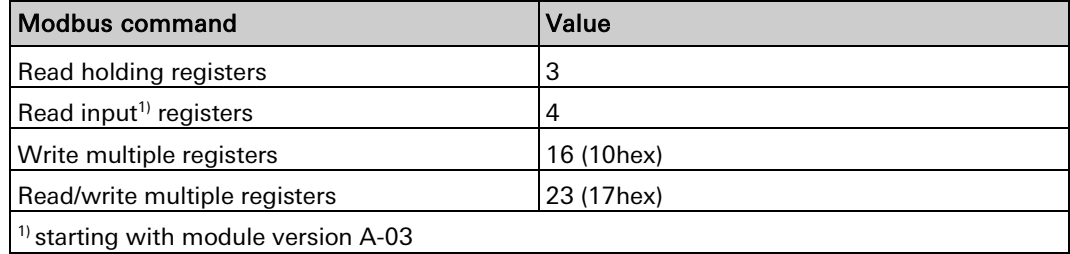

Table 25: Modbus error messages

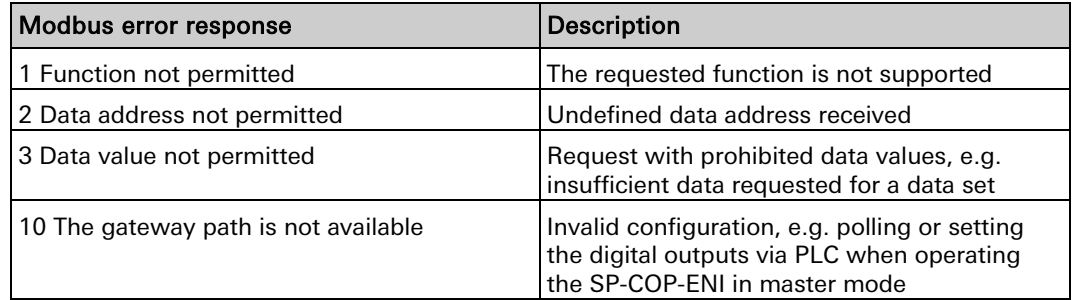

## <span id="page-56-0"></span>**Diagnosis and troubleshooting 6.4**

Information about the diagnosis of the samosPRO COMPACT system may be found in the "samosPLAN5+ Software" manual (BA000968).

Table 26: Troubleshooting for the SP-COP-ENI

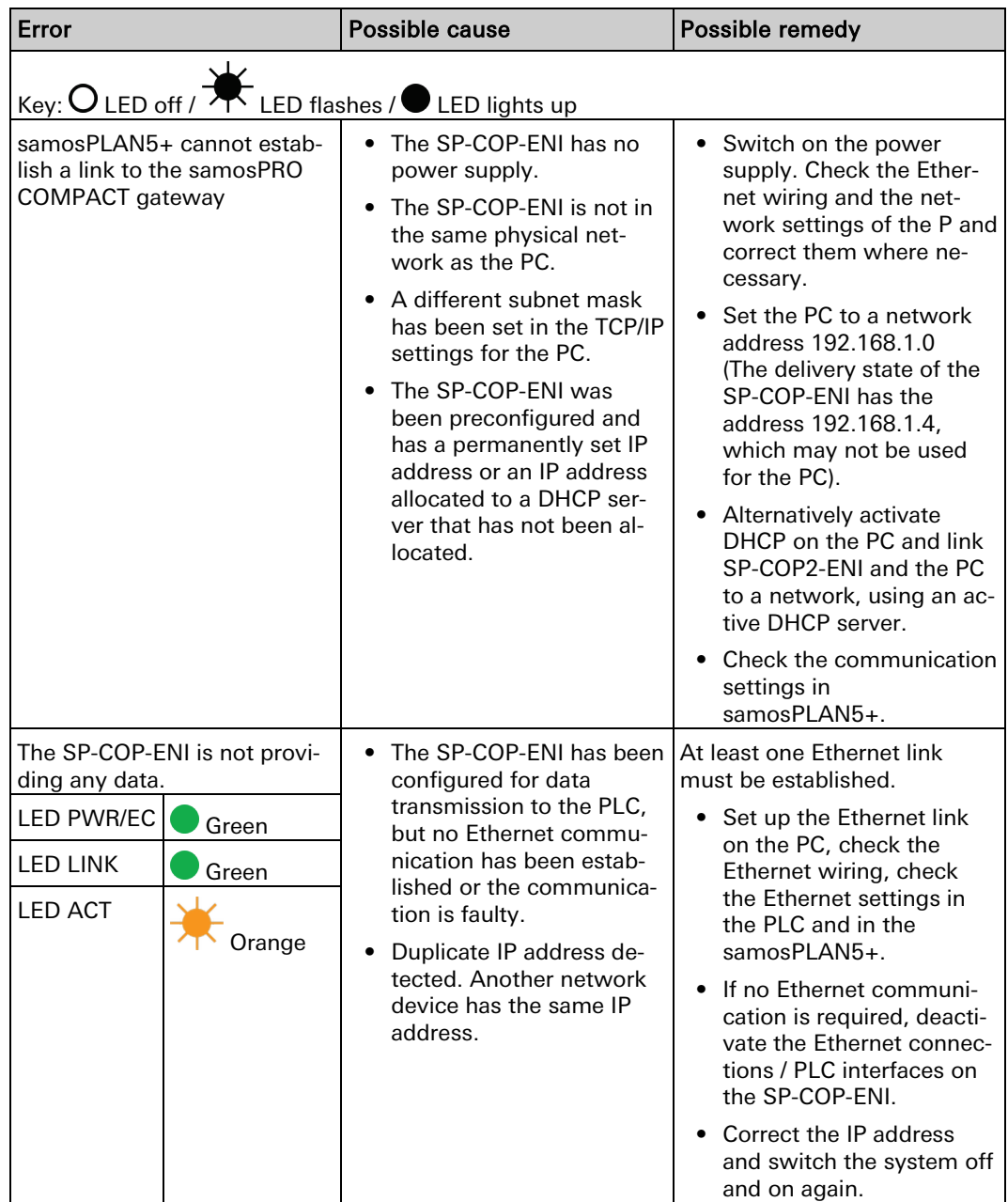

## **Modbus TCP gateway**

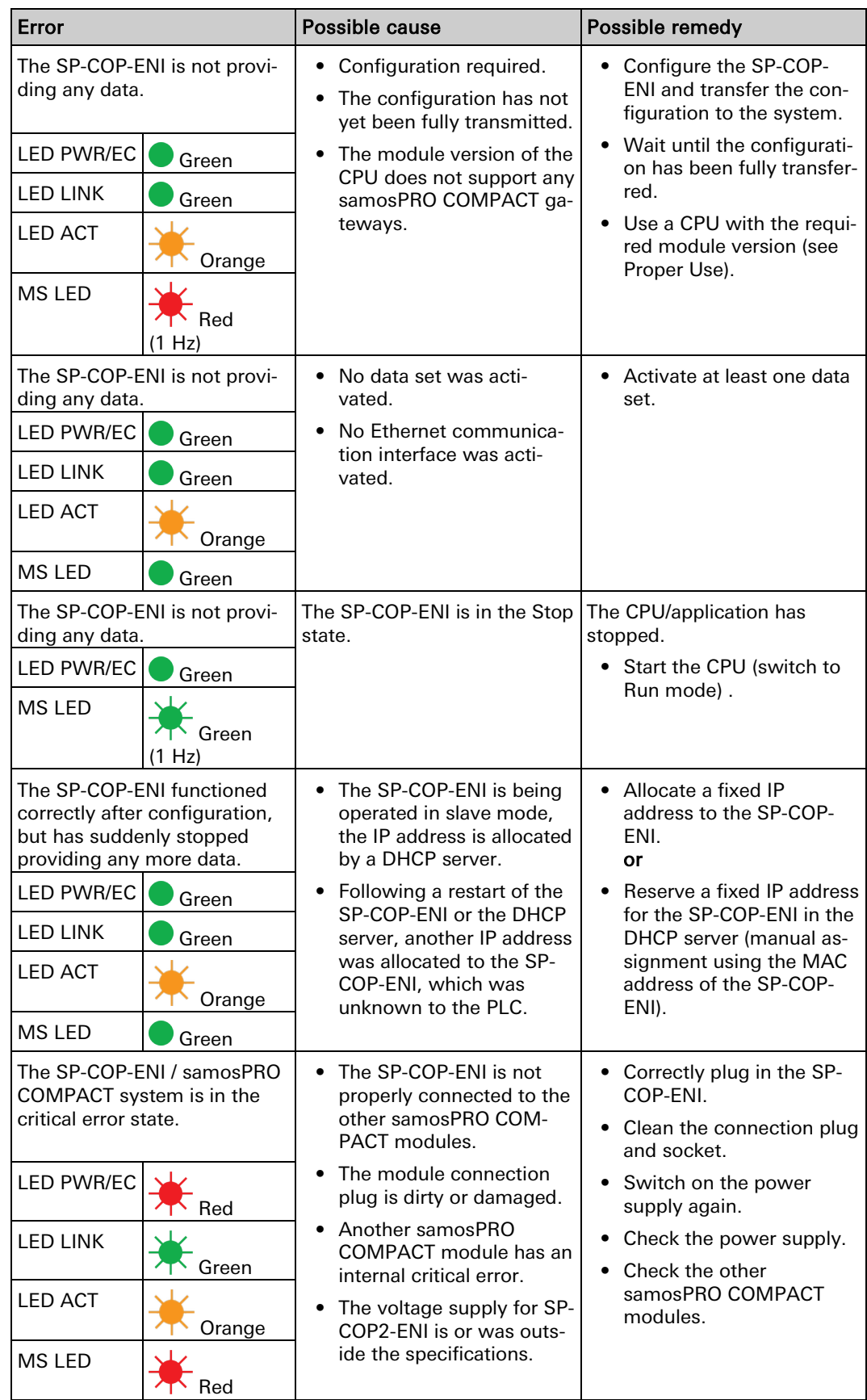

## **PROFINET IO-Gateway 7**

The SP-COP2-ENI can be used for PROFINET IO.

You will find the GSDML file and the equipment symbol for integration in a PLC of the product website of the SP-COP2-ENI on the Internet [\(http://eshop.wieland-electric.com\)](http://eshop.wieland-electric.com/).

The internal SP-EN-PN module (PROFINET IO Gateway) is a component of the SP-COP2-ENI device and is activated by the gateway configuration:

Gateway configuration

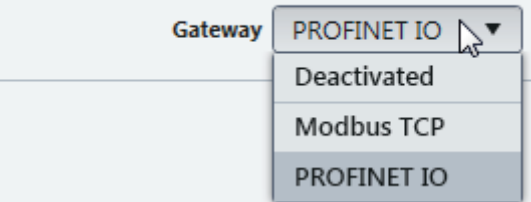

The selection of SP-EN-PN is possible for SP-COP2-ENI starting with module version B-xx:

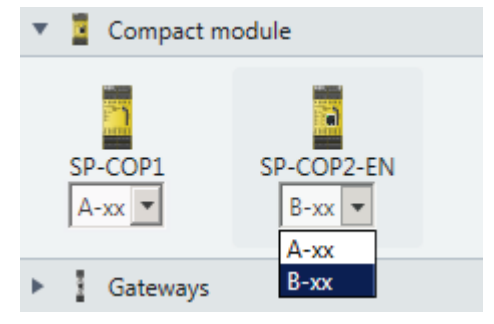

The SP-COP2-ENI supports:

- PROFINET IO Conformance Class A
- Cyclical EA communication (RT)
- LLDP
- DCP

Currently not supported:

- SNMP
- Shared Input, Shared Device
- FSU

The number of PROFINET controllers (PLCs) which can simultaneous connect to the SP-COP2- ENI device via PROFINET is limited to one.

• Auto MDI

• I&M 1-4

• MIB II

• Port statistics

• Auto negotiation

• Equipment diagnostics, alarms

### **Interfaces and operation 7.1**

Interfaces and operation are identical to that of the Modbus TCP Gateway. Read the following section: [Interfaces and operation \[ch. 6.1, p. 47\]](#page-46-0)

## **Basic configuration - Assigning a device name and an IP address 7.2**

Configuration and diagnostics of the SP-COP2-ENI is possible both with the help of the samosPLAN5+ configuration software and the PROFINET IO network programming tool (e.g. SIEMENS TIA Portal).

#### **Configuration using PROFINET IO**

A MAC address is stored in every PROFINET IO field device such as the SP-COP2-ENI in the delivery state. The symbolic name (NameOfStation) Test station is stored on the SD card in the delivery state.

- **NOTICE** In accordance with IEC 61158-6-10 no capital letters are permitted for the symbolic name (NameOfStation).
	- This NameOfStation is used by the I/O controller (e.g. the PLC) to assign an IP address to the field device.
	- If the IP address is also used for other communication via Ethernet, such as TCP/IP or for the configuration via Ethernet, please note that the PLC changes the IP address and can thus interrupt the other communication.

The IP address is assigned in two steps.

- Assign a unique system-specific name to the Gateway, using either the network configuration tool such as SIEMENS TIA Portal, or usamosPLAN5+. In samosPLAN5+, this is the connection name which can be edited in the hardware view.
- $\rightarrow$  A (unique) system-specific name can be used by the I/O-Controller (i.e. the PLC) to assign the IP address to the gateway now before the system is booted.
- **NOTICE** The MAC address of the SP-COP2-ENI is printed on the device's nameplate (Example: 00:07:17:02:03:05).

#### **Using the Siemens TIA Portal to assign device names**

In the Online accesses area, select the network card connected to the network which can be used to access the SP-COP2-ENI device. In the Assign name function area, edit the PROFINET device name field and then select Assign name.

This will permanently assign the new device name to the SP-COP2-ENI device.

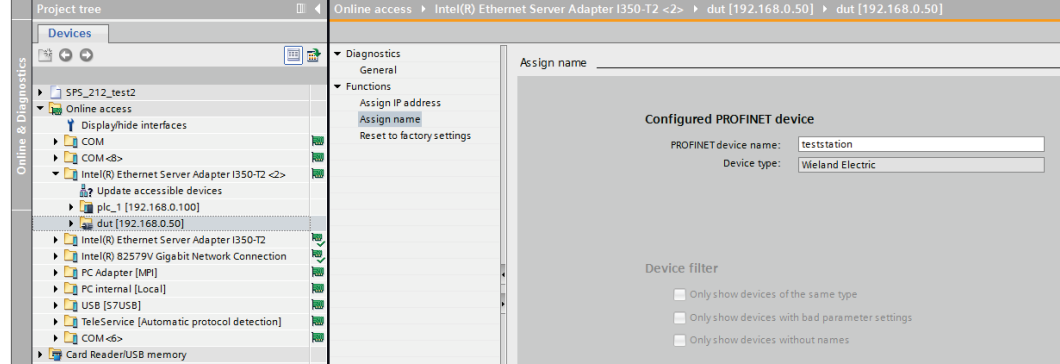

Illustration 13: Assigning device names with the TIA portal

#### **Assigning device names via samosPLAN5+**

- Start the samosPLAN5+ and connect it to SP-COP2-ENI.
- $\rightarrow$  Press the Stop button in the Hardware view to stop the application.
- **→** Click on the **Hardware** view in the blue area of the main window to open the right side of the controller configuration.
- $\rightarrow$  Edit the connection name and click the **Send** button.

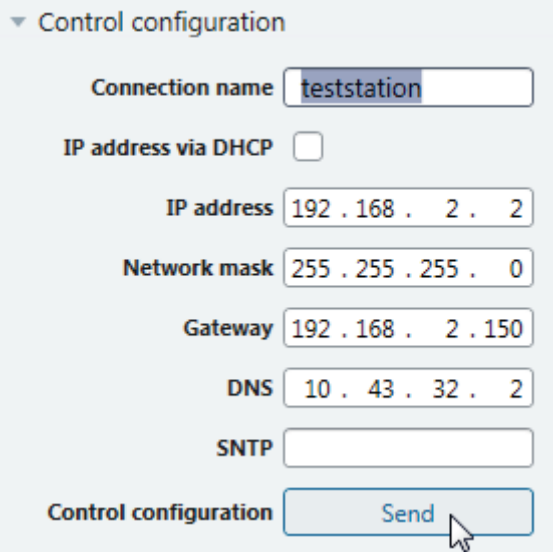

Illustration 14: Configuration dialog for the IP data and the device name

- 
- **NOTICE** The format of the device name must correspond to the specification of the PROFINET standard.
	- Ensure that the address for the default gateway matches the address set by the PLC for the gateway. If no router is used, then Siemens Step 7 uses the same IP address for the default gateway as for the SP-COP2-ENI.
	- If a project file with an active PROFINET IO is provided on SP-COP2-ENI then only one device in samosPLAN5+ can be found by USB. If you would like to use the Ethernet to connect with SP-COP2-ENI, then select Edit in the Connect dialog, where you then set the IP address of SP-COP2-ENI.

#### **Use samosPLAN5+ to set the IP address**

The IP address is typically assigned by the PROFINET IO controller (e.g. PLC). The SP-COP2- ENI, however, also allows the configuration of the entire samosPRO COMPACT system via Ethernet TCP/IP. It can be necessary in this case to already assign an IP address to the SP-COP2-ENI before the PROFINET IO network is set up. This can also be done in the configuration dialog shown above.

## **PROFINET configuration of the gateway - how the data are 7.3transferred**

The following steps are required to configure the communication between the PLC and the gateway.

**NOTICE** This documentation does not address the installation of the PROFINET IO network or the other components of the automation system project in the network configuration tool. It is assumed that the PROFINET project in the configuration program, e.g. the SIEMENS TIA Portal, has already been set up. The examples presented are based on configurations created with the help of the SIEMENS TIA Portal.

#### **Step 1: Install the device master file (GDSML file)**

Before the SP-COP2-ENI can be used for the first time as part of the network configuration tool, e.g. the SIEMENS TIA Portal, the device master file (GSDML file) of the gateway must first be installed in the hardware catalog of the tool.

- ♦ Download the GSDML file and the equipment symbol from the product site for the SP-COP2-ENI (http://eshop.wieland-electric.com).
- Follow the instructions for the installation of GSD files in the online help section or in the user manual for the PROFINET network configuration tool.

If you use the SIEMENS TIA Portal, then SP-COP2-ENI appears in the hardware catalog under Additional field devices > PROFINET IO > I/O > Wieland Electric > samosPRO COMPACT > Head module > SP-COP2-ENI

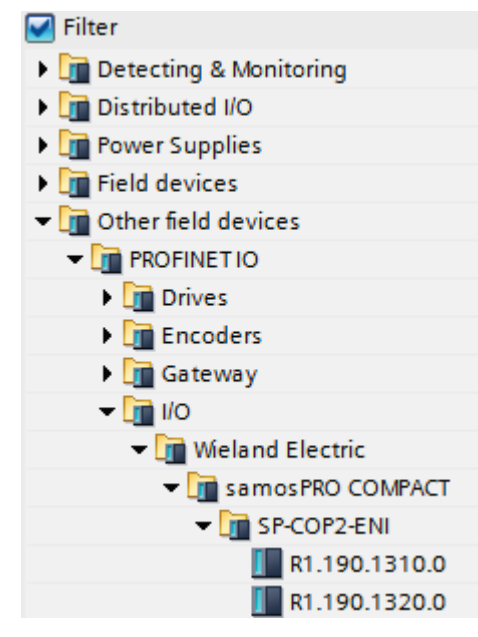

#### **Step 2: Add the gateway to the project**

To make the system data for the samosPRO COMPACT system available in the process diagram of the PLC, the gateway must first be added to the hardware configuration. The procedure to be used depends on the hardware configuration software of the PLC used. Please also read the documentation for the corresponding software in this regard.

- The example below shows how the gateway is added to a SIEMENS TIA Portal project.
- → Use Drag & Drop in the Network view to drag the device to the Ethernet PROFINET IO network.

Example:

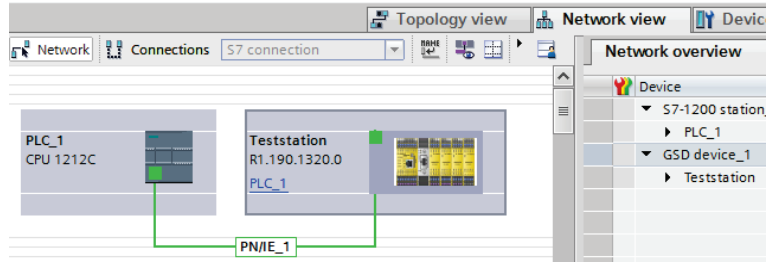

#### **Step 3: Configure the gateway properties**

- → Double click on the SP-COP2-ENI hardware symbol.
- $\rightarrow$  Configure the IP address, the device name, and the update interval of the cyclical I/O data exchange. Select the Properties tab for this.

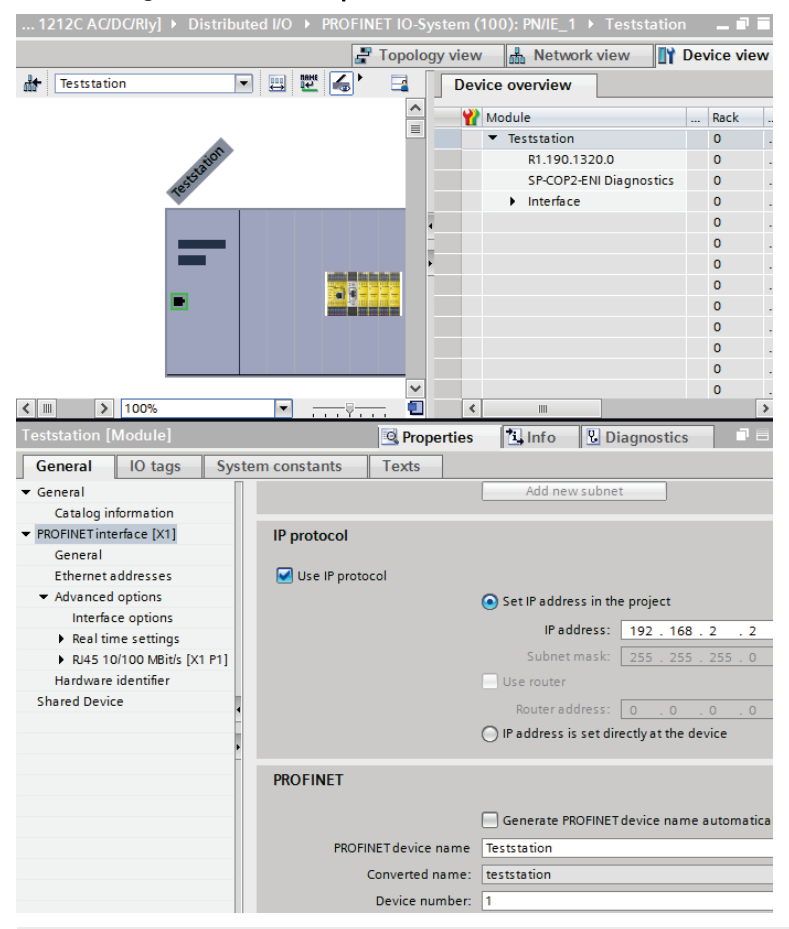

**NOTICE** The PLC can only communicate with the SP-COP2-ENI if the PLC software and the gateway use the same gateway name. In accordance with IEC 61158-6-10 no capital letters are permitted for the symbolic name (NameOfStation).

## **PROFINET configuration of the gateway - which data are 7.4transferred**

#### **Cyclical data**

The physical samosPRO-I/O modules are not presented in the PROFINET IO hardware catalog as typical hardware modules in the network. Instead, the data provided by the samosPRO COMPACT system have been arranged in various data blocks. Every data block represents a module in the PROFINET IO hardware catalog. The GSDML supports 13 Slots in which the modules can be placed. This makes is possible to use each data set one time (see illustration ["Configuration of the SP-COP2-ENI" \[ch. 7.4, p. 65\]](#page-64-0)).

#### **Process data from the samosPRO COMPACT system for the PLC**

The SP-COP2-ENI provides 5 input data blocks (virtual device modules) which contain the process image. These can be exclusively placed in each corresponding slot 16 to 20.

**NOTICE** Input data blocks 1 to 4 each contain 12 bytes, while input data block 5 contains 2 bytes.

The content of the input data blocks can be freely selected. The data assignment in samosPLAN5+ is pre-configured in accordance with the following:

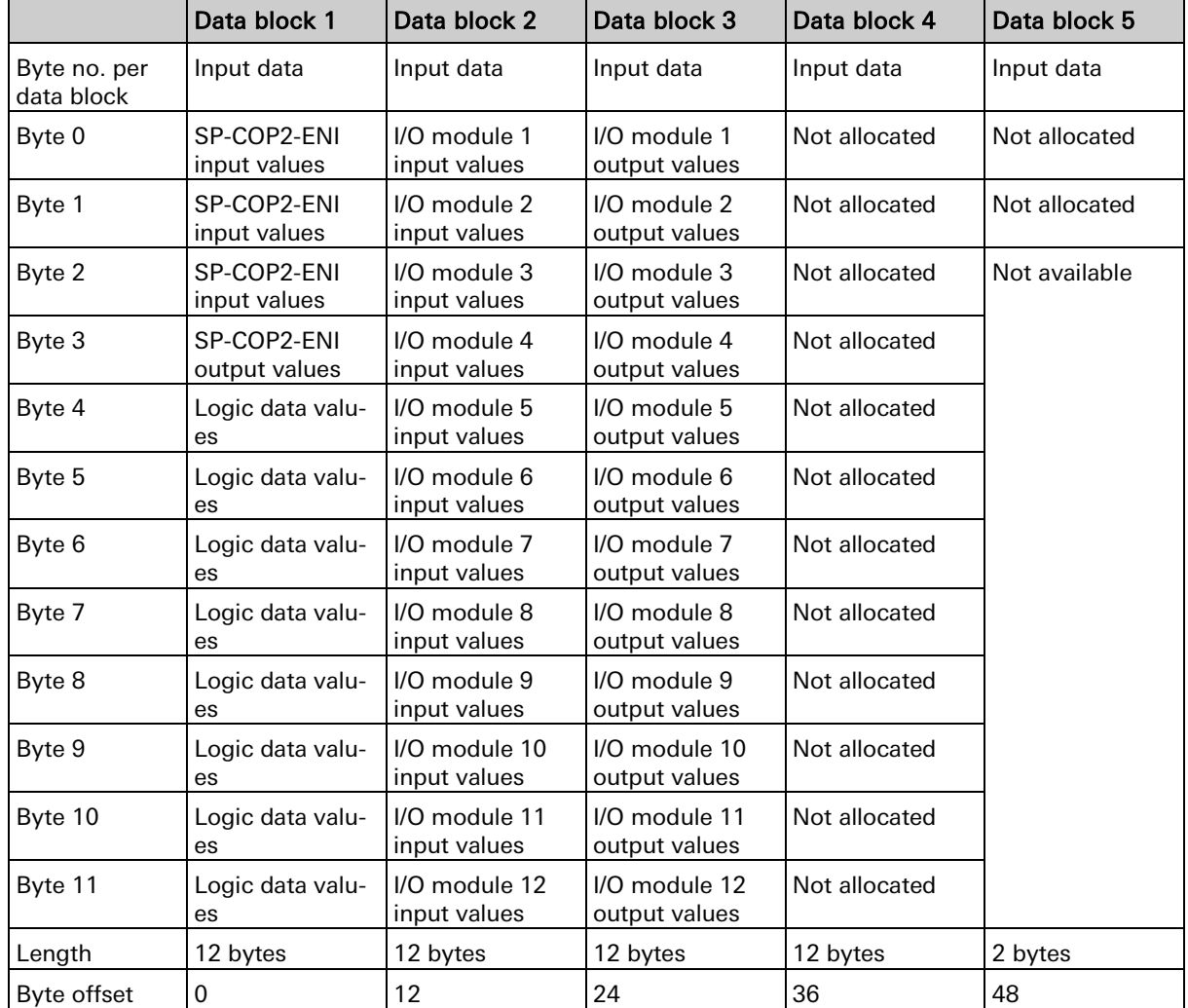

Table 27: Predefined content of input data block 1 to 5 of the SP-COP2-ENI

1 byte for data set 1 is available for every expansion module. The input values show the state of the preliminary evaluation of the I/O module. This corresponds to the state of the element in the main module logic. The level at the associated terminal cannot be clearly detected from this, as the data may be set to low, irrespectively of the level at the input terminal, by means of the cross-connection detection or two-channel evaluation (e.g. I1-18).

When two-channel input elements have been configured for an I/O module, only the lowervalue bit represents the pre-evaluation state of the corresponding element (e.g. bit 0 for I1 and I2, bit 2 for I3 and I4, bit 4 for I5 and I6, bit 6 for I7 and I8).

The higher-value bit (bit 1, 3, 5 and 7) is used as follows in this case:  $0 =$  error,  $1 =$  no error

Further information

You will find information about how to configure the process diagram in the description of the [work area \[ch. 5.1.2, p. 33\]](#page-32-0).

#### **Data from the PLC to the SP-COP2-ENI**

There are 5 output data blocks having 10 bytes each. These can be exclusively placed in each corresponding slot 21 to 25.

The content of these data blocks can be used as input in the samosPLAN5+ logic editor or forwarded to another network by a second gateway. Every bit to be used must be assigned a tag name in order to provide the desired bits in the logic editor or for forwarding. Bits without tag names are not available.

Detailed information about how you can assign and adapt the tag names of the input and output data can be found here:

"samosPLAN5+ Software" manual (BA000968), Section"Assigning tag names / changing display names (exercise)"

**NOTICE** The standard value of the gateway data bit is zero following activation of the SP-COP2-ENI device.

If the connection to PLC is terminated, then all of the gateway data bits in the samosPLAN5+ logic program assume the value zero.

**NOTICE** For output data with IOPS=Bad, all of the gateway data bits in the samosPLAN5+ logic program assume the value zero. This is the case, for example, if the PLC is stopped.

#### **Settings in the PROFINET IO network configuration tool**

**→** Drag the required data blocks from the hardware catalog of the SIEMENS TIA Portal to the slots of the SP-COP2-ENI, found in the configuration table.

<span id="page-64-0"></span>

|        | Device overview  |    |              |      |                 |                |                |                      |                                                            |                                                |                 |               |
|--------|------------------|----|--------------|------|-----------------|----------------|----------------|----------------------|------------------------------------------------------------|------------------------------------------------|-----------------|---------------|
| Module |                  | u. | Rack         | Slot | <b>Laddress</b> | Q address Type |                |                      | Catalog<br>v                                               |                                                |                 |               |
|        |                  |    | $\Omega$     | 13   |                 |                |                | $\ddot{\phantom{1}}$ |                                                            | <search></search>                              | <b>ing</b> list |               |
|        |                  |    | $\Omega$     | 14   |                 |                |                |                      | $\Box$ Filter                                              |                                                |                 |               |
|        |                  |    | $\mathbf 0$  | 15   |                 |                |                |                      |                                                            | <b>Fill Headmodules</b>                        |                 |               |
|        | Logic input_1    |    | $\mathbf{O}$ | 16   | 112             |                | Logic input    |                      |                                                            | $\blacksquare$ Module                          |                 |               |
|        | Logic input_2    |    | $\mathbf{0}$ | 17   | 1324            |                | Logic input    |                      |                                                            | <b>Auxiliary data</b>                          |                 |               |
|        | Logic input_3    |    | $\mathbf{O}$ | 18   | 25.36           |                | Logic input    |                      | <b>CRC</b> data                                            |                                                |                 |               |
|        | Logic input_4    |    | $\Omega$     | 19   | 37.48           |                | Logic input    |                      |                                                            | <b>I</b> Logic input                           |                 |               |
|        | Logic input_5    |    | $\circ$      | 20   | 49.50           |                | Logic input    |                      |                                                            | <b>I</b> Logic input                           |                 |               |
|        | Logic output_1   |    | $\circ$      | 21   |                 | 110            | Logic output   |                      | <b>I</b> Logic input<br><b>I</b> Logic input               |                                                |                 |               |
|        | Logic output_2   |    | $\circ$      | 22   |                 | 1120           | Logic output   |                      |                                                            |                                                |                 |               |
|        | Logic output_3   |    | $\mathbf{O}$ | 23   |                 | 2130           | Logic output   |                      |                                                            | <b>I</b> Logic input                           |                 |               |
|        | Logic output_4   |    | $\circ$      | 24   |                 | 3140           | Logic output   |                      | <b>I</b> Logic output<br>$\equiv$<br><b>I</b> Logic output |                                                |                 |               |
|        | Logic output_5   |    | $\circ$      | 25   |                 | 41.50          | Logic output   |                      |                                                            |                                                |                 |               |
|        |                  |    | $\circ$      | 26   |                 |                |                |                      |                                                            | <b>I</b> Logic output                          |                 |               |
|        |                  |    | $\mathbf 0$  | 27   |                 |                |                |                      |                                                            |                                                |                 |               |
|        |                  |    | $\mathbf{O}$ | 28   |                 |                |                |                      |                                                            | <b>I</b> Logic output<br><b>I</b> Logic output |                 |               |
|        |                  |    | $\mathbf{O}$ | 29   |                 |                |                |                      |                                                            | Status data                                    |                 |               |
|        |                  |    | $\mathbf{O}$ | 30   |                 |                |                |                      |                                                            |                                                |                 |               |
|        |                  |    | $\Omega$     | 31   |                 |                |                |                      |                                                            |                                                |                 |               |
|        | CRC data 1       |    | $\Omega$     | 32   | 68 99           |                | CRC data       |                      | $\left\langle \right\rangle$                               | Ш                                              |                 | $\rightarrow$ |
|        | Status data 1    |    | $\mathbf 0$  | 33   | 100159          |                | Status data    |                      | $\checkmark$                                               | Information                                    |                 |               |
|        | Auxiliary data_1 |    | $\circ$      | 34   | 160219          |                | Auxiliary data |                      |                                                            |                                                |                 |               |
|        |                  |    |              |      |                 |                |                |                      | Device:                                                    |                                                |                 | $\hat{}$      |

Illustration 15: Configuration of the SP-COP2-ENI

**NOTICE** The I and Q addresses indicate the location of the cyclical data in the memory.

#### **Acyclical data and alarms**

#### Read out data

The PLC can read out the diagnostic data of the samosPRO system. The diagnostic information is provided in three data sets, data sets 2, 3, and 4:

Data set 2 comprises 32 bytes and contains the project file's CRC 32. This can only be placed in slot 32.

Data set 3 comprises 60 bytes and contains the status of SP-COP2-ENI and the individual I/O modules. This can only be placed in slot 33. See the following to interpret the status bits in da-ta set 3: Table ["Meaning of the module status bits of the main module" \[ch. 3.3.5, p. 19\]](#page-18-0) and Table ["Meaning of the module status bits of the I/O modules" \[ch. 3.3.5, p. 20\]](#page-19-0)

Data set 4 (auxiliary data) comprises 60 bytes and is currently filled with reserved values. This can only be placed in slot 34.

#### Information & Management

The SP-COP2-ENI supports the I&M information defined in the PROFINET IO specification. The following I&M information can be read out:

Table 28: Readable I&M information

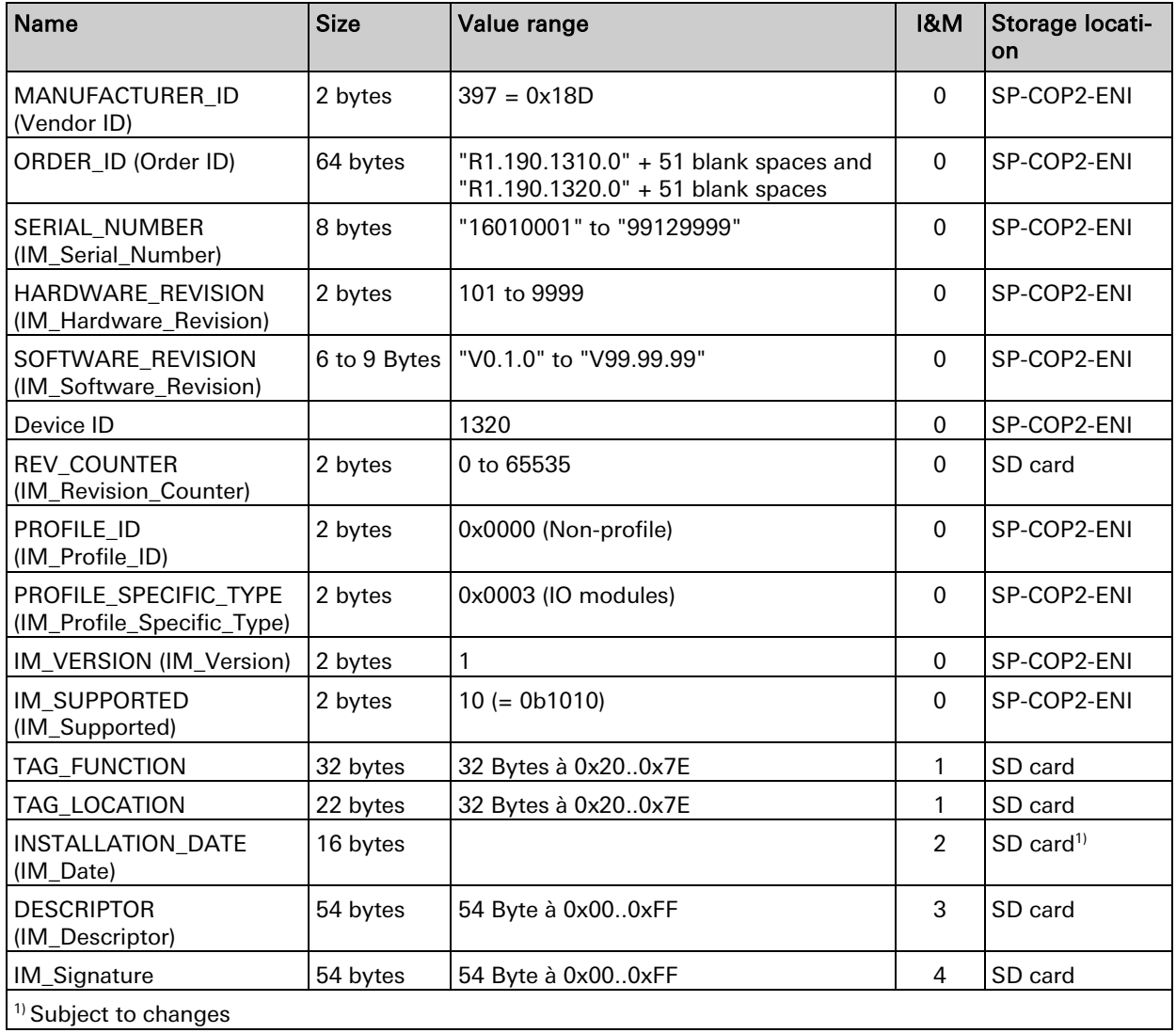

#### **Alarms**

Alarms can be acyclically read using the PROFINET IO alarm infrastructure. When an error in samosPRO COMPACT occurs, the PROFINET IO gateway sends a corresponding diagnostics alarm to the network. The details of the diagnostics alarm (text and help) are then available through the SIMATIC PLC interface. The RALRM (SFB54) function block in OB82 (diagnostics interrupt) allows you to make the details of the sent alarm directly available in the PLC program.

### **NOTICE** All alarms are output to module 0.

The cause of the alarm is displayed by an error message from the GSDML file. The possible causes of an alarm can be found in the "samosPLAN5+ Software" manual (BA000968), Section "List of all error messages"

## **Diagnostics and troubleshooting 7.5**

Information on the diagnostics of the samosPRO COMPACT system can be found in the "samosPLAN5+ Software" manual (BA0009678, Section "List of all error messages" Table 29: Troubleshooting for the SP-COP2-ENI

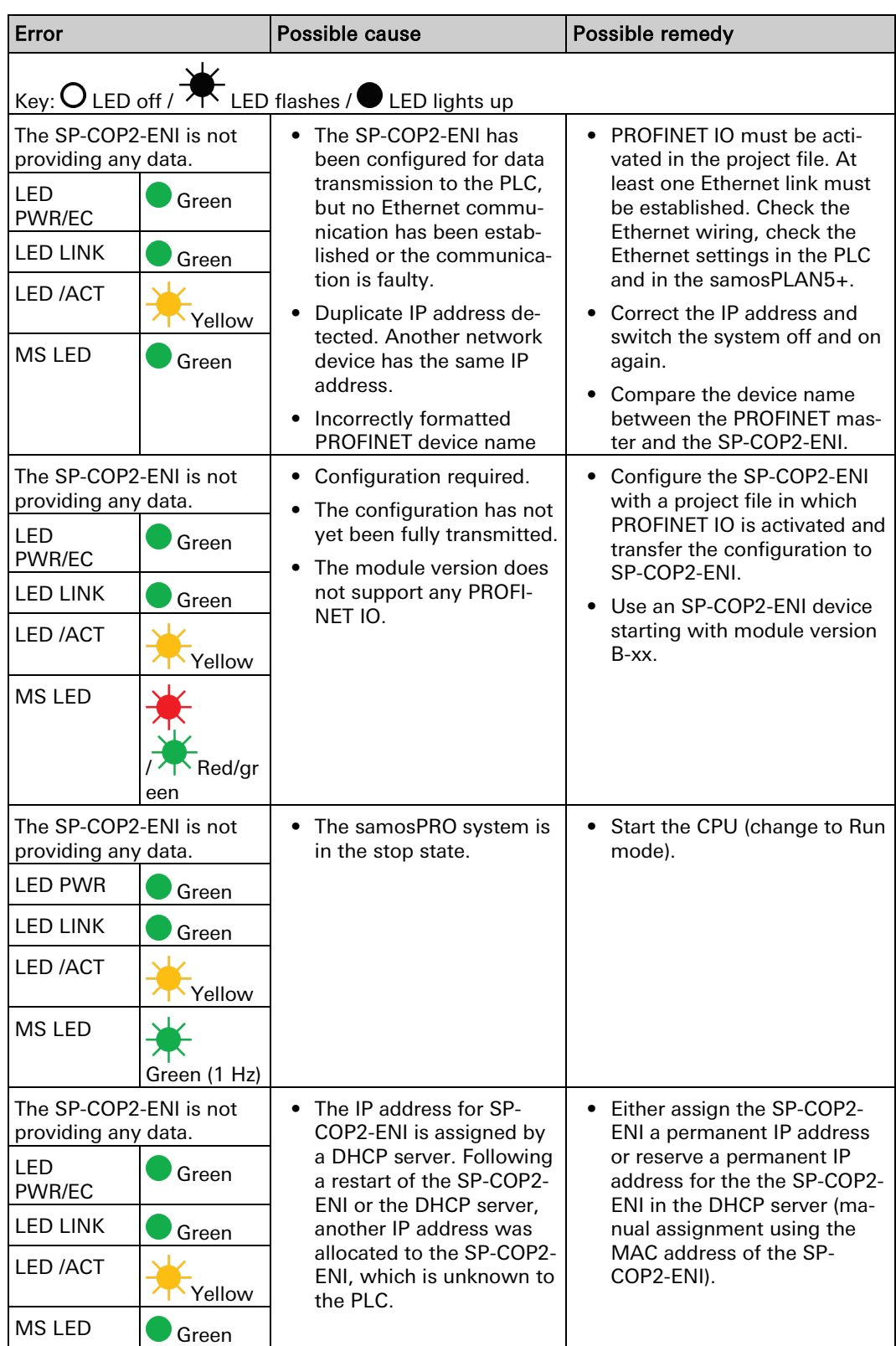

## **PROFINET IO-Gateway**

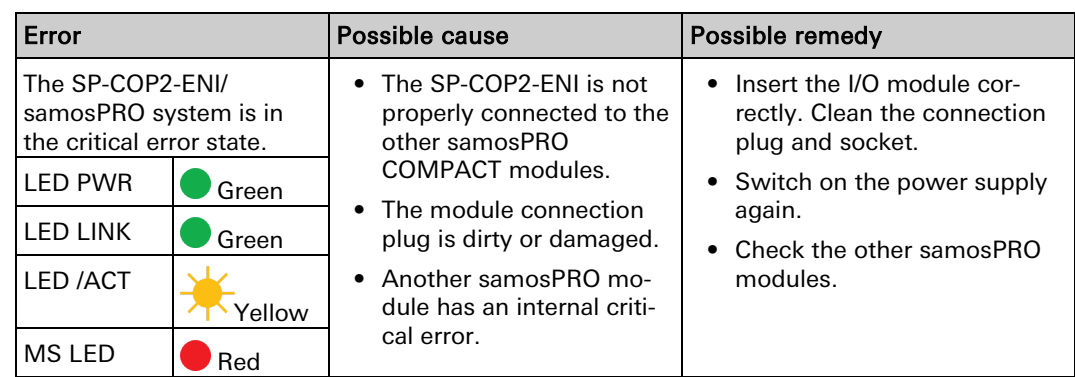

## **Deactivation of the PROFINET IO function 7.6**

If the SP-COP2-ENI device is started with an activated PROFINET IO function, then this function remains active until the device is switched off.

For this reason, switch the device off after sending a project without PROFINET IO function. This is required, for example, if you convert the gateway function in the samosPLAN5+ project from PROFINET IO to Modbus TCP.

## **EtherNet/IP gateway 8**

This chapter describes the functionality of the EtherNet/IP gateway function of SP-COP2-ENI.

This chapter does not describe the protocol EtherNet/IP. If the reader is not familiar with this, he is referred to several document provided by the ODVA. The glossary lists some of it (see [Abbreviations and Definitions \[ch. 8.10, p. 105\]](#page-104-0).

### **Interfaces and operation 8.1**

Interfaces and operation are identical to that of the Modbus TCP Gateway. Read the following section: *[Interfaces and operation \[ch. 6.1, p. 47\]](#page-46-0)* 

### **Datasheet 8.2**

The device SP-COP2-ENI supports EtherNet/IP as for product version D-01.01. Following features are implemented:

- Support of Implicit Messaging (Transport Class 1)
- Support of Explicit Messaging (Transport Class 3, connected)
- Meets the profile: General Purpose Discrete I/O Device
- UCMM (unconnected) Message Server
- Supported Objects: Message Router, Connection Manager, Port, Identity, Ethernet Link, TCP/IP, Discrete I/O Point & Group, Vendor Class 0x78, Assembly
- Up to 5 concurrent Encapsulation sessions (input & output)
- Variable Size Assemblies
- Supported addressing: Class/Instance/Attribute as well as Symbol Tag
- Conformance with CIP (Common Industrial Protocol) Specification, edition 3.18 and Ether-Net/IP Adaptation of CIP, edition 1.19
- Detailed EDS-File with ODVA conformance test
- Supported PCCC commands: Word Range Read & Write, Typed Read & Write, Protected Typed Logical Read & Write with 2 and 3 Address Fields each to get connected also with PLC 3, PLC 5, PLC 5/250, PLC 5/VME, SLC 500, SLC 5/03, SLC 5/04 and MicroLogix-1000
- Auto-negotiation of Half- and Full-Duplex as well as 10 and 100 MBits/sec
- MS (Module State) and NET (Network) LED

### **Basic setup 8.3**

#### **Basic configuration of PLC 8.3.1**

This chapter is an initial and quick installation guide. First, install the most current EDS file for the SP-COP2-ENI in your PLC configuration tool. You will find the most current EDS file on the Internet at [http://eshop.wieland-electric.com.](http://eshop.wieland-electric.com/) The following pictures illustrate a typical setup using Logix Designer.

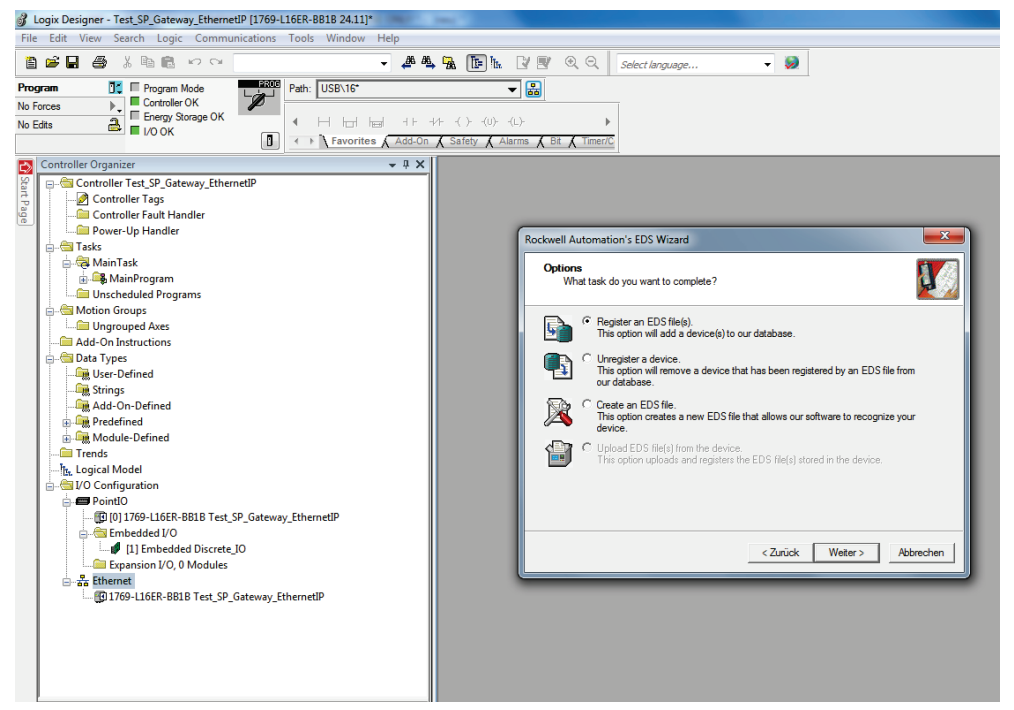

Illustration 16: Register EDS file in Logix Designer via EDS Wizard

The catalog number is R1.190.1320.0 which can be filtered by vendor name Wieland Electric or a part of this name.

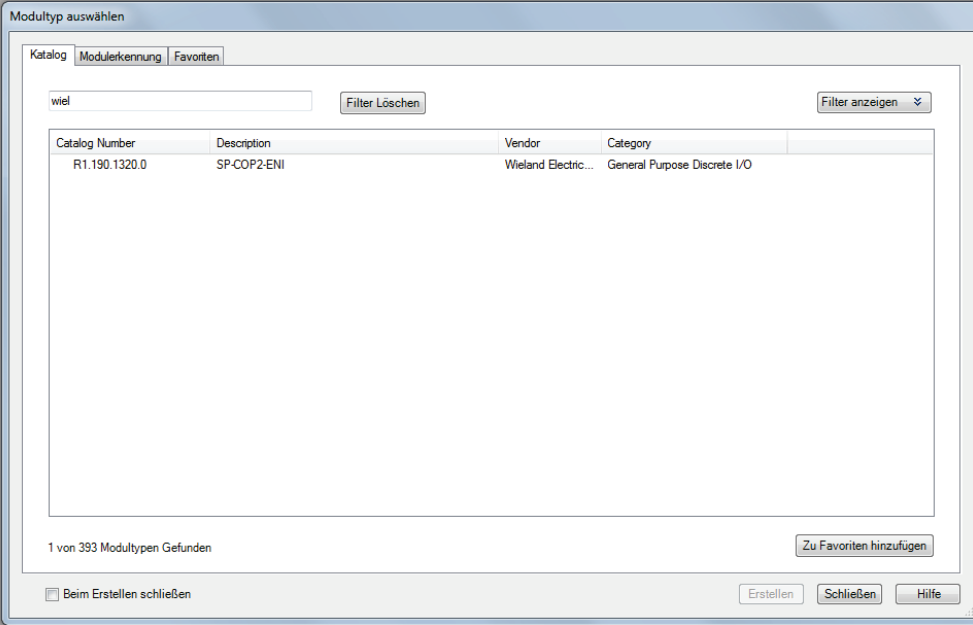

Illustration 17: Choosing module type in Logix Designer

In the tab Internet Protocol, select Manually configure IP settings in Logix Designer. Choose the proper IPv4 address and network mask.

## **EtherNet/IP gateway**

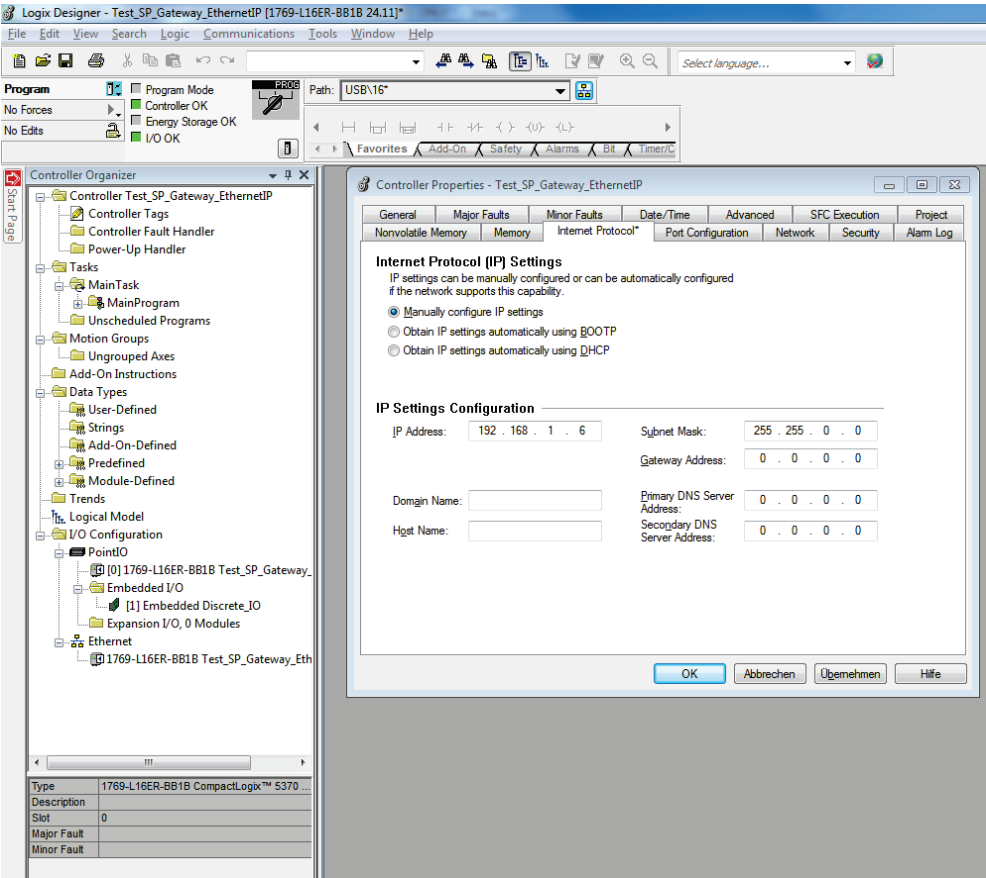

Illustration 18: IPv4 setup for device in Logix Designer

The device SP-COP2-ENI meets the device profile General Purpose Discrete I/O Device. For quick setup, connection Logic Output (1 to 400) and Logic/Physical Input can be used if your PLC supports implicit messaging. The following picture shows the appropriate dialog in Logix Designer.

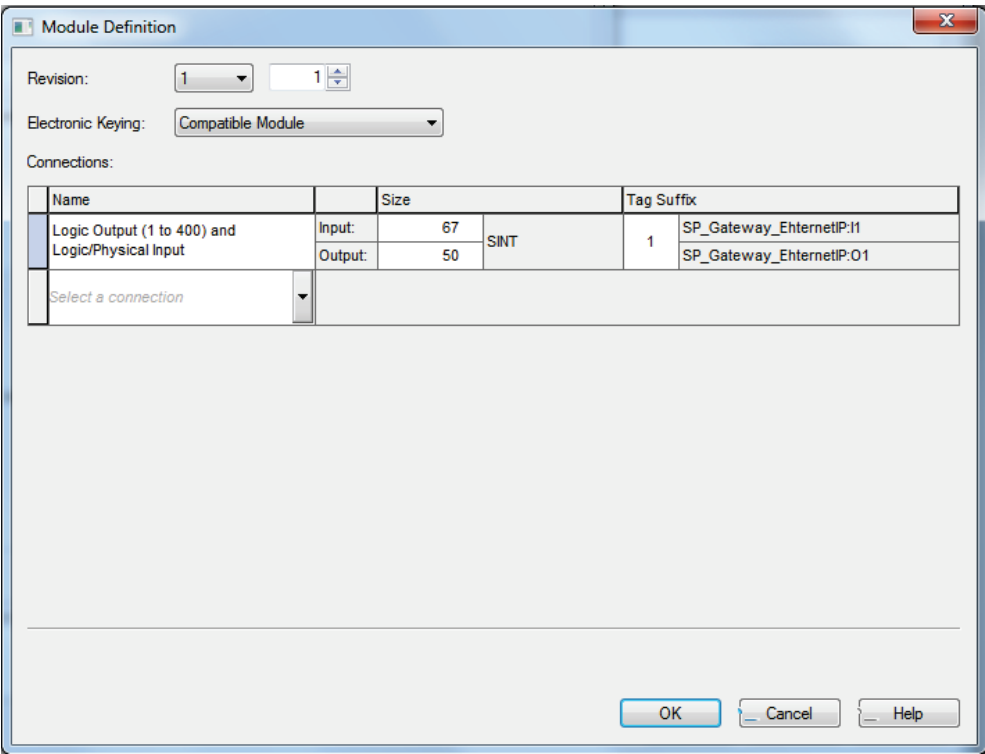

Illustration 19: Basic connection chosen in Logix Designer
This connection contains up to 50 bytes for data transfer from the PLC to the SP-COP2-ENI (entitled as assembly instance 37). The connection also contains up to 67 bytes for data transfer from the SP-COP2-ENI to the PLC (entitled as assembly instance 57). The following table gives an overview of these data bytes.

<span id="page-72-0"></span>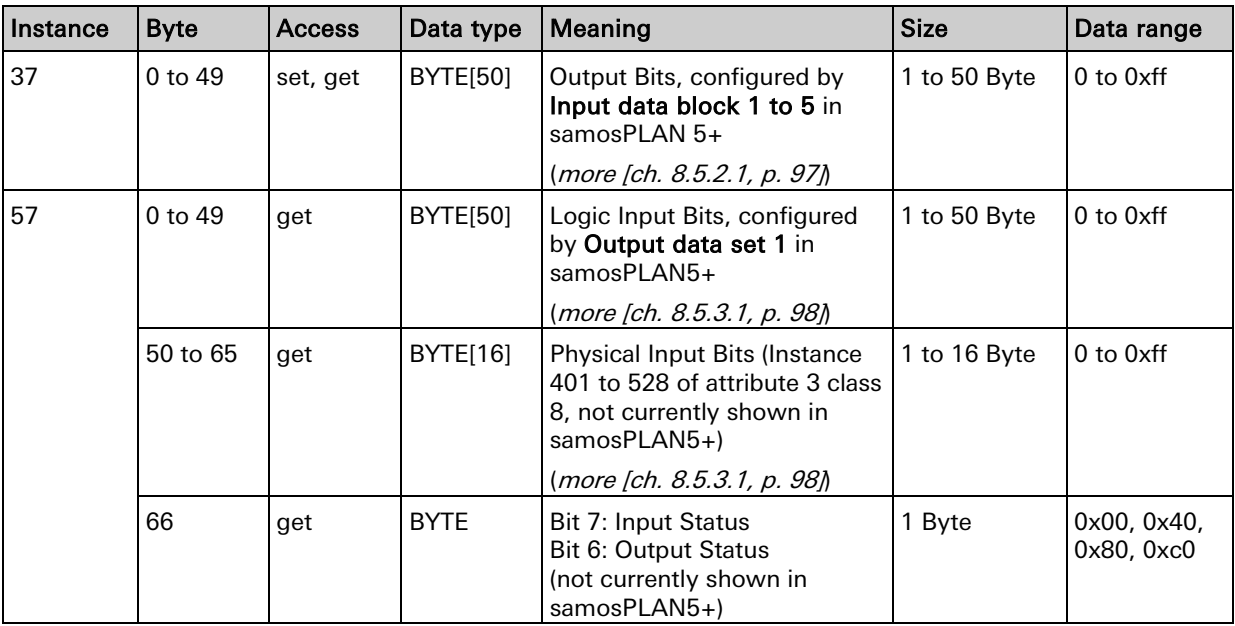

Table 30: Data of Class 1 Connection "Logic Output (1 to 400) and Logic/Physical Input"

Further connections supported by SP-COP2-ENI, are listed in the following table. For details of these assembly instances, please see table Overview of Assembly data bytes in SP-COP2-ENI [\[ch. 8.5.1, p. 95\]](#page-94-0).

Table 31: Class 1 Connections supported by SP-COP2-ENI

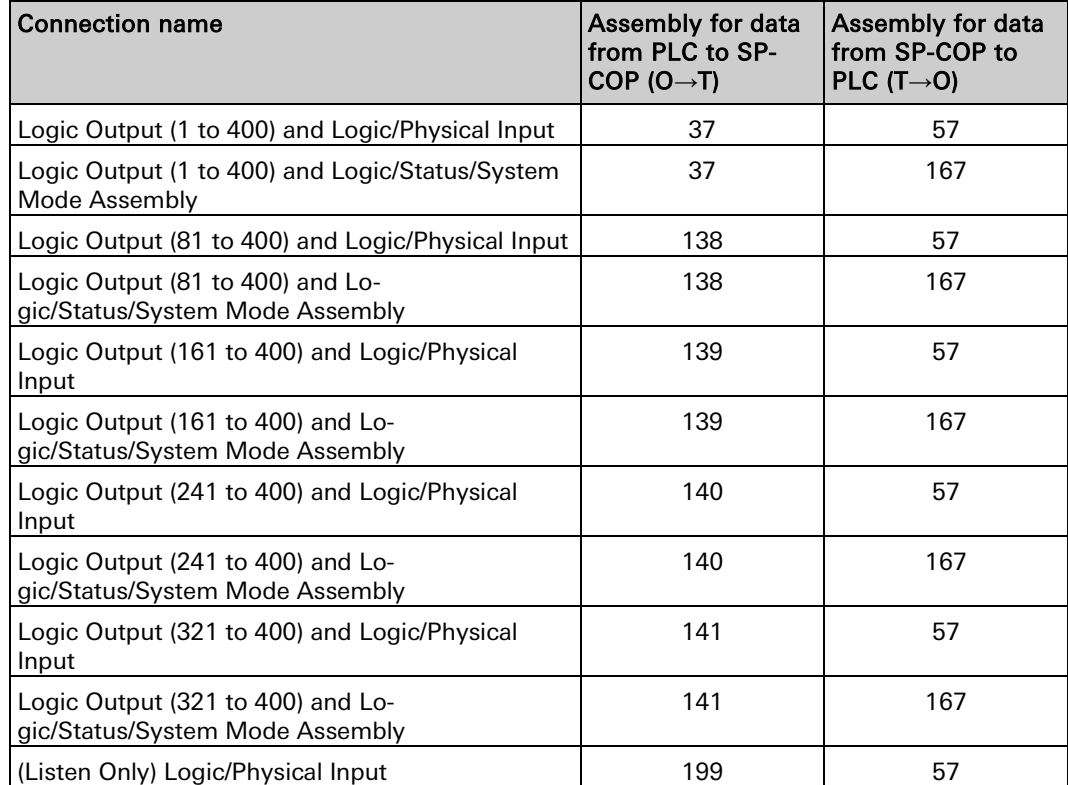

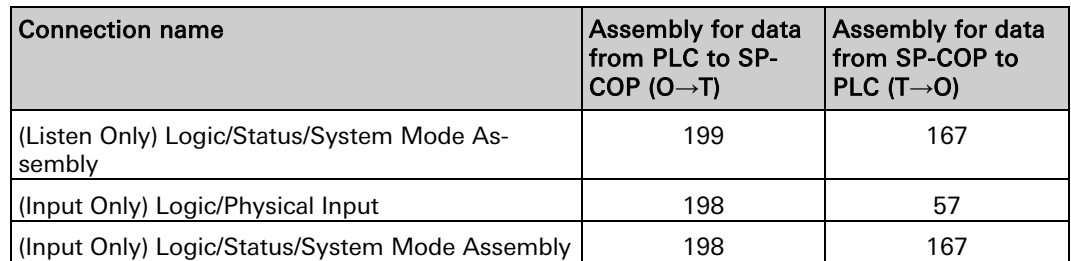

The Connection Point 199 (= 0xc7) is provided for Listen Only and the Connection Point 198 (= 0xc6) is provided for Input Only. Both are provided to have zero data size assembly, which means the PLC does not provide data to the SP-COP2-ENI.

If the PLC needs only process data from SP-COP, Input Only mode is recommended to the user.

#### **Basic configuration of SP-COP2-ENI 8.3.2**

The SP-EN-IP integrated gateway (EtherNet/IP Gateway) is part of the SP-COP2-ENI device and is activated by the gateway configuration box in the samosPLAN5+ software:

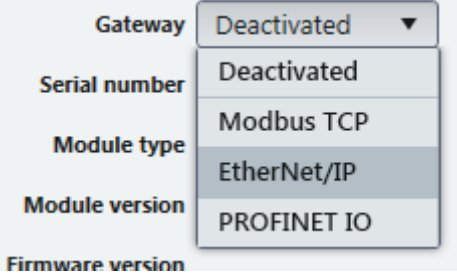

Illustration 20: Activation of EtherNet/IP in samosPLAN5+

The selection of the SP-EN-IP gateway is possible for SP-COP2-ENI modules version D-xx or later:

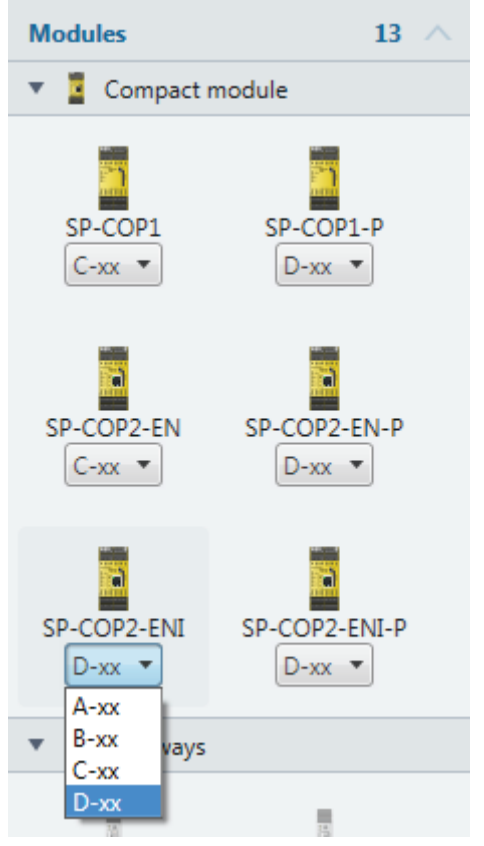

Illustration 21: Selection of module type for EtherNet/IP in samosPLAN5+

The IPv4 data of SP-COP2-ENI can be set in samosPLAN 5+ to match the settings of the PLC. The device must not be in Run mode for transferring IPv4 data.

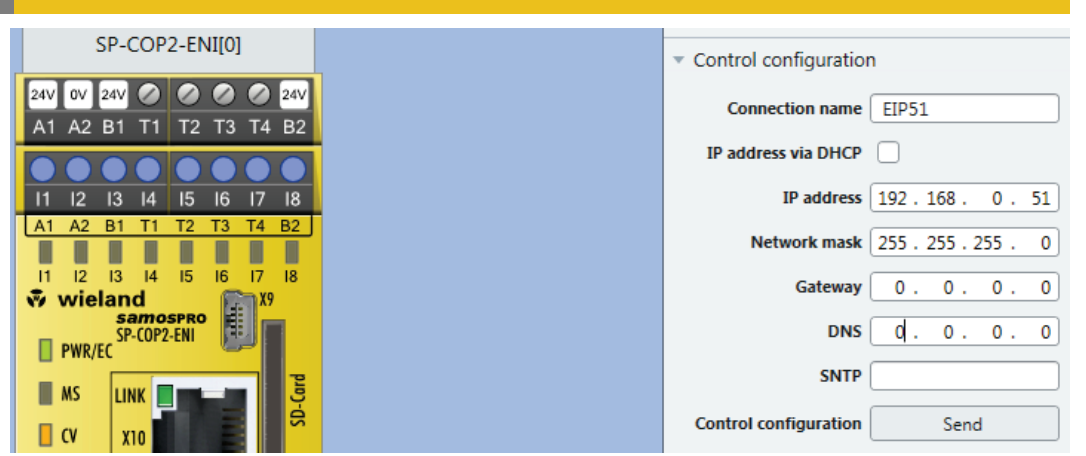

Illustration 22: Setting IPv4 data of device via samosPLAN 5+

Stop the device if needed:

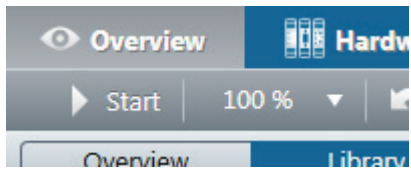

Illustration 23: "Start" button indicating device is not in "Run" mode

#### **Configuring the data to PLC 8.3.3**

The data sent to the PLC, meaningfrom target to originator (T→O), can be configured in the gateway configuration tab samosPRO COMPACT  $\rightarrow$  SP-EN-IP[0] of samosPLAN5+. By default, the first 3 bytes contains data for input terminals I1 to I16 (and IQ1 to IQ4 if configured as inputs). Byte 4 contains data of output terminals Q1 to Q4 (and IQ1 to IQ4 if configured as outputs).

Bytes 12 to 23 contain data for input terminals I1 to I8 of extension modules SDI(O) or DIO. Bytes 24 to 35 contain data for output terminals Q1 to Q4 of extension modules SDIO or DIO Bytes 4 to 11 contain data from the logic editor and are called Direct Outs e.g. Direct-out 1.

This default configuration can be modified by Drag'n'Drop in the left "fly out" menu of the gateway configuration tabs as shown in the following figure:

| Inputs | $7^{\prime}$                            |                        |               |  |  | 76543210        |                                                                                             |           |
|--------|-----------------------------------------|------------------------|---------------|--|--|-----------------|---------------------------------------------------------------------------------------------|-----------|
|        | Module                                  | <b>OxO0</b>            |               |  |  |                 | W0.LB Module 0 (SP-COP2-ENIJ0] (I1 - I8))<br>[Input]<br>SP-COP2-ENI[0] (IQ1 - IQ4)<br>WO.HB | ⊕         |
|        | SP-COP2-ENI[0] (I1 - I8) Hardware data  |                        |               |  |  |                 | W1.LB Module 0 (SP-COP2-ENIJ0] (IQ1 - IQ4))<br>[Input]                                      | G         |
|        | SP-COP2-ENI[0] (I9 - I16) Hardware data | $0x00$ 7 6 5 4 3 2 1 0 |               |  |  |                 | W1.HB Module 0 (SP-COP2-ENIJ0] (Q1 - Q4, IQ1 - IQ [Output]                                  | $\ominus$ |
|        | SP-COP2-ENI[0] (IQ1 - IQ4) Hardware da. | 0x00                   |               |  |  | 7 6 5 4 3 2 1 0 | W2.LB Direct-out 0<br>[Output]                                                              | $\ominus$ |
|        |                                         |                        |               |  |  | 7 6 5 4 3 2 1 0 | <b>W2.HB</b> Direct-out 1<br>[Output]                                                       | ⊖         |
|        | Module status                           | 0x00                   | $76541372110$ |  |  |                 | <b>W3.LB</b> Direct-out 2<br>[Output]                                                       | ⊖         |

Illustration 24: Adding bytes into the gateway process data image (T*→*O) via Drag'n' Drop in samosPLAN5+

Tag names for all bytes can also be added or modified in samosPLAN5+ to use in the logic editor of samosPLAN5+ . Custom names improve program legibility and debugging. Tag names can be configured in the Parameters section of the "fly out" window on the right side.

| Output data block 1 (Dataset 1) | <b>EtherNet/IP</b>                                         |                           | <b>Tag name</b><br>Direct Out 10         |
|---------------------------------|------------------------------------------------------------|---------------------------|------------------------------------------|
| 76543210<br>0x00                | W0.LB Module 0 (SP-COP2-ENII01 (I1 - I8))                  | G<br>[Input]              | $\overline{\phantom{a}}$ Info            |
| 76543210<br>0x00                | <b>WO.HB</b> Direkt Aus 10                                 | ۵<br>[Output]             |                                          |
| 0x00                            | W1.LB Module 0 (SP-COP2-ENI[0] (IQ1 - IQ4))                | $\overline{C}$<br>[Input] | <b>Type Byte</b>                         |
| 7 6 5 4 3 2 1 0<br>0x00         | W1.HB Module 0 (SP-COP2-ENI[0] (Q1 - Q4, IQ1 - IQ [Output] | ⊕                         | Name Direkt Aus 10                       |
| 7 6 5 4 3 2 1 0<br>0x00         | <b>W2.LB</b> Direkt Aus 0                                  | $\ominus$<br>[Output]     |                                          |
| 76543210<br>0x00                | <b>W2.HB</b> Direkt Aus 1                                  | $\oplus$<br>[Output]      | Index 1                                  |
| 76543210<br><b>OxOO</b>         | <b>W3.LB</b> Direkt Aus 2                                  | $\bigoplus$<br>[Output]   | Parameters                               |
| 7 6 5 4 3 2 1 0<br>0x00         | <b>W3.HB</b> Direkt Aus 3                                  | $\bigoplus$<br>[Output]   |                                          |
| 7 6 5 4 3 2 1 0<br>0x00         | <b>W4.LB</b> Direkt Aus 4                                  | $\ominus$<br>[Output]     | $4 \text{ ms}$<br><b>Update interval</b> |
| 7 6 5 4 3 2 1 0<br>0x00         | <b>W4.HB</b> Direkt Aus 5                                  | $\oplus$<br>[Output]      | $\bullet$<br>Datenbit 0                  |
| 76543210<br>0x00                | <b>W5.LB</b> Direkt Aus 6                                  | ℮<br>[Output]             |                                          |
| 7 6 5 4 3 2 1 0<br>0x00         | <b>W5.HB</b> Direkt Aus 7                                  | $\bigoplus$<br>[Output]   | 1<br>Datenbit 1                          |

Illustration 25: Adding new data bytes (T*→*O) for use in the logic editor by configuring the tag names

#### **Configuring the usage of data from PLC 8.3.4**

Data sent from the PLC, meaning from originator to target (O→T), can be named in the gateway configuration tab SP-EN-IP[0]  $\rightarrow$  samos®PRO COMPACT of samosPLAN5+. The first four bytes are pre-allocated with Direct-in 0 to Direct-in 3. Each bit is pre-allocated with the name Data bit 0 to Data bit 7 and can be used in the logic editor of samosPLAN5+ as a non-safe input element e.g. Restart button or Lamp.

If further gateway data input elements are needed, they can be added by configuring additional tag names.

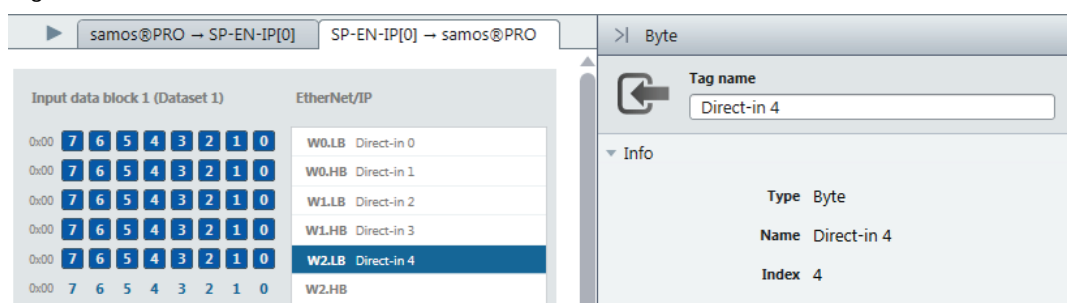

Illustration 26: Adding new data byte (O*→*T) for use in the logic editor by configuring the tag name.

| <b>Inputs</b>                                                | 61 |  |  |               |  |  |  |  |  |  |
|--------------------------------------------------------------|----|--|--|---------------|--|--|--|--|--|--|
| SP-COP2-ENIJ01                                               |    |  |  |               |  |  |  |  |  |  |
| SP-EN-IP[0]                                                  |    |  |  |               |  |  |  |  |  |  |
| Output status (SP-EN-IP[0]) Output sta                       |    |  |  |               |  |  |  |  |  |  |
| Input status (SP-EN-IP[0]) Input status<br><b>CONTRACTOR</b> |    |  |  |               |  |  |  |  |  |  |
| Internal status (SP-EN-IP[0]) Internal st                    |    |  |  |               |  |  |  |  |  |  |
| $\triangleright$ $\blacksquare$ Direct-in 0                  |    |  |  |               |  |  |  |  |  |  |
| <b>E</b> Direct-in 1<br>Þ                                    |    |  |  |               |  |  |  |  |  |  |
| <b>E</b> Direct-in 2<br>Þ                                    |    |  |  |               |  |  |  |  |  |  |
| <b>E</b> Direct-in 3<br>Þ                                    |    |  |  |               |  |  |  |  |  |  |
| Direct-in 4                                                  |    |  |  | Data bit 0.SP |  |  |  |  |  |  |
| Data bit 0.SP-EN-IP[0].4.0<br>-Bit                           |    |  |  |               |  |  |  |  |  |  |

Illustration 27: Adding gateway data elements via Drag'n'Drop in the logic editor of samosPLAN5+

## **Supported CIP Objects 8.4**

#### **Identity Object 8.4.1**

The Identity Object is required for all EtherNet/IP based products. Instance 1, attribute 1 represents the Vendor ID. For Wieland Electric GmbH, the value 314 is registered by ODVA.

Instance 1, attribute 2 represents the device type. The open type code 0x07 means General Purpose Discrete I/O Device.

Instance 1, attribute 3 represents the product code. Its type is UINT, means 2 bytes, and the decimal value 1320 is derived from device order number R1.190.1320.0.

Instance 1, attribute 4 represents the revision, including SP-COP2-ENI major and minor firmware version which can be found as Diagnosis version in the Hardware view and as Firmware version in the Gateway view in samosPLAN5+ software.

Instance 1, attribute 5 represents the current status of the entire device. The data range is listed in table Device Status values of SP-COP2-ENI in class 1, instance 1, attribute 5 [ch. 8.4.1, [p. 79\]](#page-78-0).

Instance 1, attribute 6 represents the device's serial number, which can be checked in samosPLAN5+ under hardware configuration Instance 1, attribute 7 represents the product's name which is SP-COP2-ENI.

<span id="page-78-1"></span>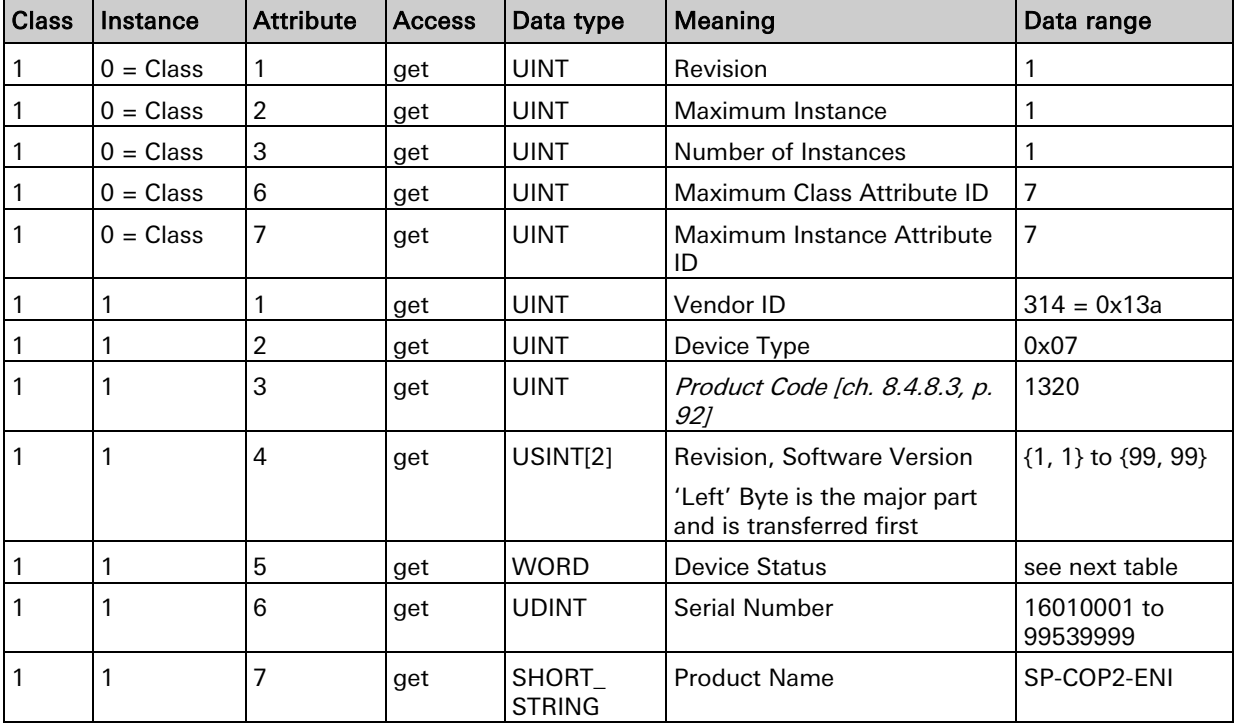

Table 32: Overview of Identity Class (0x01) supported by SP-COP2-ENI

Table 33: Device Status values of SP-COP2-ENI in class 1, instance 1, attribute 5

<span id="page-78-0"></span>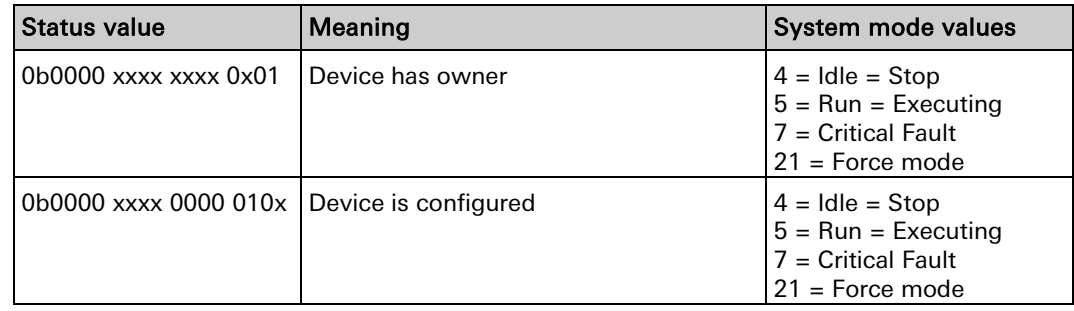

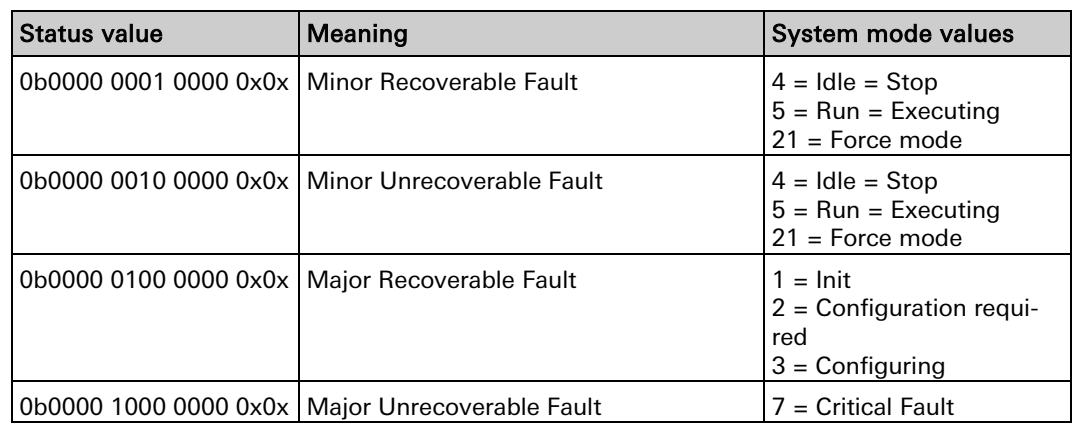

#### **Assembly Object 8.4.2**

All data of class 1 connections are also provided by assembly object. The following table gives an overview of assembly object.

Further information:

- Table [Overview of Assembly data bytes in SP-COP2-ENI \[ch. 8.5.1, p. 95\]](#page-94-0)
- Figure Bild 13: Data flow with usage of Assembly Instances provides by SP-COP2-ENI (Linkziel)

(Illustrates the data flow from the PLC to SP\_COP2-ENI and back from the perspective of several assemblies.)

<span id="page-80-0"></span>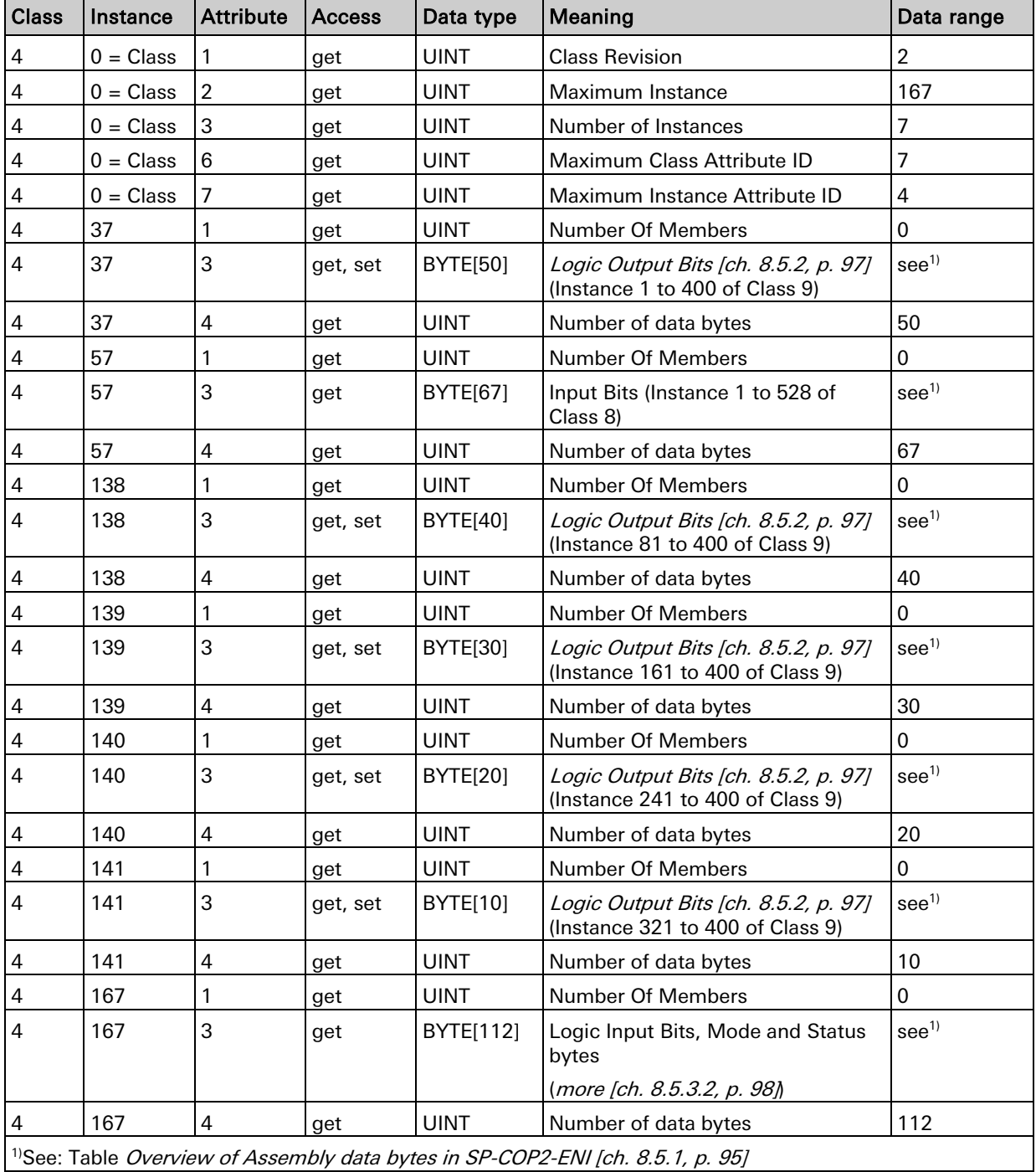

Table 34: Overview of Assembly Class (0x04) supported by SP-COP2-ENI

#### **Discrete Input Point Object 8.4.3**

The Discrete Input Point Objects are part of the device profile General Purpose Discrete I/O Device.

When a terminal input of a particular instance from 401 to 528 has a failure and SP-COP2-ENI is in Run mode, the value of the instance's attribute 4 is 1. In all other cases, the value is 0. Table 35: Overview of Discrete Input Point Object (0x08) supported by SP-COP2-ENI

<span id="page-81-0"></span>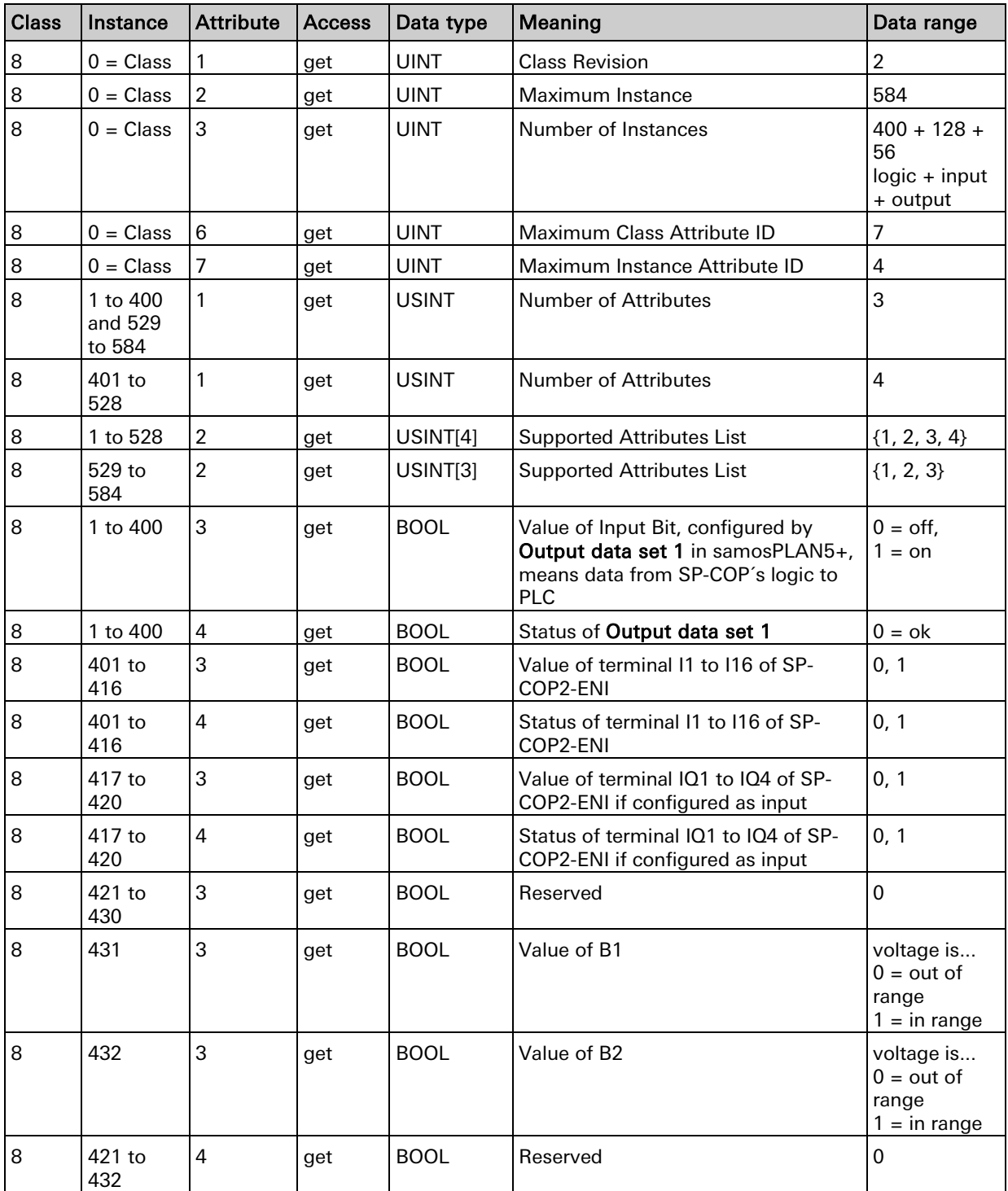

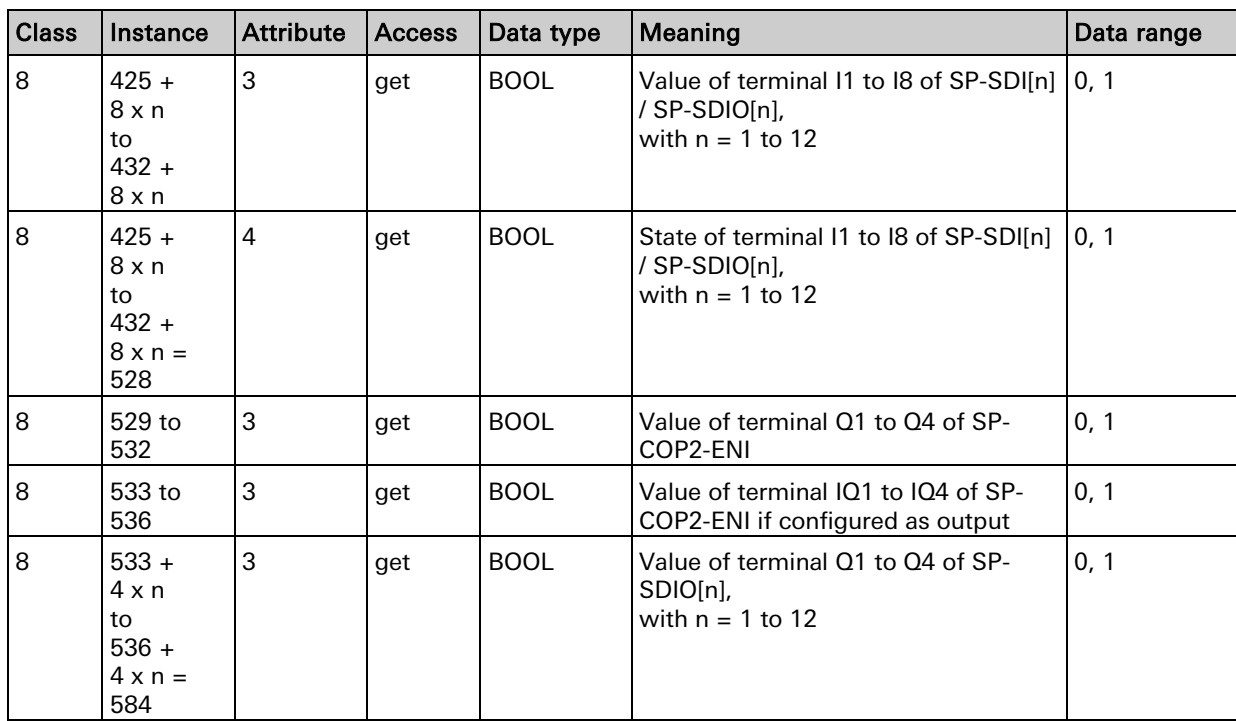

#### **Discrete Output Point Object 8.4.4**

The Discrete Output Point Objects are part of the device profile General Purpose Discrete I/O Device.

The SP-COP does not allow direct setting of safety output terminals. Instead, PLCs can set up to 400 data bits. These are accessible as bits in the Input data blocks 1 to 5 in samosPLAN5+. The simplest way to control output terminals from a PLC is to connect the respective gateway bit to an output in the logic editor of samosPLAN5+. The following figure shows an example:

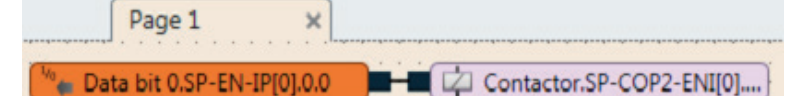

Illustration 28: Direct connection of a gateway input bit to an output terminal of SP-COP2-ENI

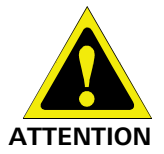

#### Check your application thoroughly for correctness!

Because the samosPLAN5+ only checks for logic-internal connection errors, you have to check the following aspects systematically yourself:

- Does your application correspond to the results from the risk analysis and the avoidance strategy?
- Have all of the applicable standards and guidelines been complied with? If not, you are placing the machine's operator in danger.

Note, the default value of output terminal is off, which means value "0". This value is always used when the SP-COP is not in Run mode or when the output is not configured via the logic editor in samosPLAN5+.

The default value of gateway output bits can be configured by attributes 5 and 6.

Instance attribute 5 controls whether the gateway data bit is set or not set in the case that the connection is lost between the PLC and the SP-COP. The set value is controlled by instance attribute 6.

A write request to attribute 3 of instances 1 to 400 is rejected if Assembly *Instance 37 [ch.* 8.5.2.1, p. 97/ is linked to an active I/O connection.

A write request to attribute 3 of instances 81 to 400 is rejected if Assembly *Instance 138 [ch.* [8.5.2, p. 97\]](#page-96-1) is linked to an active I/O connection.

A write request to attribute 3 of instances 161 to 400 is rejected if Assembly Instance 139 [ch. [8.5.2, p. 97\]](#page-96-1) is linked to an active I/O connection.

A write request to attribute 3 of instances 241 to 400 is rejected if Assembly Instance 140 [ch. [8.5.2, p. 97\]](#page-96-1) is linked to an active I/O connection.

A write request to attribute 3 of instances 321 to 400 is rejected if Assembly Instance 141 [ch. [8.5.2, p. 97\]](#page-96-1) is linked to an active I/O connection.

<span id="page-83-0"></span>

| <b>Class</b>     | Instance    | <b>Attribute</b> | <b>Access</b> | Data type    | Meaning                                                                                                    | Data range                                |
|------------------|-------------|------------------|---------------|--------------|----------------------------------------------------------------------------------------------------|-------------------------------------------|
| 9                | $0 = Class$ |                  | get           | <b>UINT</b>  | Class Revision                                                                                                    |                                           |
| 9                | $0 = Class$ | 2                | get           | <b>UINT</b>  | Maximum Instance                                                                                                    | 400                                       |
| $\boldsymbol{9}$ | $0 = Class$ | 3                | get           | <b>UINT</b>  | Number of Instances                                                                                                    | 400                                       |
| $\overline{9}$   | $0 = Class$ | 6                | get           | <b>UINT</b>  | Maximum Class Attribute ID                                                                                                    |                                           |
| $\boldsymbol{9}$ | $0 = Class$ | 7                | get           | <b>UINT</b>  | Maximum Instance Attribute ID                                                                                                   | 6                                         |
| $\overline{9}$   | 1 to 400    |                  | get           | <b>USINT</b> | Number of attributes                                                                                                    | 5                                         |
| $\overline{9}$   | 1 to 400    | 2                | get           | USINT[5]     | <b>Supported Attributes List</b>                                                                                                | $\{1, 2, 3, 5, 6\}$                       |
| 9                | 1 to 400    | 3                | set, get      | <b>BOOL</b>  | Value of Logic Output Bit, configured<br>by Input data block 1 to 5 in<br>samosPLAN5+, means data from<br>PLC to SP-COP's logic | $0 = \text{off}$ ,<br>$1 =$ on            |
| 9                | 1 to 400    | 5                | set, get      | <b>BOOL</b>  | Fault action (Value set at connection<br>loss to PLC)                                                                           | $0 =$ Fault<br>value,<br>$1 =$ last state |
| 9                | 1 to 400    | 6                | set, get      | <b>BOOL</b>  | <b>Fault value</b>                                                                                                    | $0 = \text{off}, 1 =$<br>on.              |

Table 36: Overview of Discrete Output Point Object (0x09) supported by SP-COP2-ENI

#### **Discrete Input Group Object 8.4.5**

The Discrete Input Group Objects are part of the device profile General Purpose Discrete I/O Device.

The object of class 29 plays the role of the alarm bit. It collects the process alarms of all physical inputs of SP-COP2-ENI and SDI(O) extension modules into one bit. When at least one physical input has a failure and SP-COP2-ENI is in Run mode, the value of instance 1 attribute 5 is 1. In all other cases, the value is 0.

<span id="page-84-0"></span>

| <b>Class</b> | Instance    | <b>Attribute</b> | <b>Access</b> | Data type            | Meaning                                                                              | Data range                      |
|--------------|-------------|------------------|---------------|----------------------|--------------------------------------------------------------------------------------|---------------------------------|
| 29           | $0 = Class$ |                  | get           | <b>UINT</b>          | <b>Class Revision</b>                                                                |                                 |
| 29           | $0 = Class$ | 2                | get           | <b>UINT</b>          | Maximum Instance                                                                     |                                 |
| 29           | $0 = Class$ | 3                | get           | <b>UINT</b>          | Number of Instances                                                                  |                                 |
| 29           | $0 = Class$ | 6                | get           | <b>UINT</b>          | Maximum Class Attribute ID                                                           |                                 |
| 29           | $0 = Class$ |                  | get           | <b>UINT</b>          | Maximum Instance Attribute ID                                                        | 5                               |
| 29           |             |                  | get           | <b>USINT</b>         | Number of attributes                                                                 | 5                               |
| 29           |             | 2                | get           | USINT <sub>[5]</sub> | <b>Supported Attributes List</b>                                                     | $\{1, 2, 3, 4, 5\}$             |
| 29           |             | 5                | get           | <b>BOOL</b>          | Group status of all physical inputs<br>(state of instances 401 to 420 of<br>class 8) | $0 = no failure$<br>$=$ failure |

Table 37: Overview of Discrete Input Group Object (0x1D) supported by SP-COP2-ENI

#### **Discrete Output Group Object 8.4.6**

The Discrete Output Group Objects are part of the device profile General Purpose Discrete I/O Device.

The object of class 30 plays the role of the alarm bit. It collects the process alarms of all physical outputs of SP-COP2-ENI and SDIO extension modules into one bit. When at least one physical output has a failure and SP-COP2-ENI is in Run mode, the value of instance 1 attribute 5 is 1. If SP-COP2-ENI is in Critical fault mode, this attribute is also 1. In all other cases, the value is 0.

<span id="page-84-1"></span>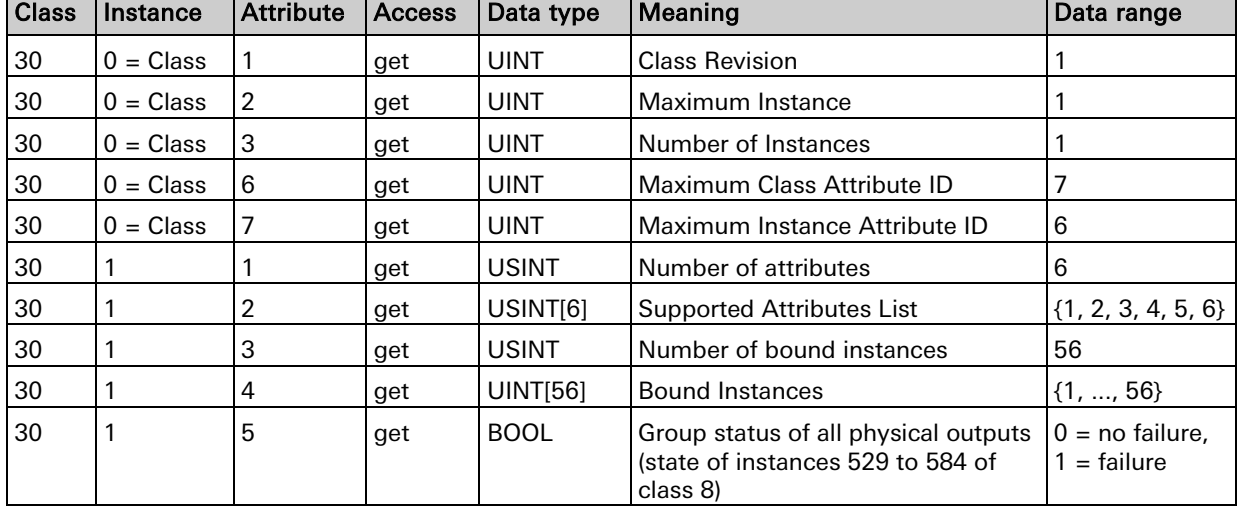

Table 38: Overview of Discrete Output Group Object (0x1E) supported by SP-COP2-ENI

#### **PCCC Object 8.4.7**

PCCC (spoken "p c cube") is used by several PLCs from Rockwell Automation / Allen Bradley that are still used in the market. It was designed before CIP and EtherNet/IP were defined. PCCC telegrams are either:

a) Encapsulated in CIP packets (e.g. via EtherNet/IP)

b) Encapsulating CIP packets.

SP-COP2-ENI supports the encapsulation of PCCC data inside CIP packages, according to item b) noted above. For this, class ID  $0 \times 67 = 103$  is defined.

PCCC commands listed in the following table are supported by the SP-COP2-ENI.

All PCCC related data with a size of 16 bits (word) having little endian format. This means the least significant byte comes first.

Table 39: PCCC commands supported by SP-COP2-ENI

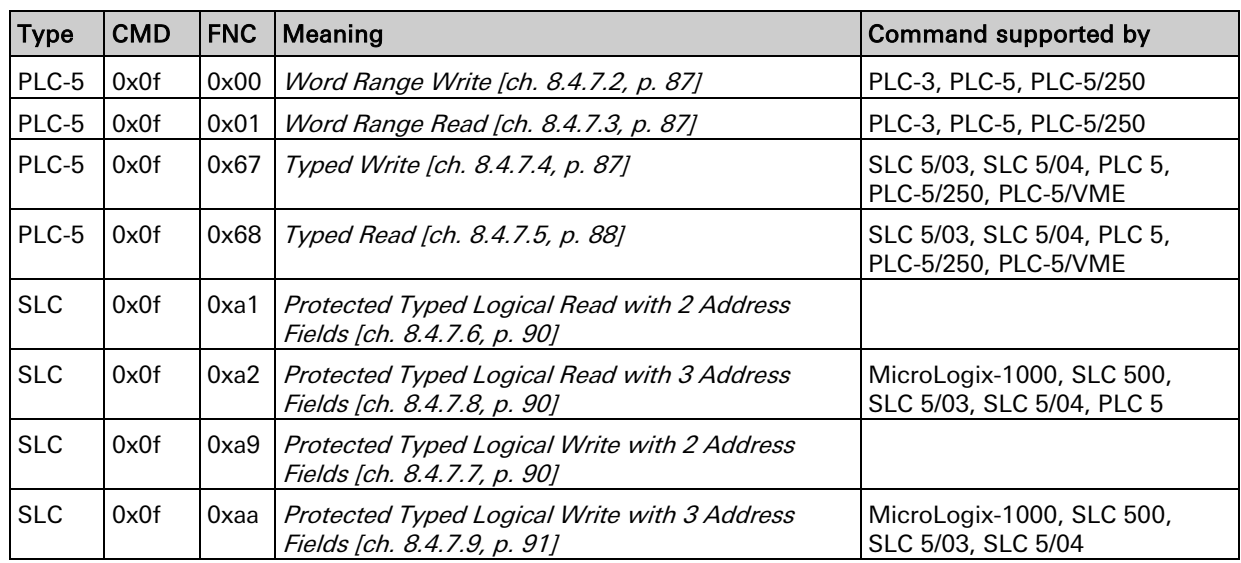

#### **PCCC Telegram Structure 8.4.7.1**

Each request telegram contains 7+5 header bytes.

Table 40: PCCC request header

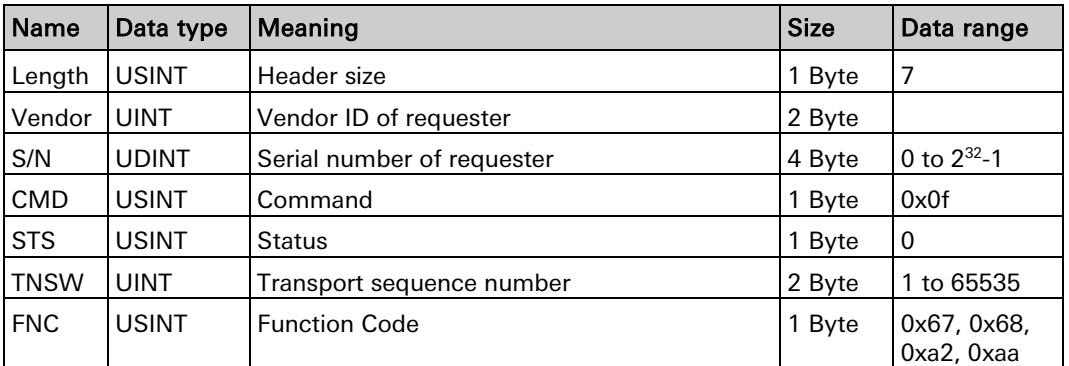

Each reply telegram contains 7+4 header bytes, or 7+4+1 header bytes if the status byte is 0xf0.

<span id="page-85-0"></span>Table 41: PCCC reply header

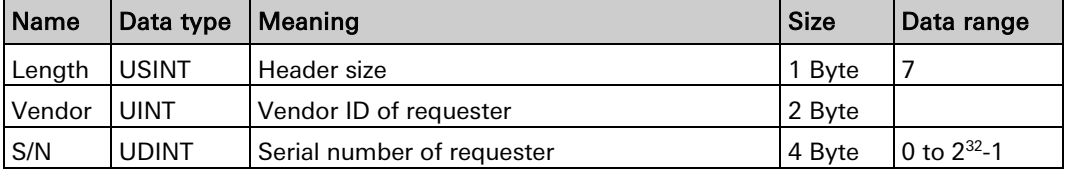

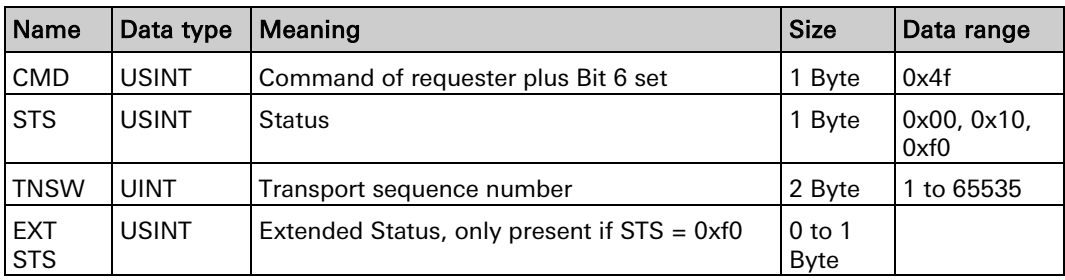

#### <span id="page-86-0"></span>**Word Range Write 8.4.7.2**

SP-COP2-ENI supports PLC-5 Word Range Write according to following table: Table 42: Data structure of PLC-5 Word Range Write

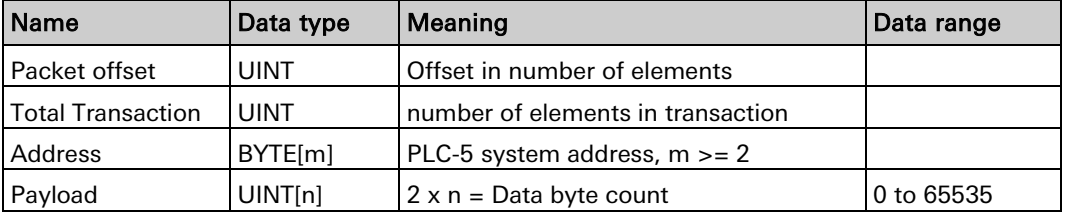

The reply of SP-COP2-ENI does not contain data, only state.

#### <span id="page-86-1"></span>**Word Range Read 8.4.7.3**

SP-COP2-ENI supports PLC-5 Word Range Read according to following table: Table 43: Request data structure of PLC-5 Word Range Read

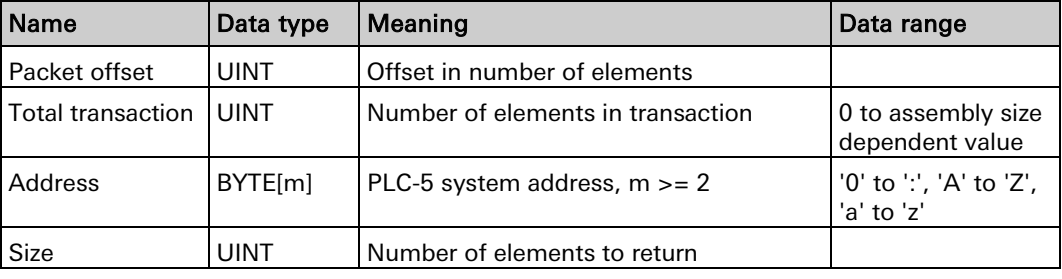

Table 44: Reply for SP-COP2-ENI of PLC-5 Word Range Read

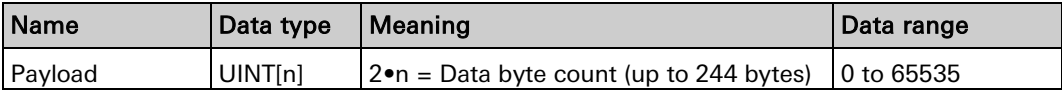

#### <span id="page-86-2"></span>**Typed Write 8.4.7.4**

SP-COP2-ENI supports PLC-5 Typed Write according following table: Table 45: Data structure of PLC-5 Typed Write

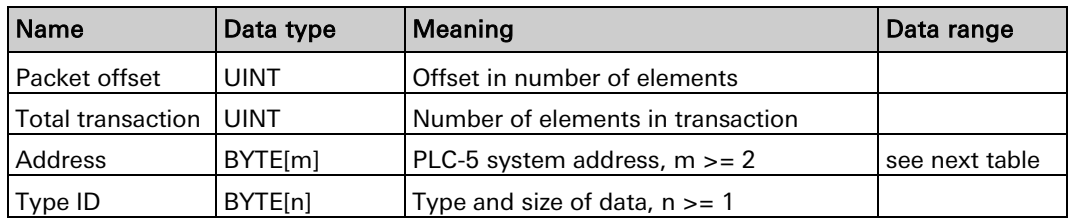

The reply of SP-COP2-ENI does not contain data, only state, see table PCCC reply header [ch. [8.4.7.1, p. 86\]](#page-85-0). The data format UINT is the same as for Word Range Write.

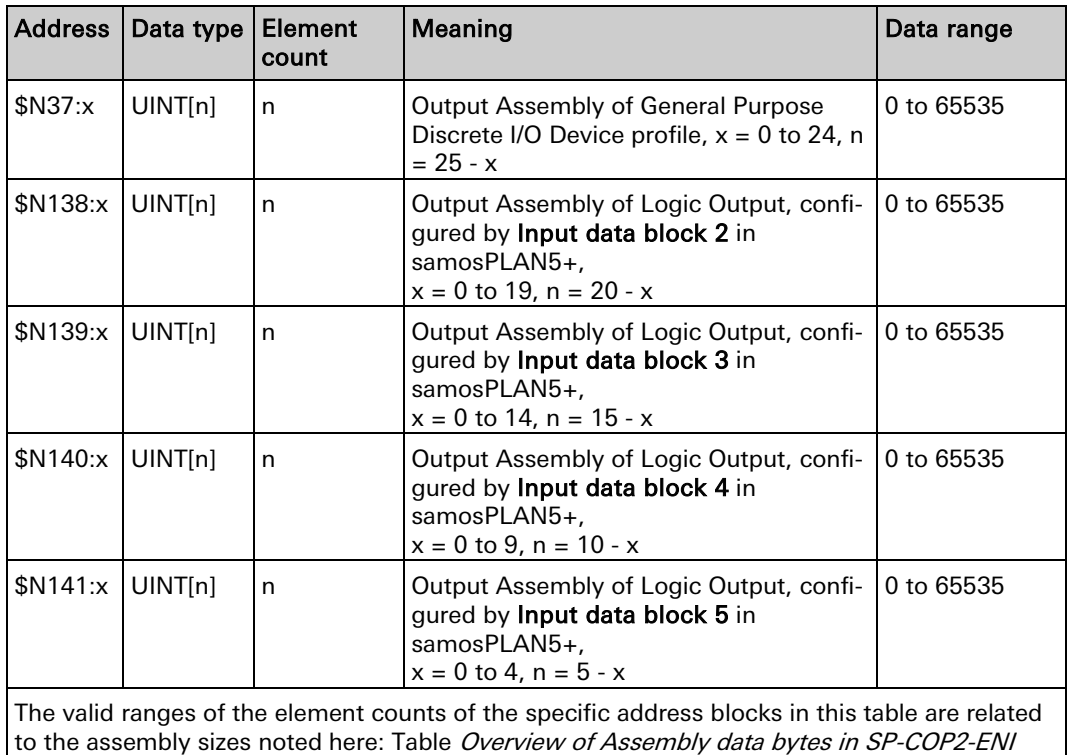

Table 46: Address scheme for PLC-5 Typed Write

<span id="page-87-0"></span>**Typed Read 8.4.7.5**

[\[ch. 8.5.1, p. 95\]](#page-94-0)

SP-COP2-ENI supports PLC-5 Typed Read according the following table:

Table 47: Request data structure of PLC-5 Typed Read

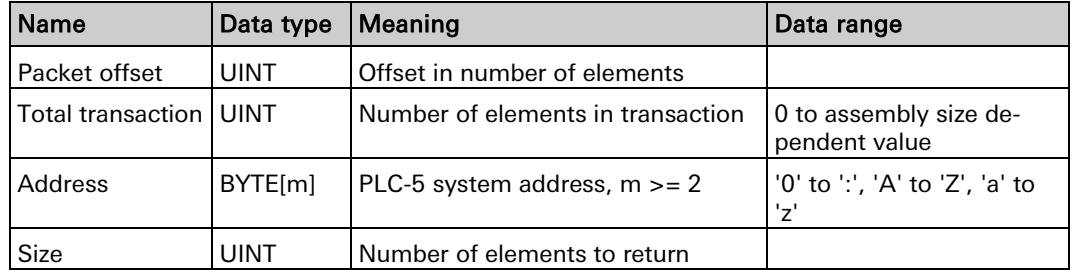

The reply of SP-COP2-ENI is listed in the following table. The first byte of Type ID is  $0x9a =$ 0b1001 1010 which means the data type value is in the following bytes and data size is in the next byte. The fourth byte of Type ID is 0x42 = 0b0100 0010 which means integer data type of size 2.

Table 48: Reply for SP-COP2-ENI for data structure of PLC-5 Typed Read

| <b>Name</b> | Data type   | Meaning                       | Data range                                    |
|-------------|-------------|-------------------------------|-----------------------------------------------|
| Type ID     | <b>BYTE</b> | Type and size of data         | Bit 0 to 3: $10 = size in$<br>after next byte |
|             |             |                               | Bit 4 to 7: $9 = type in$<br>next byte        |
| Type ID     | <b>BYTE</b> | Data type                     | $9 =$ array of similar ele-<br>ments          |
| Type ID     | <b>BYTE</b> | Number of following Bytes     | 1 to $n+1$                                    |
| Type ID     | <b>BYTE</b> | Type and size of data         | Bit 0 to 3: $2 =$ UINT                        |
|             |             |                               | Bit 4 to 7: $4 =$ integer                     |
| Payload     | UINT[n]     | $2 \cdot n$ = data byte count | 0 to 65535                                    |

With Typed Read, command data from all Assembly Instances can be acquired.

Contrary to native EtherNet/IP assembly instance addressing, the PLC-5 system address contains element offset, which can be used by the requester.

SP-COP2-ENI supports array of UINT as PCCC data types. Due to odd size of assembly instance 57, the firmware in SP-COP2-ENI allocates one additional byte for providing an even number of bytes for the PLC-5 Typed Read.

The address scheme SP-COP2-ENI supports for PLC-5 Typed Read is given by the following table:

| <b>Address</b> | Data<br>type | Element  <br>count        | Meaning                                                             | Data range                                                     |  |
|----------------|--------------|---------------------------|---------------------------------------------------------------------|----------------------------------------------------------------|--|
| \$N57:x        | UINT[n]      | n                         | Input Assembly of General Purpose<br>Discrete I/O Device profile,   | Element 1 to 33:<br>0 to 65535                                 |  |
|                |              |                           | $x = 0$ to 33, n = 34 - x                                           | Element 34 Bit 0 to 7<br>(LSB): 0x00, 0x40,<br>0x80, 0xc0      |  |
|                |              |                           |                                                                     | Element 34 Bit 8 to 15<br>(MSB): 0                             |  |
| \$N167:x       | UINT[n]      | n                         | Input Assembly of:                                                  |                                                                |  |
|                |              |                           | Logic Inputs Bits<br>$(n = 1-x)$ to 25-x, $x = 0$ to 24)            | 0 to 65535                                                     |  |
|                |              |                           | <b>System Status and System Mode</b>                                | Bit 0 to 7 (LSB):                                              |  |
|                |              | $(n = 26-x, x = 0$ to 25) | System Mode (1, 2, 3,<br>4, 5, 7, 21                                |                                                                |  |
|                |              |                           |                                                                     | Bit 8 to 15 (MSB):<br>System Status (0x00,<br>0x40, 0x80, 0xc0 |  |
|                |              |                           | <b>SP-COP Status Bytes</b><br>$(n = 27-x)$ to 56-x, $x = 26$ to 55) | 0 to 65535                                                     |  |

Table 49: Address scheme for PLC-5 Typed Read

Example: "\$N57:10" and "Total Transaction = 24" addresses elements 11 to 34, which are byte 20 to 66 of Assembly instance 57.

Note: Byte 67 will also be sent which is not defined in the Assembly instance 57.

Note: Position of Word data containing System Status and System Mode depends on requested data count "x".

#### <span id="page-89-0"></span>**Protected Typed Logical Read with 2 Address Fields 8.4.7.6**

SP-COP2-ENI supports SLC Protected Typed Logical Read according to following table: Table 50: Request data structure of SLC Protected Typed Logical Read with 2 Address Fields

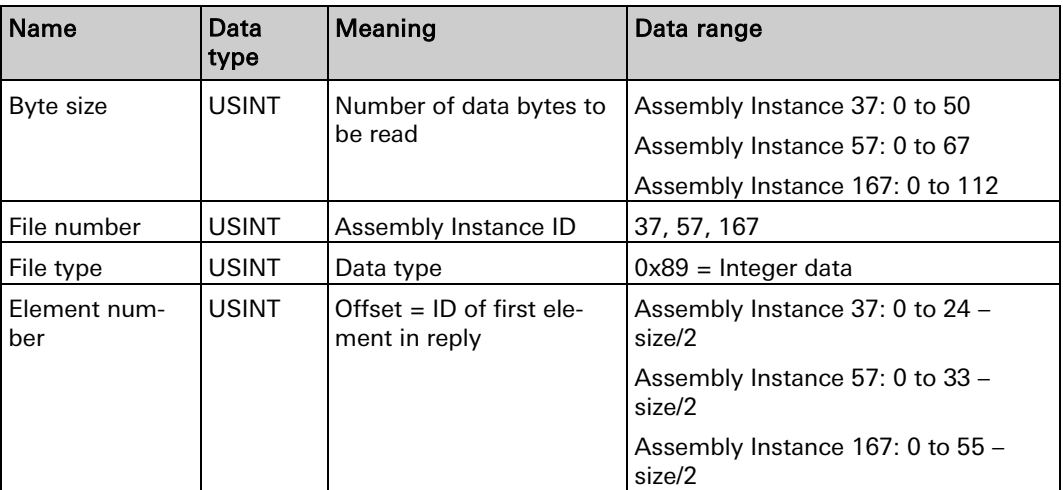

Table 51: Reply for SP-COP2-ENI of SLC Protected Typed Logical Read with 2 Address Fields

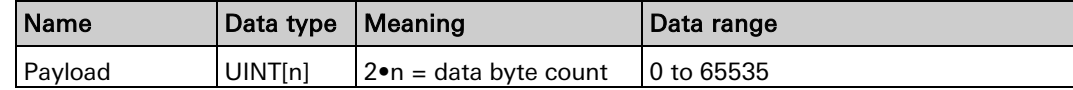

#### <span id="page-89-2"></span>**Protected Typed Logical Write with 2 Address Fields 8.4.7.7**

SP-COP2-ENI supports SLC Protected Typed Logical Write according to following table: Support of Assembly Instances 138 to 141 is not needed. Offset, means first byte, is set by Element Number instead.

Table 52: Request data structure of SLC Protected Typed Logical Write with 2 Address Fields

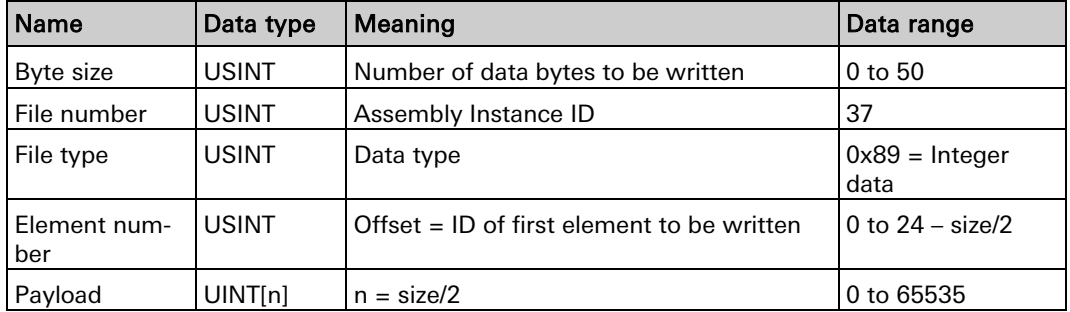

#### <span id="page-89-1"></span>**Protected Typed Logical Read with 3 Address Fields 8.4.7.8**

SP-COP2-ENI supports SLC Protected Typed Logical Read according the following table: Table 53: Request data structure of SLC Protected Typed Logical Read with 3 Address Fields

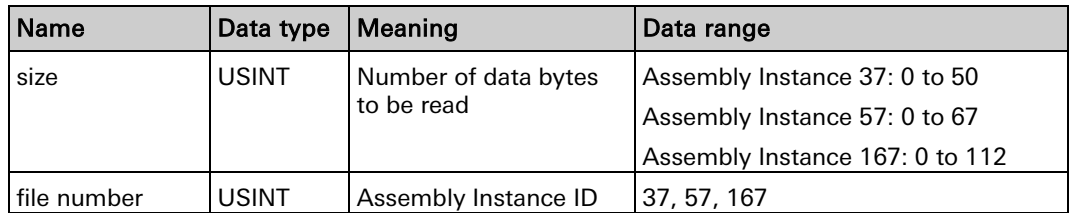

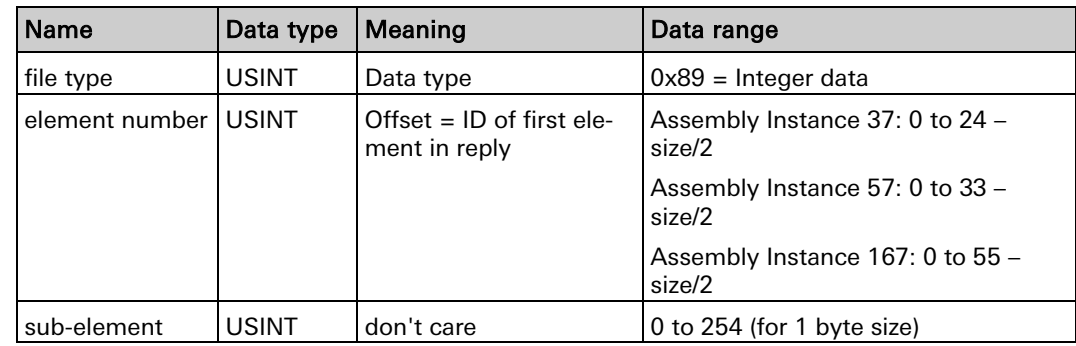

### <span id="page-90-0"></span>**Protected Typed Logical Write with 3 Address Fields 8.4.7.9**

SP-COP2-ENI supports SLC Protected Typed Logical Write according to following table: Table 54: Request data structure of SLC Protected Typed Logical Write with 3 Address Fields

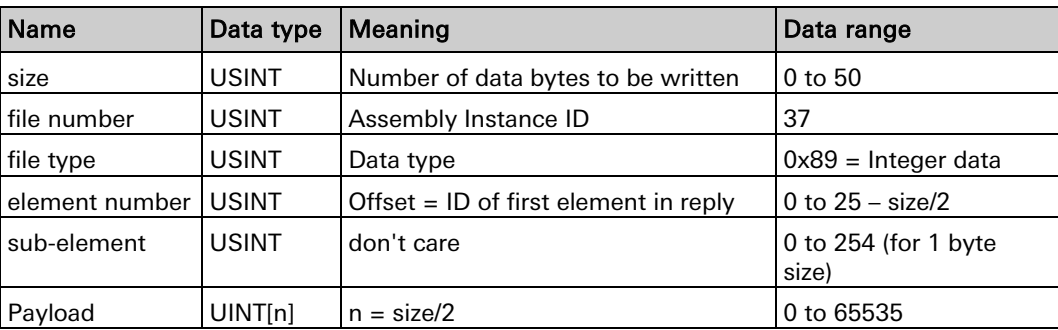

#### **Vendor Object 8.4.8**

The Vendor Object with class  $ID = 0x78$  provides CRC, status and diagnostic data which are not covered by device profile General Purpose Discrete I/O Device. Furthermore it supplies an interface to input and output data in a compressed and therefore network traffic saving format.

Note that several instances have different attribute types and numbers. Packing several data together into this vendor object class is made for legacy reasons.

#### **Instance 1 8.4.8.1**

The instance 1, attributes 1 to 50 provide Input Bytes, configured by Output data set 1 in samosPLAN5+, which means data from SP-COP´s logic to the PLC.

#### **Instance 2 8.4.8.2**

The instance 2, attribute 1 provides the CRC of the active project file, created by samosPLAN5+. The instance 2, attributes 2 to 8 are reserved for future use.

#### <span id="page-91-0"></span>**Instance 3 8.4.8.3**

The instance 3, attributes 1 to 60, provide status bytes. The meaning of each bit is listed in Table [Status bytes of SP-COP \[ch. 8.4.8.7, p. 93\]](#page-92-0). These data are similar to Data set 3 as stated elsewhere in this document.

A Value = 1 for bits in instance 3, attributes 1 to 60 mean "OK" / "not used" / "reserved". A Value = 0 means "failure" or "error" or "outside the limit". "Don't care" means, the value can be 0 or 1.

SP-COP2 means the SP-COP2-ENI controller module. SP-X[13] means the first and SP-X[14] means the second extension gateway module.  $SP-X[n]$  with n = 1 to 12 means the 1st to 12th safe SP-SDI or SP-SDIO or non safe SP-DIO extension module.

#### **Instance 4 8.4.8.4**

The instance 4, attributes 1 to 60 are reserved for future use. Values are zero and changes are reserved.

#### <span id="page-91-1"></span>**Instance 5 8.4.8.5**

The attribute 1 of instance 5 provides the system state / mode of the SP-COP. The values are listed in the following table:

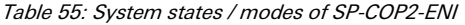

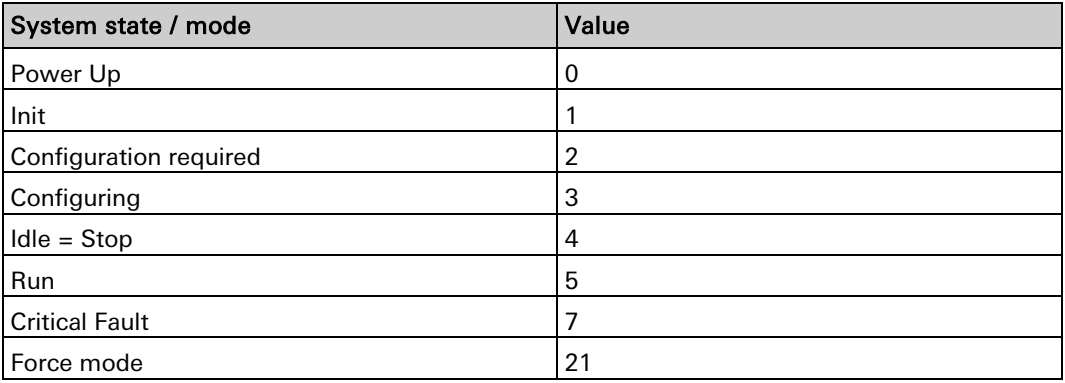

#### **Instance 6 8.4.8.6**

The attribute 1 of instance 6 provides the error code of the last error in the SP-COP. A Value  $=$ 0 means no error has occurred. The attribute 2 provides the error code of the previous error and so on up to and including attribute 5.

#### **Instance 7 8.4.8.7**

The attributes 1 to 50 of instance 7 are the Input data block 1 to 5 in samosPLAN5+, which means data from the PLC to the SP-COP´s logic.

The attributes 1 to 50 of instance 7 have same data as Assembly Instance 37 Byte 0 to 49. Table 56: Overview of Vendor specific Object (Wieland Electric, 0x78) supported by SP-COP2-ENI

<span id="page-92-1"></span>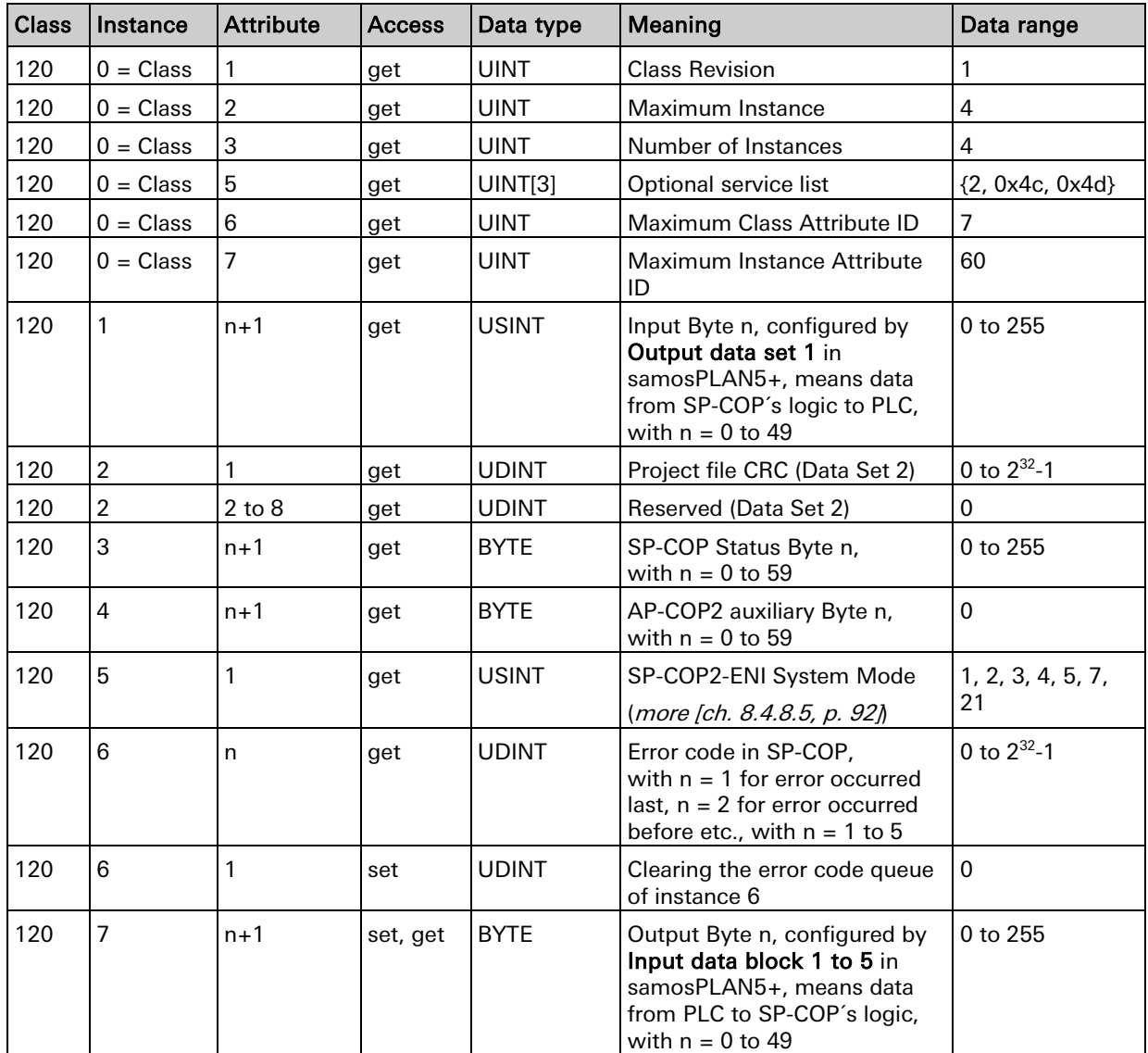

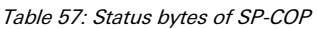

<span id="page-92-0"></span>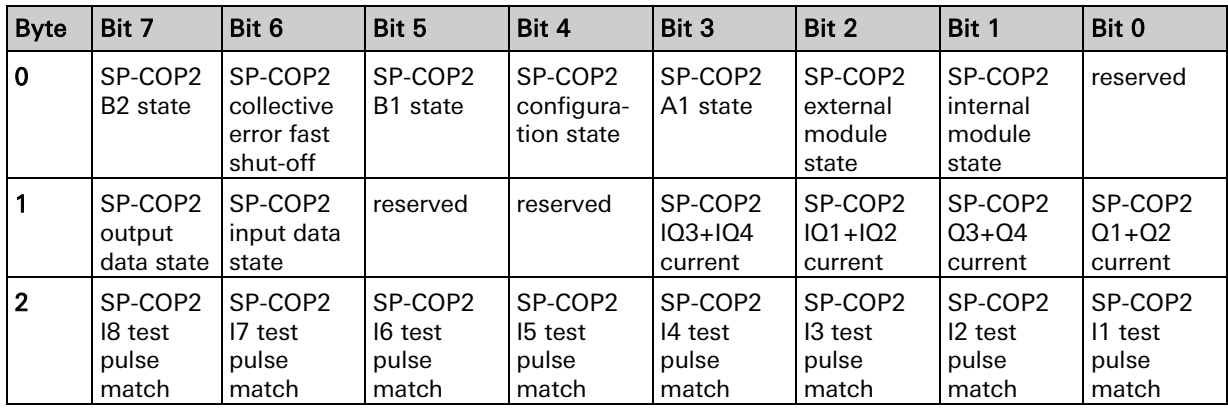

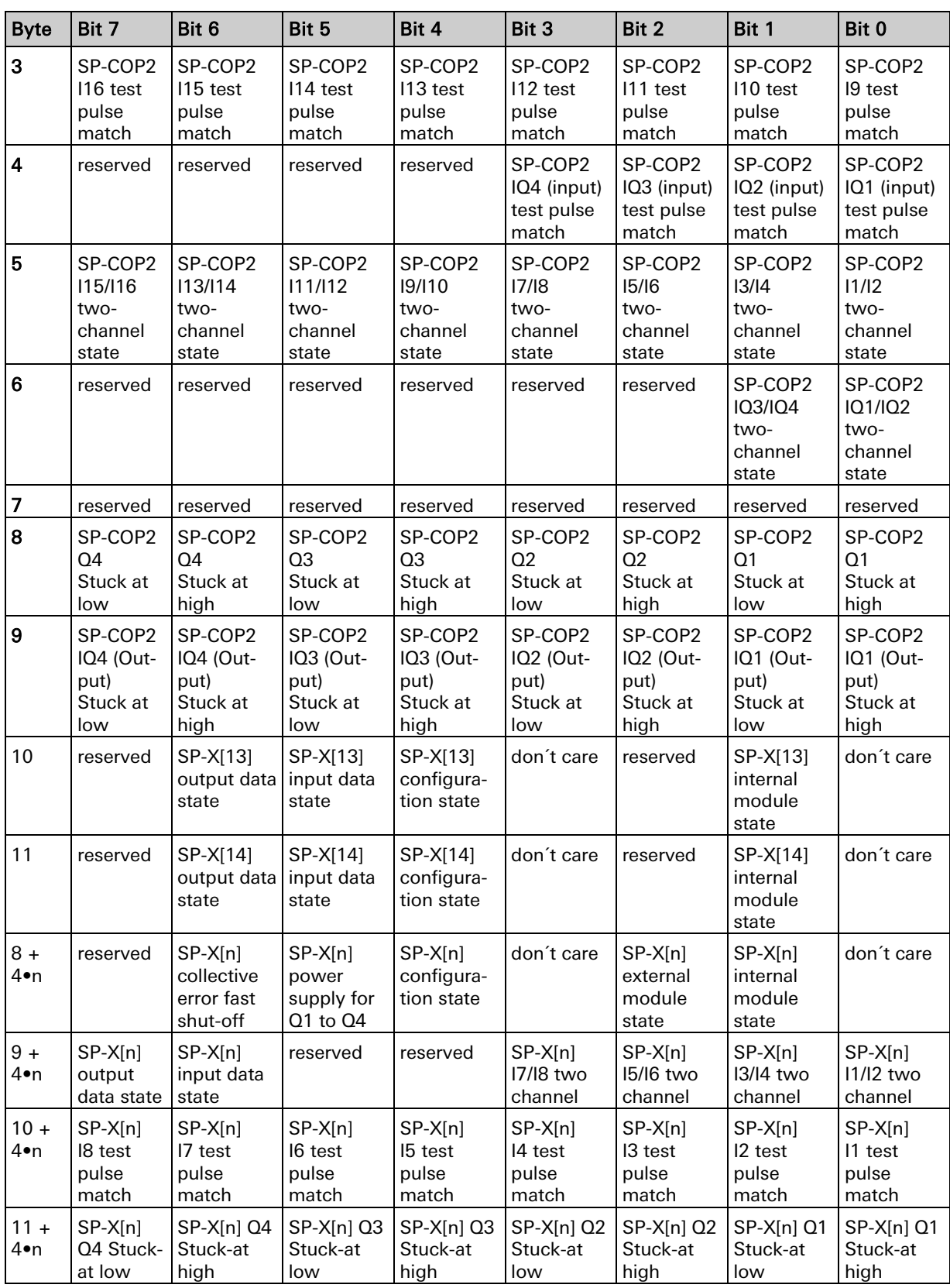

## **Supported Assembly data 8.5**

Assemblies are collections of data attributes and are optimized for performance and small telegram overheads. The SP-COP2-ENI supports a set of predefined, static assembly instances for input and output directions. They are accessible via different instances of the CIP Assembly objects. They can be accessed, both with Implicit and Explicit Messaging. The assembly size is variable. In other words, it is possible to request a subset of the complete length of the assemblies. The following table (Overview of Assembly data bytes in SP-COP2-ENI [ch. 8.5.1, p.  $95$ ) lists an overview of the supported assembly instances and the meaning of the transported data.

#### **List of Assembly data 8.5.1**

<span id="page-94-1"></span><span id="page-94-0"></span>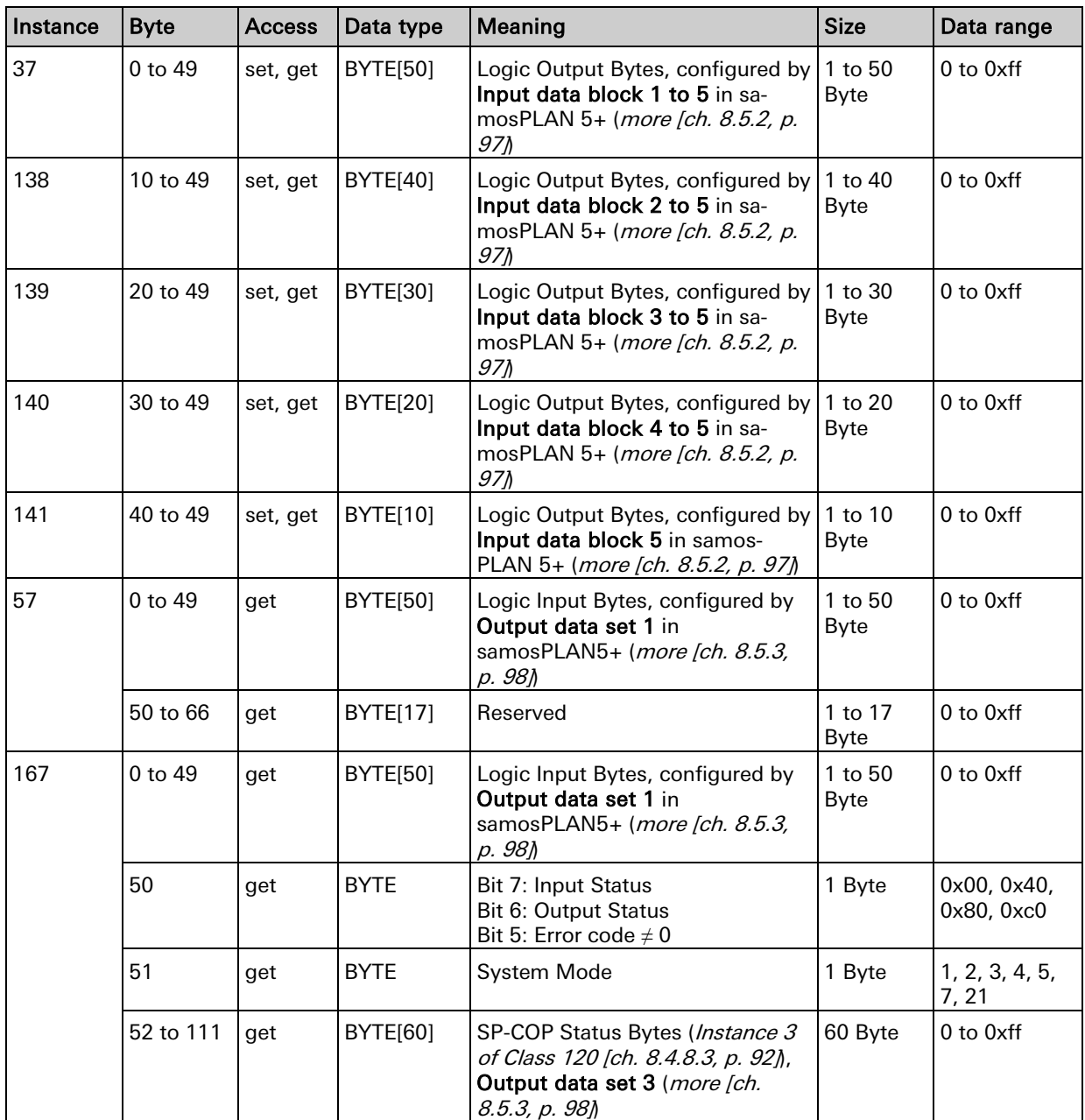

Table 58: Overview of Assembly data bytes in SP-COP2-ENI

The data type of supported assemblies is BYTE which means strings of 8 bits each. The naming in Logix Designer is SINT, which has the same size of 8 bits each.

If PLC requires a configuration assembly, any value or blank can be used for assembly instance. Size of the configuration assembly shall be zero.

Please use assembly instances from Table Overview of Assembly data bytes in SP-COP2-ENI [\[ch. 8.5.1, p. 95\]](#page-94-0) for Input and Output. These settings can be used in generic EtherNet module configuration in Logix Designer which can be seen in the illustration below.

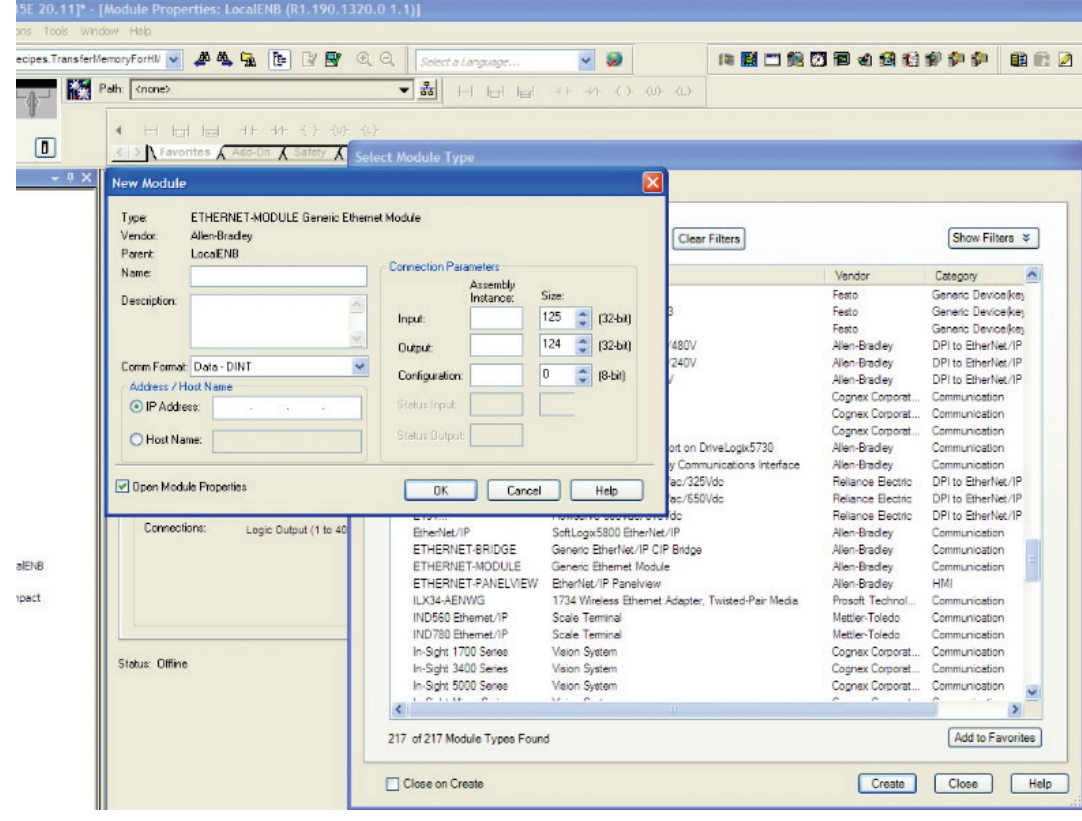

Illustration 29: Generic Ethernet module configuration

#### **Assembly Instances for Logic Output Bytes 8.5.2**

#### <span id="page-96-1"></span><span id="page-96-0"></span>**Assembly Instance 37 = 0x25 8.5.2.1**

The assembly instance 37 belongs to the device profile General Purpose Discrete I/O Device. It is a data consumer (O→T) for up to 50 byte.

The first byte of assembly instance 37 is the first byte of the SP-COP2-ENI Logic data, called Input data block 1 to 5 in samosPLAN5+. The following 49 bytes have linear data mapping in similar manner.

#### **Assembly Instances 138 = 0x8a to 141 = 0x8d 8.5.2.2**

The Assembly Instances 138 to 141 are specified to provide more than one output data connection. Output data from the PLC to the SP-COP can be sent in Class 1 connections by Exclusive Owner only. For instance, if one PLC "owns" assembly instance 138, it "owns" output bytes 10 to 49. However, output bytes 0 to 9 are free and can be "owned" by another PLC Exclusive Owner connection (O→T).

Another example is that first PLC "owns" 10 output bytes of assembly instance 37, the second PLC "owns" 10 output bytes of assembly instance 138 and the third PLC "owns" assembly instance 139 with 30 output bytes. Here, three PLCs have Exclusive Owner connections with output data and in general, up to 5 PLCs can share the output data area, 10 bytes each.

Assembly instance 138 is a data consumer for up to 40 bytes, assembly instance 139 is a data consumer for up to 30 bytes, assembly instance 140 is a data consumer for up to 20 bytes and assembly instance 141 is a data consumer for up to 10 bytes.

The first byte of assembly instance 138 is 11<sup>th</sup> byte of the SP-COP2-ENI Logic data, called Input data block 2 in samosPLAN5+. The first byte of assembly instance 139 is the 21<sup>st</sup> byte of the SP-COP2-ENI Logic data, called **Input data block 3** in samosPLAN5+. The first byte of assembly instance 140 is the 31<sup>st</sup> byte of the SP-COP2-ENI Logic data, called **Input data block 4** in samosPLAN5+. Finally, the first byte of assembly instance 141 is the  $41<sup>st</sup>$  byte of the SP-COP2-ENI Logic data, called Input data block 5 in samosPLAN5+.

Write requests are rejected if the assembly is linked to an active I/O connection.

#### **Assembly Instances for Logic Input Bytes 8.5.3**

#### <span id="page-97-2"></span><span id="page-97-0"></span>**Assembly Instance 57 = 0x39 8.5.3.1**

The assembly instance 57 belongs to the device profile General Purpose Discrete I/O Device. It is a data producer (T→O) for up to 67 byte.

The first 50 bytes of assembly instance 57 correspond to the first byte of the SP-COP-2-ENI Logic data, called Output data set 1 in samosPLAN5+. The meaning of bytes 50 to 66 is described here: Data of Class 1 Connection "Logic Output (1 to 400) and Logic/Physical Input" [\[ch. 8.3.1, p. 73\]](#page-72-0)

|                                                              | Logix Designer - Test_SP_Gateway_EthernetIP [1769-L16ER-BB1B 24.11]* - [Controller Tags - Test_SP_Gateway_EthernetIP(controller)] |                                                                                                    |              |              |                        |                 |  |  |  |  |  |  |
|--------------------------------------------------------------|----------------------------------------------------------------------------------------------------|----------------------------------------------------------------------------------------------------|--------------|--------------|------------------------|-----------------|--|--|--|--|--|--|
| File Edit View Search Logic Communications Tools Window Help |                                                                                                    |                                                                                                    |              |              |                        |                 |  |  |  |  |  |  |
|                                                              | 自身目 叠 人物良 わか<br>- <b>AAR BLY</b><br>$\circledcirc \circledcirc$<br>$\sim$ $\sim$<br>Select language                               |                                                                                                    |              |              |                        |                 |  |  |  |  |  |  |
| Run                                                          | $\begin{array}{c} \hline \mathbf{r} \end{array}$<br><b>The Film Mode</b><br>Path: USB\16*                                         | 面晶                                                                                                  |              |              |                        |                 |  |  |  |  |  |  |
| Forces                                                       | Controller OK<br>К                                                                                                    |                                                                                                    |              |              |                        |                 |  |  |  |  |  |  |
| No Edits                                                     | Energy Storage OK<br>H H H<br>$\left($                                                                                            | $-1 \ \vdash \ \ \dashv / \vdash \ \ \dashv ( \ \ ) \ \ \dashv (0) \quad \dashv (\mathsf{L}) \cdot$ |              |              |                        |                 |  |  |  |  |  |  |
|                                                              | $\triangle$ $\blacksquare$ $\bowtie$<br>$\blacksquare$<br>← ▶ Favorites Add-On A Safety A Alarms A Bit A Timer/C                  |                                                                                                    |              |              |                        |                 |  |  |  |  |  |  |
|                                                              | <b>Controller Organizer</b><br>$-4 ×$                                                                                             |                                                                                                    |              |              |                        |                 |  |  |  |  |  |  |
| Start Page                                                   | Controller Test_SP_Gateway_EthernetIP                                                                                             | Scope: IDTest_SP_Gatew: > Show: All Tags                                                            |              |              |                        |                 |  |  |  |  |  |  |
|                                                              | Controller Tags                                                                                                    | =B & Value<br>Name                                                                                  |              | ← Force Mask | $\leftarrow$ Style     | Data Type       |  |  |  |  |  |  |
|                                                              | Controller Fault Handler                                                                                                    | SP_Gateway_EthemetIP:I1.Data                                                                        | (1, 1)       |              | $\{ \ldots \}$ Decimal | <b>SINT[67]</b> |  |  |  |  |  |  |
|                                                              | Power-Up Handler                                                                                                    | + SP Gateway EthemetIP:11.Data[0]                                                                   | 3            |              | Decimal                | <b>SINT</b>     |  |  |  |  |  |  |
|                                                              | <b>E</b> Tasks                                                                                                    | + SP_Gateway_EthemetIP:I1.Data[1]                                                                   | $\mathbf{a}$ |              | Decimal                | <b>SINT</b>     |  |  |  |  |  |  |
|                                                              | <b>A</b> MainTask                                                                                                    | + SP_Gateway_EthemetIP:I1.Data[2]                                                                   | $\Omega$     |              | Decimal                | SINT            |  |  |  |  |  |  |
|                                                              | <b>B</b> MainProgram                                                                                                    | - SP Gateway EthemetIP:11.Datal31                                                                   | $-1$         |              | Decimal                | <b>SINT</b>     |  |  |  |  |  |  |
|                                                              | Unscheduled Programs                                                                                                    | SP Gateway EthemetIP:11.DataI31.0                                                                   | $\mathbf{1}$ |              | Decimal                | <b>BOOL</b>     |  |  |  |  |  |  |
|                                                              | Motion Groups                                                                                                    | SP_Gateway_EthemetIP:I1.Data[3].1                                                                   | $\mathbf{1}$ |              | Decimal                | BOOL.           |  |  |  |  |  |  |
|                                                              | Ungrouped Axes                                                                                                    | SP_Gateway_EthemetIP:I1.Data[3].2                                                                   | $\mathbf{1}$ |              | Decimal                | <b>BOOL</b>     |  |  |  |  |  |  |
|                                                              | Add-On Instructions                                                                                                    | SP_Gateway_EthemetIP:I1.Data[3].3                                                                   | $\mathbf{1}$ |              | Decimal                | <b>BOOL</b>     |  |  |  |  |  |  |
|                                                              | <b>Data Types</b>                                                                                                    | SP_Gateway_EthemetIP:11.Data[3].4                                                                   | $\mathbf{1}$ |              | Decimal                | <b>BOOL</b>     |  |  |  |  |  |  |
|                                                              | User-Defined                                                                                                    | SP_Gateway_EthemetIP:I1.Data[3].5                                                                   | $\mathbf{1}$ |              | Decimal                | <b>BOOL</b>     |  |  |  |  |  |  |
|                                                              | <b>M</b> Strings                                                                                                    | SP_Gateway_EthemetIP:I1.Data[3].6                                                                   | $\mathbf{1}$ |              | Decimal                | <b>BOOL</b>     |  |  |  |  |  |  |
|                                                              | Add-On-Defined                                                                                                    | SP_Gateway_EthemetIP:I1.Data[3].7                                                                   | 1            |              | Decimal                | <b>BOOL</b>     |  |  |  |  |  |  |
|                                                              | <b>Ene</b> Predefined                                                                                                    | + SP_Gateway_EthemetIP:I1.Data[4]                                                                   | $\Omega$     |              | Decimal                | <b>SINT</b>     |  |  |  |  |  |  |
|                                                              | Module-Defined                                                                                                    | + SP_Gateway_EthemetIP:I1.Data[5]                                                                   | $\bullet$    |              | Decimal                | SINT            |  |  |  |  |  |  |
|                                                              | Trends                                                                                                    | + SP Gateway EthemetIP:I1.DataI61                                                                   | ۰            |              | Decimal                | <b>SINT</b>     |  |  |  |  |  |  |
|                                                              | <b>Tr.</b> Logical Model                                                                                                    | + SP_Gateway_EthemetIP:I1.Data[7]                                                                   | $\bullet$    |              | Decimal                | <b>SINT</b>     |  |  |  |  |  |  |
|                                                              | in 20 VO Configuration                                                                                                    | + SP_Gateway_EthemetIP:I1.Data[8]                                                                   | n            |              | Decimal                | SINT            |  |  |  |  |  |  |
|                                                              | <b>PointIO</b>                                                                                                    | + SP_Gateway_EthemetIP:I1.Data[9]                                                                   | $\bullet$    |              | Decimal                | <b>SINT</b>     |  |  |  |  |  |  |
|                                                              | [10] 1769-L16ER-BB1B Test_SP_Gateway_EthernetIP<br><b>Embedded I/O</b>                                                            | + SP_Gateway_EthemetIP:I1.Data[10]                                                                  | ۰            |              | Decimal                | <b>SINT</b>     |  |  |  |  |  |  |
|                                                              | [1] Embedded Discrete IO                                                                                                    | + SP_Gateway_EthemetIP:I1.Data[11]                                                                  | ۰            |              | Decimal                | <b>SINT</b>     |  |  |  |  |  |  |
|                                                              | Expansion I/O, 0 Modules                                                                                                    | + SP_Gateway_EthemetIP:I1.Data[12]                                                                  | $\bullet$    |              | Decimal                | <b>SINT</b>     |  |  |  |  |  |  |
|                                                              | <b>Ethernet</b>                                                                                                    | + SP_Gateway_EthemetIP:I1.Data[13]                                                                  | $\bullet$    |              | Decimal                | <b>SINT</b>     |  |  |  |  |  |  |
|                                                              | FD 1769-L16ER-BB1B Test SP Gateway EthernetIP                                                                                     | + SP_Gateway_EthemetIP:I1.Data[14]                                                                  | $\Omega$     |              | Decimal                | <b>SINT</b>     |  |  |  |  |  |  |
|                                                              | R1.190.1320.0 SP_Gateway_EthernetIP                                                                                               | + SP_Gateway_EthemetIP:I1.Data[15]                                                                  | $\Omega$     |              | Decimal                | <b>SINT</b>     |  |  |  |  |  |  |
|                                                              |                                                                                                    | + SP_Gateway_EthemetIP:I1.Data[16]                                                                  | $\bullet$    |              | Decimal                | <b>SINT</b>     |  |  |  |  |  |  |
|                                                              |                                                                                                    | + SP Gateway EthemetIP:I1.DataI171                                                                  | $\bullet$    |              | Decimal                | <b>SINT</b>     |  |  |  |  |  |  |
|                                                              |                                                                                                    | + SP Gateway EthemetIP:11.Data[18]                                                                  | $\bullet$    |              | Decimal                | <b>SINT</b>     |  |  |  |  |  |  |
|                                                              |                                                                                                    | + SP_Gateway_EthemetIP:I1.Data[19]                                                                  | ۰            |              | Decimal                | SINT            |  |  |  |  |  |  |
|                                                              |                                                                                                    | L. CP. Getaway, Ethemat IP-11 Detail 2011                                                           | ٠I           |              | Decimal                | <b>CINIT</b>    |  |  |  |  |  |  |

Illustration 30: Example of visualization of assembly instance 57 in Logix Designer

#### <span id="page-97-1"></span>**Assembly Instances 167 = 0xa7 8.5.3.2**

The Assembly Instance 167 is specified to have an alternative data structure to instance 57. The instance 167 matches the data produced by SP-COP in a more interesting manner.

Assembly instance 167 in SP-COP is a data producer (T→O) for up to 112 byte.

#### **Byte 0 to 49 8.5.3.2.1**

The first byte of assembly instance 167 is the first byte of the SP-COP2-ENI Logic data, called Output data set 1 in samosPLAN5+. The following 49 bytes have linear data mapping in a similar manner.

This is the same mapping of attributes 1 to 50 that the instance 57 has.

#### **Byte 50 8.5.3.2.2**

Bit 7 of byte 50 of assembly instance 167 has the same value as the class 29 instance 1 attribute 5, which represents the group status of all physical inputs.

Bit 6 of byte 50 of assembly instance 167 has the same value as the class 30 instance 1 attribute 5, which represents the group status of all physical outputs.

Bit 5 of byte 50 of assembly instance 167, if set, indicates that an error code in class 120 instance 6 attribute 1 is non-zero.

Bits 0 to 4 of byte 50 of assembly instance 167 byte are reserved for future use.

#### **Byte 51 8.5.3.2.3**

Byte 51 of assembly instance 167 delivers the system mode of SP-COP. It has the same value as class 120, instance 5 attribute 1.

#### **Byte 52 to 111 8.5.3.2.4**

Byte 52 to 111 of assembly instance 167 provides dedicated status bytes of the SP-COP. They have the same values as class 120, instance 3, attributes 1 to 60.

## **Accessing to CIP objects 8.6**

#### <span id="page-99-0"></span>**Explicit Messaging 8.6.1**

Explicit Messaging uses the TCP/IP protocol and an EtherNet/IP specific encapsulation layer. Explicit Messaging is available as unconnected (UCMM) and connected, e.g. session based. The latter is called Class 3 Messaging. Both, UCMM and Class 3 use an EPATH to address the desired data. An EPATH consists of the service, class, instance and attribute ID.

Each attribute of all objects defined in the following tables can be accessed with explicit messaging:

- [Overview of Identity Class \(0x01\) supported by SP-COP2-ENI \[ch. 8.4.1, p. 79\]](#page-78-1)
- [Overview of Assembly Class \(0x04\) supported by SP-COP2-ENI \[ch. 8.4.2, p. 81\]](#page-80-0)
- [Overview of Discrete Input Point Object \(0x08\) supported by SP-COP2-ENI \[ch. 8.4.3, p.](#page-81-0)  [82\]](#page-81-0)
- Overview of Discrete Output Point Object (0x09) supported by SP-COP2-ENI [ch. 8.4.4, p. [84\]](#page-83-0)
- Overview of Discrete Input Group Object (0x1D) supported by SP-COP2-ENI [ch. 8.4.5, p. [85\]](#page-84-0)
- Overview of Discrete Output Group Object (0x1E) supported by SP-COP2-ENI [ch. 8.4.6, p. [85\]](#page-84-1)
- [Overview of Vendor specific Object \(Wieland Electric, 0x78\) supported by SP-COP2-ENI](#page-92-1)  [\[ch. 8.4.8.7, p. 93\]](#page-92-1)

Each request must contain a valid EPATH pointing to the desired object/attribute.

#### **Implicit Messaging 8.6.2**

For Implicit Messaging, EtherNet/IP uses the UDP/IP protocol, an EtherNet/IP specific encapsulation layer. Implicit Messaging is also called Transport Class 1. The PLC can establish a class 1 connection to the SP-COP2-ENI by sending a Forward\_Open service request. It configures connection details as the input/output data to exchange, the RPI, unicast or multicast connection, etc. Class 1 connections only support assemblies for input / output data exchange or "place holders" to signal data-less heartbeat connections. Configuration assemblies part of the Forward\_Open services are accepted, but not processed by SP-COP2-ENI, except for TCP/IP Object (Class 0xF5).

As the connection configuration details are only sent once in the Forward\_Open frame, Implicit Messaging is tuned for performance and has less telegram overhead than Explicit Messaging. Assembly Instances have predefined attributes of predefined order. However, the Originator, e.g. the PLC, sets the data size included in the Forward\_Open during Class 1 connection set up. This means, only data bytes from the beginning of the instance to the requested size will be exchanged.

SP-COP2-ENI supports 7 static assembly instances. They are listed in table [Overview of As](#page-80-0)[sembly Class \(0x04\) supported by SP-COP2-ENI \[ch. 8.4.2, p. 81\]](#page-80-0). All instance data members are hard-coded. Dynamic assembly instances are currently not supported by the SP-COP2-ENI.

I/O assemblies are either input or output types. The following figure visualizes the data flow with usage of several Assembly Instances. Open assemblies are connected by blue lines and vendor specific assemblies by black lines. The SP-COP is illustrated as a dashed rectangle.

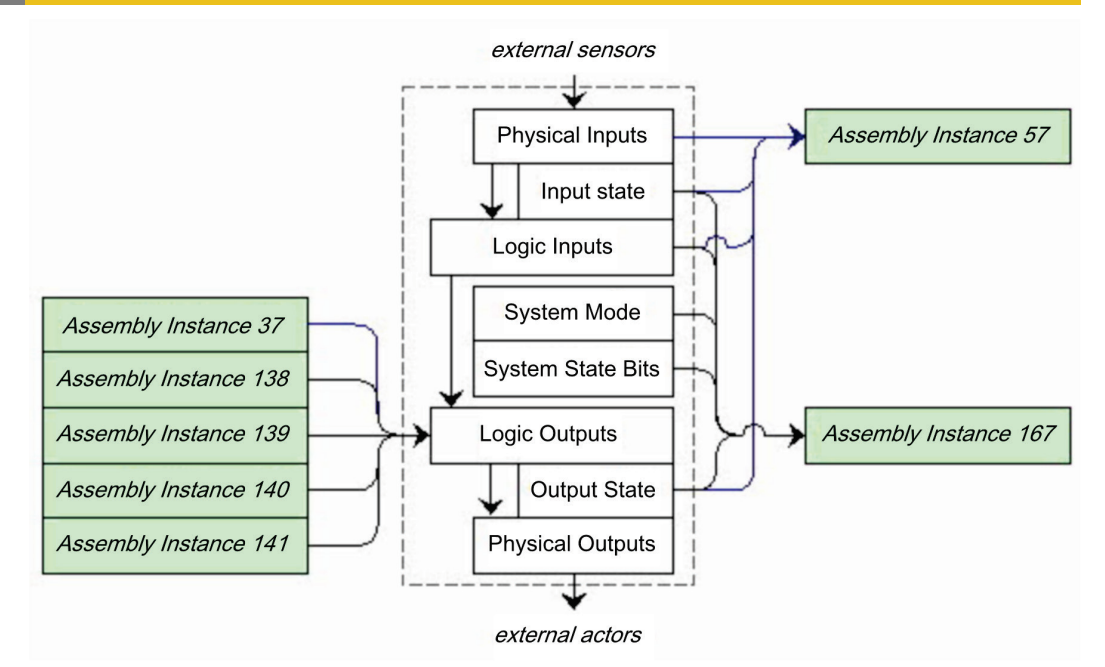

Illustration 31: Data flow with usage of Assembly Instances provides by SP-COP2-ENI

#### **Symbolic Addressing 8.6.3**

In addition to addressing assembly instances by choosing connections, symbolic addressing by name can be used.

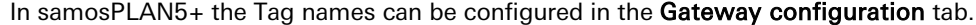

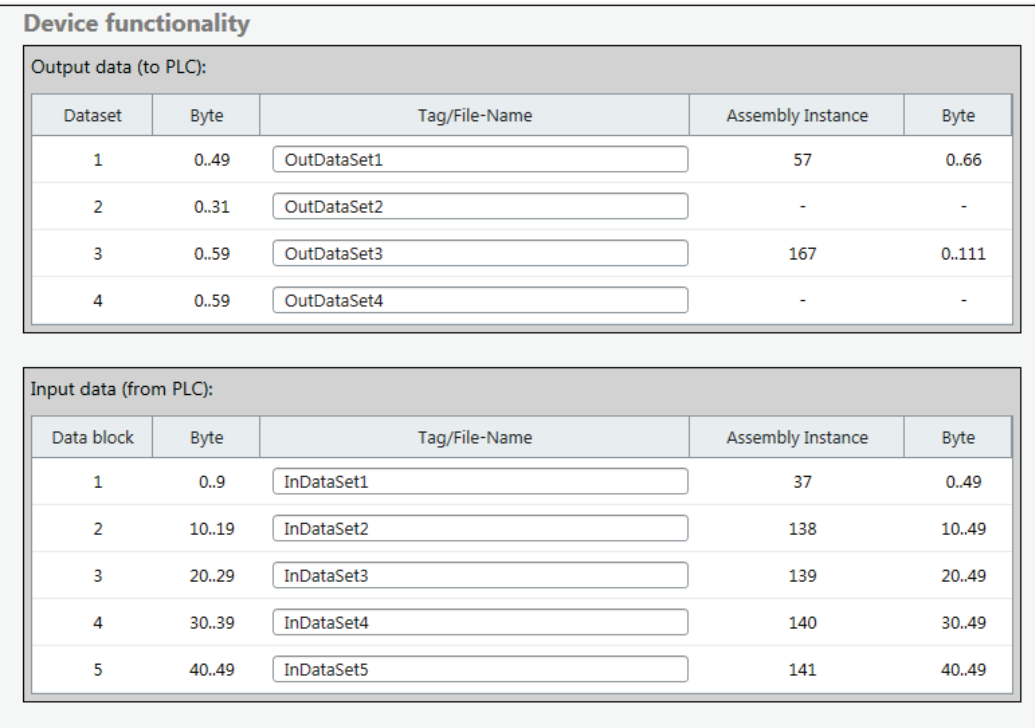

Illustration 32: Configuring symbolic names for assemblies in samosPLAN5+

**NOTICE** The UCMM (unconnected) Message Client functionality, which can also be configured in samosPLAN5+ is not enabled in module version D-01.01.

### **Adjust Performance 8.7**

Configuring process data byte counts exactly for the application, helps to decrease the amount of data bytes exchanged periodically.

The PLC sets the output byte count in Forward Open service specific data as Connection Size for O→T . The Fixed/Variable bit can be set to 1, which mean Variable, by PLC.

The PLC sets the input byte count, too. SP-COP will send each RPI, in Forward\_Open service specific data as Connection Size for T→O. If the Fixed/Variable bit is set to 1, which mean Variable, by PLC, not all assembly bytes have to be sent.

### **Connect with more than one PLC 8.8**

The EtherNet/IP functionality of the SP-COP2-ENI provides access by more than one PLC. Up to 5 concurrent Encapsulation sessions (input & output) are supported.

If getting process data from SP-COP2-ENI is all that is required, Input only or Listen only connections can be used. Keep in mind, a Listen only connection will be closed automatically by the SP-COP2-ENI if the owner, which has established the Exclusive or Input only connection, closes the connection.

If sending process data to the SP-COP2-ENI from several PLCs, assembly instances 138 to 141 for class 1 connections can be used by other PLCs. Class 3 connections can be established in parallel, if there is no owner conflict. For details see: [List of Assembly data \[ch. 8.5.1, p. 95\]](#page-94-1)

### **Diagnostics and troubleshooting 8.9**

#### **Notifications via network 8.9.1**

#### **Explicit Message Connection 8.9.1.1**

Device Status is available by reading Class 1, instance 1, attribute 5. Vendor specific interface for alarms and diagnostic for Explicit Message Connections is defined as follows:

Presence of process alarm can be detected by reading class 29, instance 1, attribute 5 and class 30, instance 1, attribute 5. The module mode (Run or another state) has to be checked, because the alarm bit is set to  $0 = OK$  every time the module is not in **Run** mode.

The module mode can be detected by reading class 120 Instance 5 Attribute 1.

The presence of module diagnostic events can be detected by reading class 120 Instance 6 Attribute 1.

Detailed reasons for process alarms and system diagnostic events can be found out by reading all 60 attributes of Class 120 Instance 3 which contains the dedicated system status bytes.

#### **Implicit Message Connection 8.9.1.2**

If assembly instance 57 is used, Bit 6 and 7 of Byte 66 signal a process alarm when set.

If assembly instance 167 is used, Bit 6 and 7 of Byte 66 signal a process alarm when set. Bit 5 signals diagnostic events or process alarms when set.

Event details can be queried by Explicit Message requests as described here: [Explicit Mes](#page-99-0)[saging \[ch. 8.6.1, p. 100\]](#page-99-0)

#### **LED States 8.9.2**

#### **MS (Module Status) 8.9.2.1**

The SP-COP2-ENI provides one bicolour (Red / Green) LED named MS. It is the Module Status Indicator.

The Module Status Indicator is *steady off*, if no power is supplied to the device. It *flashes* green, if the device has not been configured. It is steady Green, if the device is operating correctly. It flashes Green / Red, while the device is performing its power up testing.

The Module Status Indicator flashes Red, if EtherNet/IP is activated and the device has detected a Major Recoverable Fault. An incorrect or inconsistent configuration is categorized as Major Recoverable Fault. It is *steady Red* if EtherNet/IP is activated and the device has detected a Major Unrecoverable Fault, which means Critical Fault.

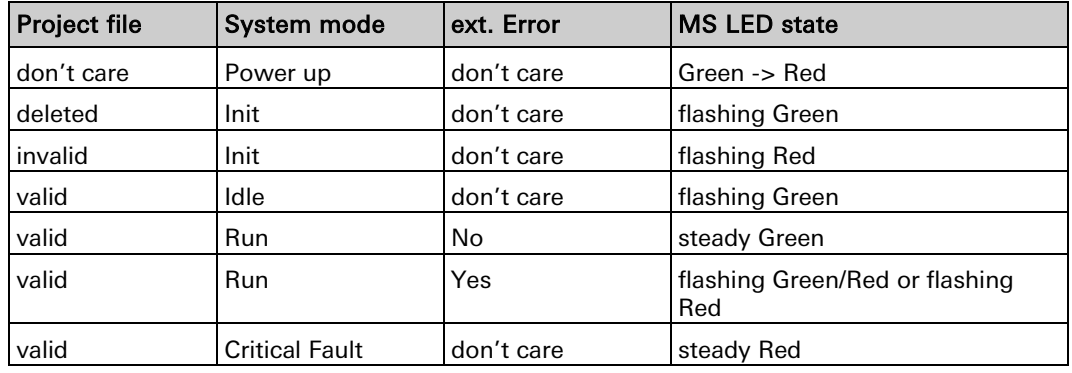

Table 59: Selected States of MS LED

#### **NET (Network Status) 8.9.2.2**

SP-COP2-ENI provides one bicolour (Red / Green) LED named NET. It means Network Status Indicator.

The Network Status Indicator is *steady off*, if no power is supplied to the device or is powered on but with no IP address configured (Interface Configuration attribute of the TCP/IP Interface Object). It *flashes Green*, if EtherNet/IP is activated and an IP address is configured, but no CIP connections are established, and an Exclusive Owner connection has not timed out. It is steady Green, if an IP address is configured, at least one CIP connection (any transport class) is established, and an Exclusive Owner connection has not timed out. It *flashes Green / Red,* while the device is performing its power up testing.

The Network Status Indicator *flash Red*, if EtherNet/IP is activated and an IP address is configured, and an Exclusive Owner connection for which this device is the target has timed out. The network status indicator is returned to steady green only when all timed out Exclusive Owner connections are re-established. The network status indicator alternates from flashing red to steady green when all connections to the previously timed-out O->T connection points are re-established. Timeout of connections other than Exclusive Owner connections does not cause the indicator to flash red. The Flashing Red state applies to target connections only. Originators and CIP Routers do not enter this state when an originated or routed CIP connection times out.

#### **LINK 8.9.2.3**

SP-COP2-ENI provides one Green LED named LINK. It is off if no link and is on in case of link.

#### **ACT (Activity Status) 8.9.2.4**

SP-COP2-ENI provides one Green LED named ACT. It is off if no port activity and is on in case of port activity.

#### **Diagnostics in samosPLAN5+ 8.9.3**

Additional diagnostics is provided by a log file, named history.csv, on the SD card. Last entries are also accessible via samosPLAN5+ in the tab Diagnostics. The timestamp gives the total amount of time the device has been powered on.

When you set the local time via Time Refresh button in samosPLAN5+, the Local time in the Diagnostics will be set until next power-off.

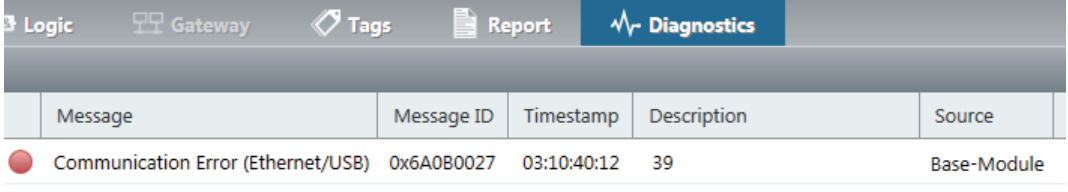

Illustration 33: Diagnostics in samosPLAN5+

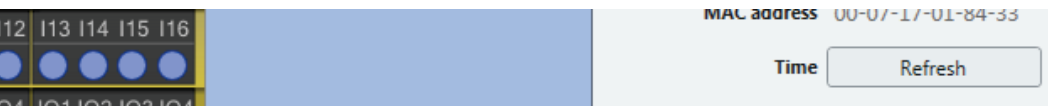

Illustration 34: Setting local time via samosPLAN5+

## **Abbreviations and Definitions 8.10**

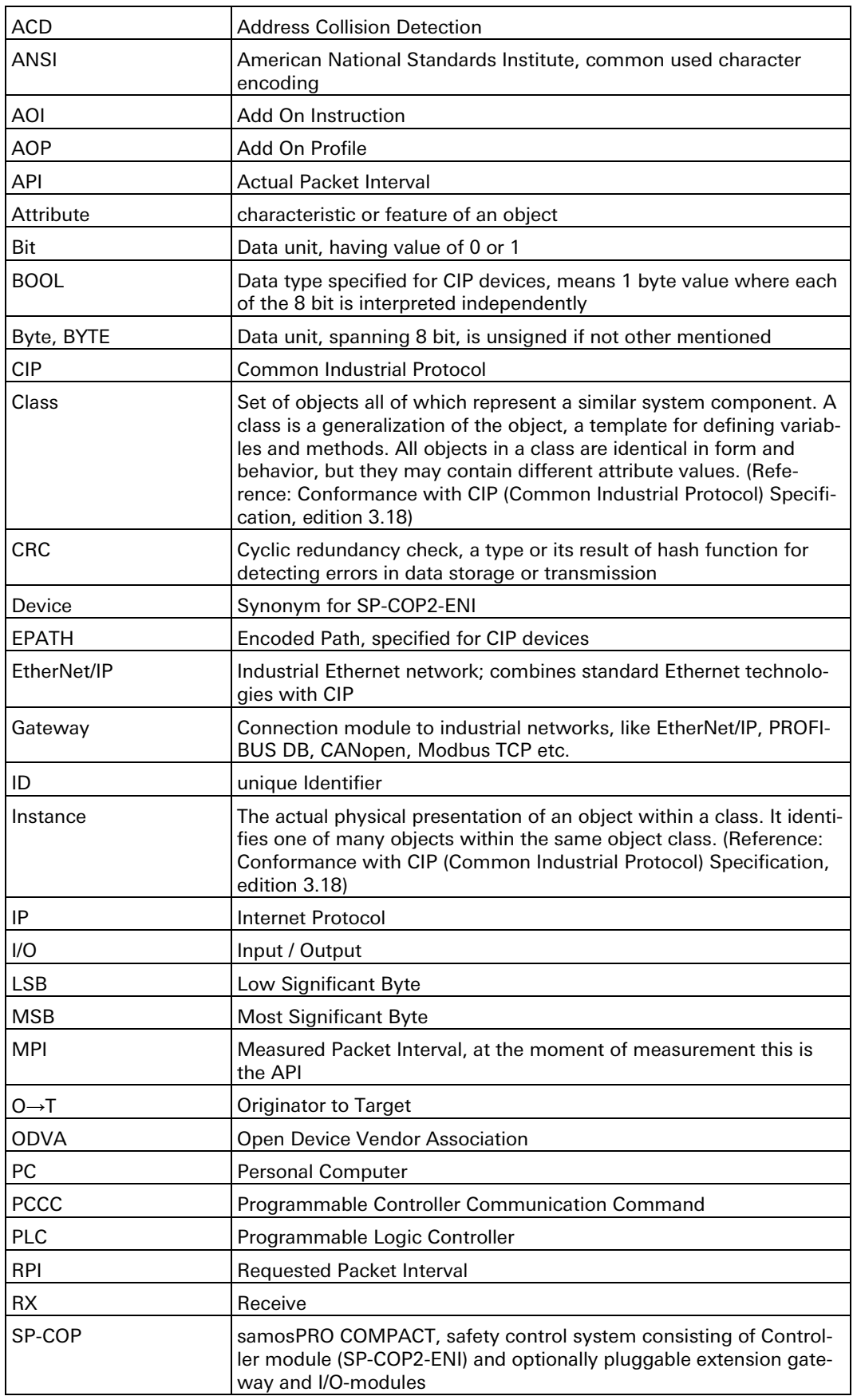

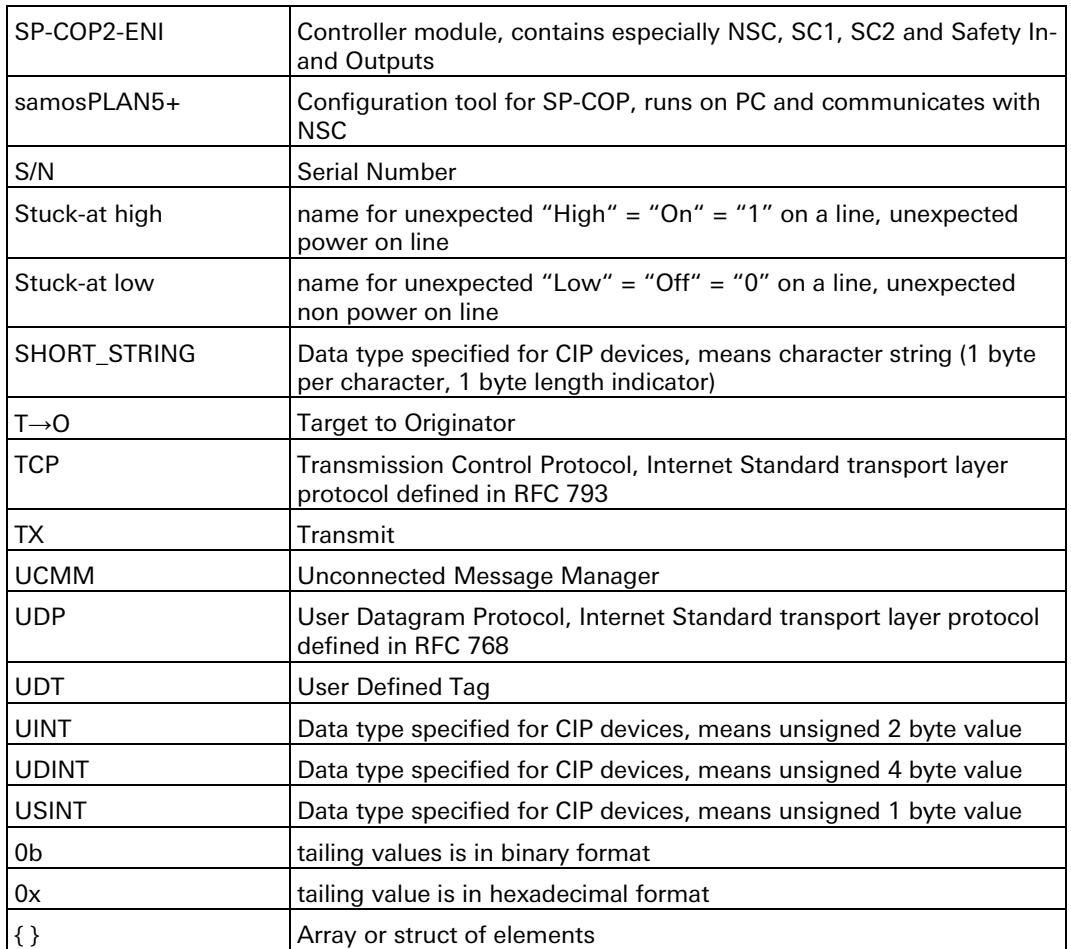

# **PROFIBUS DP gateway 9**

The following samosPRO COMPACT gateways can be used for PROFIBUS DP:

• SP-PROFIBUS-DP

### **Interfaces and operation 9.1**

#### **Operation and display elements**

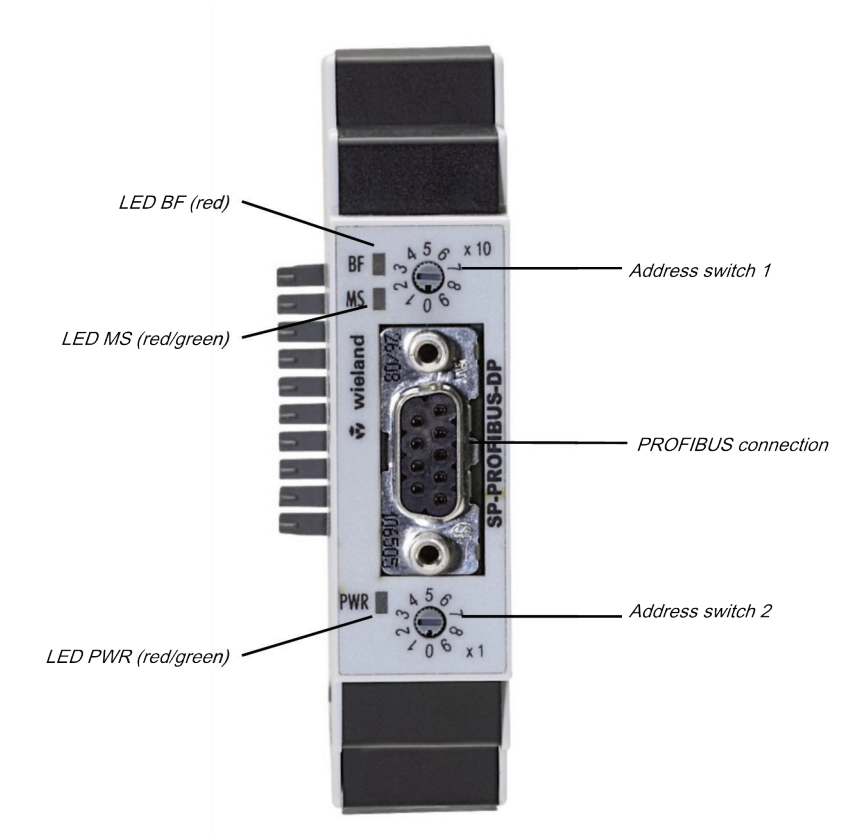

Illustration 35: Operating and display elements of the SP-PROFIBUS-DP Table 60: Meaning of the state LEDs of the SP-PROFIBUS-DP

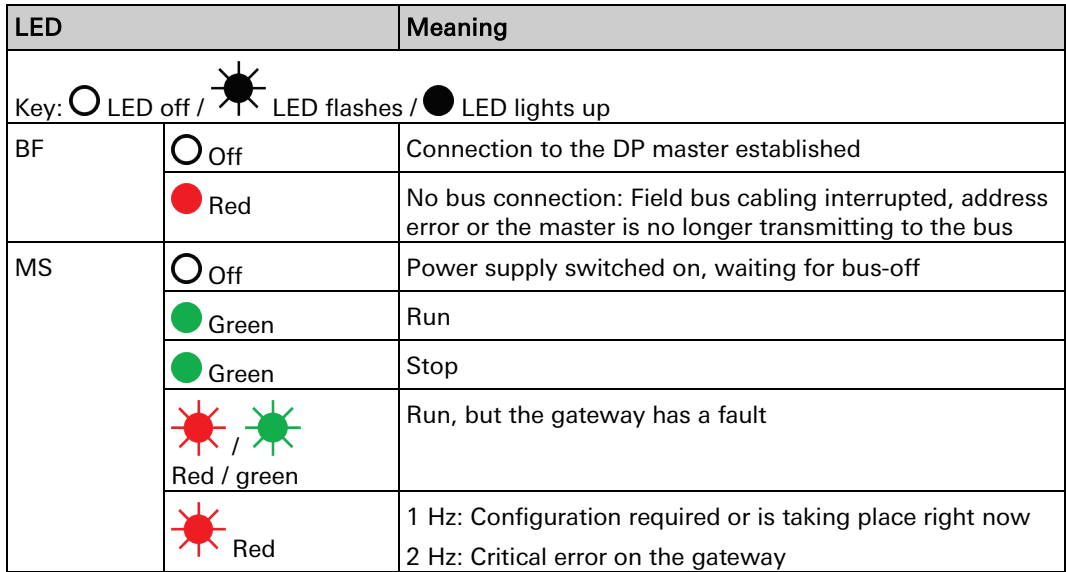

# **PROFIBUS DP gateway**

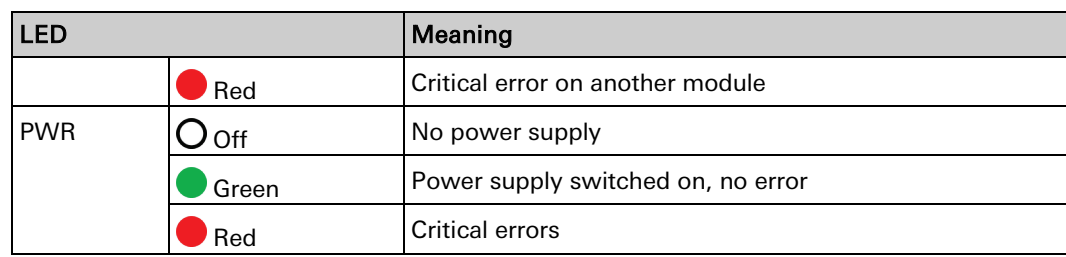

Table 61: Address switch of SP-PROFIBUS-DP

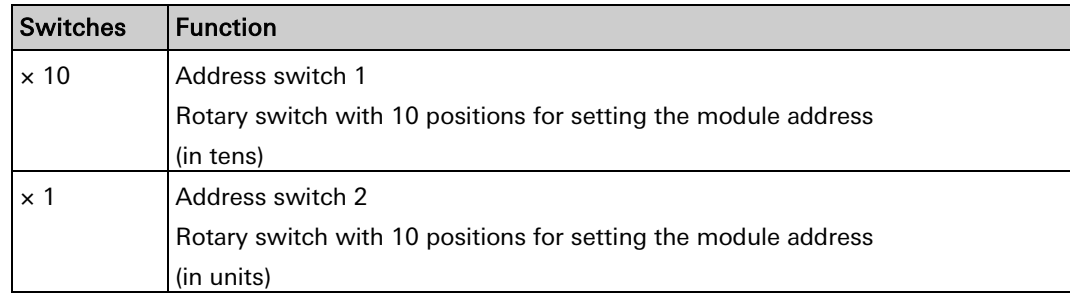

**How to set the PROFIBUS-DP address with the aid of the hardware address switches:**

- Use the hardware address switches at the front of the system to set the PROFIBUS-DP address.
- ◆ Switch the samosPRO COMPACT system off and on again.

#### **How to set the PROFIBUS-DP address with the aid of the software for the samosPLAN5+:**

- ◆ Set the two hardware address switches on the front of the device to "00".
- ◆ Start samosPLAN5+.
- ♦ Read in the hardware configuration, including the PROFIBUS-DP gateway. Instructions: "samosPLAN5+ Software" manual, section "Mit dem samosPRO-System verbinden"
- ♦ Change to the Hardware view and click on the SP-PB-DP module in the work area.

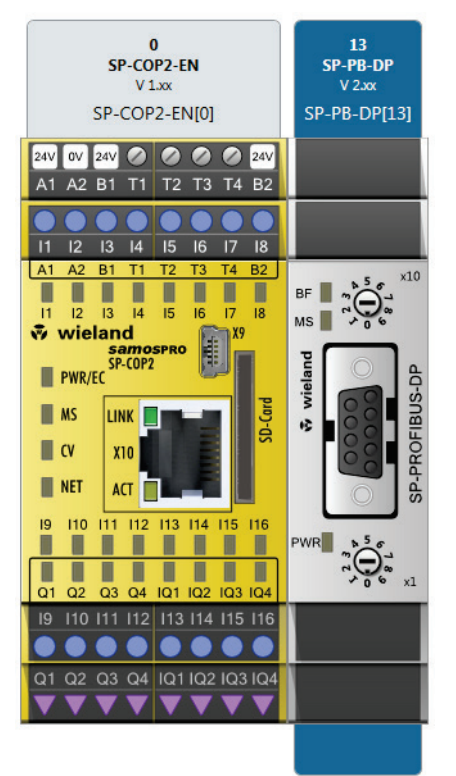
**Enter the desired value for the Control address parameter under Communication in the** right side bar.

Communication

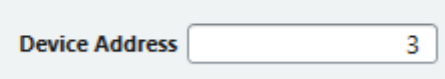

**NOTICE** • You can set an address within the 1 ... 99 range with the aid of the hardware address switches.

- You can set an address within the 3 ... 125 range with the aid of the samosPLAN5+.
- The PROFIBUS master cannot overwrite the address.
- An amended address setting will only become effective once you have switched off the samosPRO COMPACT system and switched it on again.
- In the online mode, you can read out the address set at the PROFIBUS-DP gateway by clicking on the Read button above the PROFIBUS address field.

### **Pin assignment**

Connection to the PROFIBUS-DP field bus is via a 9-pin D-sub socket.

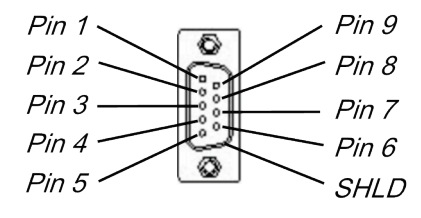

Illustration 36: Pin configuration of D-sub socket and plug for the SP-PROFIBUS-DP

Table 62: Reference for pin configuration

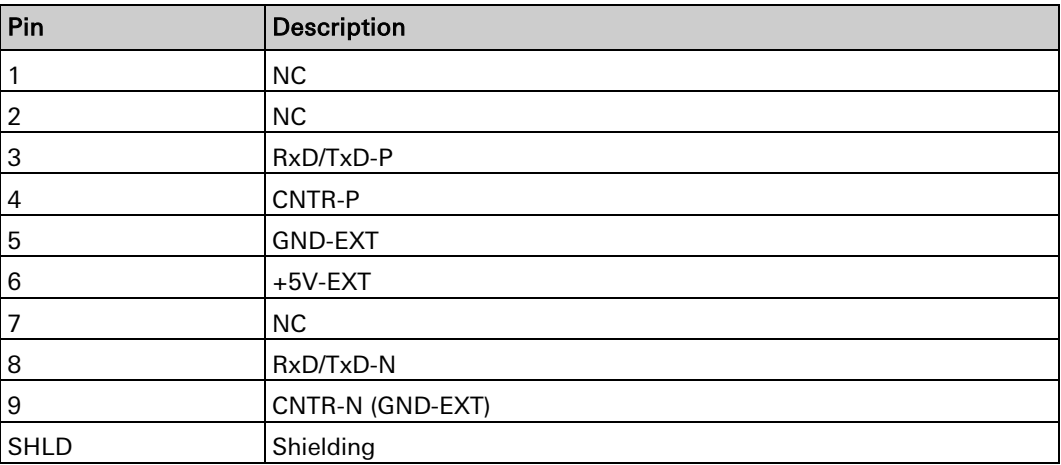

#### **Bus cable**

The bus topology for PROFIBUS DP is a linear structure consisting of a shielded and twisted 2 lead cable with active bus termination at both ends. The potential bus lengths range from 100 m at 12 Mbit/s to 1200 m at 94 kbit/s.

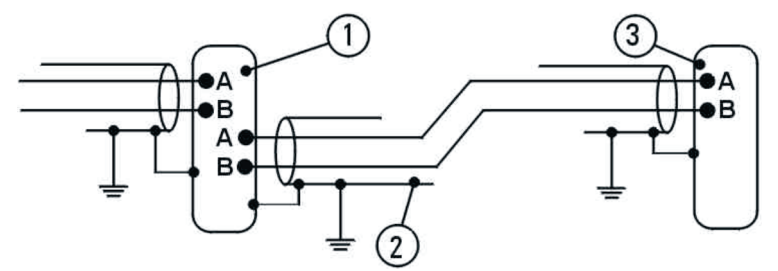

Illustration 37: SP-PROFIBUS-DP bus cable

Table 63: Reference for pin configuration

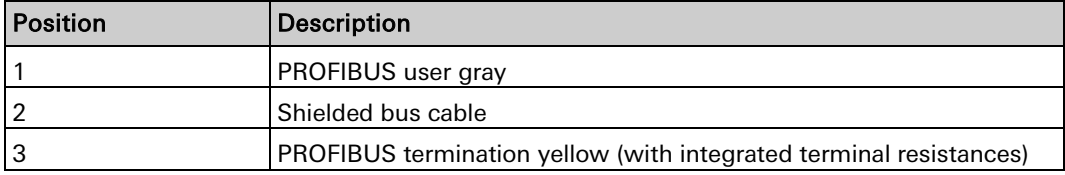

#### **Line parameters**

The bus cable characteristics have been defined in EN 50170 as cable type A. Table 64: Cable parameters of the SP-PROFIBUS-DP

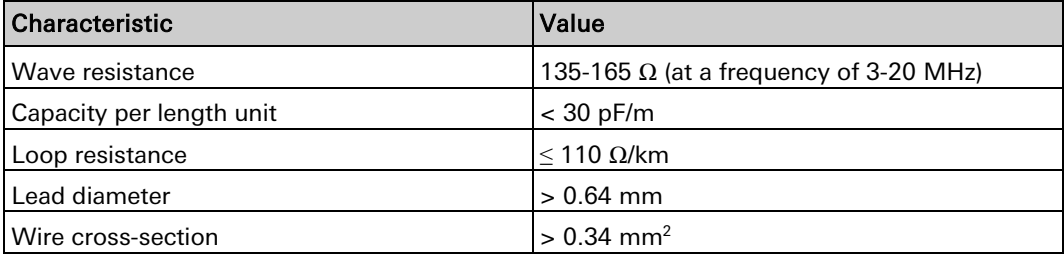

These cable parameters provide the following maximum physical dimensions for a bus section: Table 65: Maximum cable lengths for SP-PROFIBUS-DP

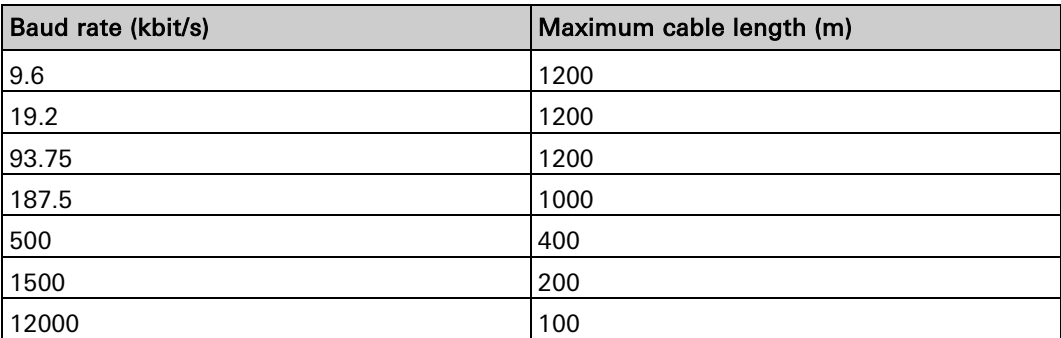

#### **Data transmission rate**

The data transmission rate is automatically set. The maximum baud rate is 12 Mbit/s.

## **Projecting 9.2**

#### **GSD file**

Under normal circumstances, the SP-PROFIBUS-DP is operated on a DP master that reads the device characteristics from the GSD file.

You will find the GSD file and the device symbol for integration into a PLC with PROFIBUS support

• on the Internet on the product side of the SP-PROFIBUS-DP (http://eshop.wielandelectric.com).

#### **Operating data transmitted by the SP-PROFIBUS-DP**

The GSD file of the SP-PROFIBUS-DP provides input and output data blocks (virtual I/O device modules), which contain the operating data. These 5 blocks must be projected in a natural sequence (1, 2, 3, 4, 5) in a DP configurator. No other sequence is possible.

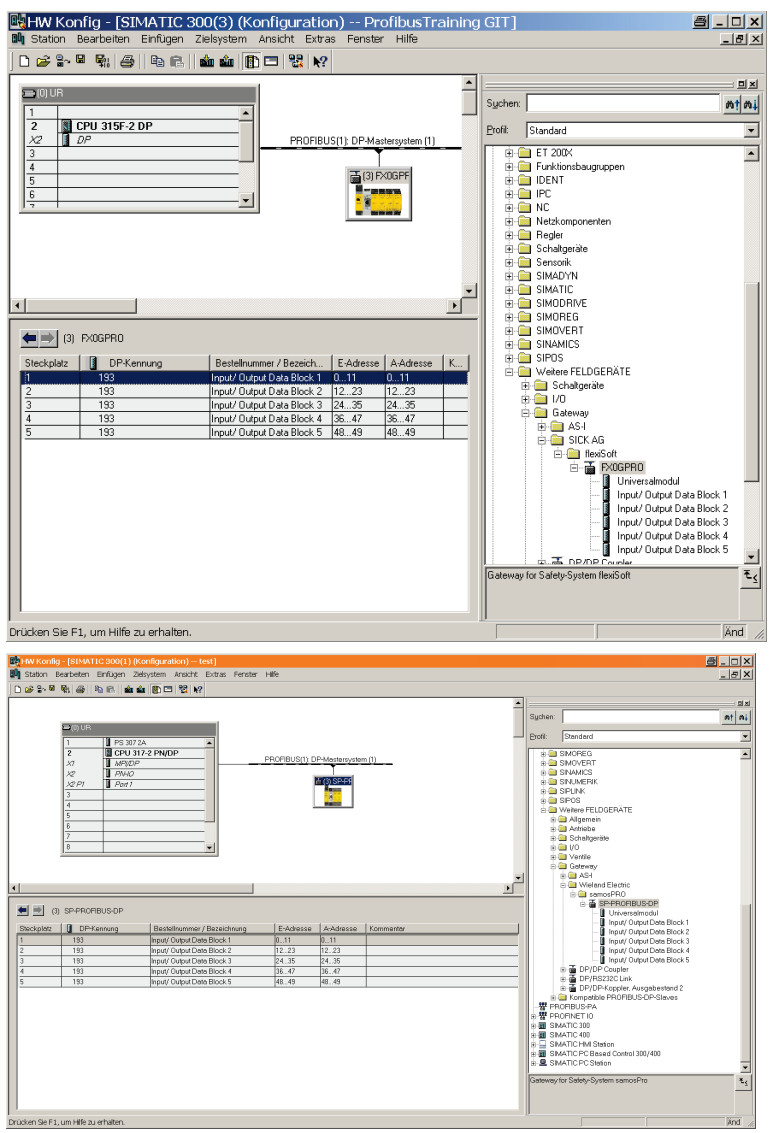

# **PROFIBUS DP gateway**

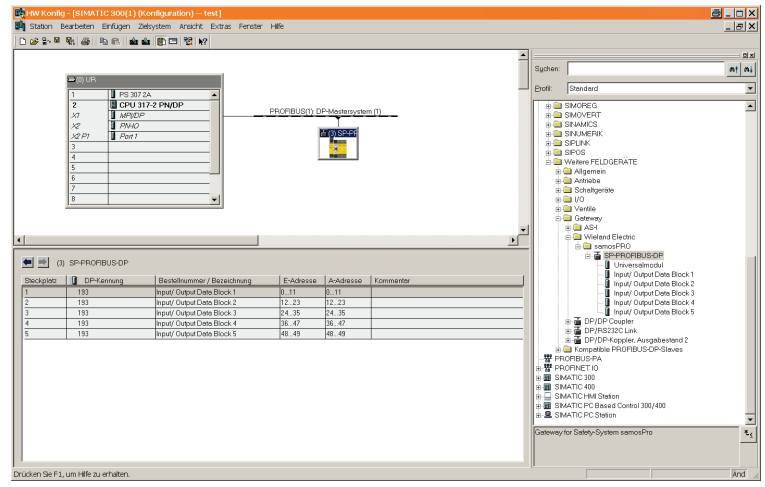

Illustration 38: Example for a PROFIBUS-DP configuration in the Siemens SIMATIC manager

- **NOTICE** Depending on the PLC used, further modules may be shown (e.g. "Universal module"). These modules are not required and should be ignored.
	- Data blocks 1–4 each contain 12 bytes, while data block 5 contains 2 bytes.

The content of the data blocks can be freely selected, but has been preconfigured as follows for the samosPLAN5+:

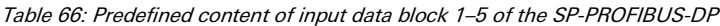

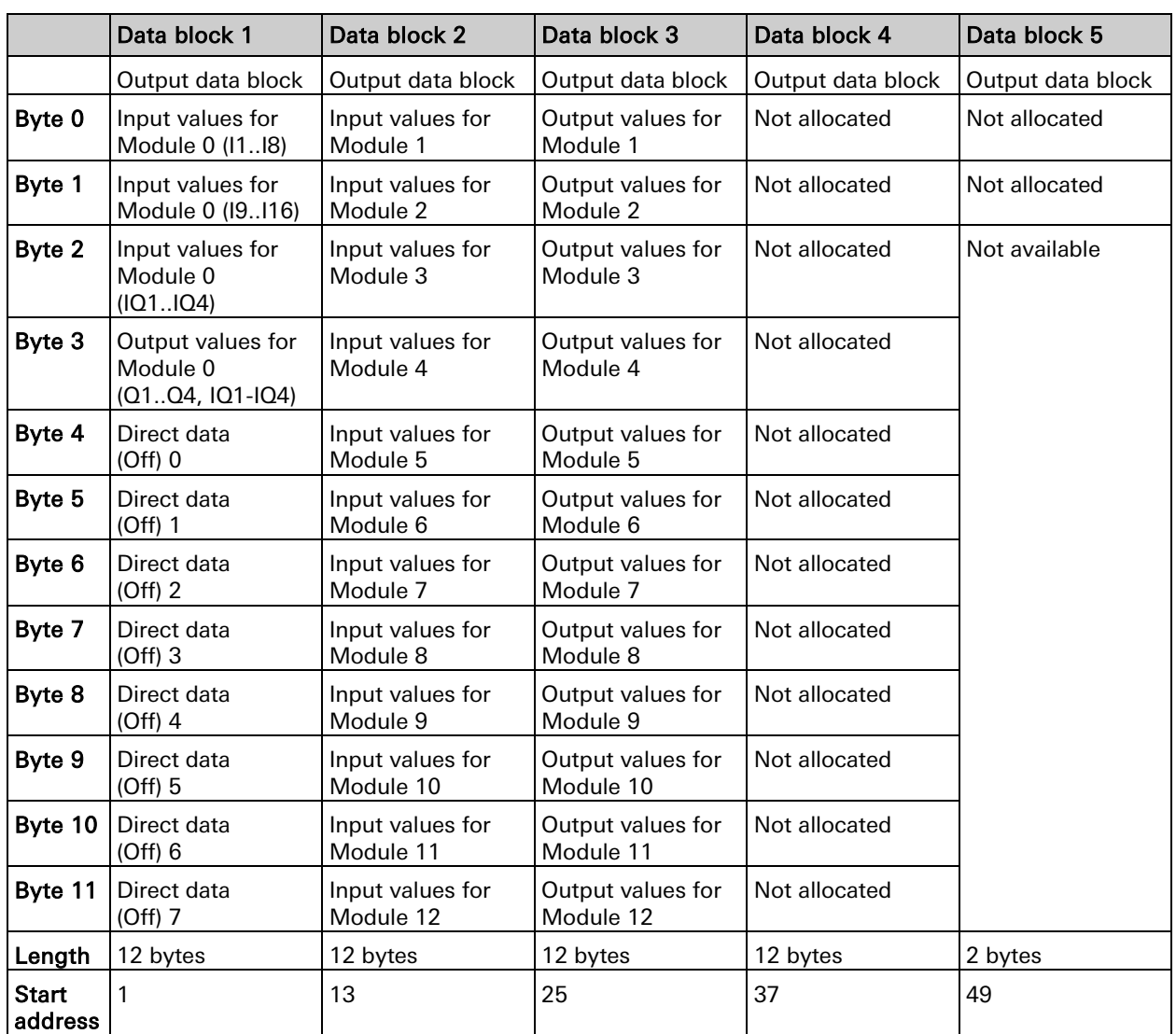

Detailed information about the content of the process diagram may be found here: *[Data trans](#page-13-0)*[ferred to the network \(network input data sets \[ch. 3.2, p. 14\]](#page-13-0)).

#### **Delete any bytes not required**

You can delete bytes pre-allocated by samosPLAN5+ that you do not require by clicking on them with the mouse.

Switch to the Gateway view.

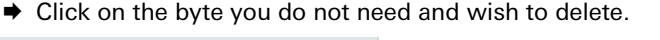

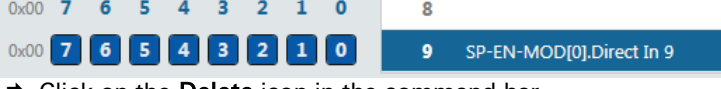

Click on the **Delete** icon in the command bar.

You will find further information about how to configure the process diagram here:

- [Configuration of gateways with samosPLAN5+ \[ch. 5, p. 31\]](#page-30-0)
- "samosPLAN5+ Software" manual (BA000968)

#### **Allocating bytes to other addresses**

samosPLAN5+ allocates the addresses by default. You can manually change this address allocation by moving bytes.

In our example, we have shifted byte 1 to byte 23 in tab 1.

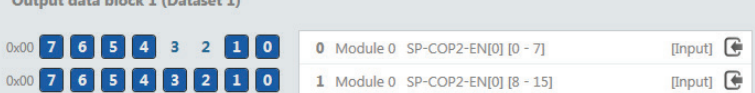

Illustration 39: Initial situation

The contract of the contract of the

 $\mathbf{m}$ 

 $\rightarrow$  Ensure that the desired address (byte 23 in our example) has not been allocated. In our example, byte 23 has already been allocated to module 12. We therefore first have to delete byte 23.

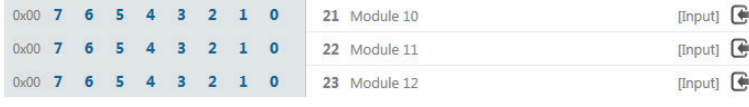

Illustration 40: Byte 23

Delete the byte you wish to reallocated (byte 1 in our example). To do this, click on the byte in the work area and click on the Delete symbol in the command bar.

[Input]  $\left| \right|$ 

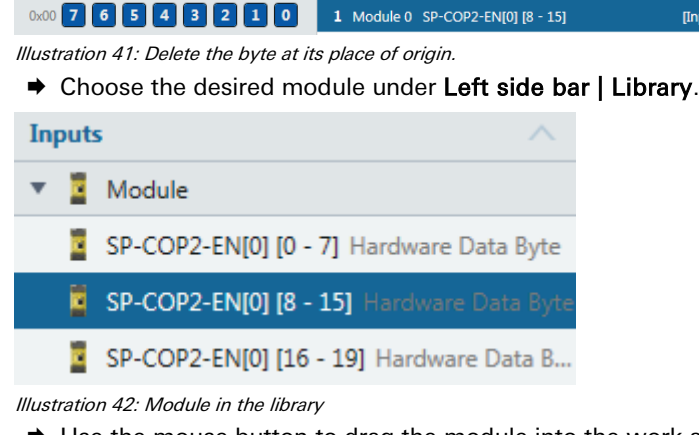

→ Use the mouse button to drag the module into the work area on byte 23.

0x00 **7 6 5 4 3 2 1 0 23** SP-COP2 [SN[0]  $[8-15]$ 

Illustration 43: Module on new byte

## **PROFIBUS configuration of the gateway - how the data are 9.3transferred**

The following steps are required to configure the communication between the PLC and the gateway.

**NOTICE** This documentation does not address the installation of the PROFIBUS-DP network or the other components of the automation system project in the network configuration tool. It is assumed that the PROFIBUS project in the configuration program, e.g. the SIEMENS SIMA-TIC Manager, has already been set up. The examples shown refer to configurations set up with the aid of the SIEMENS SIMATIC manager.

#### **Step 1: Install the device master file (GSD)**

Before the SP-PROFIBUS-DP can be used for the first time as part of the network configuration tool, e.g. the SIEMENS SIMATIC Manager, the device master file (GSD) of the gateway must first be installed in the hardware catalog of the tool.

- $\rightarrow$  Download the GSD file and the equipment symbol from the product site for the SP-PROFIBUS-DP: (http://eshop.wieland-electric.com).
- Follow the instructions for the installation of GSD files in the online help section or in the user manual for the PROFINET network configuration tool.

If you are using SIEMENS SIMATIC Manager – HW Config, the gateway will subsequently appear in the hardware catalog under >>PROFIBUS DP > Other field equipment > Gateway > Wieland > samosPRO COMPACT.

#### **Step 2: Add the gateway to the project**

To make the system data for the samosPRO COMPACT system available in the process diagram of the PLC, the gateway must first be added to the hardware configuration. The procedure to be used depends on the hardware configuration software of the PLC used. Please also read the documentation for the corresponding software in this regard.

The example below shows how the gateway is added to a SIEMENS SIMATIC manager project.

In the SIEMENS SIMATIC hardware manager, you will find the gateway in the hardware catalog under >>PROFIBUS DP > Other field equipment > Gateway > Wieland > samosPRO COMPACT.

**R**HW Konfig - [SIMATIC 300(3) (Konfiguration) -- ProfibusTraining GIT] <u>al-lulxi</u>  $|d|$  x  $\overline{\phantom{a}}$  $\overline{a}$ Suchen: mtmi **CPU 315F-2 DI**<br>**B** *DP* Profit: Stand  $\overline{\phantom{a}}$  $\begin{tabular}{c|c|c} $\mathbb{R}$ & \text{Standard} \\ \hline \hline $\mathbb{R}$ & \text{Standard} \\ \hline \hline $\mathbb{R}$ & \text{P} & \text{D} & \text{D} & \text{D} & \text{D} \\ \hline \hline $\mathbb{R}$ & \text{D} & \text{D} & \text{D} & \text{D} \\ \hline \hline $\mathbb{R}$ & \text{D} & \text{D} & \text{D} & \text{D} \\ \hline \hline $\mathbb{R}$ & \text{D} & \text{D} & \text{D} & \text{D} \\ \hline \hline $\mathbb{R}$ & \text{S} & \text{$ PROFIBUS(1): DP-Mastersys  $\overline{\phantom{a}}$  $\frac{1}{(3)$  EXOGER is SIMOVERT<br>in SINAMICS<br>in Sinos<br>in Schaλgeräte<br>in Constanting<br>in Constanting<br>in Constanting<br>in Constanting<br>in Constanting<br>in Constanting<br>in Constanting<br>in Constanting<br>in Constanting<br>in Constanting<br>in Constanting<br>in Cons  $\leftarrow$   $\leftarrow$  (3) EXOGPRO SIPOS<br>Weiter no v  $\overline{B}$  **a** AS-I<br> $\overline{B}$  **as** SICK AG ž .<br>IGPRO onnoroumoum<br>Input/ Output Data Block 1 mpuo Guiput Data Block<br>Input/ Output Data Block 2<br>Input/ Output Data Block 3 €≤ .<br>Drücken Sie F1, um Hilfe zu erhalte

♦ Use the drag&drop function to pull the equipment into the PROFIBUS network. Example:

# **PROFIBUS DP gateway**

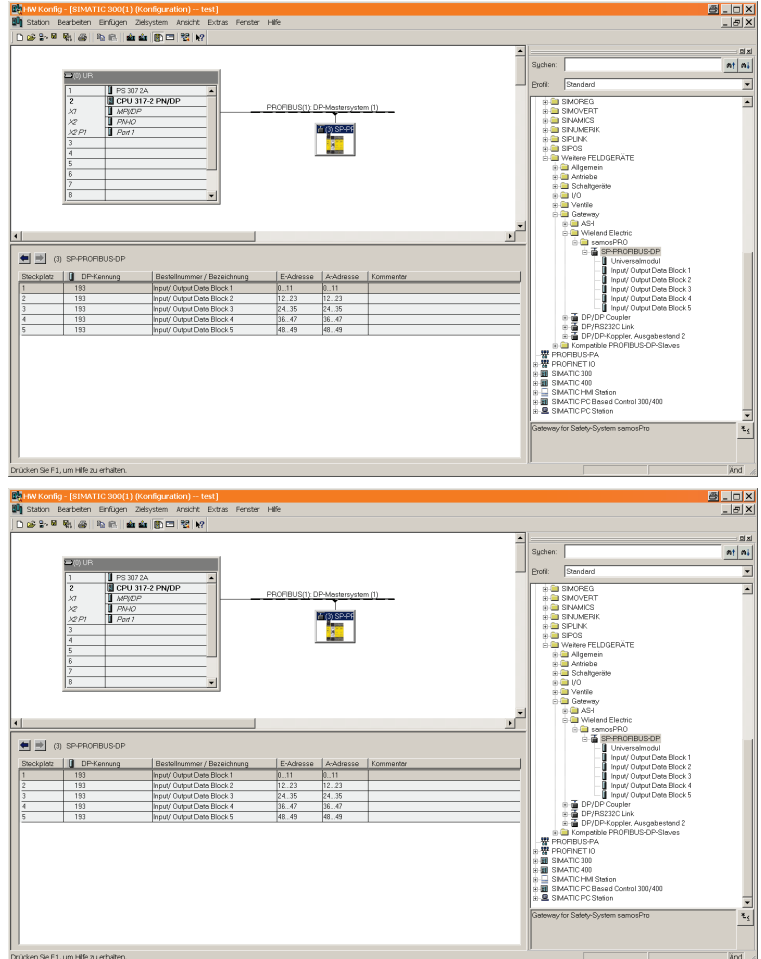

Illustration 44: PROFIBUS-DP gateway in the PROFIBUS HW Config

#### **Diagnostic data for SP-PROFIBUS-DP**

The SP-PROFIBUS-DP makes diagnostic data available via PROFIBUS-Standard-DP-V0 diagnosis:

• Standard diagnosis (6 bytes)

## **Diagnosis and troubleshooting 9.4**

Information about the diagnosis of the samosPRO COMPACT system may be found in the "samosPLAN5+ Software" manual (BA000968).

Table 67: Troubleshooting for the SP-PROFIBUS-DP

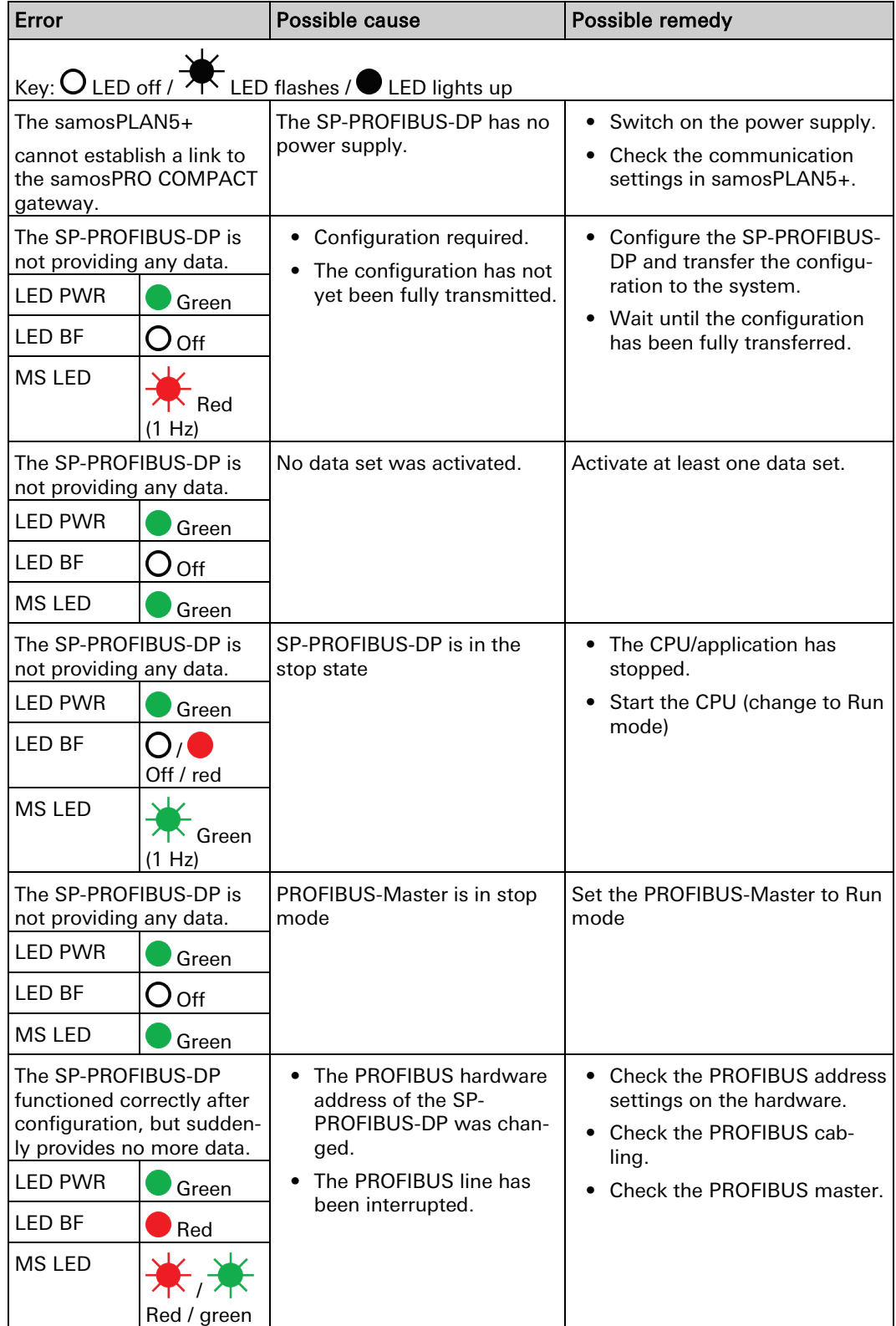

# **PROFIBUS DP gateway**

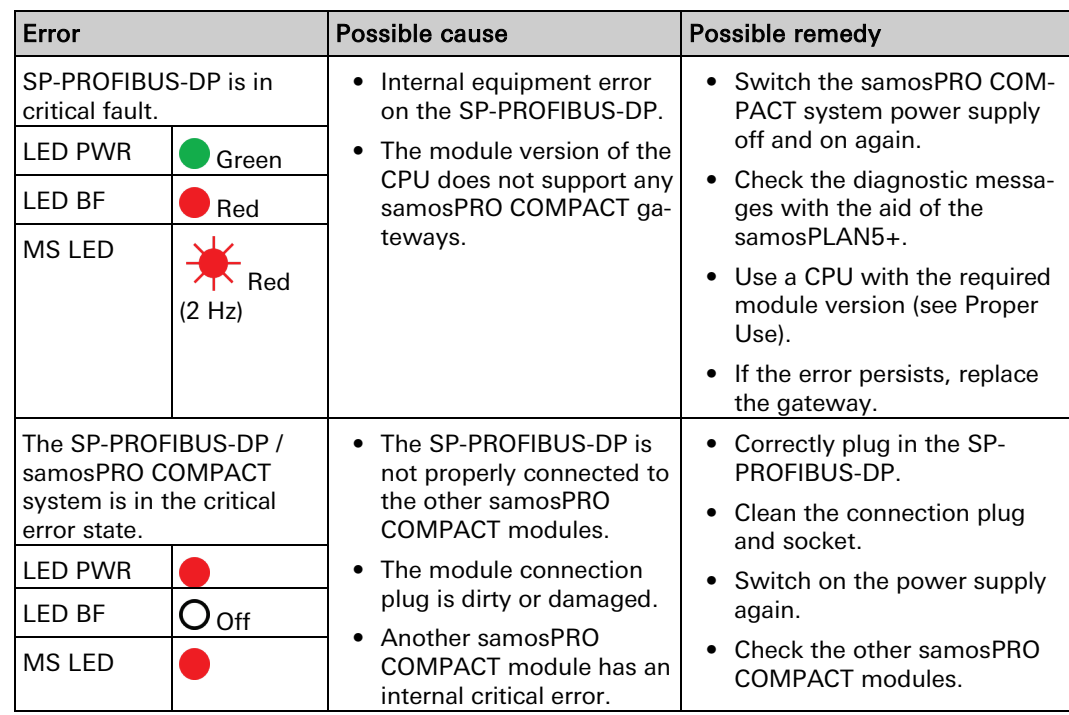

# **CANopen gateway 10**

The following samosPRO COMPACT gateways can be used for CANopen:

• SP-CANopen

## **Interfaces and operation 10.1**

### **Operation and display elements**

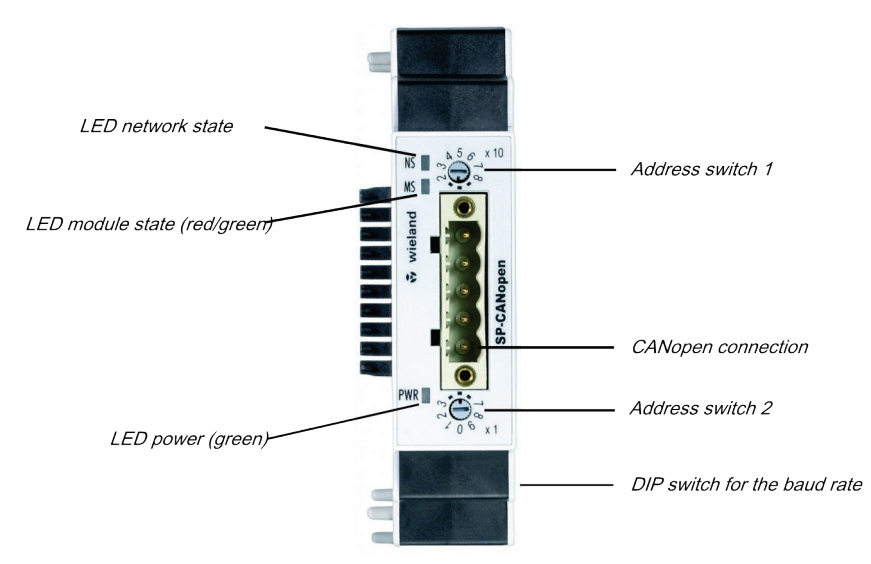

Illustration 45: Operating and display elements of the SP-CANopen

Table 68: Reference: State LEDs of the SP-CANopen

| <b>LED</b>         |                          | Meaning                                                                                         |  |  |  |  |  |
|--------------------|--------------------------|-------------------------------------------------------------------------------------------------|--|--|--|--|--|
|                    |                          | Key: O LED off / THED flashes / O LED lights up                                                 |  |  |  |  |  |
| <b>PWR</b>         | Off                      | No power supply                                                                                 |  |  |  |  |  |
| Power              | Green                    | Ready for operation, power supply switched on                                                   |  |  |  |  |  |
|                    | Red                      | System error                                                                                    |  |  |  |  |  |
| <b>NS</b><br>(Net- | $\mathsf{O}\mathsf{off}$ | CANopen state: stopped (except for node guarding and heart-<br>beat, when activated)            |  |  |  |  |  |
| work<br>state)     | Green                    | CANopen state: Ready for operation (PDO and SDO data exchan-<br>ge)                             |  |  |  |  |  |
|                    | Green                    | CANopen state: Pre-operational (only SDO data exchange)                                         |  |  |  |  |  |
|                    | Red                      | CAN-Bus off (hardware problem on CAN - physical layer) or error<br>passive                      |  |  |  |  |  |
|                    | Red (1 Hz)               | Node guarding failed (NMT master no longer monitors the slave)<br>or heartbeat consumer failure |  |  |  |  |  |
| <b>MS</b>          | $\bigcup$ Off            | Switch on                                                                                       |  |  |  |  |  |
| (module<br>state)  | Green                    | Executing, SBUS+ and PDO state: all "Good"                                                      |  |  |  |  |  |
|                    | ireen                    | Idle (cable not connected or node guarding<br>failed)                                           |  |  |  |  |  |

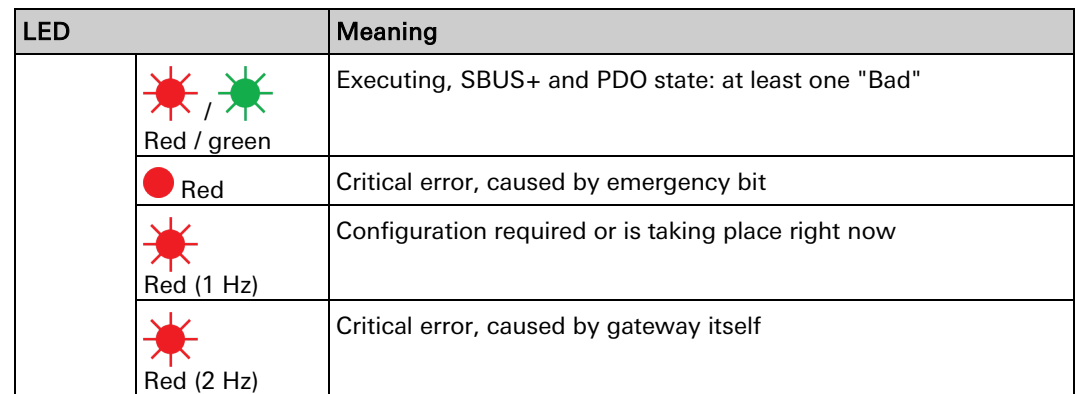

Further information: [Diagnosis and troubleshooting \[ch. 10.12, p. 144\]](#page-143-0)

#### **How to set the CANopen address with the aid of the hardware address switches**

- $\rightarrow$  Set the CANopen address switches using the hardware address switches at the front of the system.
- ♦ Switch the samosPRO COMPACT system off and on again.

Table 69: Address switch on SP-CANopen

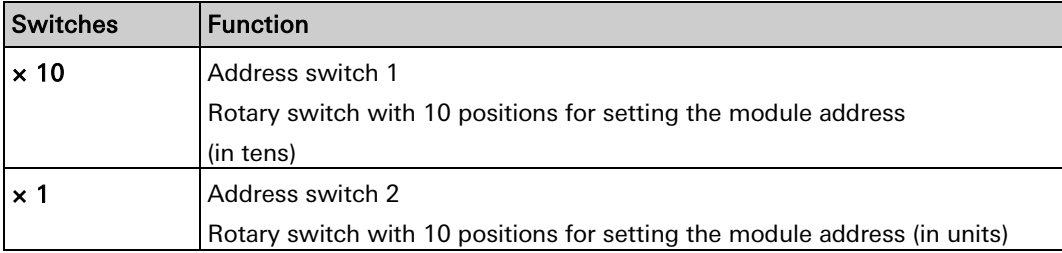

#### **How to set the baud rate with the aid of the hardware DIP switches:**

- Set the baud rate using the DIP switches on the equipment.
- ◆ Switch the samosPRO COMPACT system off and on again.

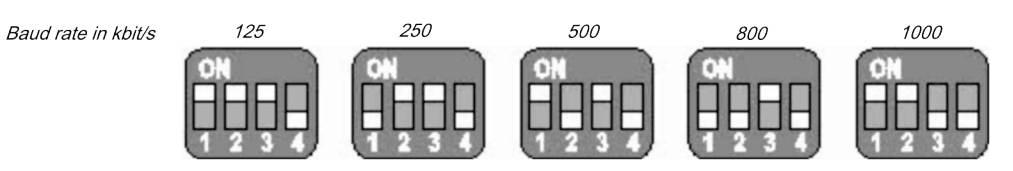

Illustration 46: Setting the DIP switches on the SP-CANopen Table 70: Setting the DIP switches on the SP-CANopen

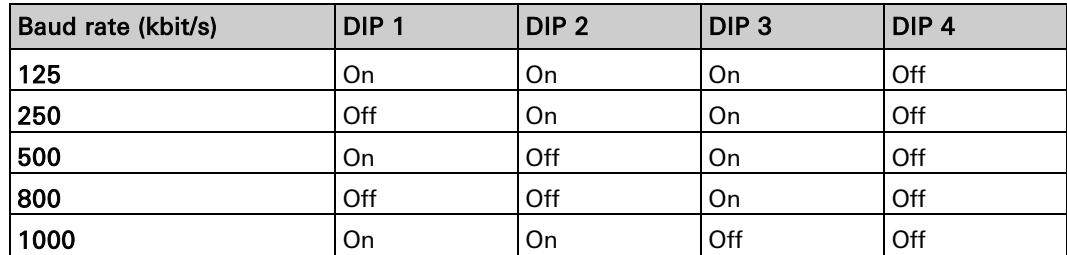

**NOTICE** • All other DIP switch settings will set the baud rate to 125 kbit/s.

<sup>•</sup> When the address switches on the equipment are set to "00", the DIP switch settings are ignored and the baud rate setting in the samosPLAN5+ is used.

#### **How to set the CANopen address and the baud rate with the aid of the software for the samosPLAN5+:**

- ◆ Set the two hardware address switches on the front of the device to "00".
- **→ Start samosPLAN5+.**
- Read the hardware configuration, including the CANopen gateway. Instructions: "samosPLAN5+ Software" manual, Section "Connecting to the samosPRO system"
- **→** Change to the Hardware view and click on the SP-CAN module in the work area.

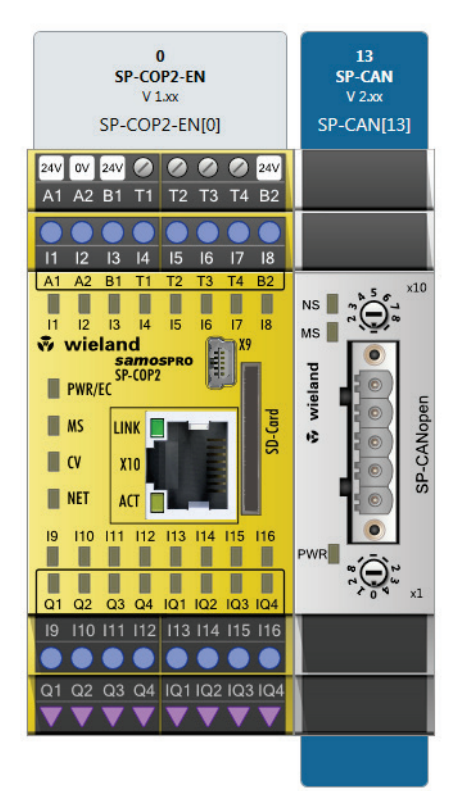

- → Enter the desired value for the Control address and baud rate parameters under Communication in the right side bar.
- Communication

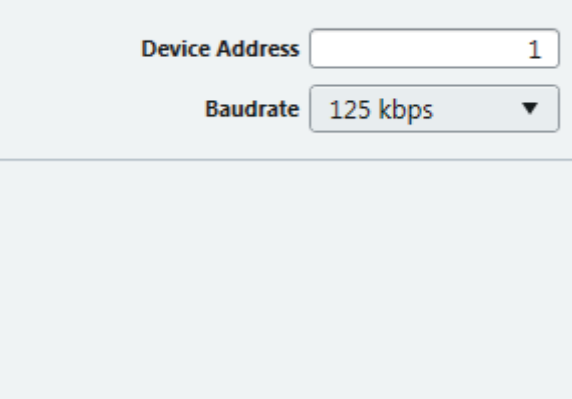

◆ Combine samosPLAN5+ with the samosPRO system and transmit the configuration. More detailed information on the link to the controls: "samosPLAN5+ Software" manual (BA000968), section "Combine with the samosPRO system"

#### **NOTICE** • You can set an address within the 1 ... 99 range with the aid of the hardware address switches.

- You can set an address within the 1 ... 127 range with the aid of the samosPLAN5+.
- The CAN-open master cannot overwrite the address.
- When the CANopen address and the baud rate are set with the aid of the samosPLAN5+, the settings become valid immediately after transferring the configuration (i.e. without first switching the samosPRO COMPACT system off and on again). Exception: When the system is in the Bus-Off state, a power cycle is required.

### **Pin assignment**

The connection to the CANopen field bus takes place with the aid of a 5-pin open-style plug.

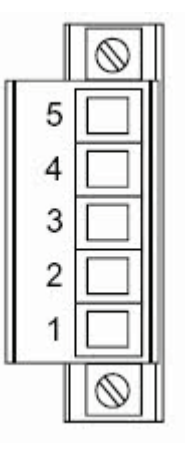

Illustration 47: Open-style plug on SP-CANopen Table 71: Reference: Allocation of open-style plug on SP-CANopen

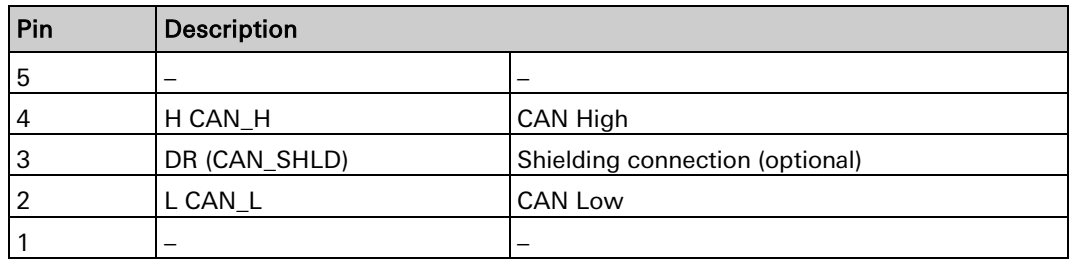

#### **Bus cable**

CANopen is based on a linear topology with shielded, two-lead twisted-pair cables and terminal resistances at both bus ends. The shielding is connected to ground at both ends. The transmission rate depends on the network length and ranges from 125 kbit/s to 1000 kbit/s. The potential network lengths range from 20 m at 1000 kbit/s to 500 m at 125 kbit/s.

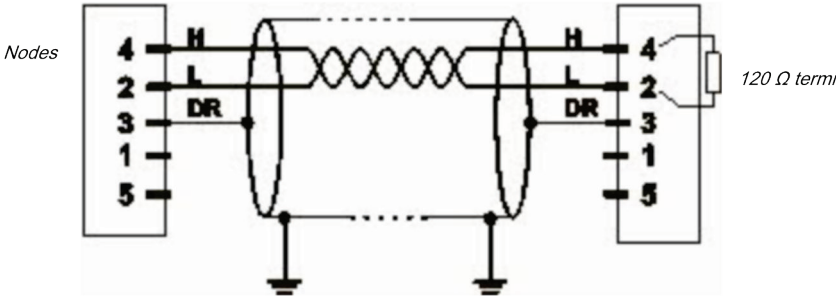

120 Ω terminating resistor

Illustration 48: CANopen bus cable

**NOTICE** It is not necessary to connect a power supply (Pin 1/5) to the SP-CANopen.

The following maximum physical values are possible:

Table 72: Maximum cable lengths for SP-CANopen

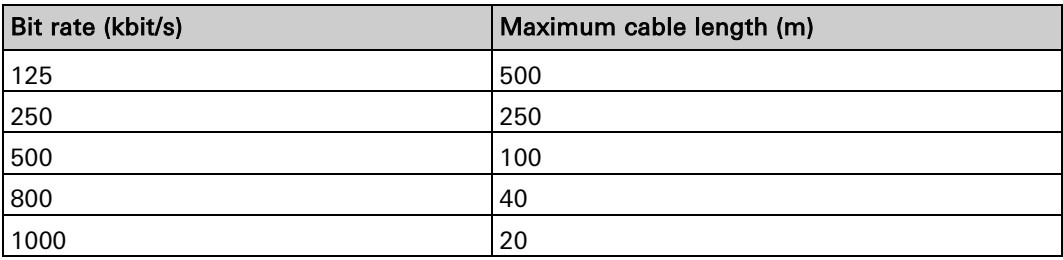

## **EDS file**

The equipment characteristics are described with the aid of the electronic data sheet (EDS) file), that makes use of any standard bus configuration tool.

You will fin the EDS file and the equipment symbol for integration into a PLC of the product website of the SP-CANopen on the Internet [\(http://eshop.wieland-electric.com\)](http://eshop.wieland-electric.com/).

## **CANopen configuration of the gateway - how the data are 10.2transferred**

**NOTICE** This documentation does not address the installation of the CANopen network or the other components of the automation system project in the network configuration tool. It is assumed that the CANopen project in the configuration program, e.g. 3S Software CoDeSys 2.x, has already been set up. The examples shown refer to configurations set up with the aid of CoDeSys 2.3.

> The following steps are required to configure the communication between the PLC and the gateway.

#### **Step 1: Install the electronic data sheet (EDS file)**

Before the SP-CANopen can be used for the first time as part of the network configuration tool, e.g. CoDeSys 2.3, the electronic data sheet (EDS file) of the gateway must first be installed in the hardware catalog of the tool.

- $\rightarrow$  Download the EDS file and the equipment symbol from the product site for the SP-CANopen: (http://eshop.wieland-electric.com).
- Follow the instructions for the installation of EDS files in the online help section or in the user manual for the CANopen network configuration tool.

**Example – How to install the EDS file with CoDeSys 2.3:** ♦ Open the window for editing the control configuration.

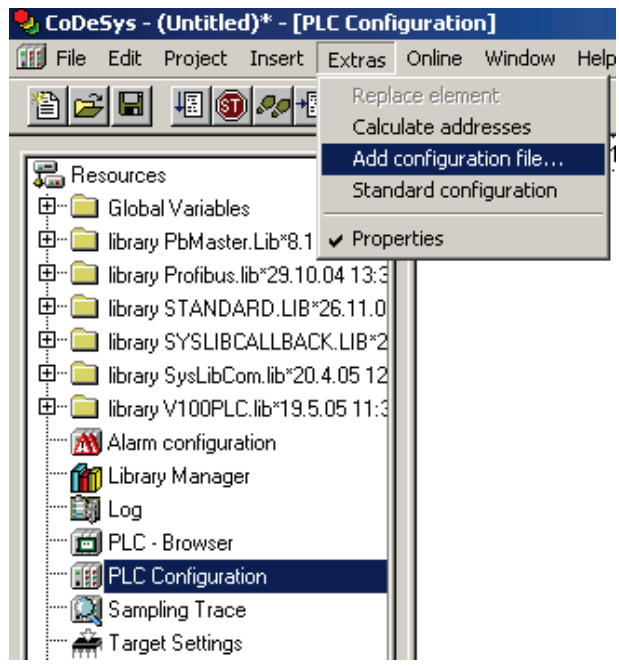

Illustration 49: CoDeSys editing window for control configuration

- ♦ Choose the command Add configuration file... from the Extras menu. A file selection window is opened.
- Select the EDS file for the SP-CANopen and click on the Open button.

#### **Step 2: Add the gateway to the controls**

To make the system data for the samosPRO COMPACT system available in the process diagram of the PLC, the gateway must first be added to the hardware configuration. The procedure to be used depends on the hardware configuration software of the PLC used. Please also read the documentation for the corresponding software in this regard.

 $\rightarrow$  Open the window for editing the **control configuration** and select the controls.

Click on the controls using the right mouse button and open the Insert menu.

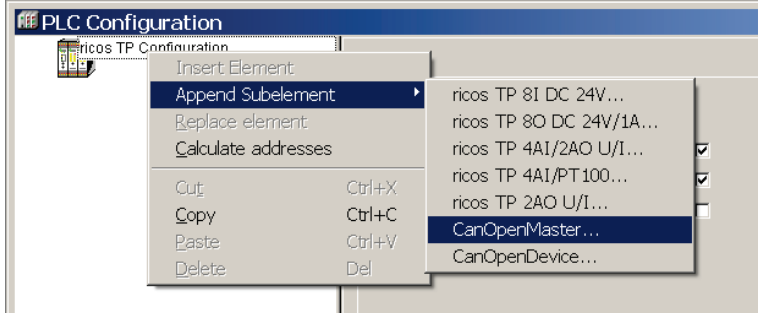

Illustration 50: Attaching a CanMaster with CoDeSys 2.3

- Select the command CanMaster .... from one of the two menus under Attach subelement. A CanMaster will be attached to the controls.
- Now select the CanMaster.
- ♦ Click on the CanMaster using the right mouse button or open the Insert menu.

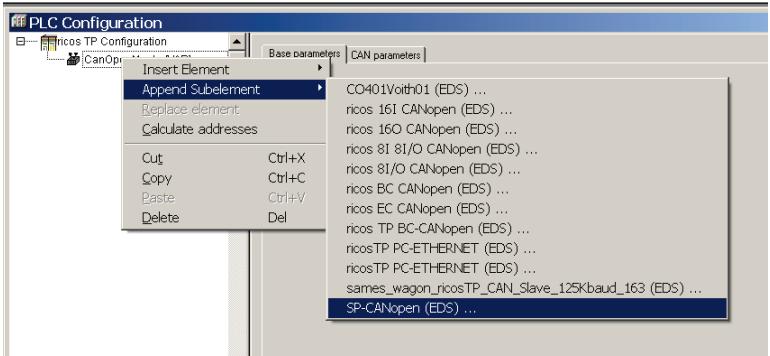

Illustration 51: Attaching the SP-CANopen with CoDeSys 2.3

→ Select the command SP-CANopen00000 (EDS) from one of the two menus under Attach sub-element to attach the SP-CANopen to the CanMaster.

#### **Step 3: Select and configure the process data objects (PDOs)**

Once you have added the device to the automation network, you must configure the process data objects to be used and how to transfer them.

#### **Example – How to install the PDO transmission type with CoDeSys 2.3:**

→ Select SP-CANopen from the control configuration edit window. Then click on the Send PDO mapping index card on the right.

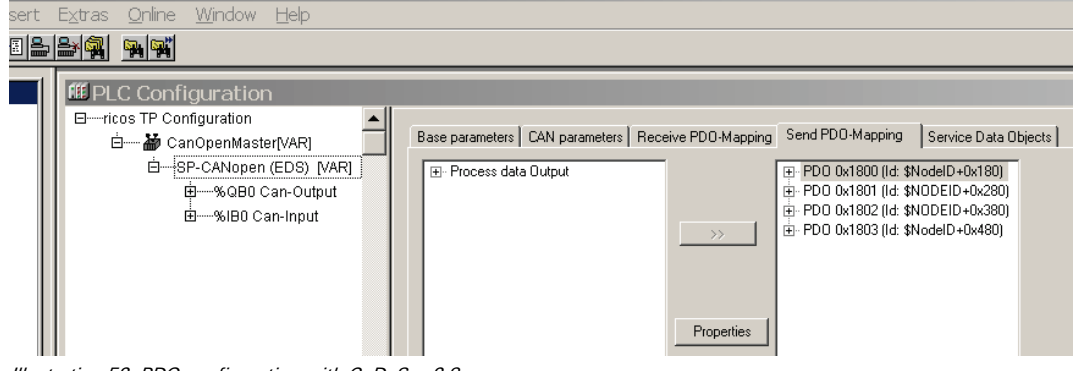

Illustration 52: PDO configuration with CoDeSys 2.3

Select one of the PDOs shown (e.g. PDO 1) and click on the Properties button. The PDO Properties dialog window will open.

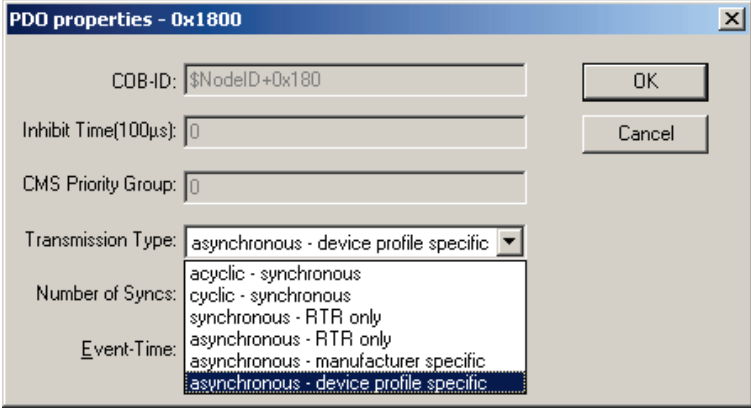

Illustration 53: PDO Properties dialog window in CoDeSys 2.3

- ◆ From the selection, choose the desired transmission type for the PDO, enter the event time in ms and click on OK. More detailed information in this regard may be found in the section "Transmission types for the TxPDOs" on page 107 and in the manual for your CanOpen configuration software.
- Repeat these steps for the other transmission and receiving PDOs.

## **CANopen configuration of the gateway - which data are 10.3transferred**

Each CANopen device stores its data in objects listed in the object directory. The service data objects (SDOs) mainly contain the CANopen configuration data, while the process data are stored in process data objects (PDOs). Communication objects are used to read and write these SDOs and PDOs and to control the devices. The following sections contain more detailed descriptions of the various objects.

#### **Predefined Connection Set (PCS)**

The Predefined connection set provides a simple CAN identifier structure. The SP-CANopen gateway provides communication objects that can be addressed or transmitted with the aid of this CAN identifier. The PCS consists of 2 broadcast objects (NMT and SYNC) and a total of 12 peer-to-peer objects. Each of these objects has a clear 11-bit CAN identifier, which consists of a function code and a device address. The device address for the broadcast objects is 0, while that for the other objects is within the range of 1 ... 127.

Table 73: Structure of the CAN identifiers

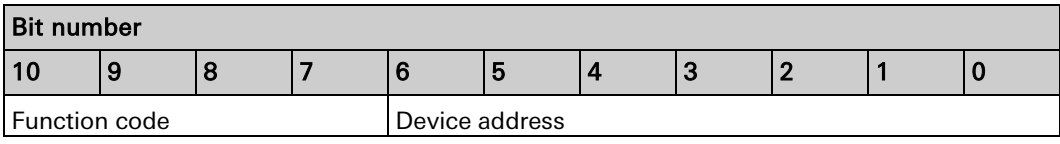

Table 74: PCS communication objects

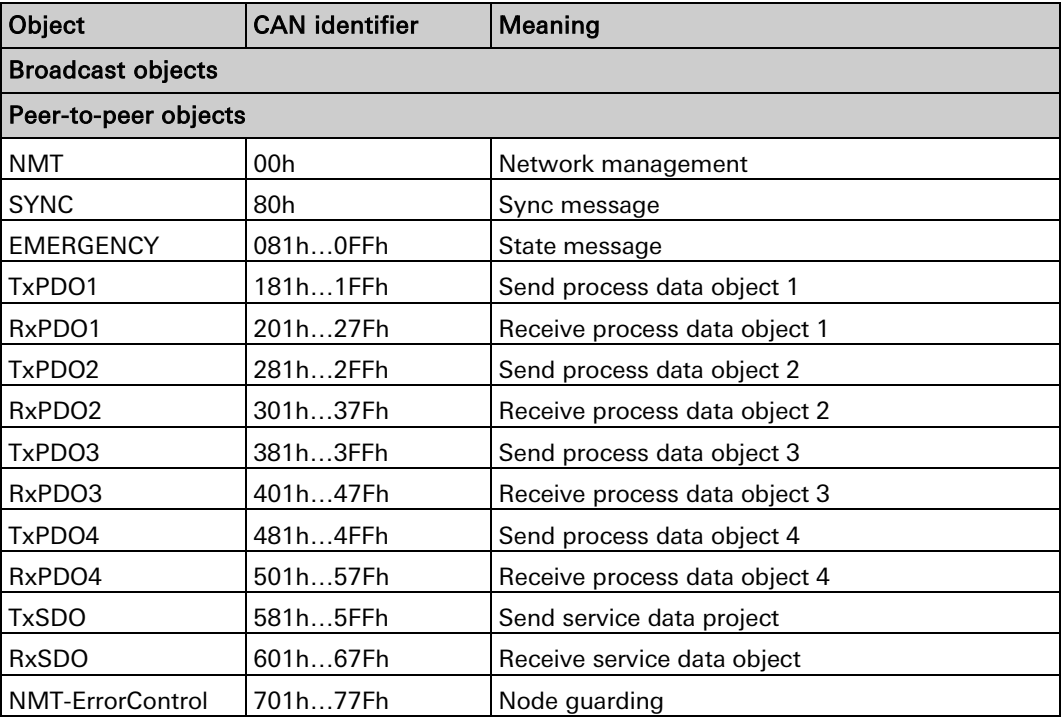

Each object starts with a CAN identifier, followed by a RTR bit (remote transmission request), followed by a data length code (DLC), followed by 0 to 8 data bytes. The DLC (4 bits) provides the number of data bytes.

## **NMT – network management 10.4**

The broadcast object NMT is used to start, stop or initialize CANopen devices. A device in the CANopen network must take on the role of the NMT master for this purpose. This is usually the PLC. All other devices are regarded as NMT slaves. NMT services are broadcast services to which the slaves do not generate responses.

All NMT objects start with the CAN-ID 00h.

#### **Broadcast service for an NMT slave with the address N:**

Table 75: Network management for an NMT slave with the address N

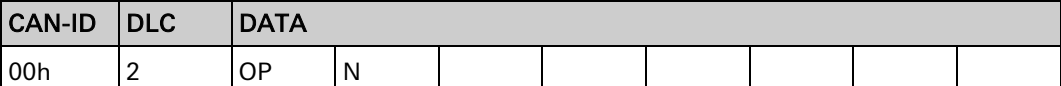

#### <span id="page-126-0"></span>**Broadcast service for all NMT slaves:**

Table 76: Network management for all NMT slaves:

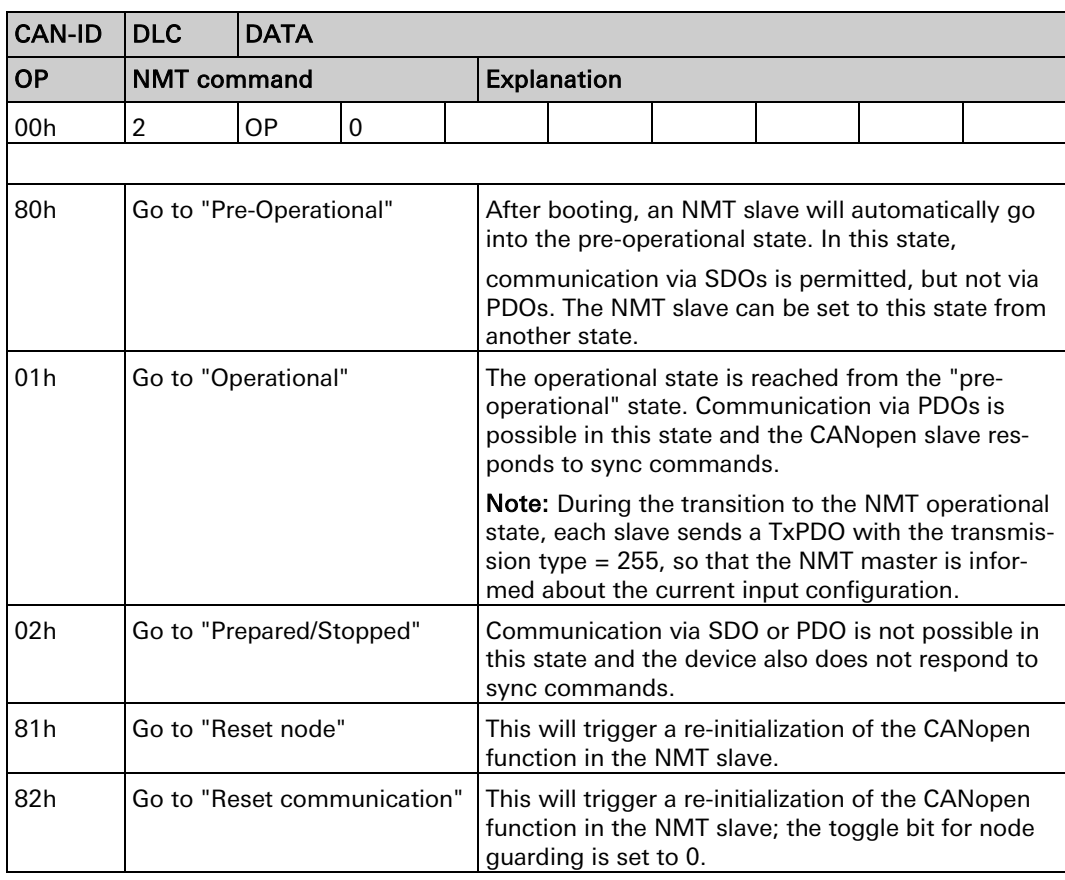

#### **Example for resetting all communication:**

The following NMT object (CAN-ID = 00h) contains 2 data bytes (DLC = 2). Data byte 1 contains the command "Reset communication" (82h), data byte 2 addresses this command to all devices in the CANopen network (address  $= 0$ ):

Table 77: Example of an NMT object for resetting all communication

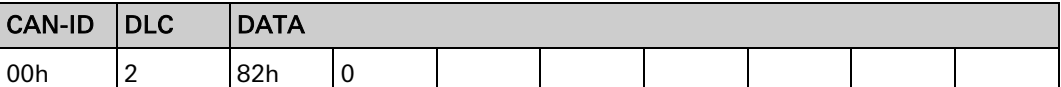

## **10.5 SYNC**

The SYNC command results in all TxPDOs of a CANopen slave being sent. It is thus possible to prompt the slave with the aid of SYNC.

Table 78: Prompting of inputs with the aid of SYNC

| <b>CAN-ID</b> | DLC | DATA |  |  |  |  |
|---------------|-----|------|--|--|--|--|
| 80h           |     |      |  |  |  |  |

The slave sends all input values when he receives this command. All TxPDOs are sent.

To ensure that the slave automatically sends the current input values when receiving a SYNC command, the transmission type for the relevant PDOs must be set to 1 (cyclic, synchronous). In addition, the device must be in the "operational" state.

It is possible to amend the transmission type for the TxPDOs with the aid of the SDOs 1800 ... 1803 (PDO communication parameter) and to amend Sub-Object 2. The following types are permitted:

- $\bullet$  Acyclic/synchronous = 0
- Cyclic/synchronous =  $1 = 1$  ... 240
- Acyclic once device profile = 255 (only for TxPDO 1 ... 4, digital inputs)

### **Node guarding 10.6**

An NMT master (e.g. a PLC with integrated CANopen master) only makes use of the NMT error control object to detect the failure of an NMT slave with the

address N. The NMT slave must respond to the query of the NMT master within the node guarding time. The node guarding time must be monitored by the NMT master.

The NMT master sends a CAN message with the identifier <700h + node ID> and RTRBit (remote transmission request).

Query of NMT master:

Table 79: Query of NMT master

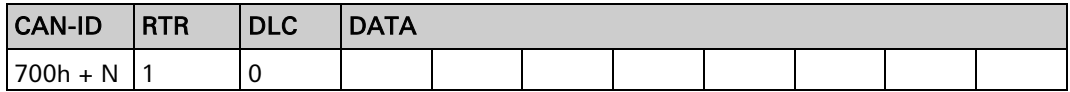

The slave (e.g. the SP-CANopen) then sends a status byte 1 with the following content:

Response of the slave:

Table 80: Response of the slave

| <b>CAN-ID</b> | <b>NDLC</b> | <b>IDATA</b> |  |  |  |  |
|---------------|-------------|--------------|--|--|--|--|
| $1700h + N$   |             | Byte1        |  |  |  |  |

Table 81: Remote transmission request

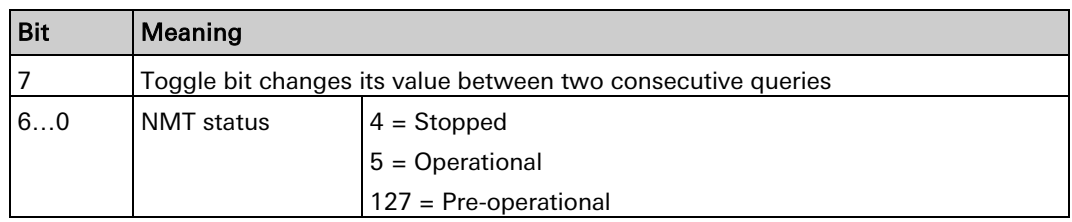

#### **Bootup**

During the bootup, the gateway sends a bootup message with the CAN-ID 700h+N, DLC = 1 and Byte  $1 = 0$ .

#### **Heartbeat producer**

When the gateway has been configured as a heartbeat producer (i.e. when SDO 1017 contains a value for the producer heartbeat time, see table ["Supported SDOs" \[ch. 10.9, p. 134\]](#page-133-0), then sends a cyclical message with the CAN-ID 700h+N,  $DLC = 1$  and Byte  $1 = 05h$ . The toggle bit (bit 7) is always 0.

#### **Heartbeat consumer**

When the gateway has been configured as a heartbeat consumer (i.e. when SDO 1016.1 con-tains a value for the consumer heartbeat time, see table ["Supported SDOs" \[ch. 10.9, p. 134\]](#page-133-0), then at least one node guarding message must be received within the configured consumer heartbeat time (typically from a NMT master).

## <span id="page-129-1"></span>**PDO communication 10.7**

Process data objects (PDOs) are the real-time objects of the CANopen field bus. They are sent without a protocol overhead, i.e. the receiver sends no confirmation.

The SP-CANopen provides four transmit process data objects (TxPDOs), which contain the operating

data to be sent to the network and four receive process

data objects (RxPDOs) for the operating data received from the network.

CANopen objects are addressed with the aid of 11-bit CAN identifiers. As a pre-set, the CAN identifier derives each object from the object type and the configured CANopen device address. The CAN identifier of the PDOs can be changed by using SDOs 1400 to 1403 for the RxPDOs and SDOs 1800 to 1803 for the TxPDOs ("PDO linking").

#### <span id="page-129-0"></span>**NOTICE** Each process data object contains 8 bytes.

The content of the process data objects can be freely selected, but has been preconfigured as follows for the samosPLAN5+:

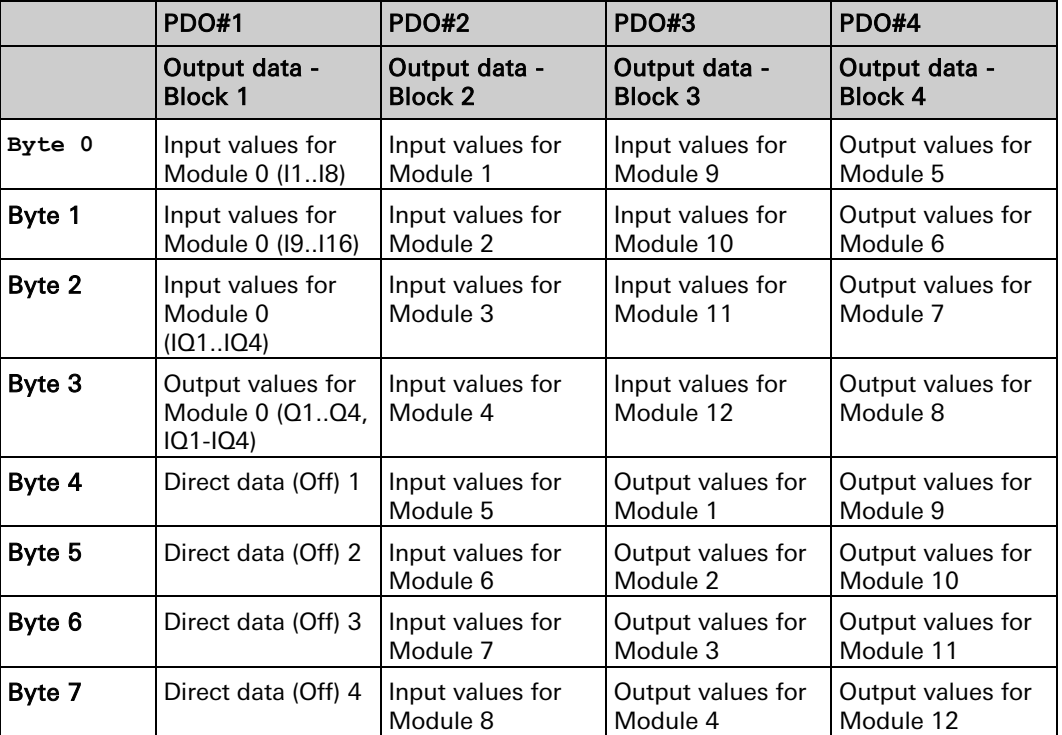

Table 82: Pre-sets for the content of the transmit process data objects (TxPDOs) of the SP-CANopen

Detailed information about the content of the process diagram may be found here: [Configuring the gateway output values \(tab 1\) \[ch. 5.3, p. 40\]](#page-39-0)

You will find further information about how to configure the process diagram here:

- [Configuration of gateways with samosPLAN5+ \[ch. 5, p. 31\]](#page-30-0)
- "samosPLAN5+ Software" manual (BA000968)

- **NOTICE** The process data can also be written and read with the aid of service data objects SDO 6000 and SDO 6200 (see *[SDO communication \[ch. 10.8, p. 132\]](#page-131-0)*). Easy access via SDO is recommended for diagnostic purposes. More rapid PDO communication is to be used for normal operation.
	- After starting up or changing the configuration (either with the aid of the CANopen master or with samosPLAN5+), the LED MS of the CANopen gateway flashes red/green until an initial transmit/receive data exchange has taken place via PDO or SDO 6000/SDO 6200 in the CANopen network.

#### **TxPDO 1…4**

A transmit-PDO transmits data from the CANopen gateway to a CANopen device.

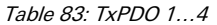

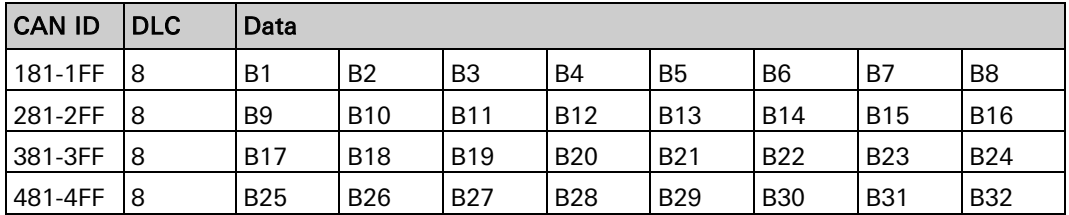

B1…B32: CAN telegram bytes as in the network input data, with the aid of samosPLAN5+ (see [Configuring the gateway output values \(tab 1\) \[ch. 5.3, p. 40\]](#page-39-0)).

The gateway sends one or several TxPDOs when at least one of the following events occurs:

- At least one input or output byte has changed its value and the transmission type for the TxPDO that contains this byte has the value 255.
- At least one input or output byte has changed its value and the gateway contains a SYNC command and at least one TxPDO has transmission type 0.
- When the transmission type is  $n = 1 ... 240$ , n sync commands are required in order to send the TxPDO.
- The transmission type for a TxPDO is 254 or 255 and the event timer (SDO 1800,5 for TxPDO1) has a value of  $N > 0$ . In this case this TxPDO is sent every N ms.
- A TxPDO can also be called up with the aid of a remote transmission request (RTR). This requires a CAN telegram to the gateway that contains the CAN-ID of the desired TxPDOs with  $DLC = 0$  and  $RTR = 1$ .

The operating state of the device must be "operational" for all transmission methods (see Table ["Network management for all NMT slaves" \[ch. 10.4, p. 127\]](#page-126-0)).

#### **RxPDO 1…4**

A receive-PDO transmits data from a CANopen device to the CANopen gateway.

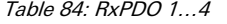

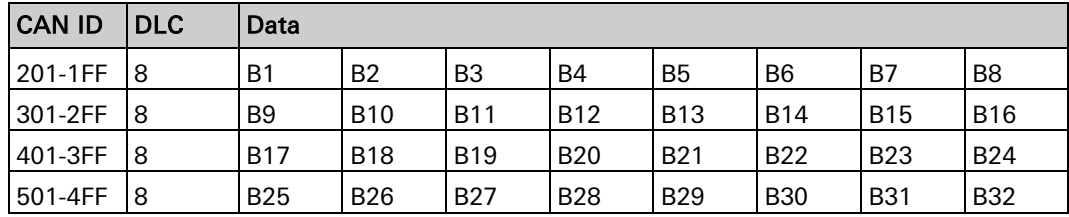

B1…B32: CAN telegram bytes as for the gateway input data, with the aid of samosPLAN5+.

The transmission type 255 is preset for all RxPDOs. This means that the gateway immediately transmits the RxPDO data on to the main module. This setting cannot be changed.

## <span id="page-131-0"></span>**SDO communication 10.8**

SDOs are service data objects. They contain a wide spectrum of different data. This includes configuration as well as input and output data.

Contrary to PDO communication, the receipt of each SDO is answered at protocol level,

i.e. the receiving device sends a confirmation.

This CANopen PCS implementation supports the following protocols:

- SDO Download Expedited (write SDO)
- SDO Upload Expedited (read SDO)
- Upload SDO Segment Protocol (segmented reading of an SDO)

#### **SDO Download Expedited (write SDO)**

The client sends a request to server N. The 16-bit index an the sub-index for the SDO to be written form part of this message. In addition, the request contains 4 data bytes with the data to be written.

Table 85: Write SDO

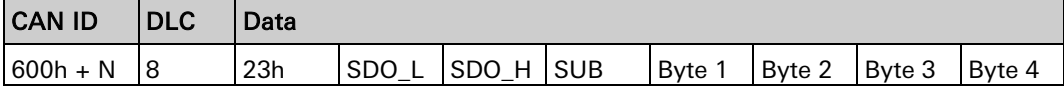

SDO\_L = SDO-Index, Low Byte

SDO\_H = SDO-Index, High Byte

SUB = SDO-Subindex

The server then responds with a confirmation:

Table 86: SDO write confirmation

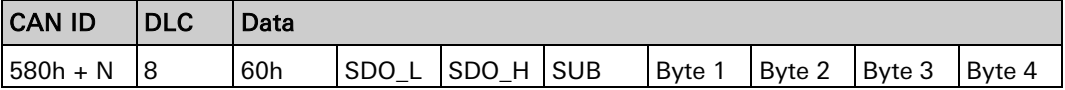

Byte 1 to 4 in the write confirmation contain zeros.

#### **SDO Upload Expedited (read SDO)**

The client requests the content of an SDO by submitting a request to server N. The 16-bit index and the sub-index for the SDO to be read form part of this message. Byte 1 to 4 in the read request contain zeros.

Table 87: Read SDO

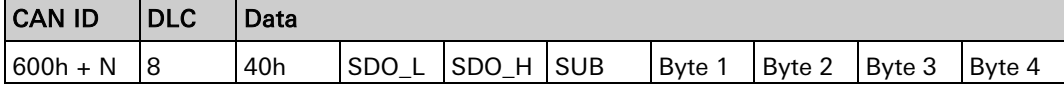

The server responds with the following message. Bytes 1 to 4 contain the value of the requested object.

Table 88: SDO read confirmation

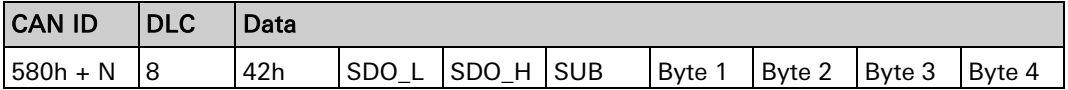

#### **The CANopen data types UDINT and UINT**

In order to transmit the data types UDINT or UINT, the data must be in Intel format. For example, the 32-bit value 12345678h in data bytes 5, 6, 7 and 8 must be transmitted in the following order:  $[5] = 78$ ,  $[6] = 56$ ,  $[7] = 34$ ,  $[8] = 12$ .

**NOTICE** This also applies to the SDO index in data bytes 2 and 3, which is of the data type UINT. This means that the low byte is transmitted in data byte 2 and the high byte in data type 3.

**Example:** The following messages are required to read SDO 1003,1 of the CANopen device with device address 2. The data type of the data to be read is UDINT.

The client sends:

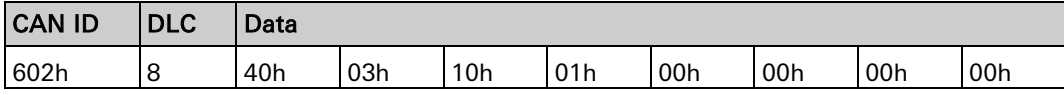

The server responds:

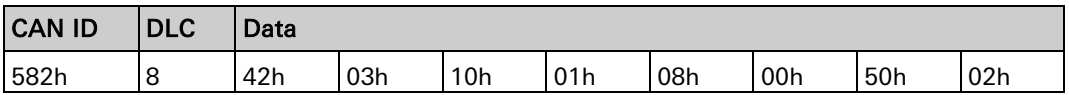

The combined response data result in the 32-bit word 02500008h.

## **SDO object directory 10.9**

Each CANopen device manages its SDOs in an object directory. The complete

object directory is formally described in an EDS file. Many CANopen tools can ready this EDS file and therefore know the object characteristics of the CANopen device.

<span id="page-133-0"></span>The following table shows all SDOs for the SP-CANopen gateway.

Table 89: Supported SDOs

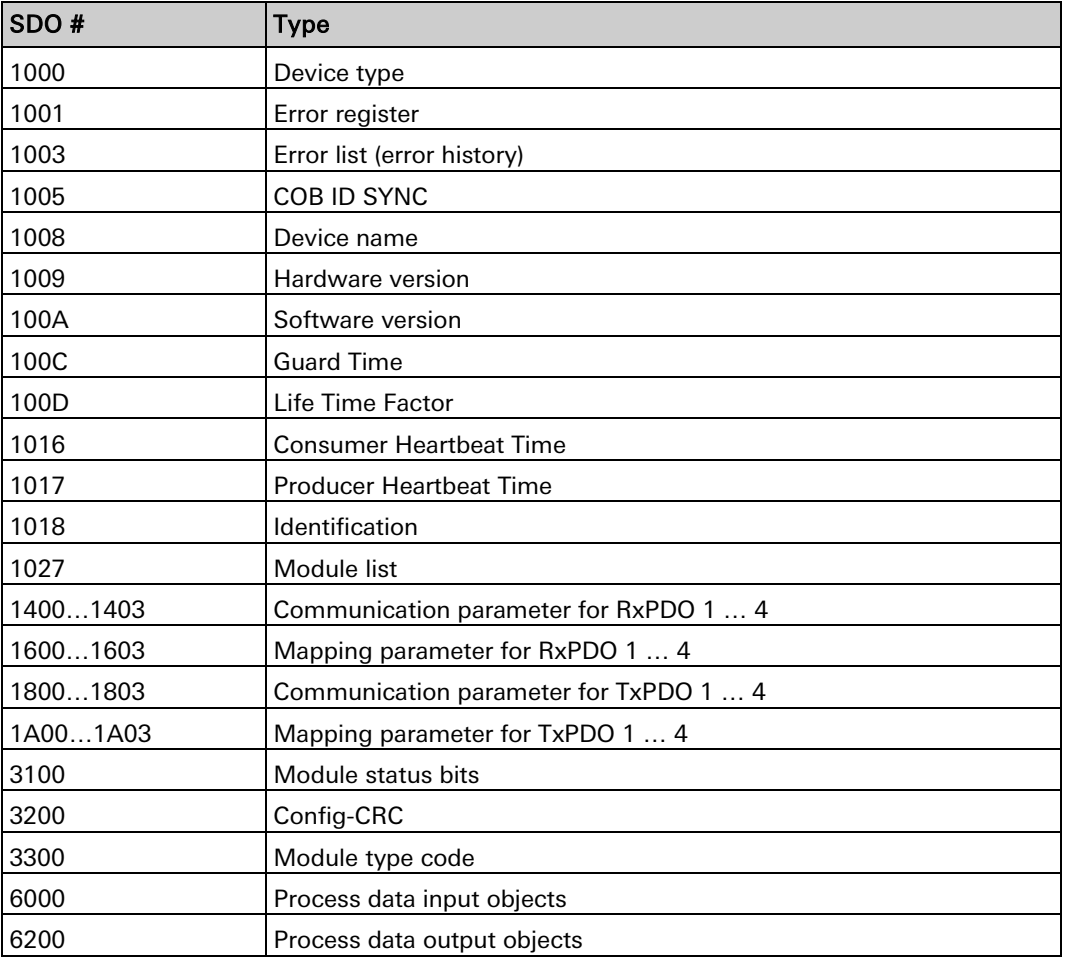

You will find more detailed information about these SDOs in the CANopen standard draft DS 301 V4.02 (DSP 301 V4.1).

#### **SDO 1001: Error register**

The error register (SINT) contains an error bit indicating whether an error is present. If bit 0 is set to 1, a "generic error" has been detected.

#### **SDO 1003: Error list (error history)**

SDO 1003 is an array that contains the last 10 error codes that the gateway has reported with the aid of

emergency messages. Array index 0 contains the number of error codes recorded in SDO 1003.

A new error is recorded in index 1, while older errors will in this case be renumbered (incremented by 1). The array index can be overwritten with a 0 from the outside, thus completely deleting the array.

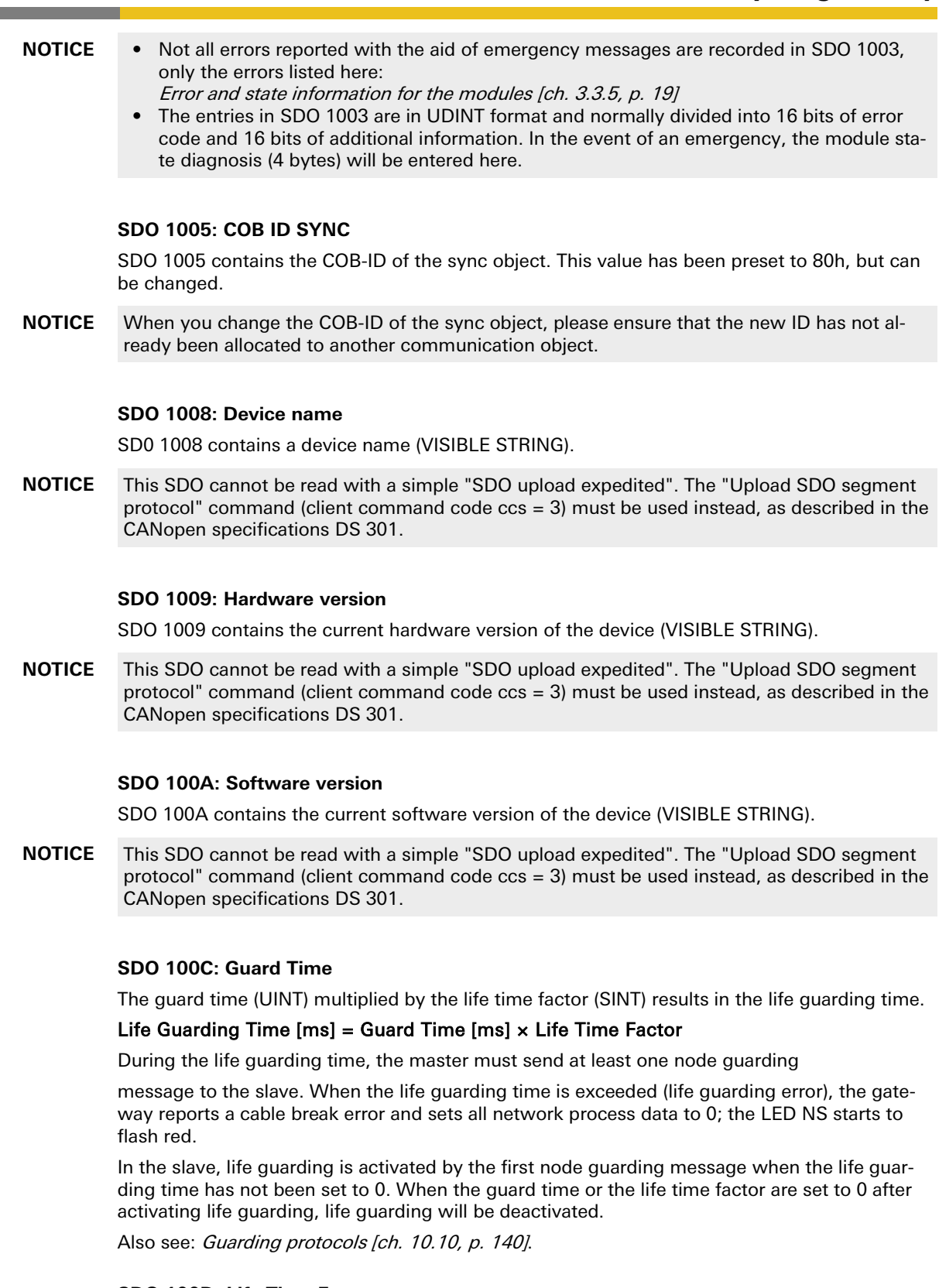

## **SDO 100D: Life Time Factor**

SDO 100D contains the Life Time Factor (SINT). See SDO 100C.

**NOTICE** The Life Time Factor must either be = 0 (deactivated) or V 1.5.

 $\sim 10$ 

#### **SDO 1016: Consumer Heartbeat Time**

The gateway is configured as a heartbeat consumer when SDO 1016 contains a value greater than

0 for the consumer heartbeat time. The consumer heartbeat time is given in ms.

The NMT master must send at least one node guarding message to the slave within this time. When the consumer heartbeat time is exceeded (life guarding error), the gateway reports a cable break error and sets all network process data to 0; the LED NS starts to flash red.

#### **SDO 1017: Producer Heartbeat Time**

The gateway can also act as a heartbeat producer, i.e. send a heartbeat signal.

This allows another device to detect whether the heartbeat producer (i.e. the gateway) is still functioning correctly.

The producer heartbeat time is given in ms. For internal processing it is rounded up

to the next higher multiple of 4. If the heartbeat time is set to 0, the heartbeat signal is deactivated.

The heartbeat signal consists of a cyclic CAN message with the identifier 700h + device address.

**NOTICE** It is not possible to use heartbeat signals and life guarding messages simultaneously, as both functions make use of the same CAN identifier.

Also see: [Guarding protocols \[ch. 10.10, p. 140\]](#page-139-0)

#### **SDO 1018: Identification**

This SDO contains basic information about the gateway.

Table 90: Content of SDO 1018

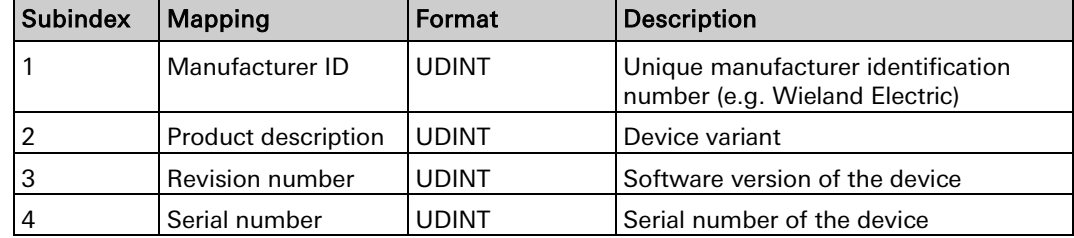

#### **SDO 1027: Module list**

The module list contains the module type and the module number (module ID) of all safe samosPRO COMPACT modules in the system.

Table 91: Content of SDO 1027

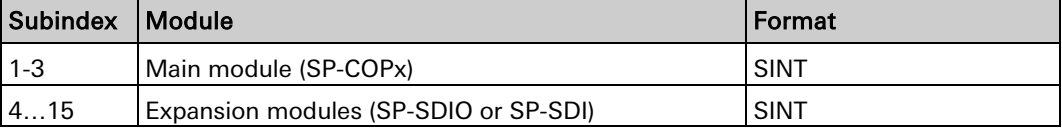

#### **SDO 1400 … 1403: Communication parameters for the RxPDOs**

SDO 1400 to 1403 can be used to configure the communication parameters for RxPDOs 1 to 4, e.g. SDO 1400 defines the parameters for RxPDO 1, etc.

Table 92: Content of SDO 1400 ... 1403

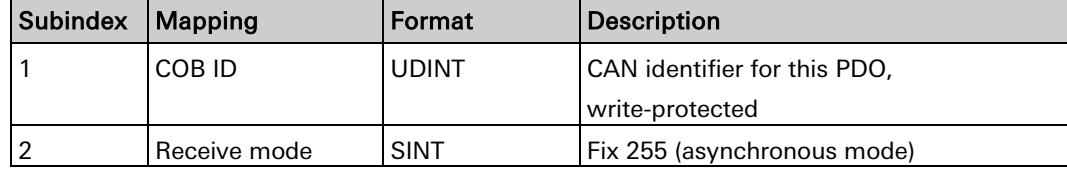

The receive mode (read/write) determines how the PDO is to be received. For RxPDOs, the receive mode has been set to 255 (asynchronous mode). In this mode, the data of a RxPDOs received are directly routed to the outputs.

**NOTICE** When the receive mode is set to a value other than 255, an error code is generated (abort code 0609 0030h, invalid parameter value).

#### **SDO 1600 … 1603: Mapping parameters for the RxPDOs**

This SDO cannot be used, as mapping of the RxPDOs takes place with the aid of the samosPLAN5+.

Also see: Table ["Pre-sets for the content of the transmit process data objects \(TxPDOs\) of the](#page-129-0)  [SP-CANopen" \[ch. 10.7, p. 130\]](#page-129-0)

#### **SDO 1800 … 1803: Communication parameters for the TxPDOs**

SDO 1400 to 1403 can be used to configure the communication parameters for TxPDOs 1 to 4, e.g. SDO 1800 defines the parameters for TxPDO 1, etc.

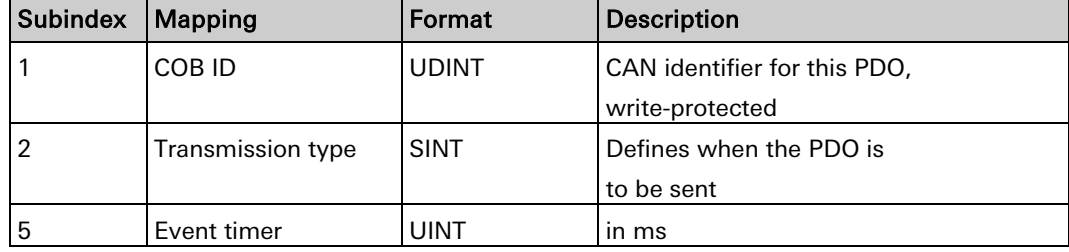

Table 93: Content of SDO 1800 ... 1803

The transmission type for all TxPDOs to 255 (asynchronous mode, event-driven) has been preset.

The event timer contains the time in Ms for the cyclic transmission of the TxPDOs.

#### **Transmission types for the TxPDOs**

Table 94: Transmission types for the TxPDOs

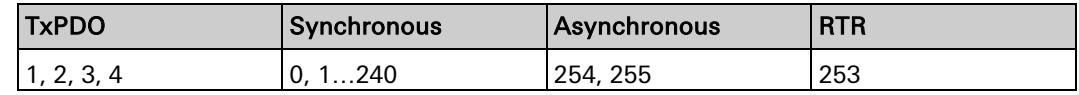

**NOTICE** When the transmission type is set to an invalid value, an error code is generated (abort code 0030 0030h, invalid parameter value).

> Synchronous: The synchronous transmission type 0 means that the TxPDO will be sent once a sync command has been received, but only when data have changed. The synchronous transmission types  $n = 1$  ... 240 mean that the TxPDO is sent once the nth sync command has been received.

Asynchronous, event-driven with change of state: The asynchronous transmission type 255 (without a configured event timer) means that the TxPDO is sent each time

at least one input bit contained in this PDO has changed.

Asynchronous, event-driven by timer: The asynchronous transmission type 254/255 (with a

configured event timer) means that the TxPDO is sent each time the

event timer has run out, e.g. a value of 500 signals to the event timer that the

gateway sends the relevant TxPDO every 500 ms.

RTR, on request: Transmission type 253 means that the TxPDO can be requested with the aid of an RTR (remote transmission request). This requires a CAN message to the gateway with  $DLC = 0$ , RTR = 1 and the COB-ID of the TxPDO. The gateway then responds with the requested TxPDO.

#### **SDO 1A00 … 1A03: Mapping parameters for the TxPDOs**

This SDO cannot be used, as mapping of the TxPDOs takes place with the aid of the samosPLAN5+.

Also see: Table ["Pre-sets for the content of the transmit process data objects \(TxPDOs\) of the](#page-129-0)  [SP-CANopen" \[ch. 10.7, p. 130\]](#page-129-0)

#### **SDO 3100: Module status bits**

SDO 3100 contains the module status bits of the samosPRO COMPACT system (see *Error and* [state information for the modules \[ch. 3.3.5, p. 19\]](#page-18-0). Active bits are low  $(= "0").$ Table 95: Content of SDO 3100

<span id="page-137-0"></span>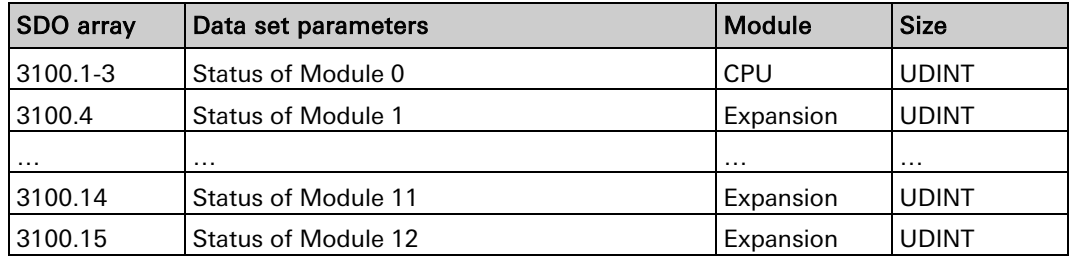

**NOTICE** The positions of the modules are numbered in the samosPLAN5+ from 0 to 14. Thus the subindex for SDO 3100 = Position  $+3$ , with the first three sub-indices for the SP-COPx being used.

SDO 3100 can only be read.

#### **SDO 3200: Config-CRC**

SDO 3200 contains the system CRCs in UDINT format.

#### **SDO 6000: Process data input objects**

The 32 bytes of the process input data can be written into SDO array 6000. These are the same data as in RxPDO 1-4 (see [PDO Communication \[ch. 10.7,](#page-129-1) p. [130\]](#page-129-1). The mapping is as follows: Table 96: Mapping table for SDO 6000 – RxPDO 1-4

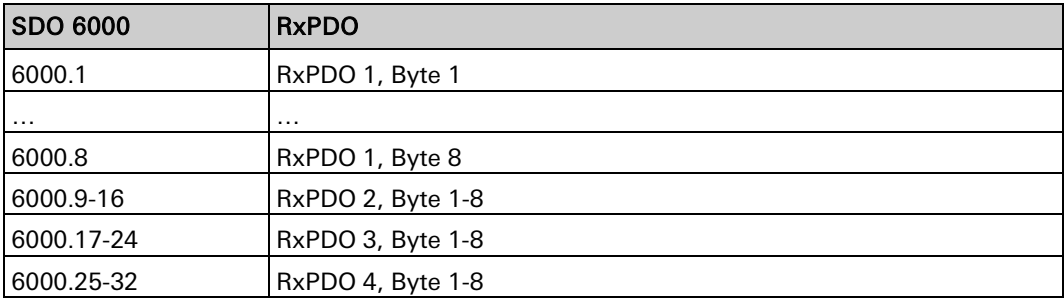

SDO 6000 can only be written.

#### **SDO 6200: Process data output objects**

The 32 bytes of the process output data can be written into SDO array 6200. These are the same data as in TxPDO 1-4 (see [PDO Communication \[ch. 10.7, p. 130\]](#page-129-1)). The mapping is as follows:

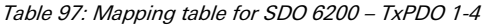

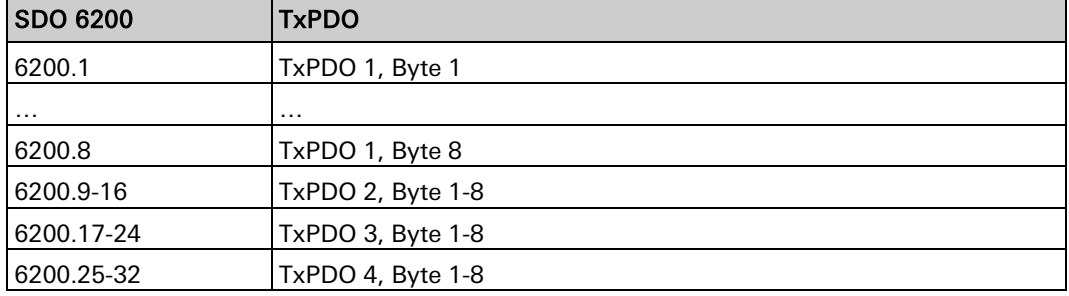

SDO 6200 can only be read.

## <span id="page-139-0"></span>**Guarding protocols 10.10**

CANopen offers several possibilities for active monitoring of the correct function

of the field bus interface (e.g. cable break detection).

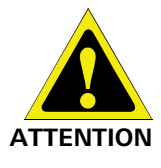

#### Always use either node guarding or heartbeat!

Guarding is compulsory according to the CIA CANopen specifications DS 301. Please always active either node guarding or heartbeat. When no guarding has been configured, the samosPRO COMPACT system cannot detect an interruption of the CANopen communication, for example an interrupted network cable. In this case the input and output data of the CANopen gateway may "freeze".

#### **Heartbeat**

A heartbeat producer is a CANopen device that sends a cyclic heartbeat message. This makes it possible for all other CANopen devices to detect whether the heartbeat producer still functions correctly and what its current status is. Heartbeat messages are sent at regular intervals, i.e. the producer heartbeat

time, which may be configured with the aid of SDO 1017. The configured 16-bit value

is rounded up to the next higher multiple of 4 ms.

A heartbeat consumer is a CANopen device that expects a cyclic node guarding message within a certain time interval, i.e. the consumer heartbeat time, which can be configured with the aid of SDO 1016. If the heartbeat consumer does not receive a node guarding message within the configured consumer heartbeat time, it sends a life guarding emergency message and sets the process input data to 0. In addition, the gateway sends a "cable break" error message that can be processed by the main module.

#### **Node guarding**

Node guarding is carried out by a NMT master. This can be any CANopen device that can fulfill this function as a client. The NMT master sends a cyclic node guarding message to the device to be monitored, which must respond within a certain time, which is monitored by the NMT master. If the device to be monitored does not respond within the node guarding time, the NMT master treats this as a malfunction of the device and takes the corresponding actions.

#### **Life Guarding**

Life guarding is carried out by the gateway itself. In the gateway, the life guarding time is calculated from the values of SDO 100C (guard time) and SDO 100D (life time factor). If the gateway does not receive a node guarding message from an NMT master once within this life guarding time, the gateway sends an internal "cable break" error message, which can be processed by the main module, and the LED NS starts to flash red.

**NOTICE** • The gateway can detect a cable break when life guarding has been activated, i.e. when both SDO 100C and SDO 100D have a value not equal to 0. In this case life guarding starts as soon as the first node guarding request is received from an NMT master and ends when the master sends the command "Reset communication".

- Alternatively cable break detection is possible when the gateway has been configured as a heartbeat consumer. In this case the cable break detection is carried out by the gateway itself.
- Heartbeat (producer) works without node guarding. In this case gateway cannot detect a cable break on the field bus.
- Heartbeat and node guarding / life guarding cannot be simultaneously used.
- If the configuration has been changed in such a way that life guarding is deactivated or activated, the entire samosPRO COMPACT System must be restarted, so that the CANopen network communication can again be correctly established.

The following table provides an overview of the supported guarding protocols, depending on the configuration of SDO 1016 and SDO 1017 (heartbeat), SDO 100C (guard time) and SDO 100D (life time factor).

| <b>SDO</b><br>1016 | <b>SDO</b><br>1017 | <b>SDO</b><br>100C $\times$<br>100D | Heartbeat gateway                             | <b>Life Guarding</b><br>Gateway | Node guarding<br><b>NMT</b> master |  |  |  |
|--------------------|--------------------|-------------------------------------|-----------------------------------------------|---------------------------------|------------------------------------|--|--|--|
| $\Omega$           | $\Omega$           | 0                                   | Not permitted: Always make use of either node |                                 |                                    |  |  |  |
|                    |                    |                                     | guarding or heartbeat!                        |                                 |                                    |  |  |  |
| 0                  | 0                  | > 0                                 | Deactivated                                   | Cable break detec-<br>tion      | Required                           |  |  |  |
| > 0                | 0                  | 0                                   | Cyclic                                        | Cable break detec-              | Possible for                       |  |  |  |
|                    |                    |                                     | heartbeat                                     | tion                            | other slaves                       |  |  |  |
|                    |                    |                                     | (consumer)                                    |                                 |                                    |  |  |  |
| 0                  | > 0                | 0                                   | Cyclic                                        | Not possible                    | Not possible,                      |  |  |  |
|                    |                    |                                     | heartbeat                                     |                                 | but guarding as                    |  |  |  |
|                    |                    |                                     | (producer)                                    |                                 | a heartbeat                        |  |  |  |
|                    |                    |                                     |                                               |                                 | consumer is                        |  |  |  |
|                    |                    |                                     |                                               |                                 | possible                           |  |  |  |
| > 0                | > 0                | 0                                   | Cyclic                                        | Cable break detec-              | Not possible                       |  |  |  |
|                    |                    |                                     | heartbeat                                     | tion                            |                                    |  |  |  |
|                    |                    |                                     | (producer und                                 |                                 |                                    |  |  |  |
|                    |                    |                                     | consumer)                                     |                                 |                                    |  |  |  |
| > 0                | > 0                | > 0                                 | Not permitted                                 |                                 |                                    |  |  |  |

Table 98: Overview and comparison of the guarding protocols

**NOTICE** It does not make sense to use heartbeat and life guarding simultaneously.

## **Error objects 10.11**

The SP-CANopen reports CAN-specific errors (e.g. initialization errors, cable breaks, CAN communication errors) to the main module as SBUS+ errors.

#### **Emergency object**

The emergency producer (CANopen gateway) sends the emergency object to the emergency consumer (any CANopen device, usually the controls) when CAN-specific errors occur or an error state occurs.

The emergency object is sent as described in DS 301 (CANopen specifications) in accordance with the following table:

Table 99: Emergency states and transitions

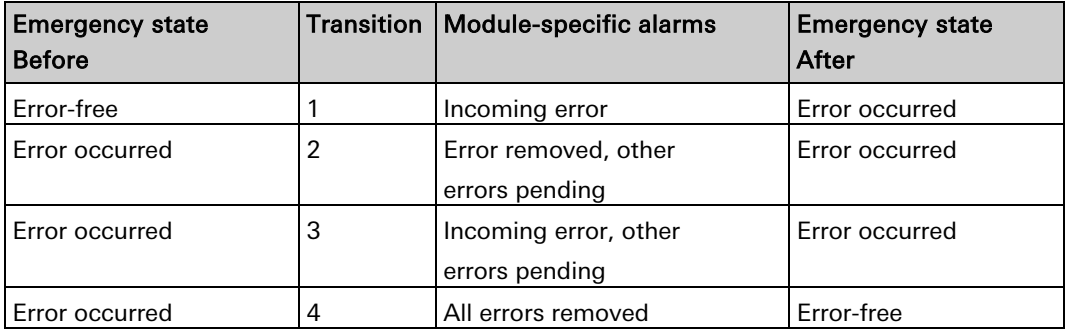

The gateway is in one of two possible emergency states, either error-free or errors detected. Emergency objects are sent, depending on the transitions between these two emergency states. The error code in the emergency object shows the emergency state in which the gateway currently is (also see table below).

#### **Overview of error objects**

Table 100: CAN-specific errors

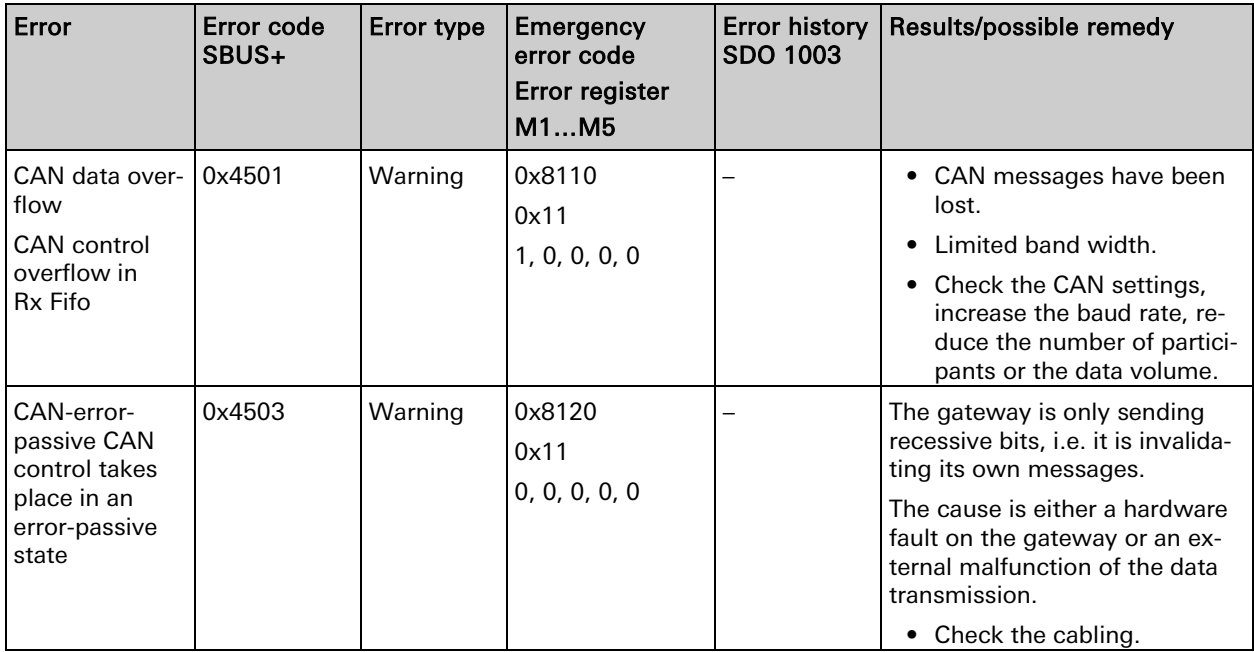

# **CANopen gateway**

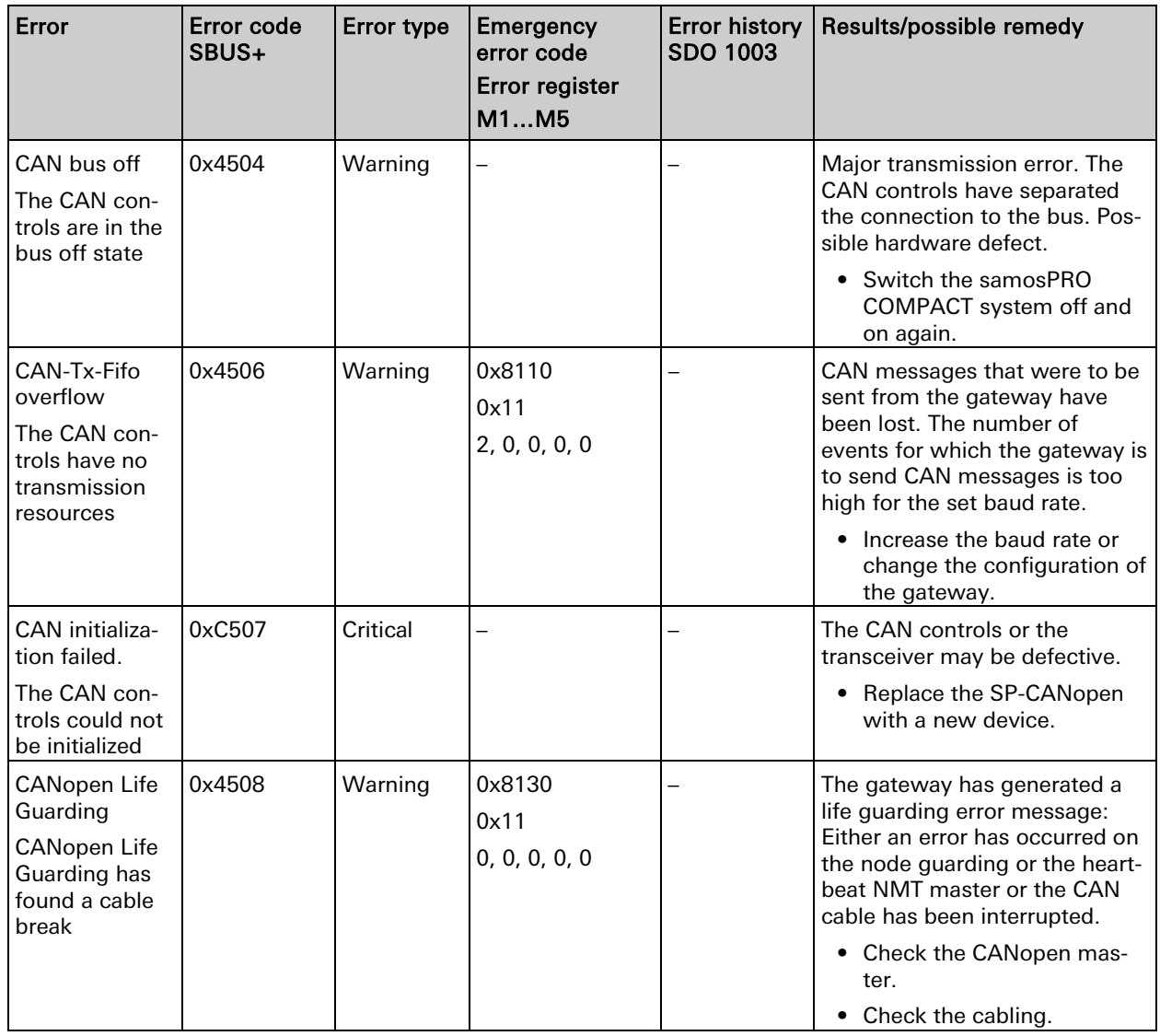

## <span id="page-143-0"></span>**CANopen diagnostic examples 10.12**

#### **Reading the current error from SDO 3100:**

PLC requests:

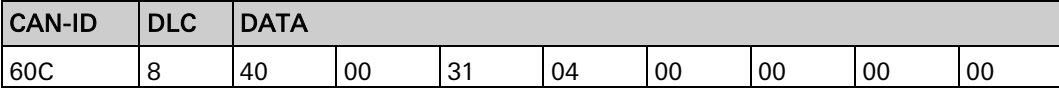

60C: Identifier (600 + C)

- 8: Data length code: This is followed by 8 bytes
- 40: Expedited upload requirement

00 31: Index 3100

04: Subindex: Module to Position 1 (see table ["Content of SDO 3100" \[ch. 10.9, p. 138\]](#page-137-0))

Gateway response:

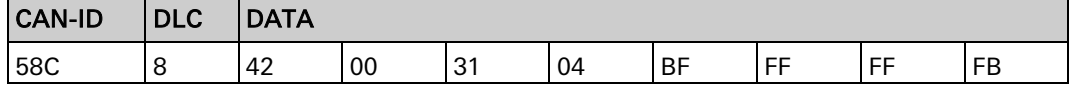

58C: Identifier (580 + C) 8: Data length code: This is followed by 8 bytes 42: Upload response, size of data set is not shown 00 31: Index 3100 04: Subindex: Module to Position 1 (see table ["Content of SDO 3100" \[ch. 10.9, p. 138\]](#page-137-0)) FB: Error byte M5, Bit 2 = 0: external error BF: Error byte M2, Bit 30 = 0. Error: Short-circuit after high at output 4
#### **Reading the current error from SDO 3100:**

PLC requests:

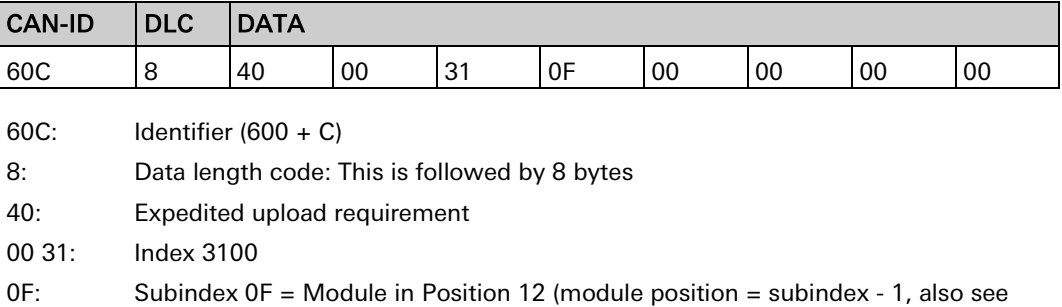

table ["Content of SDO 3100" \[ch. 10.9, p. 138\]](#page-137-0)

Gateway response:

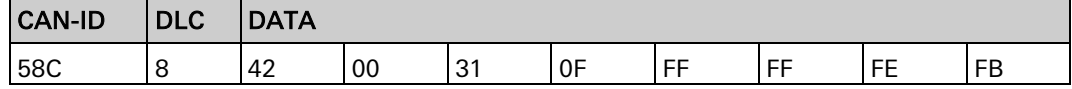

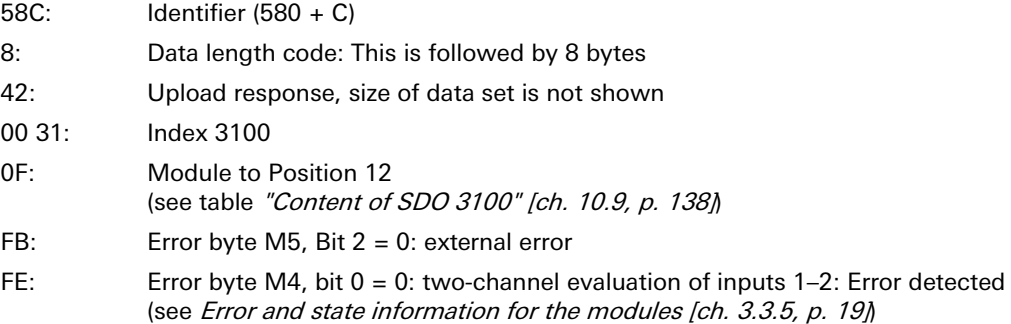

## **Reading of error from the error history in SDO 1003:**

PLC requests:

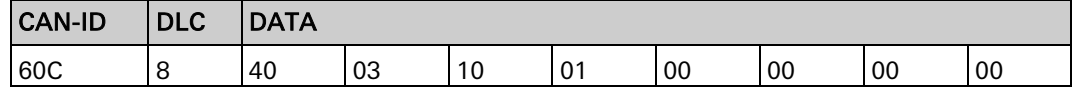

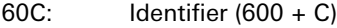

8: Data length code: This is followed by 8 bytes

40: Expedited upload requirement

03 10: Index 1003

01: Sub-index: last error

## Gateway response:

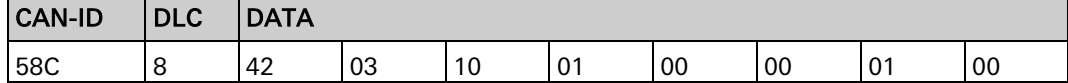

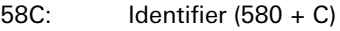

8: Data length code: This is followed by 8 bytes

42: Upload response, size of data set is not shown

03 10: Index 1003

01: Sub-index: last error

01: Module status bit 8 (bit 0 of byte M4) = 0: two-channel evaluation of inputs 1–2: error detected

# **Diagnosis and troubleshooting 10.13**

Information about the diagnosis of the samosPRO COMPACT system may be found in the "samosPLAN5+ Software" manual (BA000968).

Table 101: Error removal for SP-CANopen

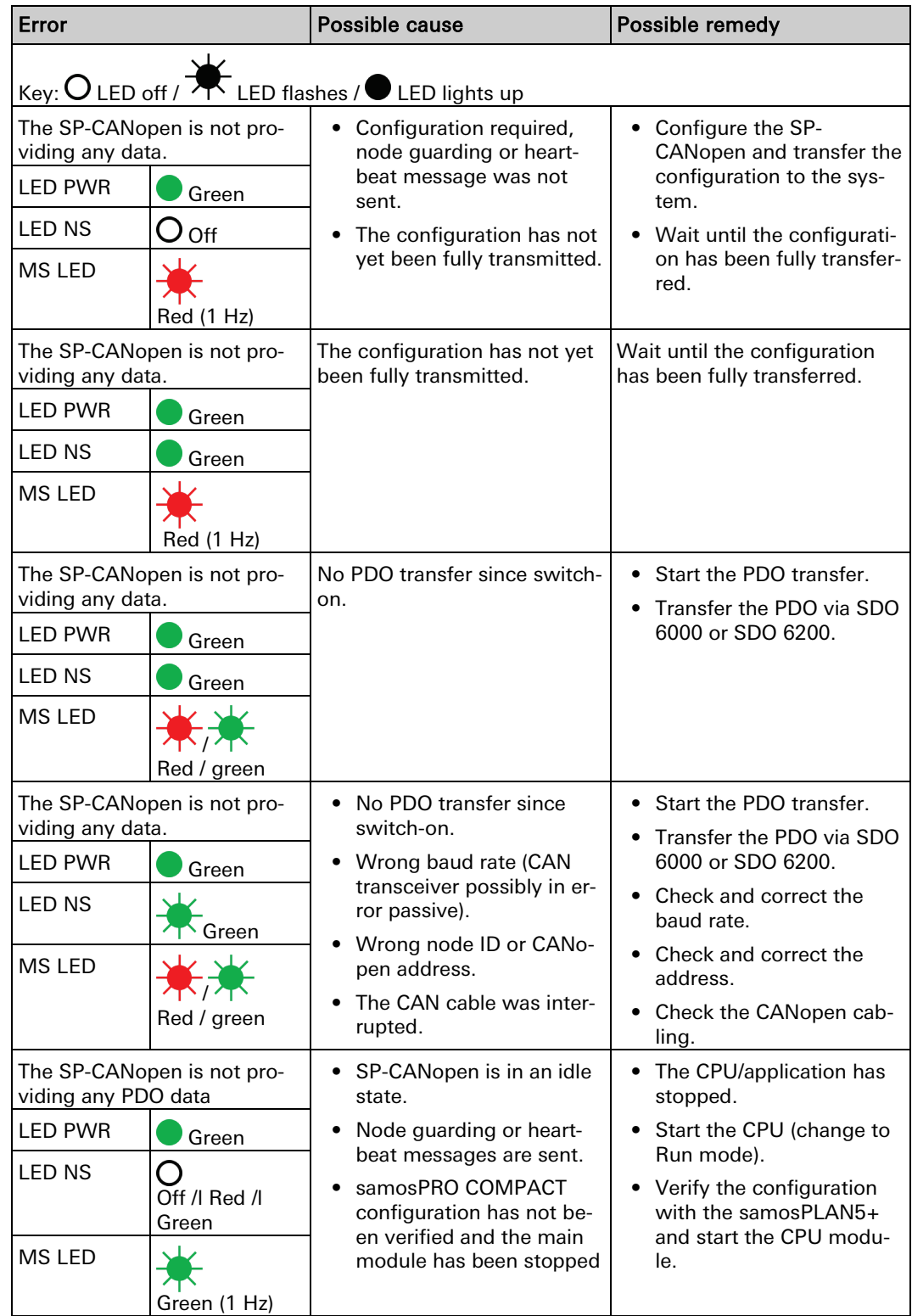

# **CANopen gateway**

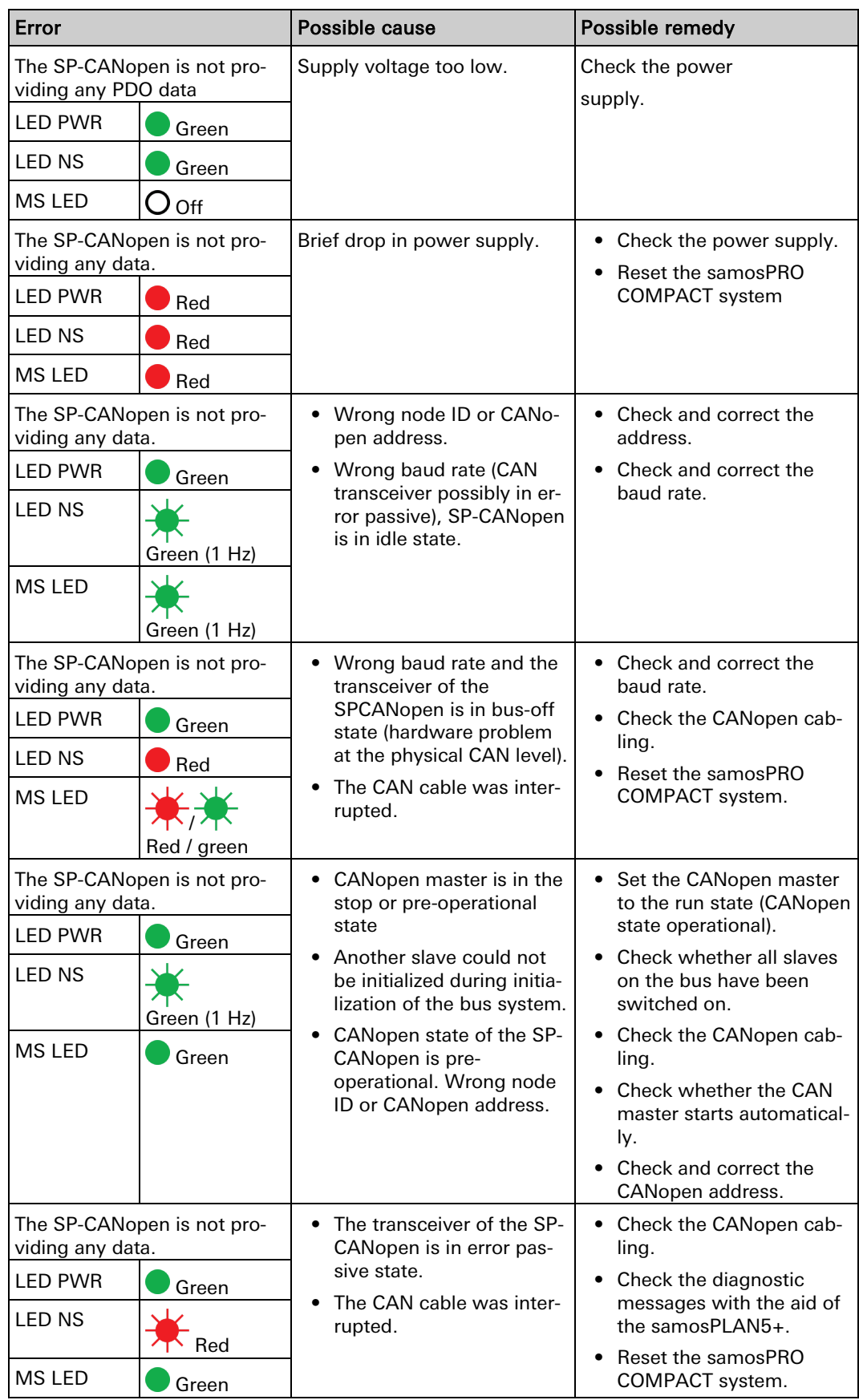

# **CANopen gateway**

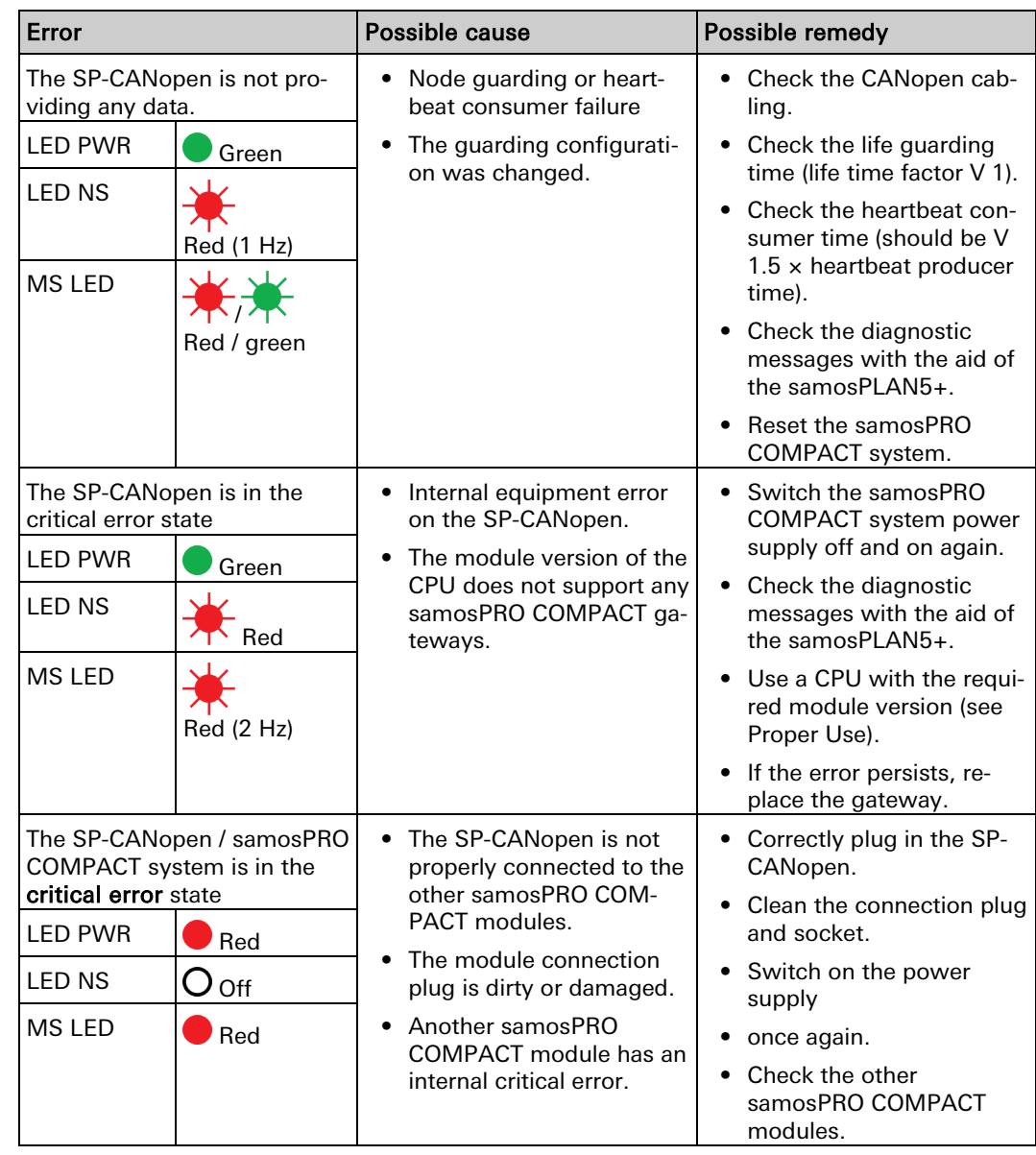

# **EtherCAT Gateway 11**

The samosPRO EtherCAT gateway can only be used in combination with the samosPRO COM-PACT module from module version C-xx. The EtherCAT gateway offers samosPLAN5+ software from version 1.3.0 onwards.

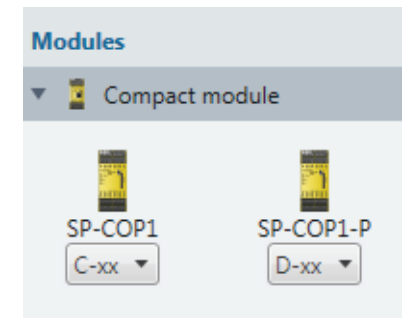

Illustration 54: Setting the module version in the 'Hardware' view

The module version defines the current version of the hardware and software and can also be read on the side of the housing. Later versions have different letters as the first letter of the module version in alphabetical order (e.g. the module version D-xx would be a more recent version).

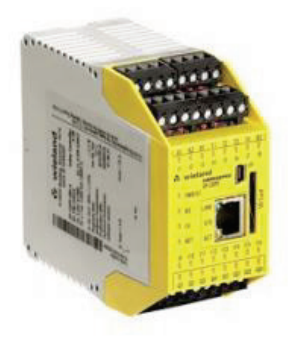

Illustration 55: Side label on the samosPRO COMPACT module

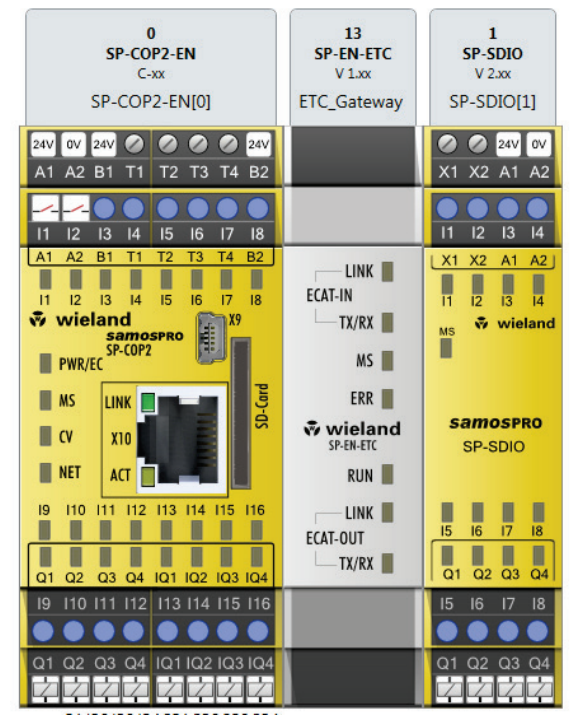

Illustration 56: Configuration example: SP-COP2-EN (0), SP-EN-ETC(13), SP-SDIO(1)

# **Interfaces and operation 11.1**

**Operation and display elements**

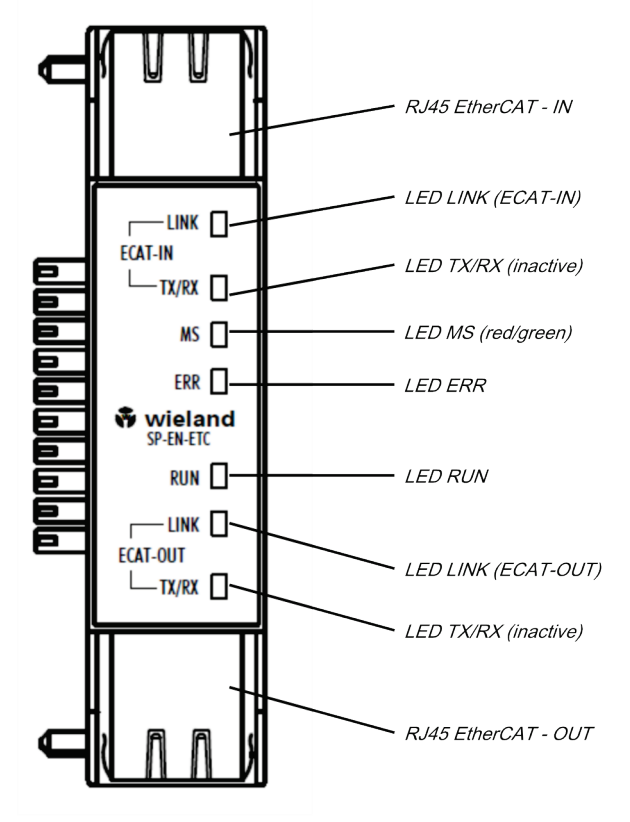

Illustration 57: Operation and display elements of the SP-EN-ETC Table 102: Meaning of the status LEDs on the SP-EN-ETC

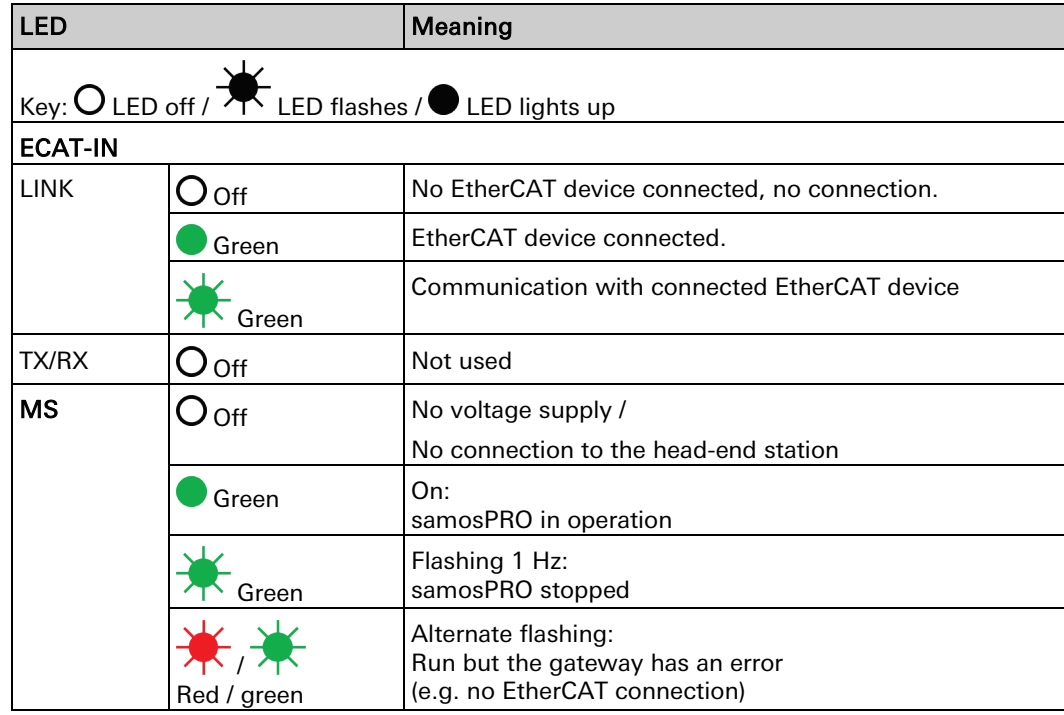

# **EtherCAT Gateway**

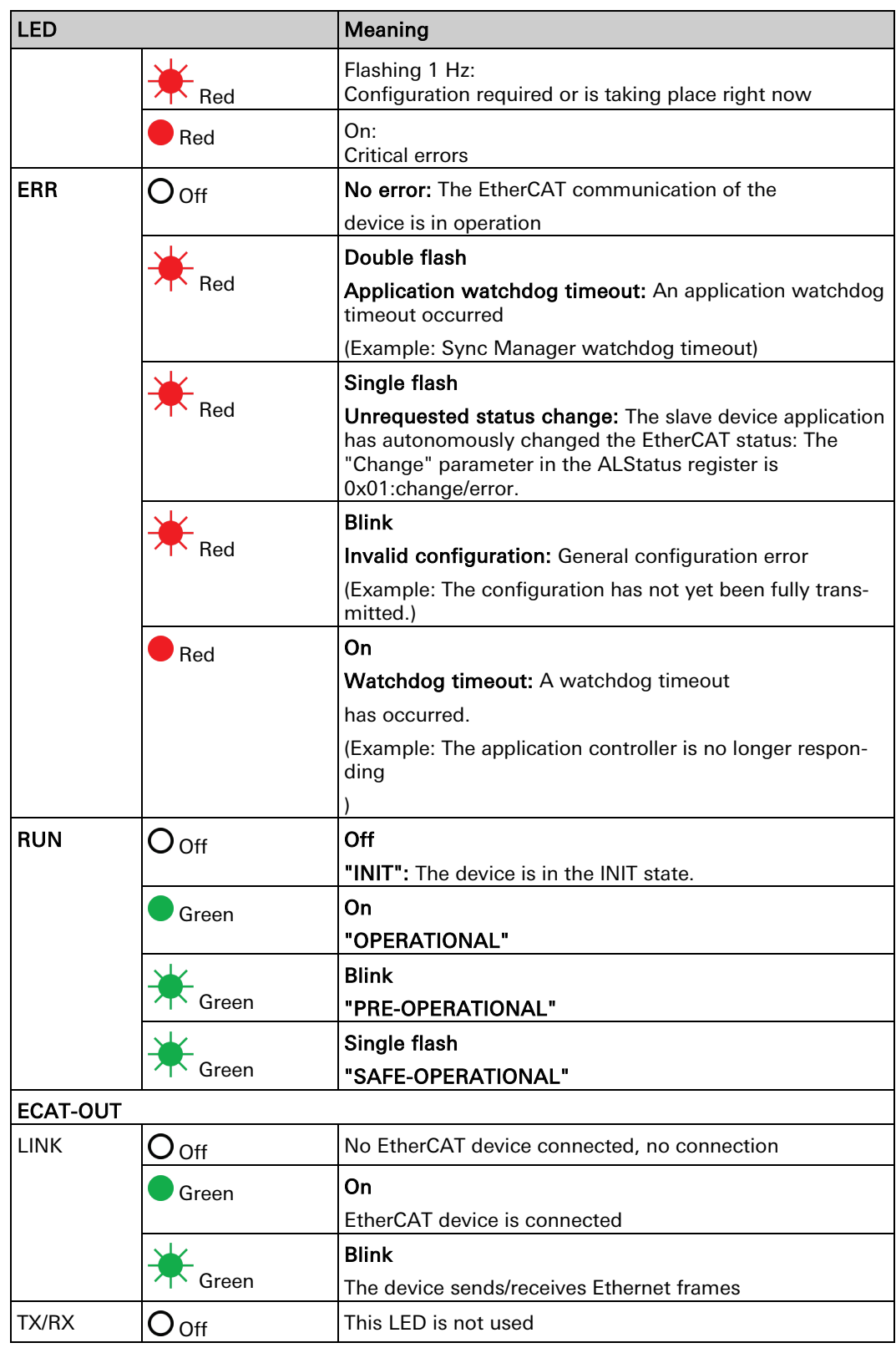

Table 103: Information about the light behavior of the EtherCAT status LEDs

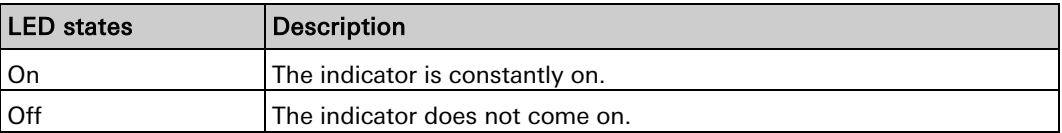

# **EtherCAT Gateway**

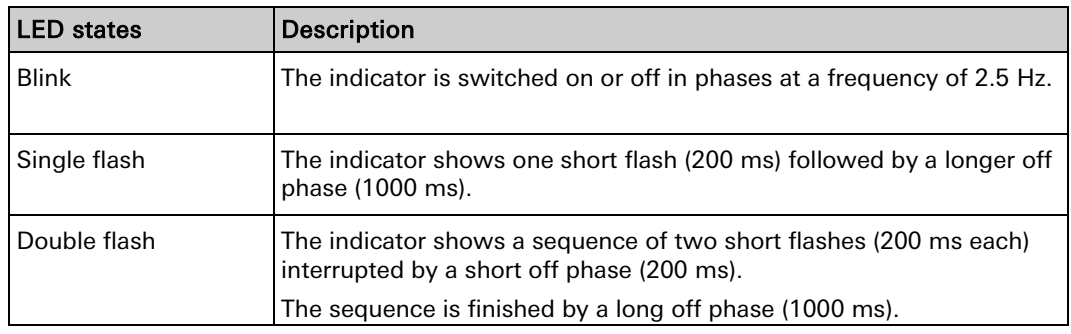

# **EtherCAT basics 11.2**

#### **General information**

Field buses have been established in automation engineering for many years. Since on the one hand there is demand for ever higher speeds, but on the other hand the technical limits have already been reached with this technology, new solutions must be sought.

The Ethernet known from the office world, with its available-everywhere 100Mbit/s, is very fast. The type of cabling used there and the rules governing access rights mean that this Ethernet is not real-time capable. This effect has been rectified with EtherCAT.

### **EtherCAT**

For EtherCAT: EtherCAT is a registered trademark and patented technology, licensed by Beckhoff Automation GmbH, Germany.

EtherCAT stands for Ethernet for Controller and Automation Technology. It was originally developed by Beckhoff Automation GmbH and is now supported and further developed by the EtherCAT Technology Group (ETG). The ETG is the world's largest international users and manufacturers association for industrial Ethernet with around 1450 member firms (as at October 2010).

EtherCAT is an open Ethernet-based fieldbus system that is standardized in the IEC. As an open fieldbus system, EtherCAT satisfies the user profile for the area of industrial real-time systems.

Unlike traditional Ethernet communications, in EtherCAT the I/O data are exchanged at 100MBit/s in full duplex mode, while the telegram passes through the coupler. Since in this way a telegram reaches lots of devices in the transmit and receive direction, EtherCAT has a useful data rate of over 90%.

The EtherCAT protocol, optimized for process data, is transported directly in the Ethernet telegram. In turn, this can consists of several sub-telegrams, each serving one memory area of the process image.

#### **Transmission medium**

EtherCAT uses Ethernet as the transmission medium. Standard CAT5 cable is used. Cable lengths of up to 100m between 2 devices are possible.

Only EtherCAT components may be used in an EtherCAT network. To implement topologies deviating from the linear structure corresponding EtherCAT components are required that support this. It is not possible to use hubs.

#### **Communication principle**

In EtherCAT the master sends a telegram to the first device. This extracts the data intended for it from the data flow, inserts its response data into the telegram and sends the telegram on to the next device. The next device processes the telegram in the same way.

If the telegram has reached the last device, this recognizes that no more devices are connected and sends the telegram back to the master. In this way the telegram is sent via the other pair of wires through all devices to the master (full duplex). The connection sequence and the use of full-duplex technology means EtherCAT is a logical ring.

# **EtherCAT Gateway**

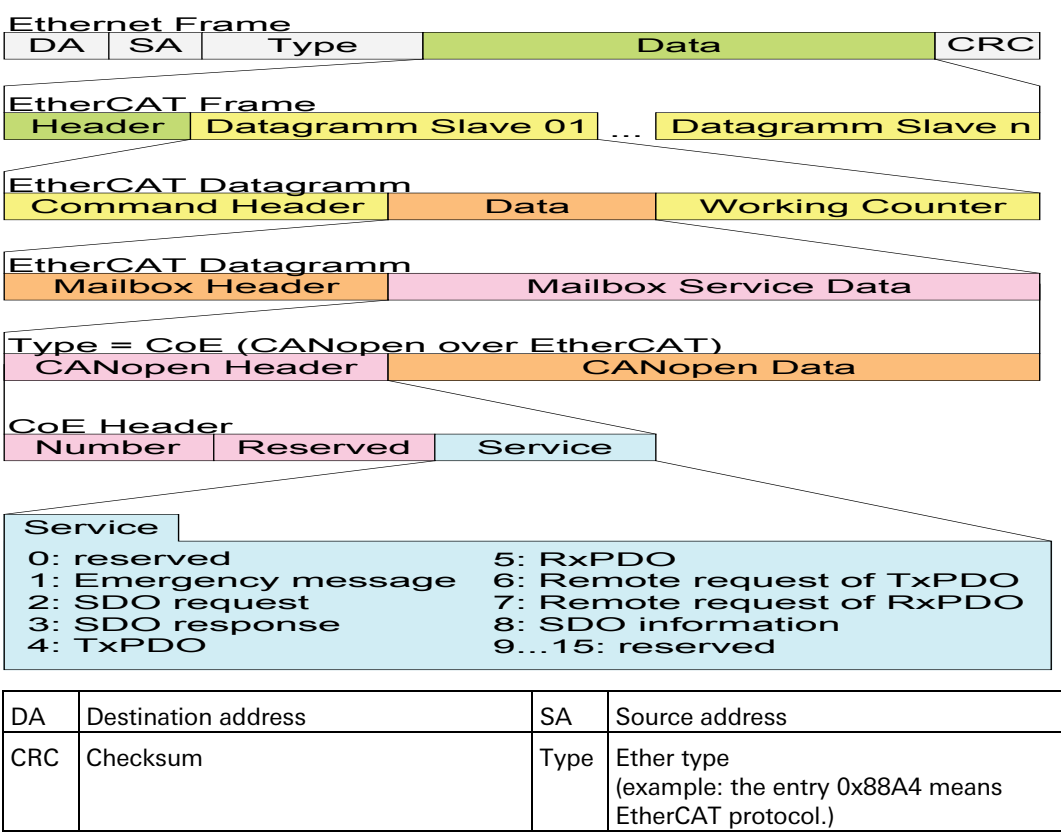

#### **Components**

The components of the CoE interface are listed below:

#### **EtherCAT State Machine**

The EtherCAT State Machine controls the state of the EtherCAT coupler.

#### **Object directory**

The object directory lists all parameter, diagnostic, process or other data which can be read or described via EtherCAT. The SDO information service provides access to the object directory.

#### **Process data**

The EtherCAT data link layer is optimized for the fast transfer of process data. This determines how the process data of the device is assigned to the EtherCAT process data and how the application on the device is synchronized to the EtherCAT cycle.

The assignment of the process data (mapping) is done via the PDO Mapping and the SyncManager PDO Assign objects. These describe which objects from the object directory are transferred as process data with EtherCAT. The SyncManager Communication objects determine the cycle time with which the associated process data are transferred via EtherCAT and in what form it is synchronized for transmission.

### **ESI file: Wieland SP EN ETC V1.1.xml**

You will receive an ESI file from Wieland for the EtherCAT gateway. This file is located either on the enclosed disk or in the download area of www.wieland-electric.com. Install the ESI files in your PLC software configuration tool. Further details on installation of the ESI files can be found in the PLC manual.

# <span id="page-154-0"></span>**EtherCAT state machine 11.3**

### **States**

A state machine is implemented in every EtherCAT coupler. For each state it is defined which communication services are active via EtherCAT. The state machine is controlled by the Ether-CAT master.

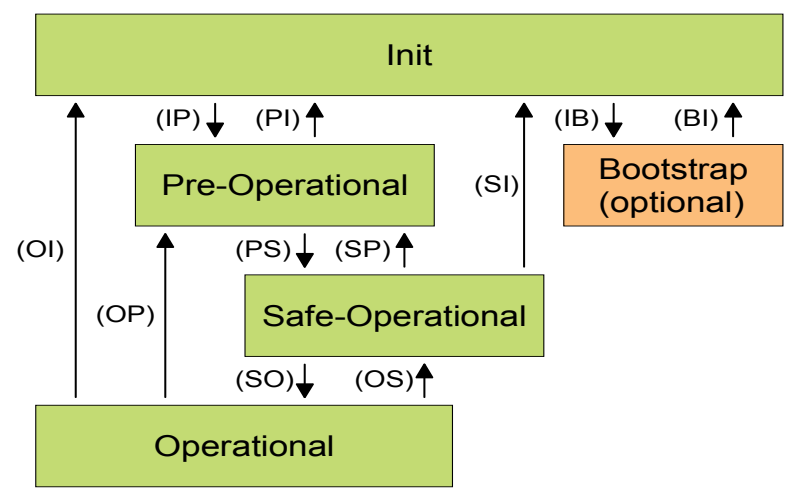

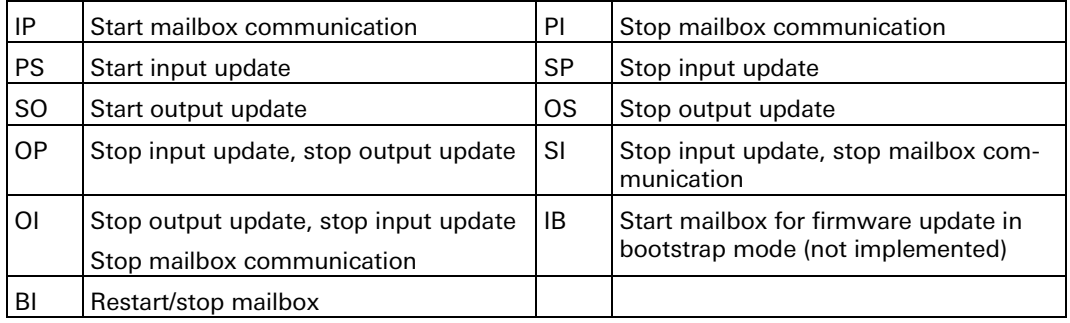

## **INIT**

After being switched on, the EtherCAT coupler is in the "Init" state. In this state neither mailbox nor process data communication are possible. The EtherCAT master initializes the Sync-Manager channels 0 and 1 for mailbox communication.

### **Pre-Operational (Pre-OP)**

In the transition from Init to Pre-Op, the EtherCAT checks whether the mailbox was initialized correctly.

In the Pre-Op state mailbox communication is possible but not process data communication. Furthermore, in this state the settings for the transmission of process data and module-specific parameters are transmitted where they deviate from the standard settings.

## **Safe-Operational (Safe-OP)**

In the transition from Pre-Op to Safe-Op the EtherCAT coupler checks whether the channels for process data communication are correct. Before it acknowledges the state change, the EtherCAT gateway copies current output data into the corresponding DP RAM areas of the EtherCAT gateway controller. In the Safe-Op state mailbox and process data communication are possible. Here the output data are updated cyclically while the input data are set to zero.

## **Operational (Op)**

In the "Op" state the EtherCAT gateway copies the data in the RX-PDO onto its input data set 1. The output data set 1 is copied by the gateway into the TX-PDO and sent to the EtherCAT master.

## **Bootstrap optional (Boot)**

not implemented

## **Bus topology and cabling 11.4**

EtherCAT uses Ethernet as the transmission medium. Standard CAT5 cable is used. Cable lengths of up to 100 m between 2 devices are possible.

Only EtherCAT components may be used in an EtherCAT network. To implement topologies deviating from the linear structure corresponding EtherCAT components are required that support this. It is not possible to use hubs.

An EtherCAT network always consists of a master and any number of EtherCAT slaves (gateways or couplers). Each EtherCAT slave has an RJ45 socket IN and OUT. The incoming Ether-CAT cable from the direction of the master should be plugged into the socket labeled IN. The RJ45 socket ECAT-OUT is used to connect further EtherCAT devices in the same strand in order to create so-called "daisy chains". In the last device the OUT socket remains free.

#### **EtherCAT RJ45 bus interface**

Note: The device supports the Auto Crossover function.

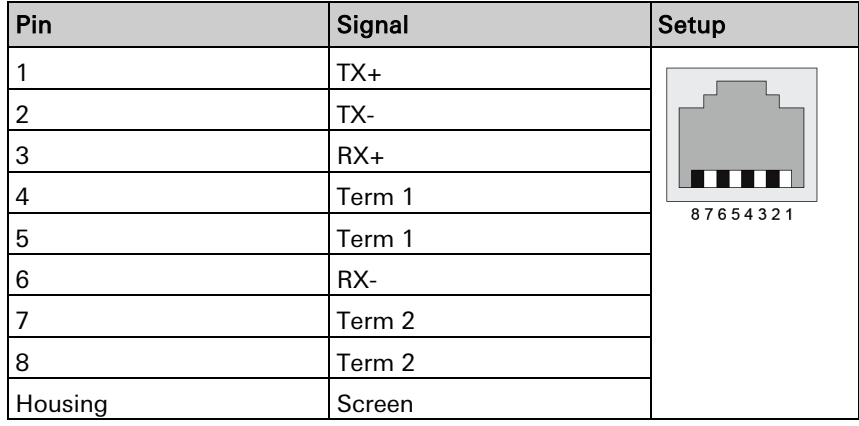

Table 104: Ethernet connection data

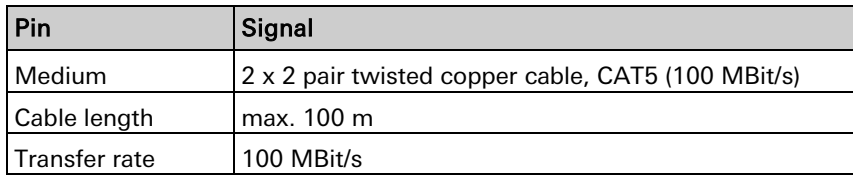

#### **Important information**

• Use of hubs:

Hubs are not permitted in EtherCAT networks.

• Use of switches:

Switches in EtherCAT networks are only permitted between EtherCAT master and the first EtherCAT slave (100 Mbit/s, full duplex). Wieland Electric GmbH offers its own switches under the product family name "Ethernet Switch".

• Terminator:

If the gateway is the last device, the EtherCAT topology does not require a terminator.

• Recommendation

Take appropriate measures to protect the data cables and connectors against high mechanical load. We recommend a fixed installation in conjunction with tension relief.

## **Data transferred into the network 11.5**

### **Available data**

The samosPRO EtherCAT gateway can provide the following data:

- Operating data
	- Logic results of samosPRO COMPACT (see [Routing table \[ch. 5.1.2, p. 33\]](#page-32-0))
	- Input values (HIGH/LOW) for all samosPRO COMPACT input expansion modules in the system
	- Output values (HIGH/LOW) for all samosPRO COMPACT input/output expansion mo-dules (see [Module state / input and output values \[ch. 3.3.1, p. 17\]](#page-16-0)
	- Output data from another network, i.e. data received from a second gateway in the samosPRO COMPACT system (see Transmission of data from a second network [ch. [3.3.3, p. 18\]](#page-17-0))
- Diagnostics
	- Test values (CRCs) (see [Configuration test values \(CRCs\) \[ch. 3.3.4, p. 18\]](#page-17-1)
	- Error and state information for all modules except SA-OR-S2 and SA-OR-S1 (see [Er](#page-18-0)[ror and state information for modules \[ch. 3.3.5, p. 19\]](#page-18-0))

### **Data sets**

The physical samosPRO COMPACT modules are not presented as typical hardware modules in the network. Instead, the data provided by the samosPRO COMPACT system have been arranged in three input data sets.

#### **Data set 1 11.5.1**

Data set 1 (50 bytes) contains the process data. It can be compiled with the aid of samosPLAN5+. In the form in which it is delivered, the content of data set 1 is preconfigured; it can be freely modified.

Note: Not allocated means that the byte value is equal to 0x00. However, the user can freely assign these bytes.

Table 105: Data set: Output data set 1 samosPRO COMPACT to --> SP-EN-ETC

| Output data block 1 |                                              | Output data block 2 |                           |
|---------------------|----------------------------------------------|---------------------|---------------------------|
| Byte 0              | Input values for Module 0 (1118)             | Byte 10             | Not allocated             |
| Byte 1              | Input values for Module 0 (19.116)           | Byte 11             | Not allocated             |
| Byte 2              | Input values for Module 0 (IQ1IQ4)           | Byte 12             | Input values for Module 1 |
| Byte 3              | Output values for Module 0 (Q1Q4,<br>101.104 | Byte 13             | Input values for Module 2 |
| Byte 4              | Not allocated                                | Byte 14             | Input values for Module 3 |
| Byte 5              | Not allocated                                | Byte 15             | Input values for Module 4 |
| Byte 6              | Not allocated                                | Byte 16             | Input values for Module 5 |
| Byte 7              | Not allocated                                | Byte 17             | Input values for Module 6 |
| Byte 8              | Not allocated                                | Byte 18             | Input values for Module 7 |
| Byte 9              | Not allocated                                | Byte 19             | Input values for Module 8 |

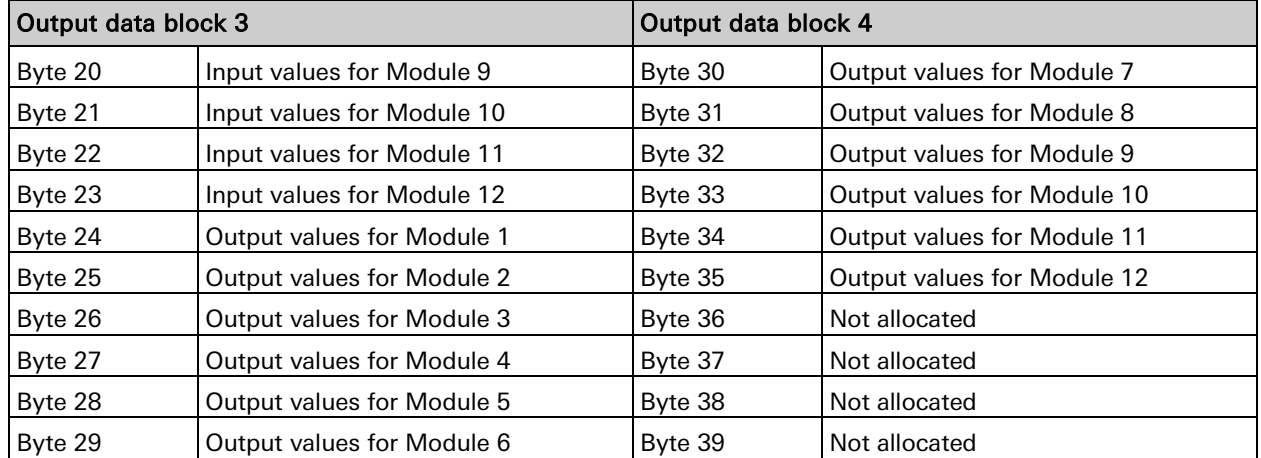

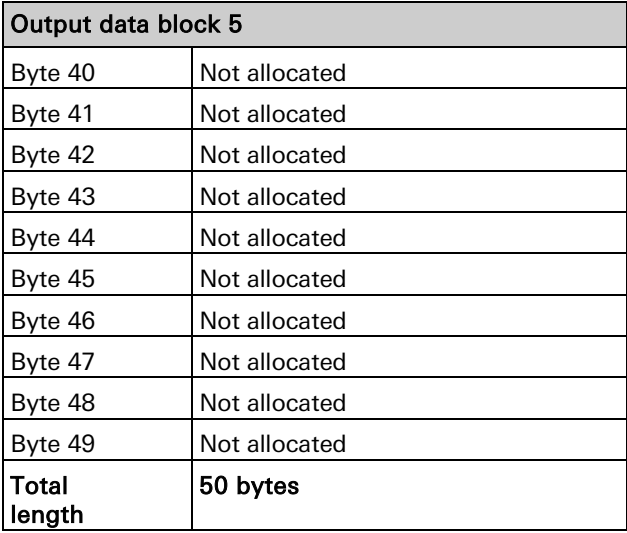

## **Tag names pre-assigned in samosPLAN5+ for the EtherCAT gateway**

The data set 1 is divided into five input data blocks for clarity, whereby data blocks 1 to 5 each contain 10 bytes.

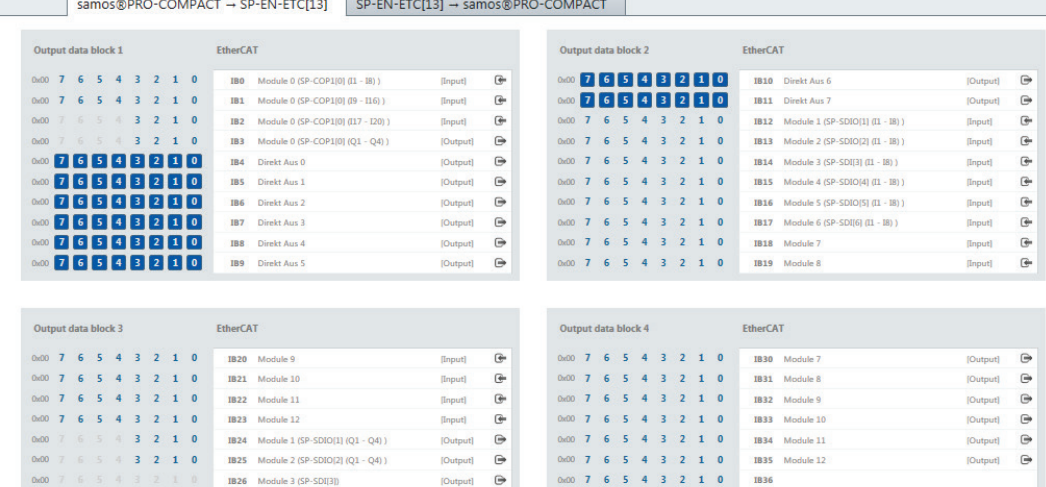

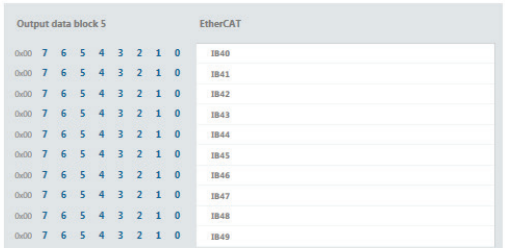

Module 3 (SP-SDIJ3) **IB27** Module 4 (SP-SDIO[4] (Q1 - Q4) ) **IB28** Module 5 (SP-SDIO[5] (Q1 - Q4) ) IB29 Module 6 (SP-SDII6)

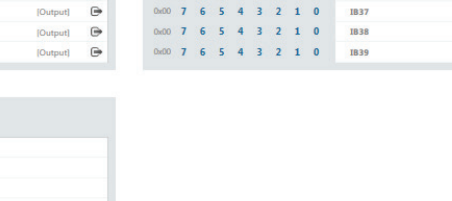

### **Direct gateway output values**

It is possible to write values directly from the logic editor to the gateway. These valuesare freely programmable and are transferred to the EtherCAT network in the Transmit PDO. Four bytes have been reserved for this purpose in the basic settings for data set 1; however, up to the total number of 50 bytes of data set 1 may be configured as direct gateway output values. You can obtain additional information at: [Direct gateway output values \[ch. 3.3.1, p. 17\]](#page-16-0)

#### **Module state / input and output values**

The samosPRO COMPACT gateway can transmit the input and output states of all samosPRO COMPACT modules connected to the samosPRO COMPACT system to the network. Data set 3 contains a non-modifiable configuration. Moreover, data set 1 can be adapted to contain up to 4 bytes of collective state information. Only the input and output values for data set 1 have been predefined and these can be freely adapted. You will find more detailed information in the section on the relevant gateway, as well as in the following section: Configuration of gateways [with samosPLAN5+ \[ch. 5, p. 31\]](#page-30-0)

#### Module state

The samosPRO COMPACT gateway can transfer the state of the linked modules to the network. A total of 4 bytes are available for this purpose.

Table 106: Module state

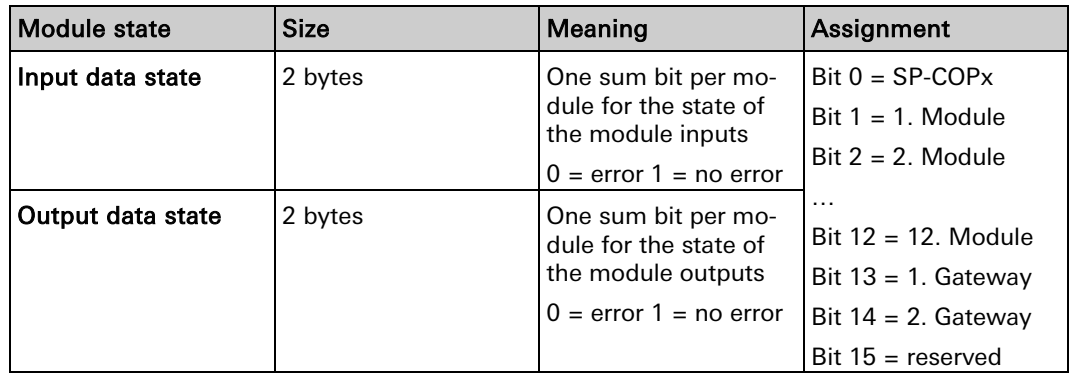

You will find information about the meaning of the state bits at: "samosPLAN5+ Software" manual (BA000968), chapter "Status bits for type SP-COP modules (reference)"

### • Input values for I/O modules

1 byte for data set 1 is available for every expansion module. The input values show the state of the preliminary evaluation of the I/O module. This corresponds to the state of the element in the main module logic. The level at the associated terminal cannot be clearly detected from this, as the data may be set to low, irrespectively of the level at the input terminal, by means of the cross-connection detection or two-channel evaluation (e.g. I1- 18).

When two-channel input elements have been configured for an I/O module, only the lower-value bit represents the pre-evaluation state of the corresponding element (e.g. bit 0 for I1 and I2, bit 2 for I3 and I4, bit 4 for I5 and I6, bit 6 for I7 and I8). The higher-value bit (bit 1, 3, 5 and 7) is used as follows in this case:

 $0 =$  error  $1 =$  no error

Table 107: Module state (input data status, byte 1)

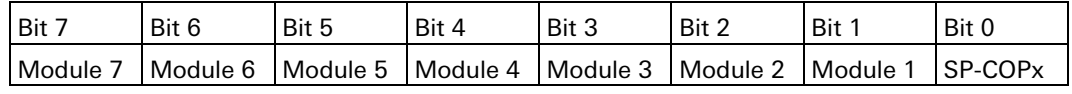

Table 108: Module state (input data status, byte 2)

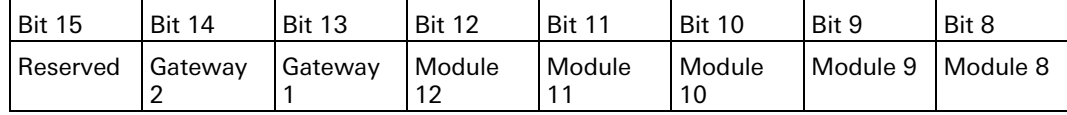

#### • Output values for I/O modules

1 byte for data set 1 is available for every module with outputs. The output values indicate the state of the control information from the logic of the main module for the relevant element of the I/O module. The level of the associated terminals cannot be clearly detected from this, as the output may be switched off via the cross-connection detection or the overload connection function.

When two-channel output elements have been configured for an I/O module, only the lower-value bit represents the control information (e.g. bit 0 for Q1 and Q2, bit 2 for Q3 and Q4, bit 4 for Q5 and Q6, bit 6 for Q7 and Q8). The higher-value bit (bit 1, 3, 5 and 7) is not used as follows in this case (low):

Table 109: Module state (output data status, byte 1)

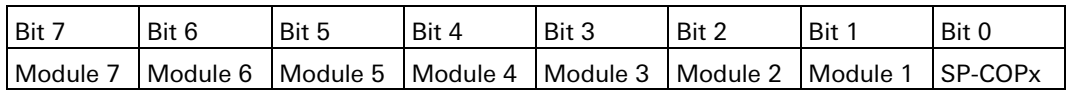

Table 110: Module state (output data status, byte 2)

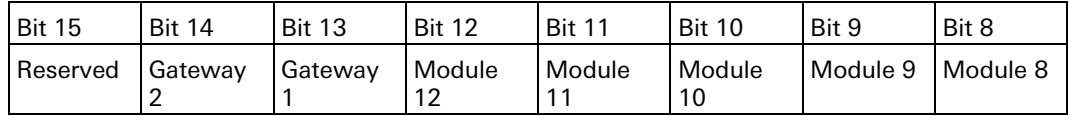

#### **Transmission of data from a second network**

If your samosPRO COMPACT system contains two gateways, it is possible to forward information which the first gateway receives from a network (e.g. from an EtherCAT PLC) via the second gateway to a second network (e.g. to a PROFIBUS master) and vice versa.

#### **Expert setting: Allocating bytes to other addresses**

samosPLAN5+ has pre-assigned the addresses according to a default. You can manually change this address allocation by moving any number of bytes.

In our example, we have shifted byte 1 to byte 23 in output data block 1.

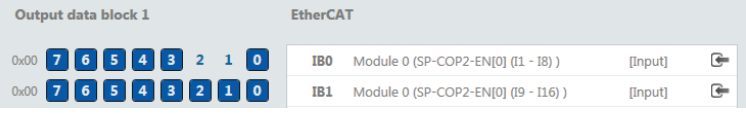

Illustration 58: Initial situation

 $\rightarrow$  Ensure that the desired address (byte 23 in our example) has not been allocated. In our example, byte 23 has already been allocated to module 12. We therefore first have to delete byte 23.

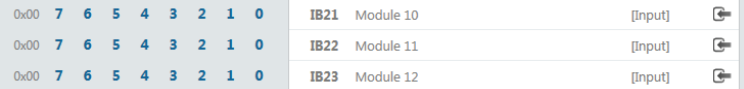

Illustration 59: Byte 23

 $\rightarrow$  Delete the byte you wish to reallocated (byte 1 in our example). To do this, click on the byte in the work area and click on the Delete symbol in the command bar.

0x00 7 6 5 4 3 2 1 0 B1 Module 0 (SP-COP2-EN[0] (19 - 116) [Input]

Illustration 60: Delete the byte at its place of origin.

 $\rightarrow$  Choose the desired module under Left side bar | Library.

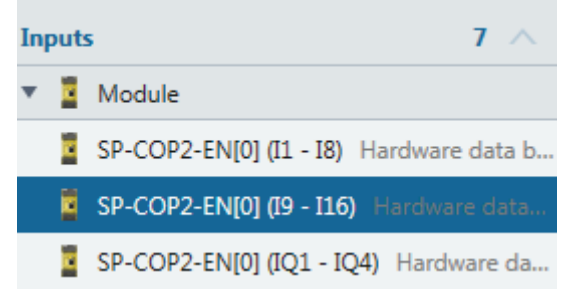

Illustration 61: Module in the library

 $\rightarrow$  Use the mouse button to drag the module into the work area on byte 23.

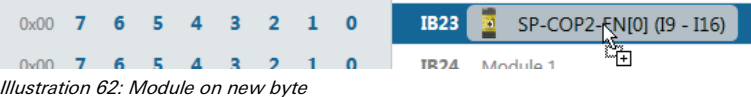

### **Data set 2 11.5.2**

Data set 2 (32 bytes) contains the check values (CRCs) for the system configuration.

#### **Configuration check values (CRCs)**

Data set 2 contains the following configuration check values for the samosPRO COMPACT system:

- Project-CRC of the project file created with samosPLAN5+.
- System-CRC, uniquely assigned to a module version, consisting of internal software and hardware version

The CRCs are each 4 Bytes in length. Data set 2 can be read only.

The project CRC is transmitted in Big Endian format.

Table 111: Output data set 2 samosPRO COMPACT to --> SP-EN-ETC

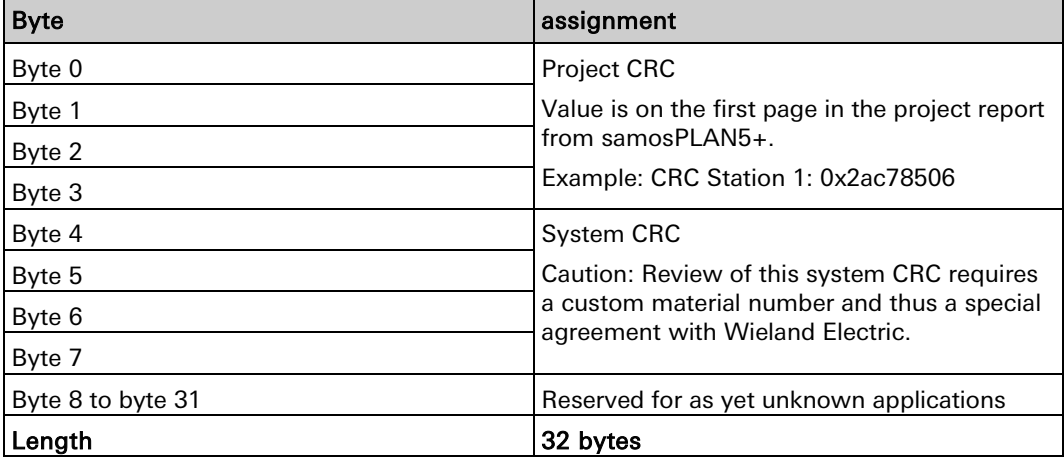

#### **Data set 3 11.5.3**

Data set 3 (60 bytes) contains the state and diagnostic data for the various modules, with four (4) bytes per module, with the main module comprising  $3 \times 4$  bytes. For details see table  $Me$ [aning of module state bits of EA modules SP-SDI and SP-SDIO \[ch. 3.3.5, p. 20\]](#page-19-0).

#### **Error and state information for the modules**

Data set 3 contains the state information for the modules that will be transferred to the network.

Ten bytes are transferred for each SP-COPx main module. For each SP-SDI and SP-SDIO I/O module, four bytes are transmitted in the little endian format, e.g. as a 32-bit word, with the first byte being placed into the least significant byte of the whole number (extreme left) and the fourth byte into the most significant byte of the whole number (extreme right).

Data set 3 cannot be changed.

- **NOTICE** Reserved (for future use) = static 1 (no state change)
	- Not used (can be 0 or 1), both values occur.<br>• If there is no module, all values including the
	- If there is no module, all values including the reserved values are set to logical 1.

Table 112: Output data set 3 samosPRO COMPACT to --> SP-EN-ETC

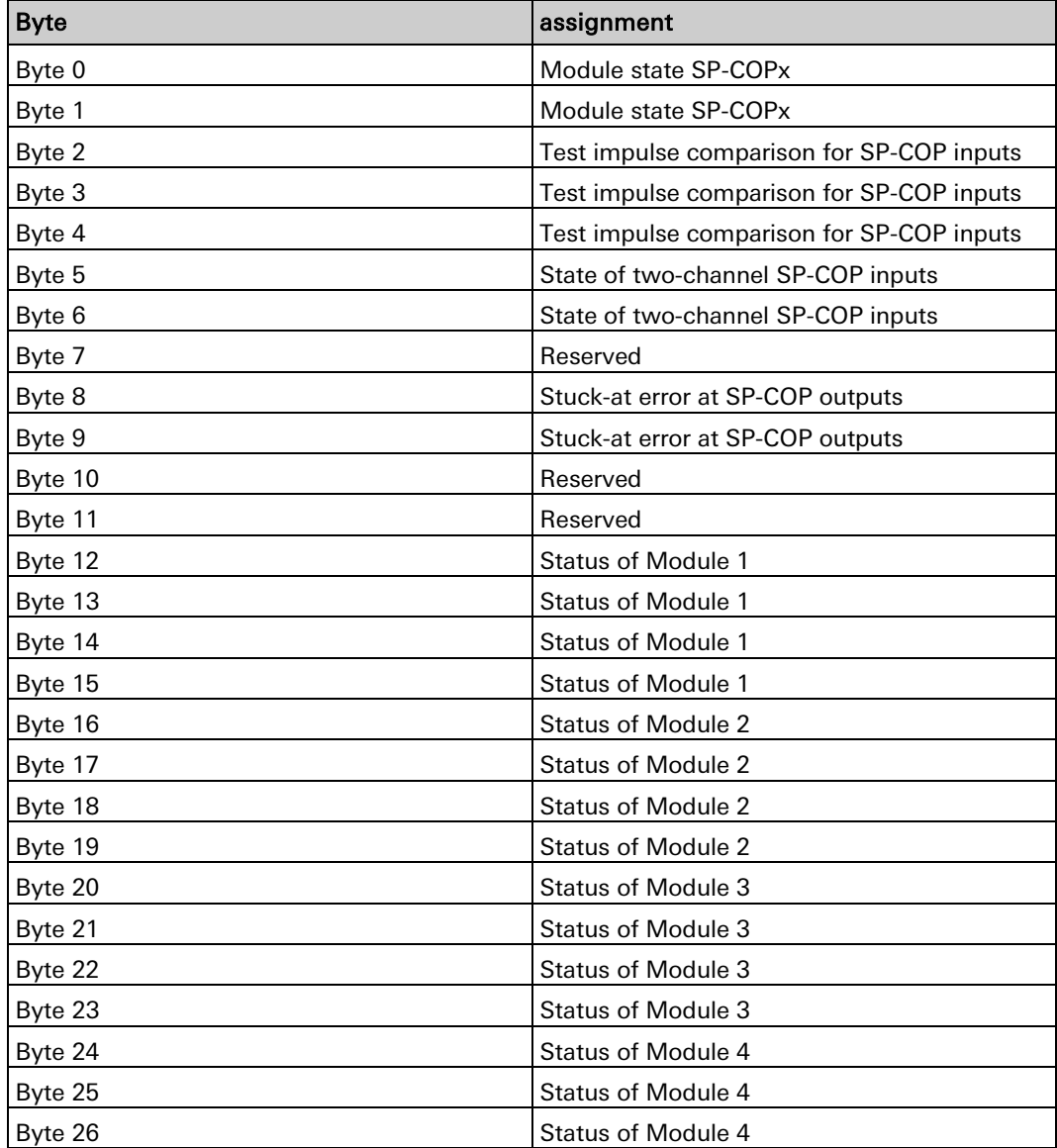

# **EtherCAT Gateway**

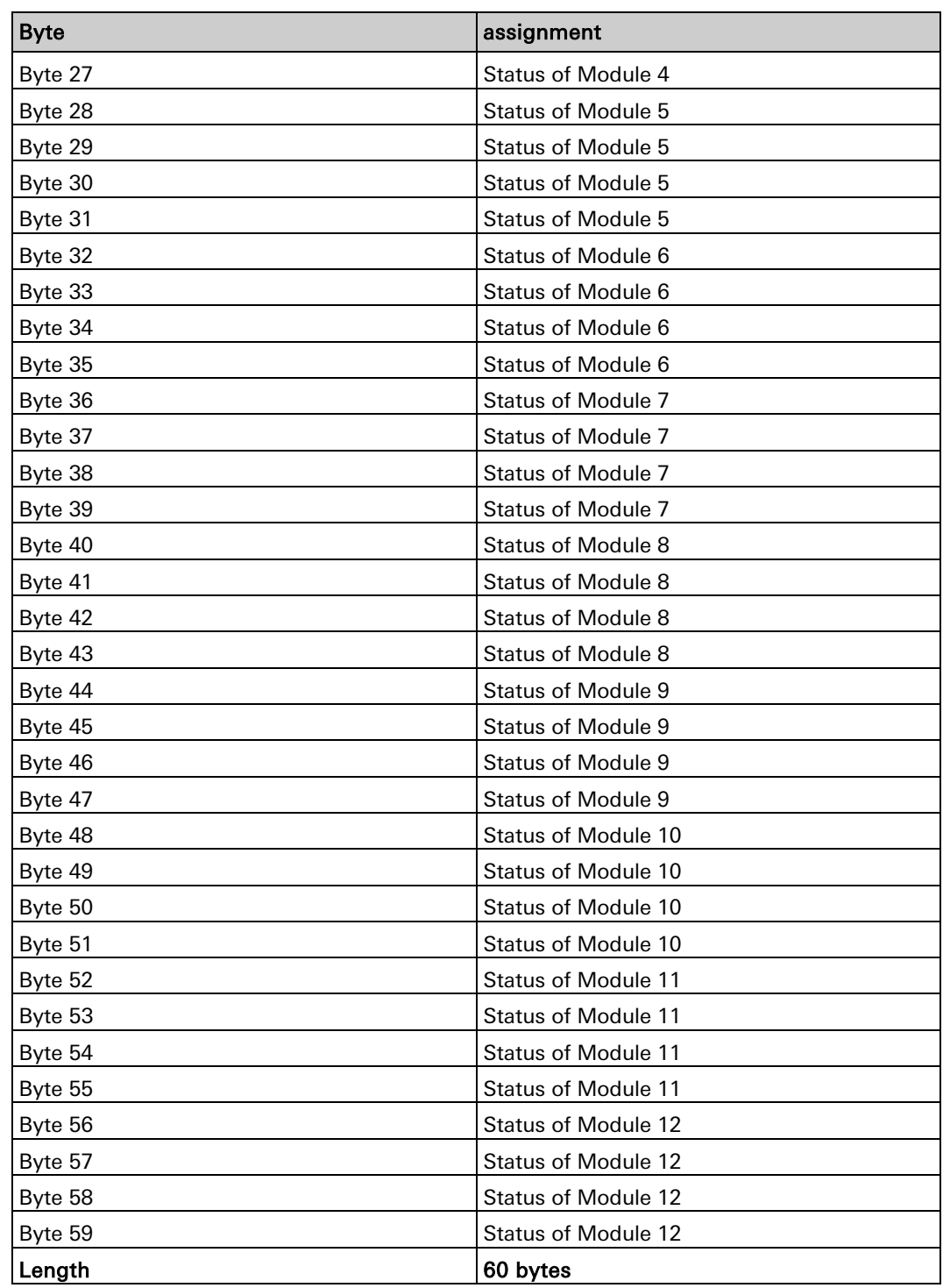

## **Data received from the network 11.6**

The data received from the network is divided into five data blocks of 10 bytes each for clarity.

The content of the input data blocks can be used in the logic editor of the samosPRO COM-PACT CPU, as well as made available for another network via a second gateway in the samosPRO COMPACT gateway within the samosPRO COMPACT system.

- **NOTICE** In order to use network data in the logic editor or as input for another network, you must assign a tag name for each bit to be used.
	- Bits without specific tag names will not be available in the logic editor or for routing via a second gateway. Detailed information about how to assign tag names for the data received may be found in the corresponding sections of the chapters on the various gateways.
	- You can monitor current communication with the network with the aid of input data state bits for receiving data from the network and the output data state bit for transmitting data to the network in the logic editor. When the gateway detects a communication error, both the content of the data sets and the associated state bit are set to zero (logical 0).
	- When all communication fails, the data of the output data sets and the input data state bit are set to zero (logical 0).
	- When a connection is closed while others remain available, the LED MS or LED state will flash red/green for a total of 10 seconds and an entry will be made in the error log. In this case the state bits are not affected.

#### **Tag names pre-assigned in samosPLAN5+ for the EtherCAT gateway**

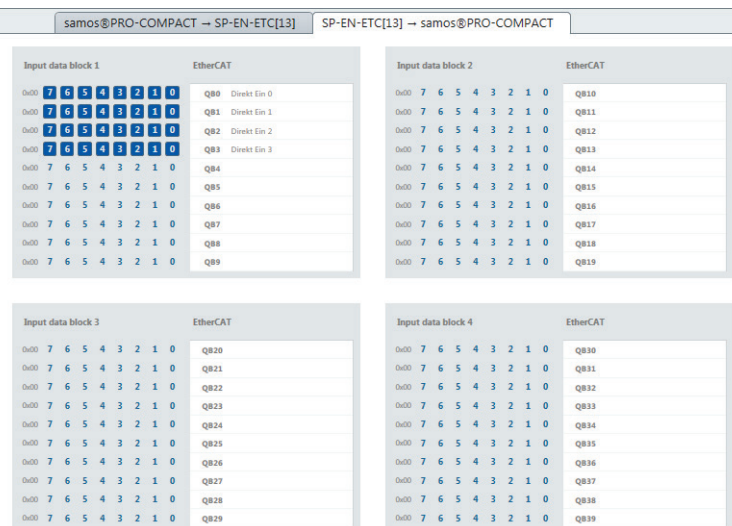

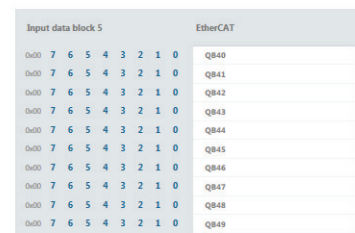

#### **Delete any bytes not required**

You can delete bytes pre-allocated by samosPLAN5+ that you do not require by clicking on them with the mouse.

0x00 7 6 5 4 3 2 1 0 0838

- **→ Start samosPLAN5+.**
- → Import the hardware configuration, including for the SP-EN-ETC gateway. Instructions: "samosPLAN5+ Software" manual, section "Mit dem samosPRO-System verbinden"
- Switch to the Gateway view.

♦ Click on the byte you do not need and wish to delete.

Input data block 1

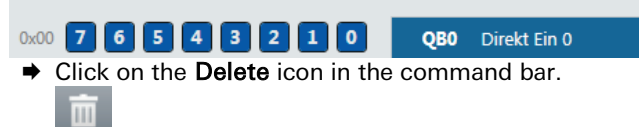

You will find further information about how to configure the process diagram here:

EtherCAT

- [Configuration of gateways with samosPLAN5+ \[ch. 5, p. 31\]](#page-30-0)
- "samosPLAN5+ Software" manual (BA000967)

#### **Structure of the data block**

The input data block consists of 50 bytes (byte 0 to 49) of data that is transferred from the EtherCAT network to the SP-EN-ETC gateway. The content of the data bytes does not meet the requirements of a safety system. The values are only current as long as the gateway to the EtherCAT network is connected and the gateway status is Operational. As soon as the state machine of the gateway adopts a state other than Operational, these data are set to zero.

Also see: [Gateway state machine \[ch. 11.3, p. 155\]](#page-154-0)

Table 113: Input data block 1-5 of the SP-EN-ETC to --> samosPRO -COMPACT

|            | Input data<br>block 1 | Input data<br>block 2 | Input data<br>block 3 | Input data<br>block 4 | Input data<br>block 5 |
|------------|-----------------------|-----------------------|-----------------------|-----------------------|-----------------------|
| Byte 0     | Byte 0                | Byte 10               | Byte 20               | Byte 30               | Byte 40               |
| Byte 1     |                       |                       |                       |                       |                       |
| Byte 2     |                       |                       |                       |                       |                       |
| Byte 3     |                       |                       |                       |                       |                       |
| Byte 4     |                       |                       |                       |                       |                       |
| Byte 5     |                       |                       |                       |                       |                       |
| Byte 6     |                       |                       |                       |                       |                       |
| Byte 7     |                       |                       |                       |                       |                       |
| Byte 8     |                       |                       |                       |                       |                       |
| Byte 9     | Byte 9                | Byte 19               | Byte 29               | Byte 39               | Byte 49               |
| Lengt<br>h | 10 bytes              | 10 bytes              | 10 bytes              | 10 bytes              | 10 bytes              |

# **Configuring an EtherCAT network 11.7**

A device description file (ESI = EtherCAT Slave Information) is delivered with the SP-EN-ETC. The EtherCAT master integrates this file into the EtherCAT system so that the master has the necessary EtherCAT configuration data and can establish a connection to the gateway.

Please read the manual depending on your controller to see which steps are required in detail.

## **EtherCAT configuration of the gateway - how the data are 11.8transferred**

The following steps are required to configure the communication between the PLC programming system and the gateway. Configuration in the programming system is done by integrating a standardized ESI description file.

**NOTICE** This documentation does not address the installation of the EtherCAT network or the other components of the automation system project in the network configuration tool. It is assumed that the EtherCAT project in the configuration program (e.g. Beckhoff TwinCAT) has already been set up. The examples presented are based on configurations created with the help of Beckhoff TwinCAT.

#### **Step 1: Install the EtherCAT slave description file**

Before the SP-EN-ETC can be used for the first time as part of the network configuration tool (e.g. Beckhoff TwinCAT), the gateway description file must first be installed in the hardware catalog of the tool.

- **→** Download the GSD file and the equipment symbol from the product page for the SP-EN-ETC (http://eshop.wieland-electric.com).
- Follow the instructions to install XML in the online help or user manual of the EtherCAT network configuration tool for the master or for the EtherCAT control system.

### **Step 2: Add the gateway to a PLC project**

To make the system data for the samosPRO COMPACT system available in the process diagram of the PLC, the gateway must first be added to the hardware configuration. The procedure to be used depends on the hardware configuration software of the PLC used. Please also read the documentation for the corresponding software in this regard.

The example below shows how the gateway is added to a control project in Beckhoff Twin-CAT.

**→ Copy the description file Wieland SP EN ETC V1.1.xml into the TwinCAT folder. An exa**mple of a typical installation can be seen below:

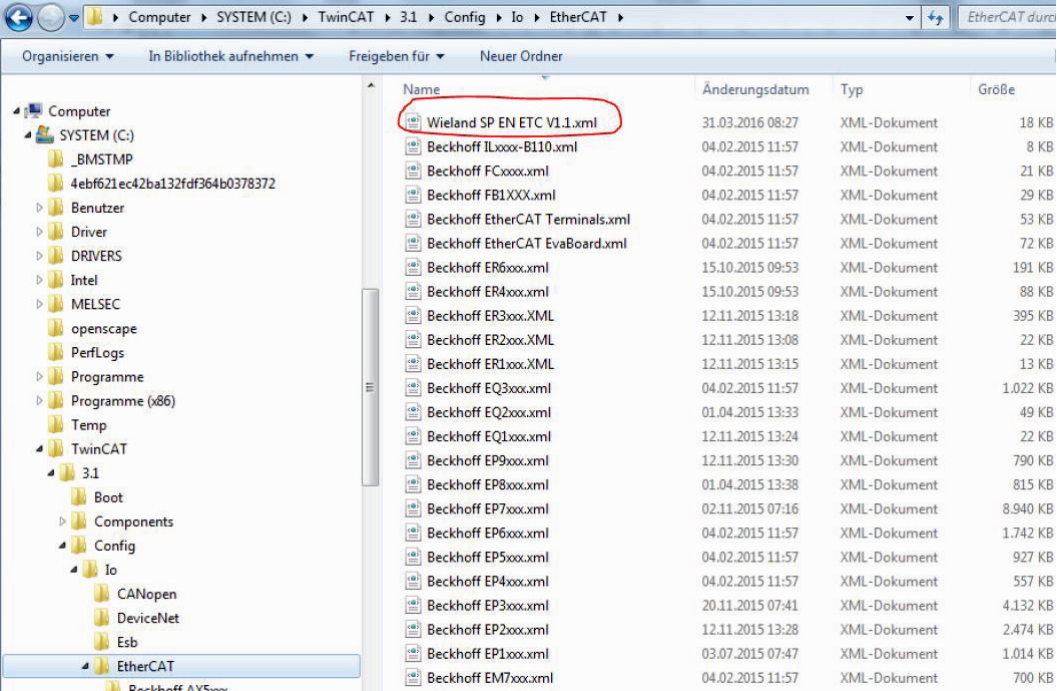

- $\rightarrow$  If a path is to be specified in the ESI file in which, for example, the description file for the expansion modules is locates, create this path in the directory exactly as described in the file.
- **Re-start TwinCAT.**

Note: The folder with the current description files is only read when the program is restarted.

Example: This is not true for the gateway, but is important for other slaves (e.g. ricos FLEX EtherCAT slave).

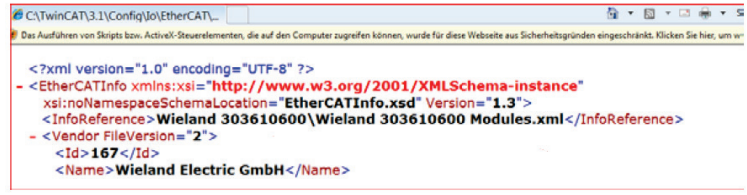

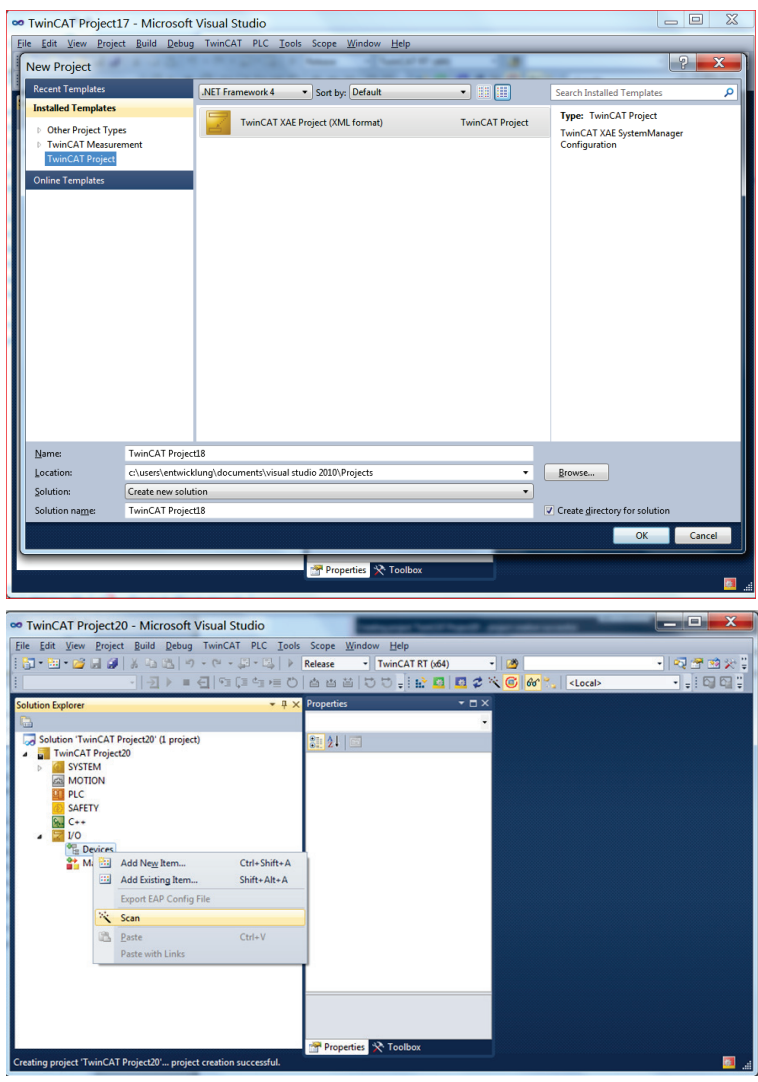

**Step 3: Create a new project**

After you have connected the controller – i.e. the EtherCAT master to the EtherCAT slaves – you can scan the connected slaves.

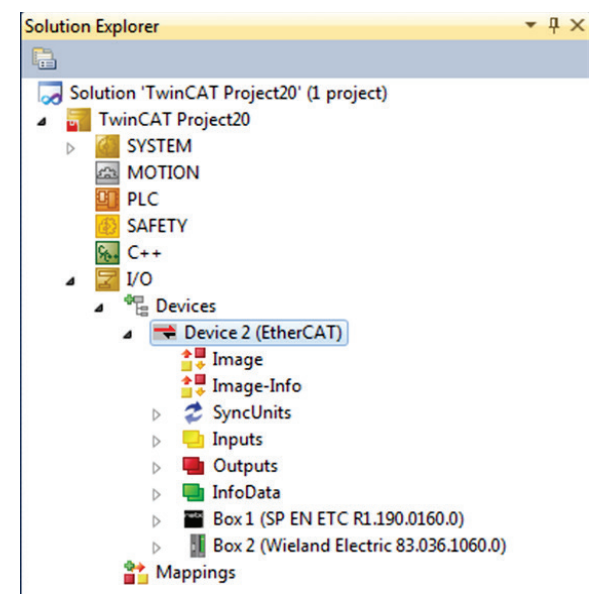

TwinCAT shows the found slaves in the Solution Explorer as a box with the corresponding device names.

## Table 114: Error

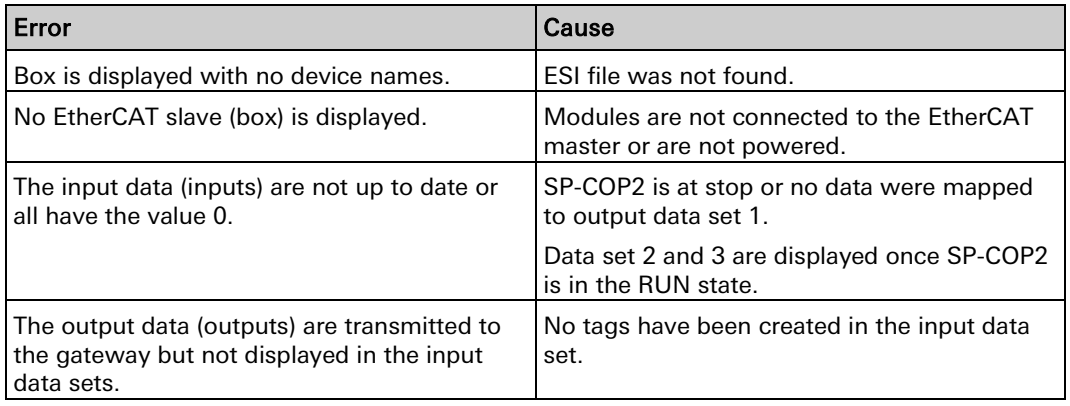

# **Diagnostic LEDs on the gateway and troubleshooting 11.9**

Information on the diagnostics of the samosPRO COMPACT system can be found in the "samosPLAN5+ Software" manual (BA000967).

Table 115: Troubleshooting for the SP-EN-ETC

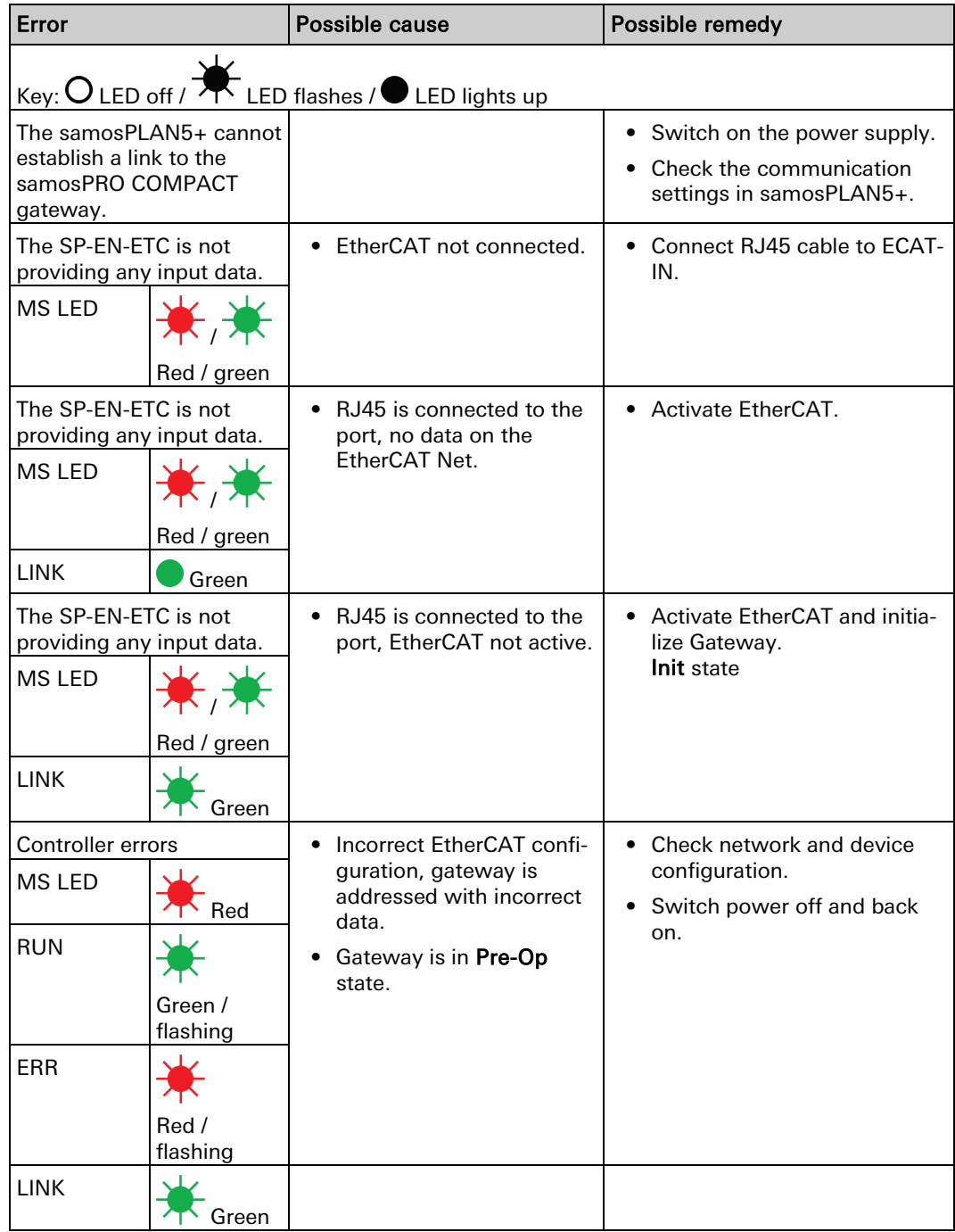

# **EtherCAT Gateway**

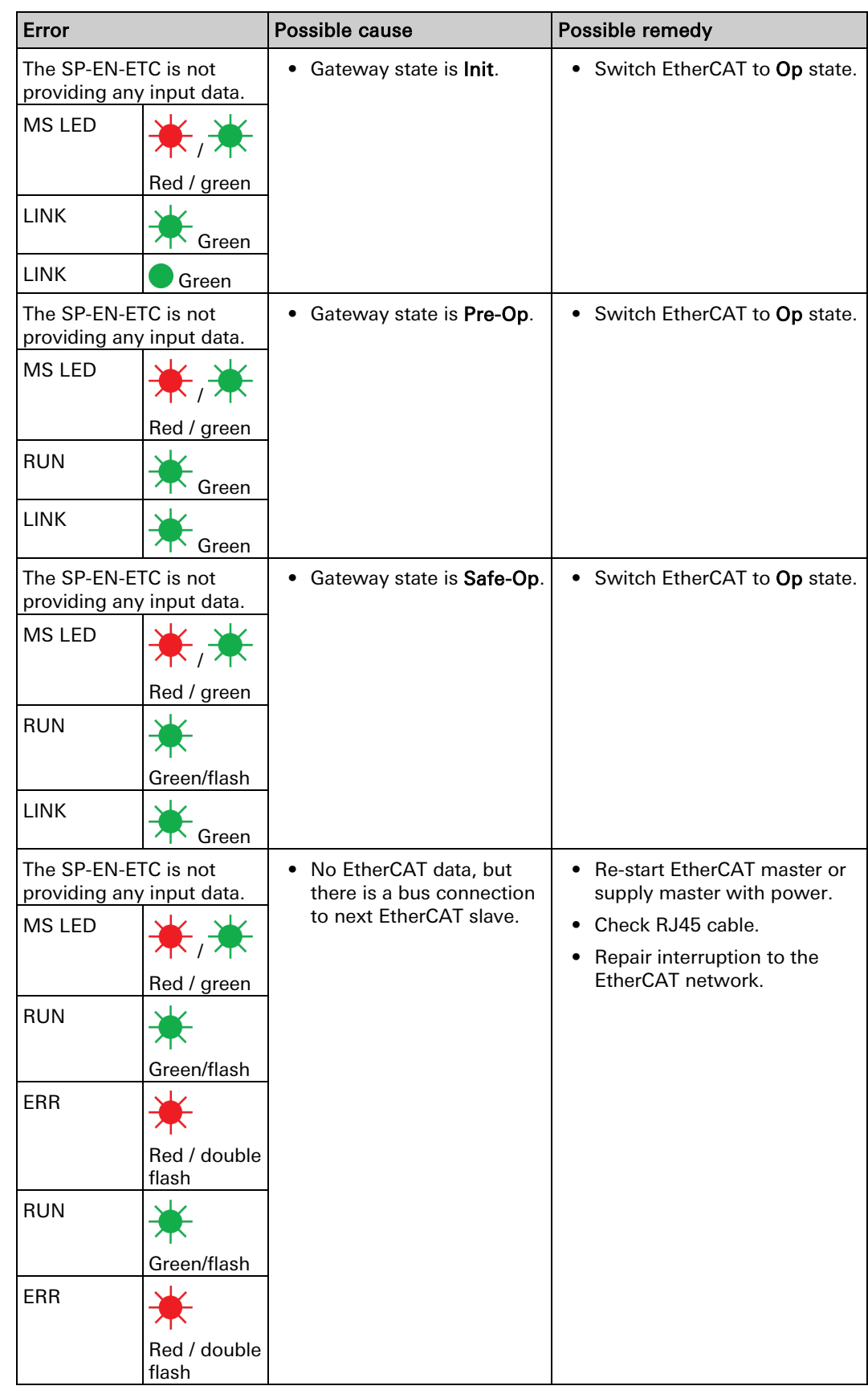

### **Notes on troubleshooting**

## • LINK LEDs

Use the state of the LINK LEDs to check whether there is a connection to the Ethernet.

• Cables

Check that the pin assignment of the used cable is correct.

• Configuration

Make sure that the gateway is installed right next to the samosPRO COP and that no more than two samosPRO gateways are connected. Also note that only a maximum of 12 expansion modules are connected to the samosPRO COP.

• Mechanical strength

Check whether the RJ 45 connectors are engaged by gently pulling on the EtherCAT connection cables.

In case of high mechanical load, secure the RJ45 cable with a tension relief.

# **Technical data 12**

## **Modbus TCP, PROFINET IO and EtherNet/IP gateway 12.1**

Use the SP-COP2-ENI module for the Modbus TCP, PROFINET IO and EtherNet/IP functionalities.

You will find the technical data for this module here:

"samosPRO Hardware" manual, (BA000966)", section "Module SP-COP1 and SP-COP2-ENx"

# **EtherCAT gateway 12.2**

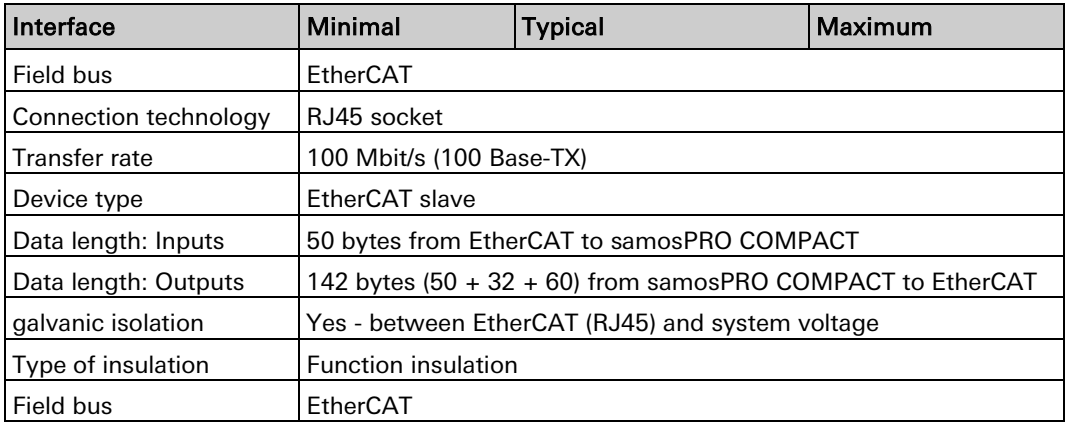

# **PROFIBUS DP 12.3**

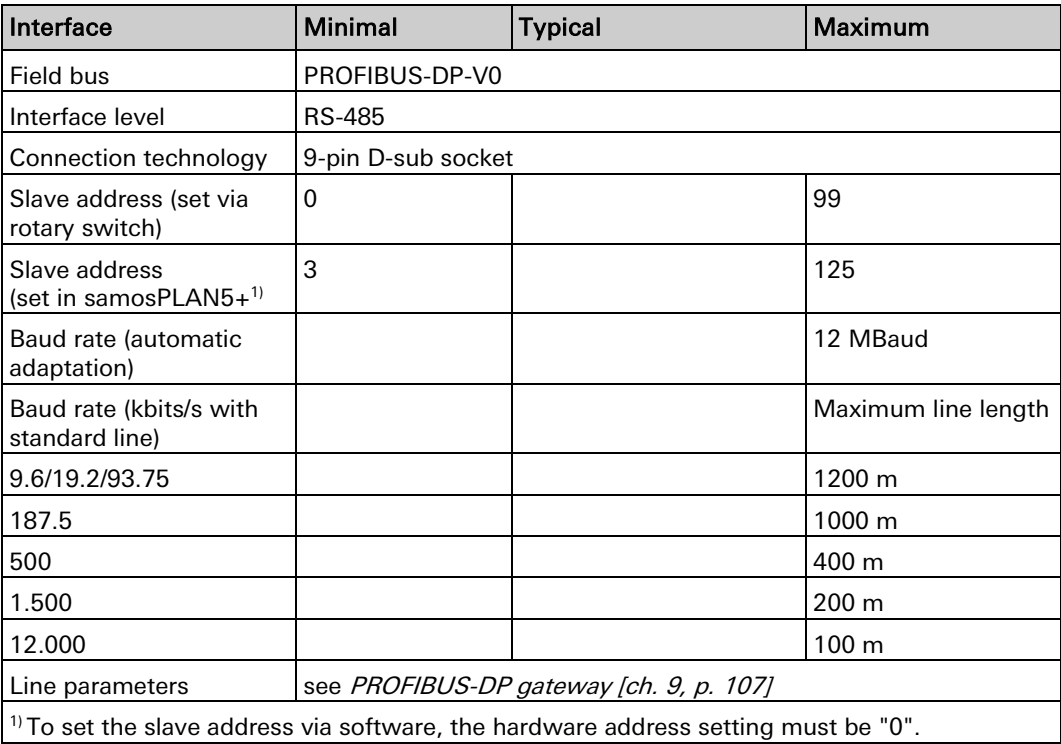

## **CANopen gateways 12.4**

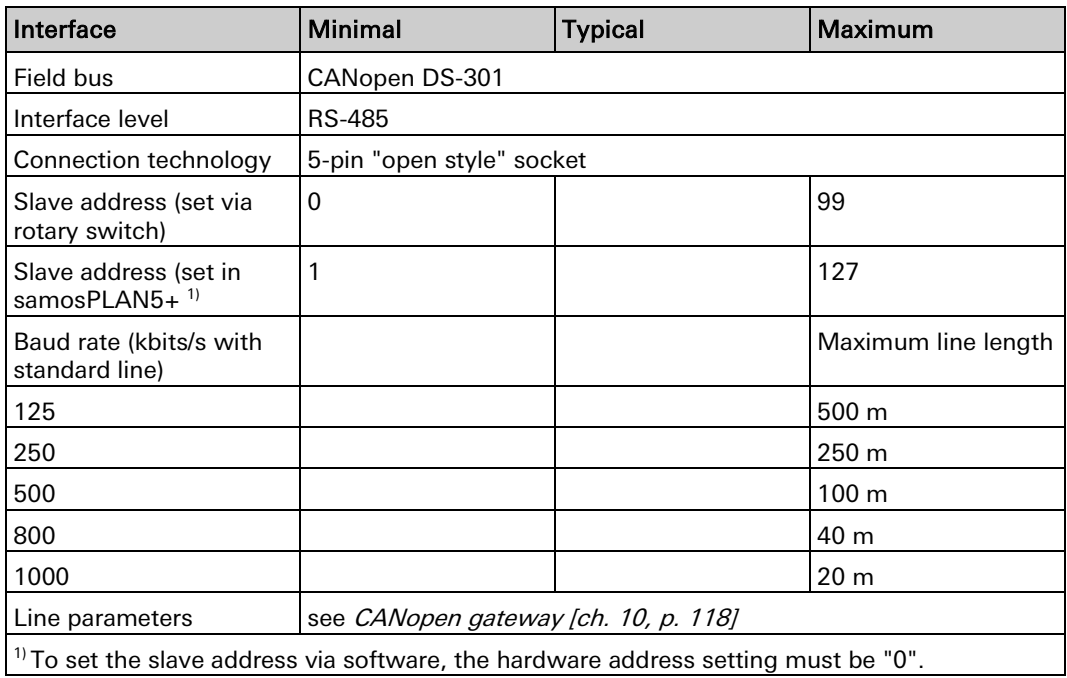

## **Technical data for supply circuit 12.5**

These technical data apply to all gateway modules.

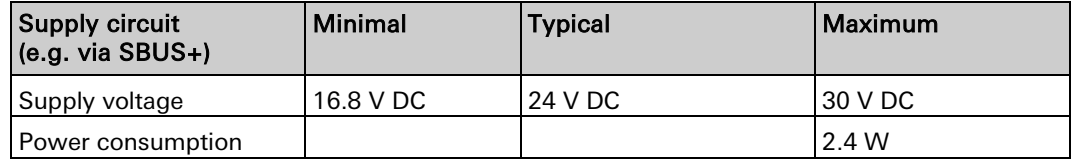

# **General technical data 12.6**

These technical data apply to all gateway modules.

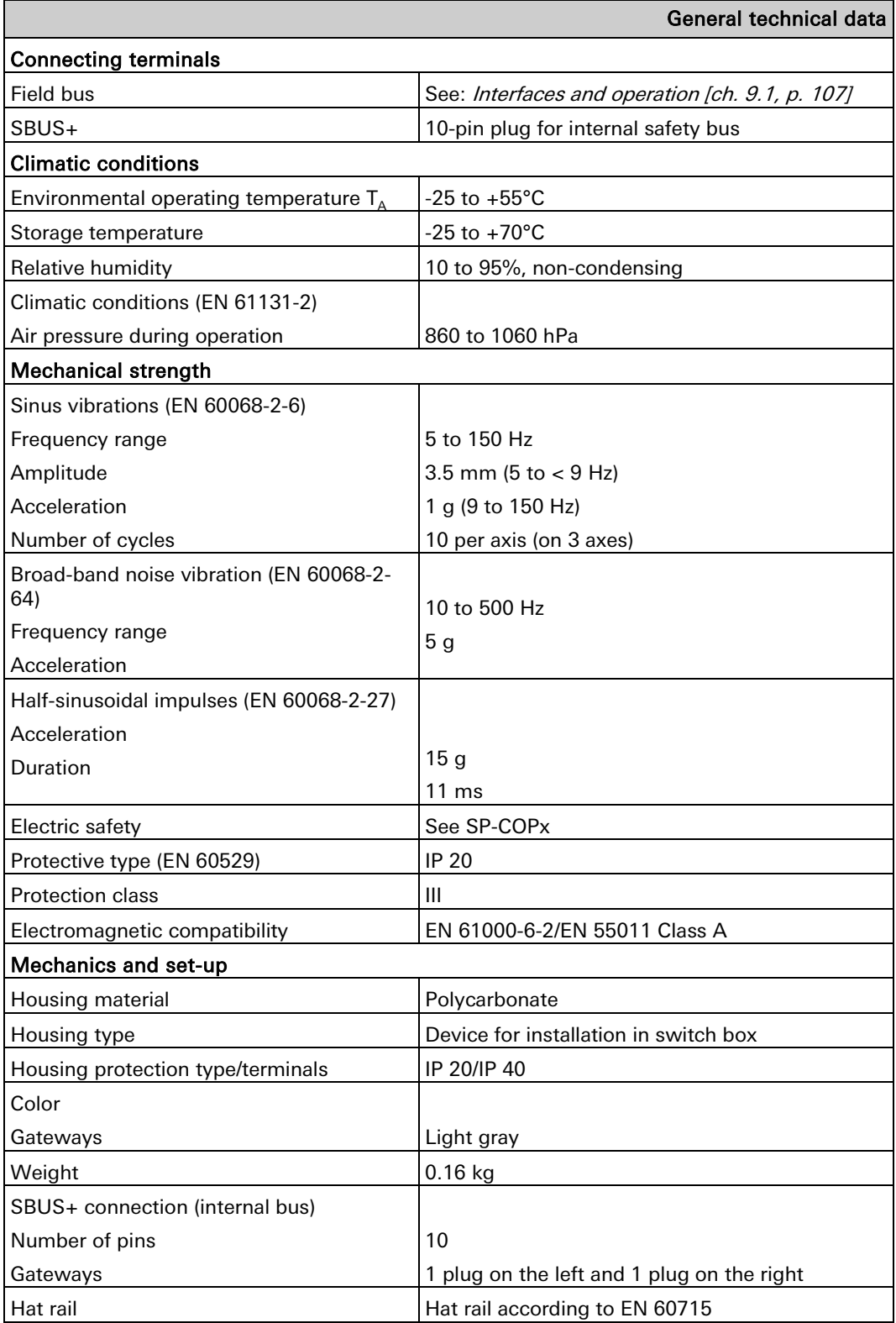

## **Dimensional drawings 12.7**

#### **SP-COP1-xxx / SP-COP2-xxx controller modules 12.7.1**

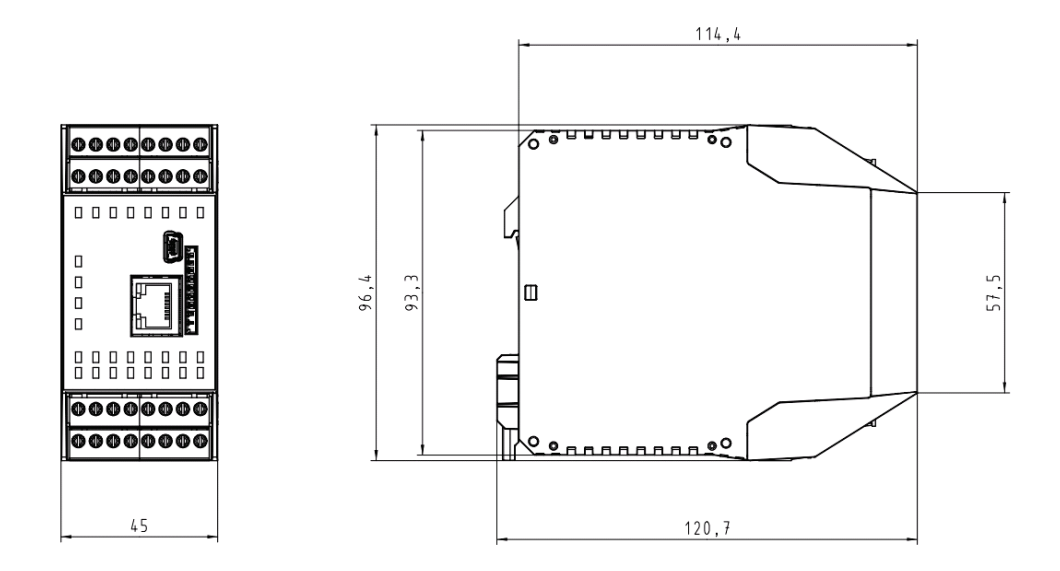

Illustration 63: SP-COP1 / SP-COP2 dimensions (mm)

### **SP-CANopen and SP-PROFIBUS-DP 12.7.2**

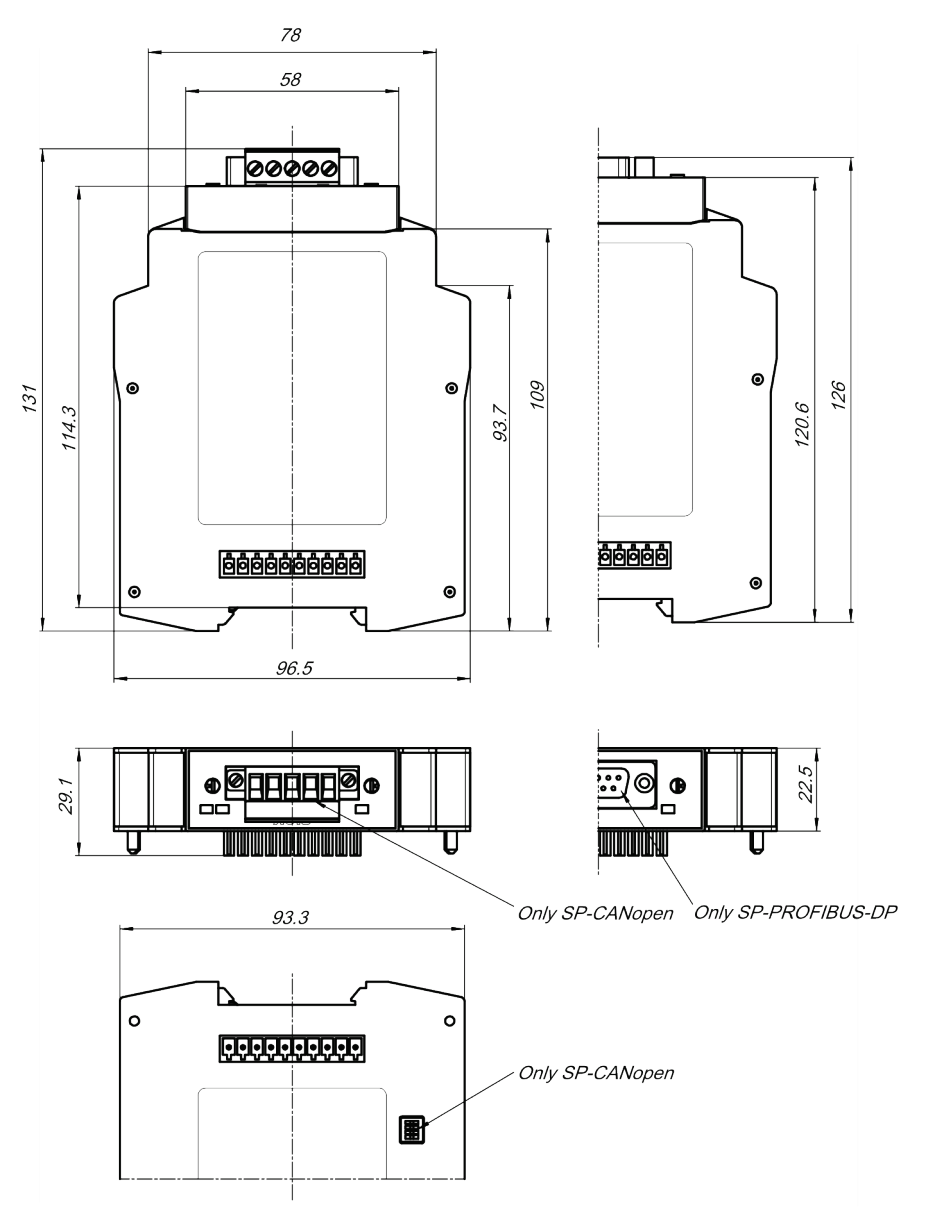

Illustration 64: Dimensional drawing SP-CANopen and SP-PROFIBUS-DP (mm)

### **EtherCAT gateway (SP-EN-ETC) 12.7.3**

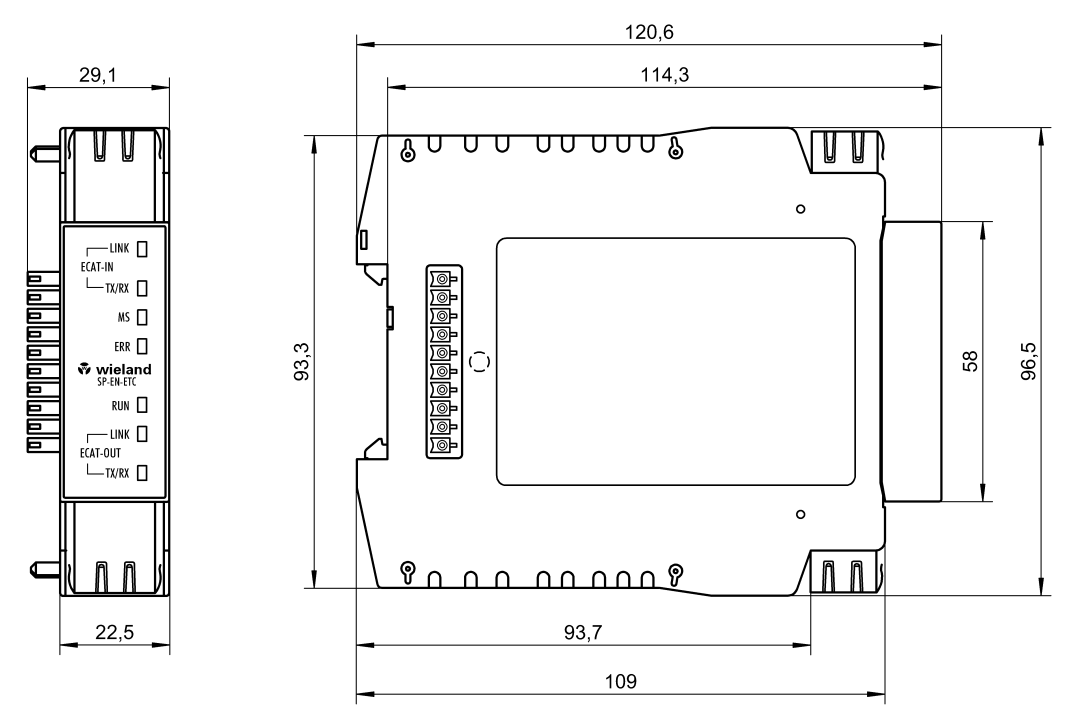

Illustration 65: Dimension drawing of EtherCAT gateway SP-EN-ETC (mm)
## **Order data 13**

## **samosPRO – COMPACT – modules and accessories 13.1**

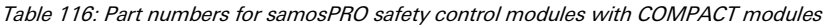

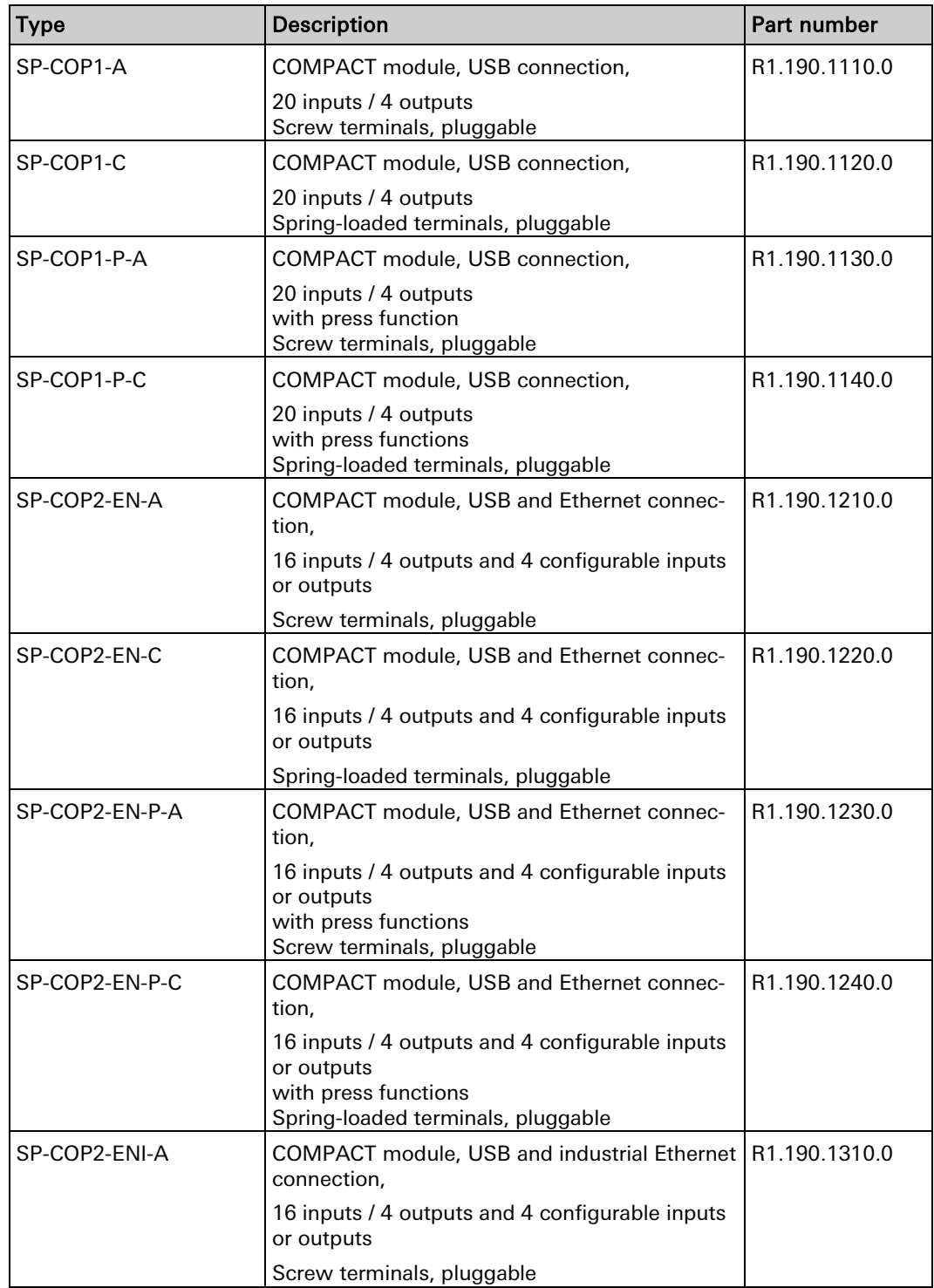

## **Order data**

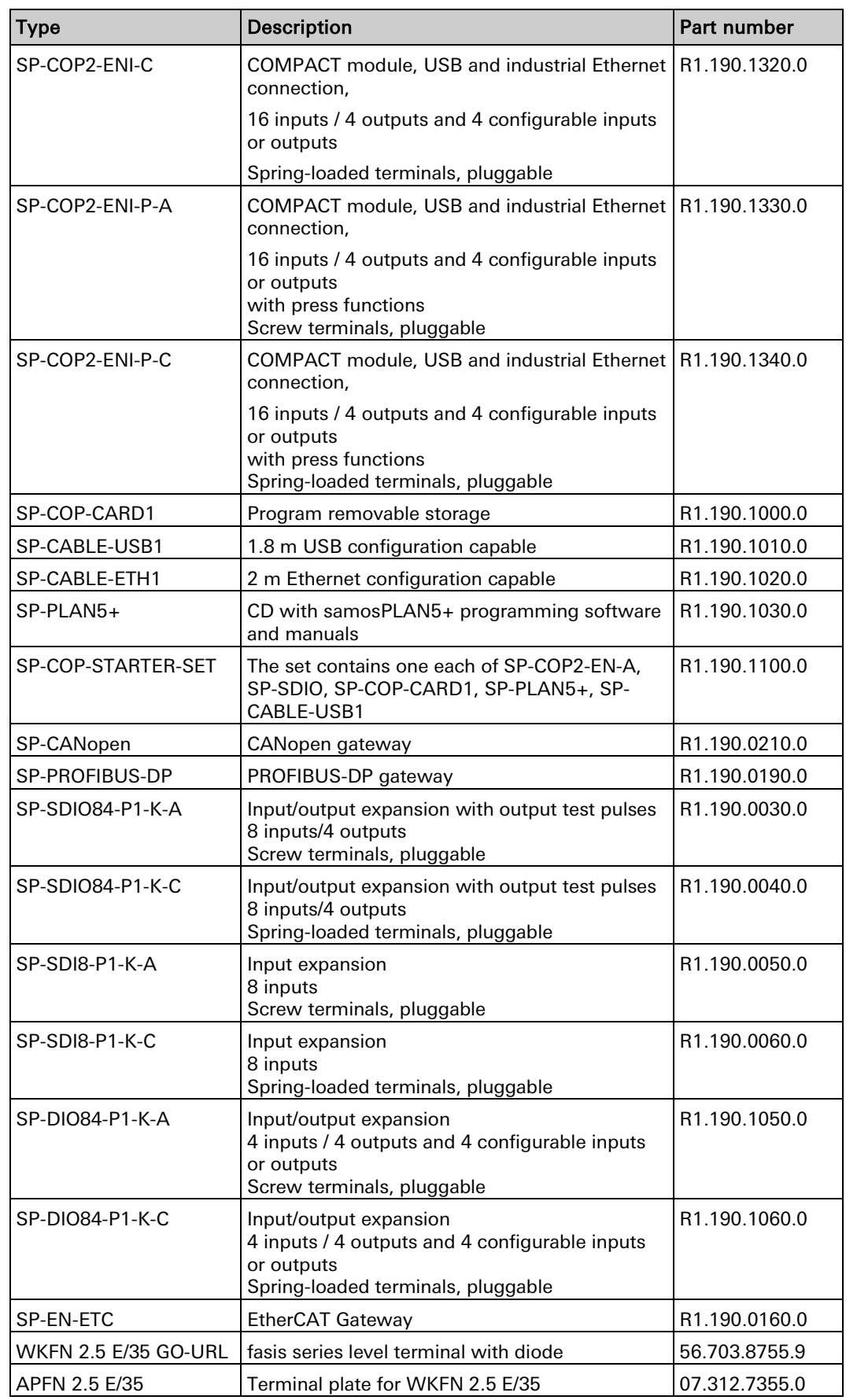

## **Modules for contact expansion 13.2**

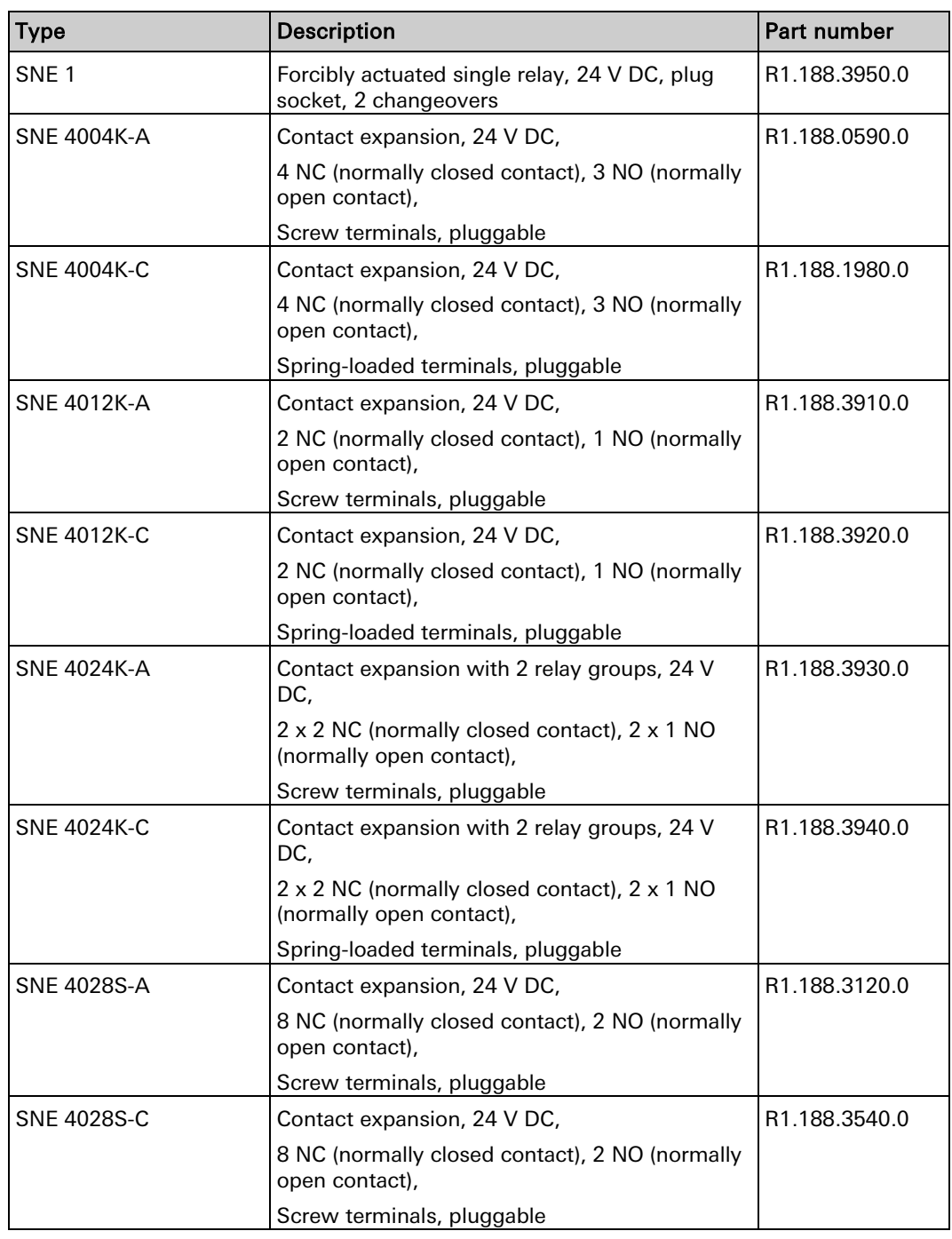